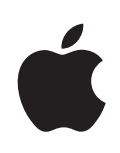

# **iPad Guide de l'utilisateur**

Pour le logiciel iOS 4,3

# **Table des matières**

#### **[Chapitre 1 : En un coup d'œil](#page-8-0)**

- [Boutons](#page-9-0)
- [Tiroir de carte micro-SIM](#page-11-0)
- [Écran d'accueil](#page-12-0)
- [Écran Multi-Touch](#page-16-0)
- [Clavier à l'écran](#page-18-0)

#### **[Chapitre 2 : Démarrage](#page-25-0)**

- [Éléments nécessaires](#page-25-0)
- [Configuration de l'iPad](#page-25-0)
- [Synchronisation avec iTunes](#page-26-0)
- [Connexion à Internet](#page-31-0)
- [Ajout de comptes Mail, Contacts et Calendrier](#page-33-0)
- [Déconnexion de l'iPad de votre ordinateur](#page-35-0)
- [Visualisation du Guide de l'utilisateur sur l'écran de l'iPad](#page-36-0)
- [Batterie](#page-36-0)
- [Utilisation et entretien de l'iPad](#page-38-0)

#### **[Chapitre 3 : Notions élémentaires](#page-39-0)**

- [Utilisation des apps](#page-39-0)
- [Impression](#page-43-0)
- [Recherche](#page-46-0)
- [Utilisation d'appareils Bluetooth](#page-47-0)
- [Partage de fichiers](#page-48-0)
- [Utilisation d'AirPlay](#page-49-0)
- [Fonctionnalités de sécurité](#page-49-0)

#### **[Chapitre 4 : Safari](#page-51-0)**

- [À propos de Safari](#page-51-0)
- Affi[chage de pages web](#page-51-0)
- Pour eff[ectuer des recherches sur le Web](#page-55-0)
- [Signets](#page-55-0)
- [Clips web](#page-56-0)

#### **[Chapitre 5 : Mail](#page-57-0)**

- [À propos de Mail](#page-57-0)
- [Configuration de comptes de messagerie](#page-57-0)
- [Envoi de courrier électronique](#page-58-0)
- [Relève de la boîte aux lettres et lecture du courrier électronique](#page-59-0)
- [Recherche dans le courrier électronique](#page-63-0)
- [Impression de messages et de pièces jointes](#page-63-0)
- [Organisation du courrier électronique](#page-64-0)

#### **[Chapitre 6 : Appareil photo](#page-65-0)**

- [À propos d'Appareil photo](#page-65-0)
- [Prise de photos et enregistrement de vidéos](#page-66-0)
- Affi[chage et partage de photos et vidéos](#page-67-0)
- [Ajustement des vidéos](#page-67-0)
- [Téléchargement de photos et de vidéos sur votre ordinateur](#page-68-0)

#### **[Chapitre 7 : FaceTime](#page-69-0)**

- [À propos de FaceTime](#page-69-0)
- [Connexion](#page-70-0)
- [Passage d'un appel FaceTime](#page-71-0)
- [Pendant que vous parlez](#page-71-0)

#### **[Chapitre 8 : Photo Booth](#page-73-0)**

- [À propos de Photo Booth](#page-73-0)
- [Sélection d'un e](#page-73-0)ffet
- [Prise de photo](#page-74-0)
- Affi[chage et partage de photos](#page-74-0)
- [Téléchargement de photos sur votre ordinateur](#page-75-0)

#### **[Chapitre 9 : Photos](#page-76-0)**

- [À propos de Photos](#page-76-0)
- [Synchronisation de photos et de vidéos avec votre ordinateur](#page-76-0)
- [Importation de photos et de vos vidéos à partir de votre iPhone ou d'un appareil](#page-77-0)  [photo numérique](#page-77-0)
- [Visionnage de photos et de vidéos](#page-77-0)
- [Partage de photos](#page-80-0)
- [Attribution d'une photo à un contact](#page-82-0)
- [Impression de photos](#page-83-0)
- [Photos de fond d'écran et de l'écran de verrouillage](#page-83-0)
- [Utilisation du mode Cadre photo](#page-83-0)

#### **[Chapitre 10 : Vidéos](#page-85-0)**

- [À propos de Vidéos](#page-85-0)
- [Lecture de vidéos](#page-86-0)
- [Contrôle de la lecture vidéo](#page-87-0)
- [Synchronisation de vidéos](#page-88-0)
- [Visionnage de films loués](#page-88-0)
- [Visionnage de vidéos sur un téléviseur](#page-89-0)
- [Suppression de vidéos de l'iPad](#page-90-0)

#### **[Chapitre 11 : YouTube](#page-91-0)**

- [Recherche et visionnage de vidéos](#page-91-0)
- [Contrôle de la lecture vidéo](#page-92-0)
- [Gestion de vidéos](#page-94-0)
- [Visionnage de YouTube sur un téléviseur](#page-95-0)

#### **[Chapitre 12 : Calendrier](#page-96-0)**

- [À propos de Calendrier](#page-96-0)
- [Synchronisation de calendriers](#page-96-0)
- [Ajout, modification et suppression d'événements de calendrier](#page-97-0)
- Affi[chage de vos calendriers](#page-98-0)
- [Recherche dans les calendriers](#page-99-0)
- [Abonnement à des calendriers](#page-99-0)
- [Réponse à des invitations à des réunions](#page-100-0)
- [Importation de fichiers de calendrier dans Mail](#page-101-0)
- [Alertes](#page-101-0)

#### **[Chapitre 13 : Contacts](#page-102-0)**

- [À propos de Contacts](#page-102-0)
- [Synchronisation et ajout de contacts](#page-103-0)
- [Recherche de contacts](#page-103-0)
- [Gestion des contacts](#page-104-0)
- [Utilisation des informations de contact](#page-104-0)
- [Contacts unifiés](#page-105-0)

#### **[Chapitre 14 : Notes](#page-106-0)**

- [Rédaction et lecture de notes](#page-106-0)
- Pour eff[ectuer une recherche dans les notes](#page-107-0)
- [Envoi de note par courrier électronique](#page-107-0)
- [Synchronisation de notes](#page-107-0)

#### **[Chapitre 15 : Plans](#page-108-0)**

- [À propos de Plans](#page-108-0)
- [Recherche et visualisation de lieux](#page-109-0)
- [Itinéraires](#page-113-0)
- Affi[chage de l'état de la circulation](#page-115-0)
- [Recherche et contact d'entreprises](#page-115-0)
- [Partage des informations de localisation](#page-117-0)

#### **[Chapitre 16 : iPod](#page-118-0)**

- [Ajout de musique et plus à l'iPad](#page-118-0)
- [Musique et autre contenu audio à l'écoute](#page-118-0)
- [Utilisation des listes de lecture](#page-123-0)
- [Partage à domicile](#page-126-0)
- [Transfert de contenu](#page-127-0)

#### **[Chapitre 17 : iTunes Store](#page-128-0)**

- [À propos de l'iTunes Store](#page-128-0)
- [Transfert de contenu](#page-128-0)
- [Recherche de musique, vidéos, etc.](#page-129-0)
- [Suivi d'artistes et d'amis](#page-129-0)
- [Achat de musique et de livres audio](#page-130-0)
- [Achat et location de vidéos](#page-132-0)
- [Écoute et visionnage de podcasts](#page-132-0)
- [Vérification de l'état de téléchargement](#page-133-0)
- [Synchronisation du contenu](#page-134-0)
- Affi[chage des informations d'un identifiant Apple](#page-134-0)
- [Vérification des achats](#page-134-0)

#### **[Chapitre 18 : App Store](#page-135-0)**

- [À propos de l'App Store](#page-135-0)
- [Découverte et recherche](#page-135-0)
- [Obtention d'informations supplémentaires](#page-136-0)
- [Achat d'apps](#page-137-0)
- [Utilisation des apps](#page-137-0)
- [Mise à jour d'apps](#page-138-0)
- [Rédaction d'avis](#page-138-0)
- [Suppression d'apps](#page-139-0)
- [Synchronisation des achats](#page-139-0)

#### **[Chapitre 19 : iBooks](#page-140-0)**

- [À propos d'iBooks](#page-140-0)
- [Synchronisation de livres et de documents PDF](#page-141-0)
- [Utilisation de l'iBookstore](#page-142-0)
- [Lecture de livres](#page-143-0)
- [Lecture de documents PDF](#page-144-0)
- [Modification de l'apparence d'un livre](#page-144-0)
- [Recherche de livres et de documents PDF](#page-145-0)
- [Recherche de la définition d'un mot](#page-145-0)
- [Lecture d'un livre par VoiceOver](#page-146-0)
- [Impression ou envoi par courrier d'un document PDF](#page-146-0)
- [Organisation de l'étagère](#page-146-0)

#### **[Chapitre 20 : Game Center](#page-148-0)**

- [À propos de Game Center](#page-148-0)
- [Configuration de Game Center](#page-148-0)
- [Jeux](#page-150-0)
- [Amis](#page-153-0)
- [Votre statut et les informations sur votre compte](#page-154-0)
- [Contrôles parentaux](#page-155-0)

#### **[Chapitre 21 : Accessibilité](#page-156-0)**

- [Fonctionnalités d'accès universel](#page-156-0)
- [VoiceOver](#page-157-0)
- [Zoom](#page-169-0)
- [Grande police](#page-169-0)
- [Blanc sur noir](#page-170-0)
- [Audio mono](#page-170-0)
- [Énonciation](#page-170-0)
- [Triple clic sur le bouton principal](#page-171-0)
- [Sous-titrage codé et autres fonctionnalités utiles](#page-171-0)

#### **[Chapitre 22 : Réglages](#page-172-0)**

- [À propos Réglages](#page-172-0)
- [Mode Avion](#page-172-0)
- [VPN](#page-173-0)
- [Wi-Fi](#page-173-0)
- [Notifications](#page-174-0)
- [Service de localisation](#page-175-0)
- [Opérateur](#page-175-0)
- [Données cellulaires](#page-176-0)
- [Luminosité et fond d'écran](#page-176-0)
- [Cadre photo](#page-177-0)
- [Général](#page-177-0)
- [Mail, Contacts, Calendrier](#page-185-0)
- [Safari](#page-190-0)
- [iPod](#page-191-0)
- [Vidéo](#page-192-0)
- [Photos](#page-193-0)
- [FaceTime](#page-193-0)
- [Notes](#page-194-0)
- [Store](#page-194-0)

#### **L'annexe A [: L'iPad en entreprise](#page-195-0)**

- [L'iPad au travail](#page-195-0)
- [Utilisation de profils de configuration](#page-195-0)
- [Configuration de comptes Microsoft Exchange](#page-196-0)
- [Accès par VPN](#page-196-0)
- [Comptes LDAP et CardDAV](#page-197-0)

#### **[L'annexe B : Claviers internationaux](#page-198-0)**

- [Ajout de claviers](#page-198-0)
- [Basculement de claviers](#page-199-0)
- [chinoise](#page-199-0)
- [Japonais](#page-201-0)
- [coréen](#page-201-0)
- [vietnamien](#page-202-0)
- [Création de dictionnaires](#page-202-0)

#### **L'annexe C [: Conseils et dépannage](#page-203-0)**

- [Conseils et dépannage](#page-203-0)
- [iTunes et synchronisation](#page-205-0)
- [Sauvegarde de l'iPad](#page-205-0)
- [Mise à jour et restauration du logiciel de l'iPad](#page-206-0)
- [Safari, Mail et Contacts](#page-209-0)
- [Son, musique et vidéo](#page-210-0)
- [FaceTime](#page-212-0)
- [iTunes Store et App Store](#page-213-0)
- [Redémarrage et réinitialisation de l'iPad](#page-213-0)
- [L'iPad ne répond toujours pas après sa réinitialisation](#page-214-0)
- [Informations relatives à la sécurité, aux réparations et à l'assistance](#page-214-0)
- [Informations concernant l'élimination et le recyclage](#page-215-0)
- [Apple et l'environnement](#page-215-0)

# **1 En un coup d'œil**

Lisez ce chapitre pour découvrir les fonctionnalités de l'iPad, l'utilisation des commandes, etc.

# Vue d'ensemble

<span id="page-8-0"></span>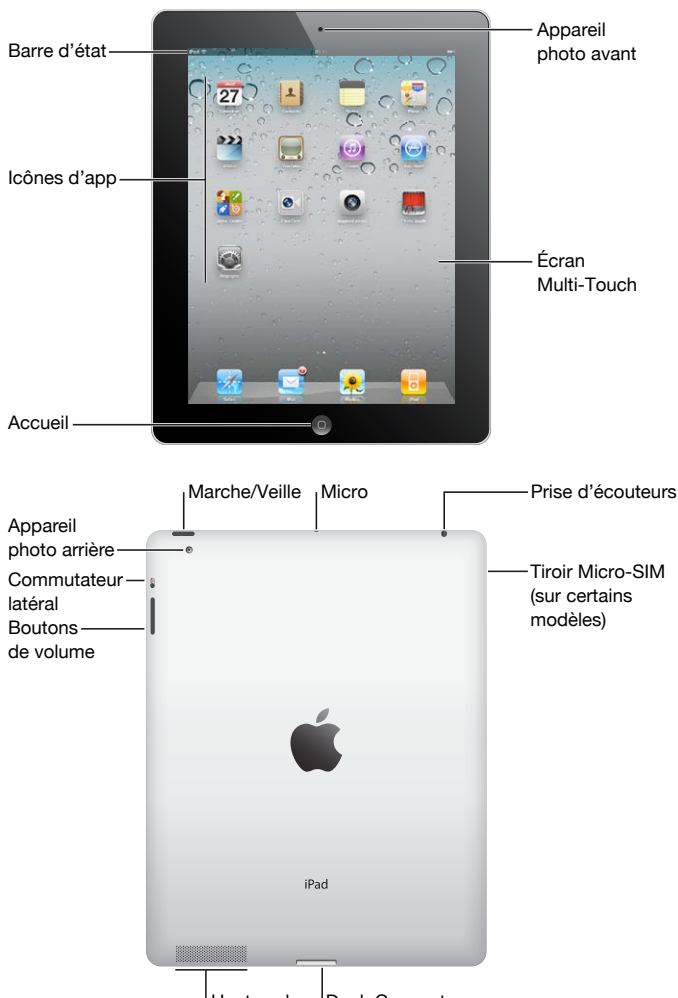

Haut-parleur <sup>I</sup> Dock Connector

## **Accessoires**

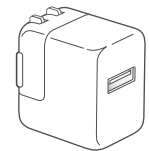

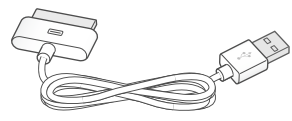

Adaptateur secteur USB 10 W Câble Connecteur Dock vers USB

| <b>Élément</b>                 | <b>Utilisation</b>                                                                                                    |
|--------------------------------|----------------------------------------------------------------------------------------------------|
| Adaptateur secteur USB 10 W    | Utilisez l'adaptateur secteur USB 10 W pour<br>alimenter l'iPad et recharger la batterie.                                                                                                    |
| Câble Connecteur Dock vers USB | Ce câble permet de connecter l'iPad à votre<br>ordinateur pour le synchroniser ou à l'adaptateur<br>secteur USB 10 W pour le charger. Utilisez le câble<br>avec la station d'accueil Dock iPad en option, ou<br>connectez-le directement à l'iPad. |

# Boutons

L'iPad est doté de quelques boutons simples qui permettent de l'allumer et de l'éteindre et d'ajuster le volume.

#### <span id="page-9-1"></span>**Bouton Marche/Veille**

Vous pouvez verrouiller votre iPad en le plaçant en mode veille lorsque vous ne l'utilisez pas. Lorsque vous verrouillez l'iPad, rien ne se passe si vous touchez l'écran, mais la musique continue et vous pouvez utiliser les boutons de volume.

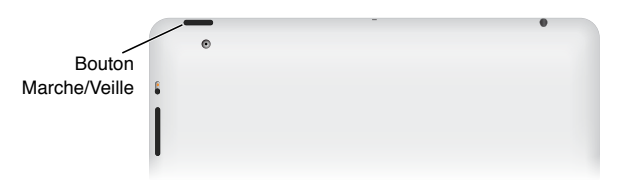

<span id="page-9-0"></span>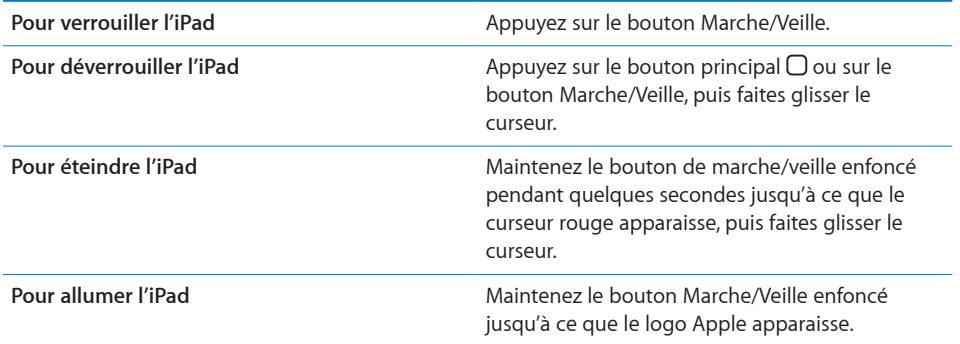

L'iPad se verrouille automatiquement si vous ne touchez pas l'écran pendant une ou deux minutes. Pour modifier ce réglage, consultez la section « [Verrouillage](#page-179-0)  [automatique](#page-179-0) » à la page [180.](#page-179-1) Pour exiger un mot de passe au déverrouillage de l'iPad, consultez la section « [Verrouillage par code](#page-179-2) » à la page [180](#page-179-1).

Vous pouvez utiliser l'étui iPad Smart Cover, disponible séparément, pour déverrouiller automatiquement l'iPad 2 lorsque vous ouvrez l'étui et verrouiller l'iPad 2 lorsque vous le refermez. Consultez la section « [Verrouiller/déverrouiller l'étui de l'iPad](#page-180-0) » à la page [181](#page-180-1).

#### **Boutons de volume**

Utilisez les boutons de volume pour ajuster le volume audio des morceaux et autres contenus multimédias, ainsi que les alertes et les effets sonores.

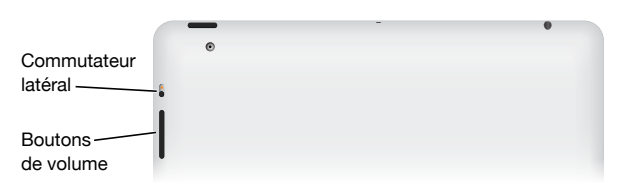

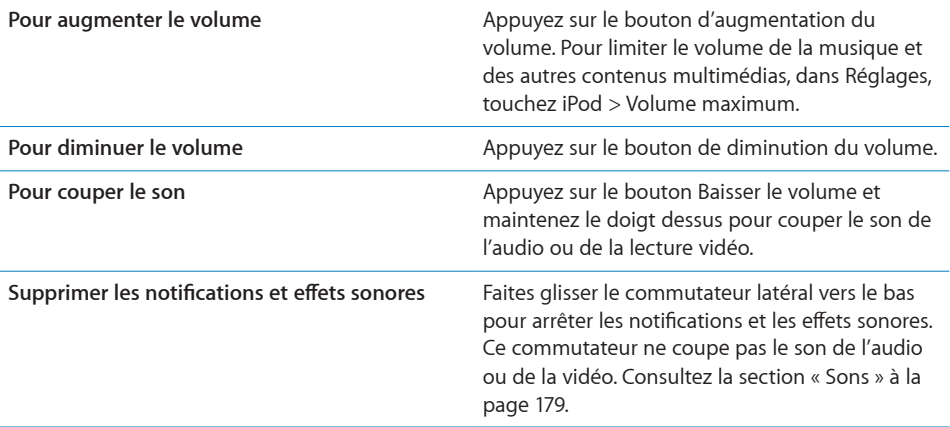

Vous pouvez également utiliser le commutateur latéral pour verrouiller l'orientation de l'écran. Dans Réglages, choisissez Général > Le bouton latéral sert à … puis touchez Verrouiller la rotation. Consultez la section « [Commutateur latéral](#page-183-0) » à la page [184.](#page-183-1)

*AVERTISSEMENT :* Pour des informations importantes sur la perte d'audition, consultez le *Guide d'informations importantes sur le produit iPad* à l'adresse [support.apple.com/fr\\_FR/manuals/ipad](http://support.apple.com/fr_FR/manuals/ipad).

# Tiroir de carte micro-SIM

La carte micro-SIM de certains modèles d'iPad Wi-Fi + 3G sont utilisées pour les données cellulaires. On l'appelle également carte SIM de 3e format (3FF). Si votre carte micro-SIM n'était pas préinstallée ou que vous changez d'opérateur de données cellulaires, vous devrez installer ou remplacer la carte micro-SIM.

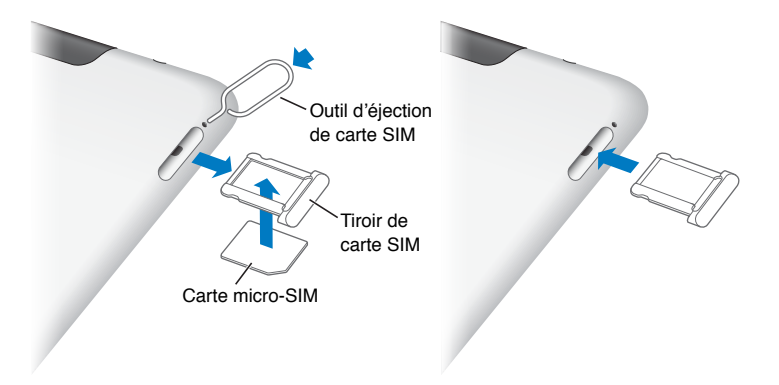

#### **Pour ouvrir le plateau SIM :**

**1** Insérez l'extrémité de l'outil d'éjection de carte SIM dans l'orifice du tiroir de carte SIM.

Appuyez fermement sur l'outil en le tenant bien droit jusqu'à ce que l'emplacement s'éjecte. Si vous ne disposez pas d'outil d'éjection de carte SIM, vous pouvez utiliser l'extrémité d'un trombone.

**2** Extrayez le tiroir de carte SIM pour installer ou remplacer la carte micro SIM.

<span id="page-11-0"></span>Pour plus d'informations, consultez la section « [Accès à un réseau de données](#page-32-1)  [cellulaires](#page-32-1) » à la page [33](#page-32-0).

# Écran d'accueil

Appuyez sur le bouton principal  $\Box$  à tout moment pour accéder au menu principal contenant vos apps iPad. Touchez n'importe quelle icône pour ouvrir l'app correspondante.

## **Icônes d'état**

Les icônes de la barre d'état située en haut de l'écran proposent des informations concernant l'iPad :

<span id="page-12-0"></span>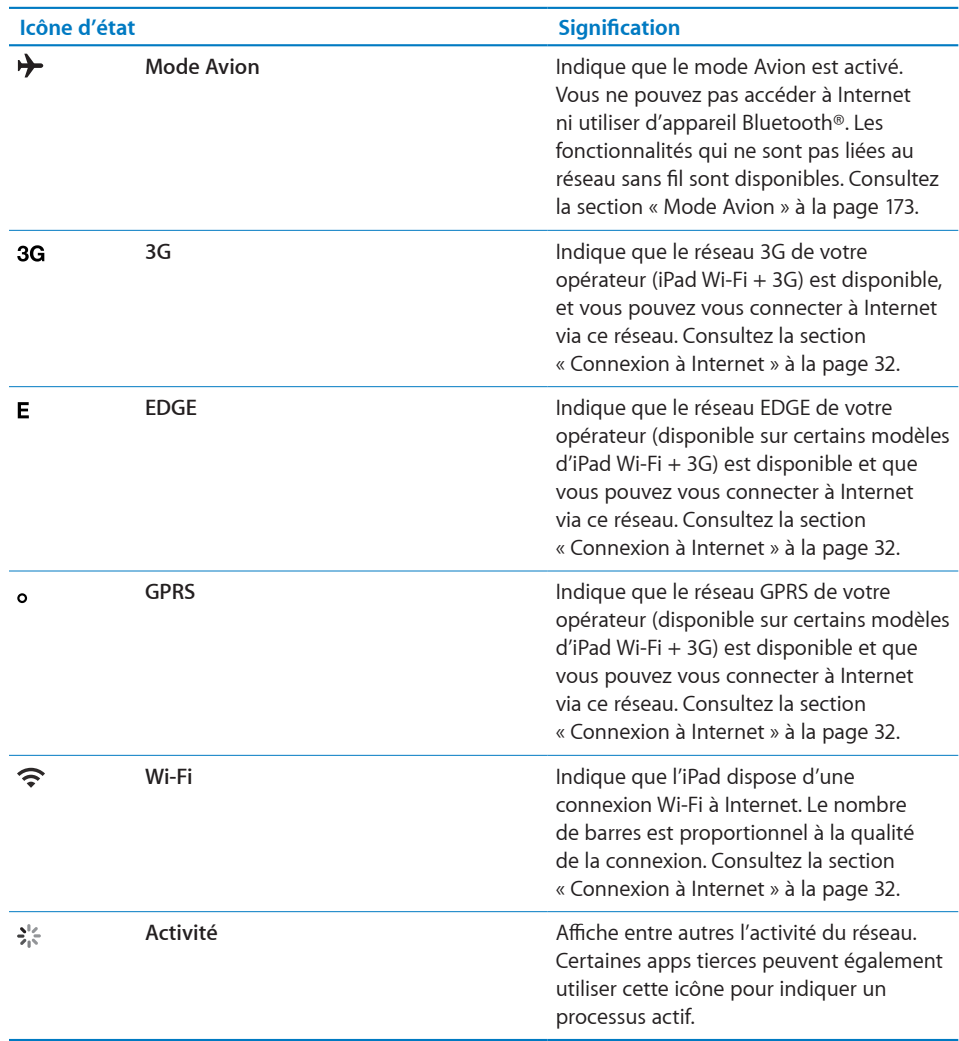

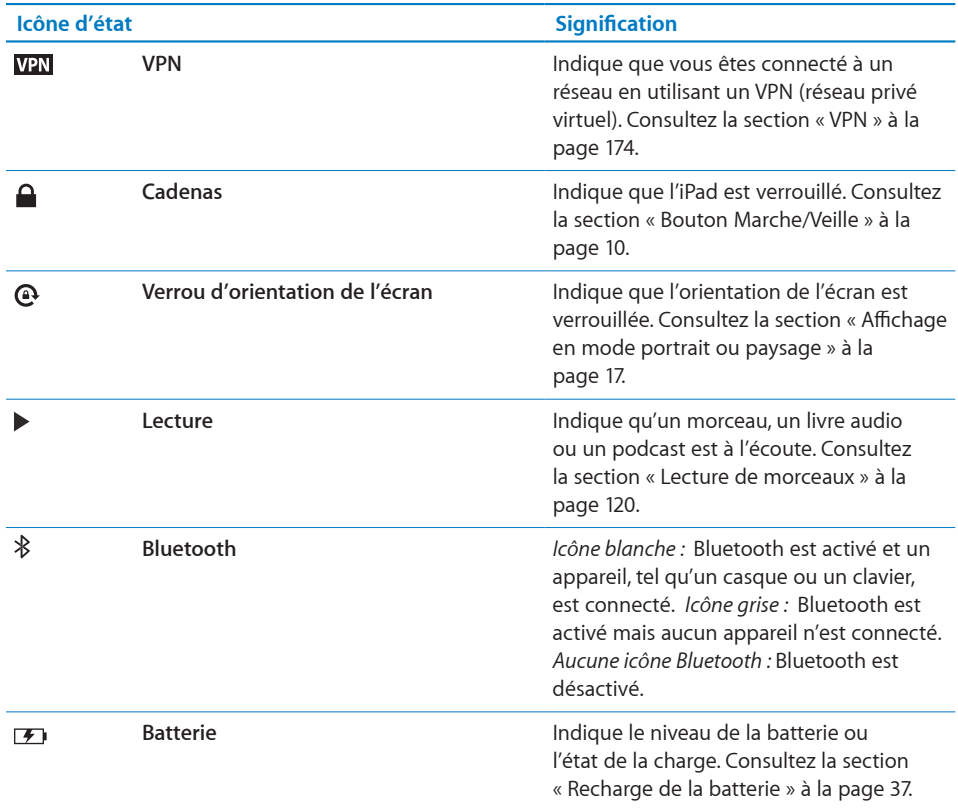

# **iPad Apps**

Les apps suivantes sont fournies avec l'iPad :

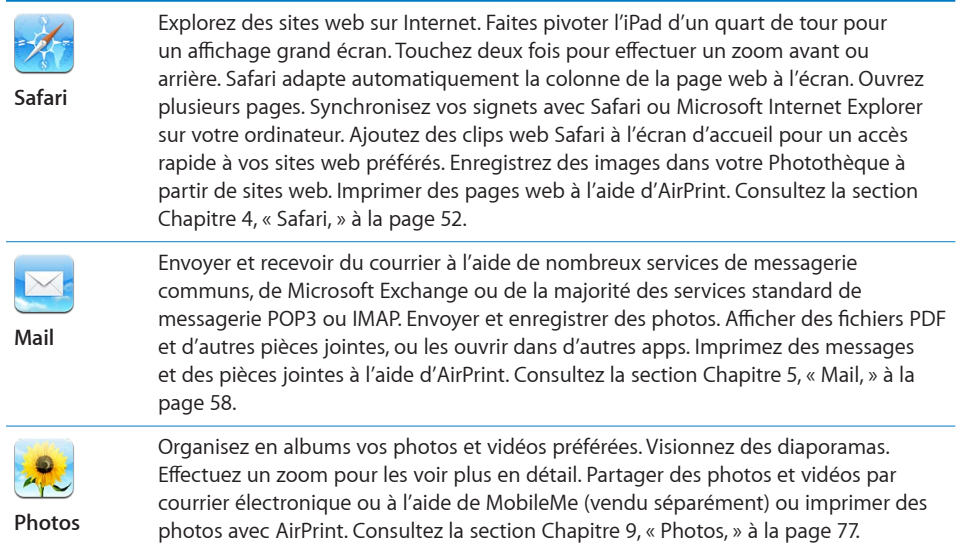

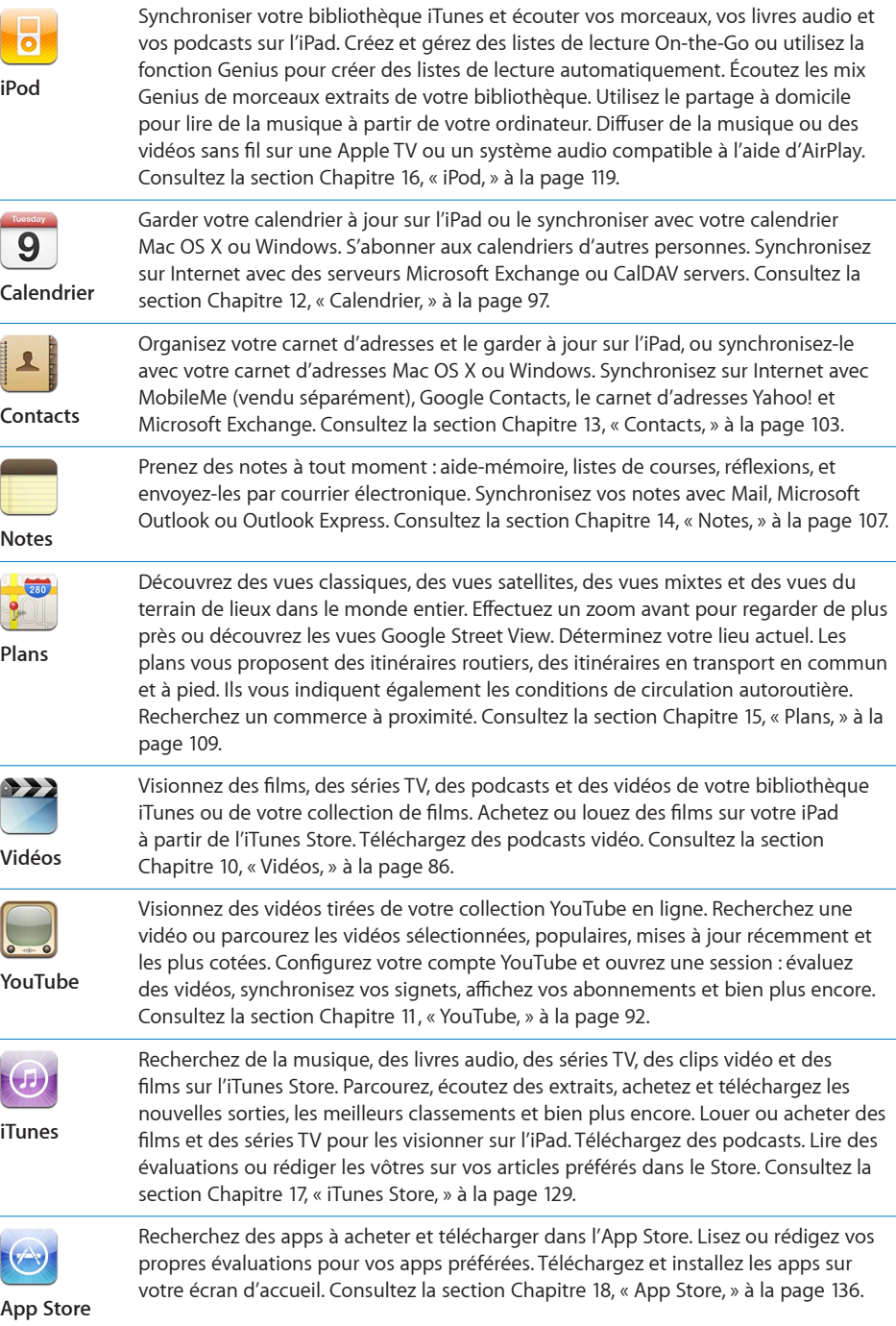

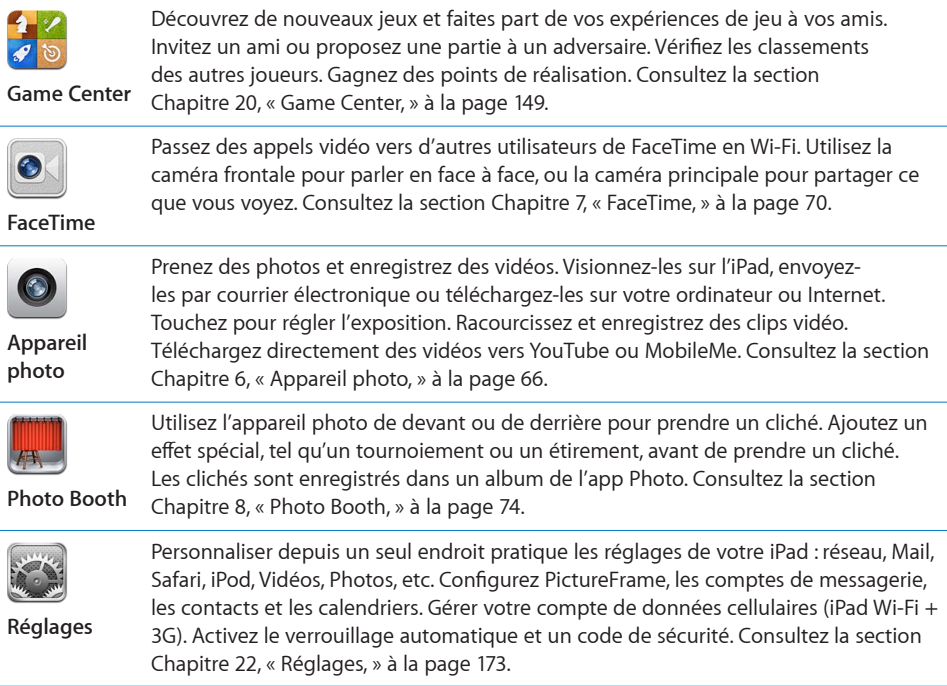

#### Vous pouvez également obtenir les apps suivantes sur l'App Store pour l'iPad:

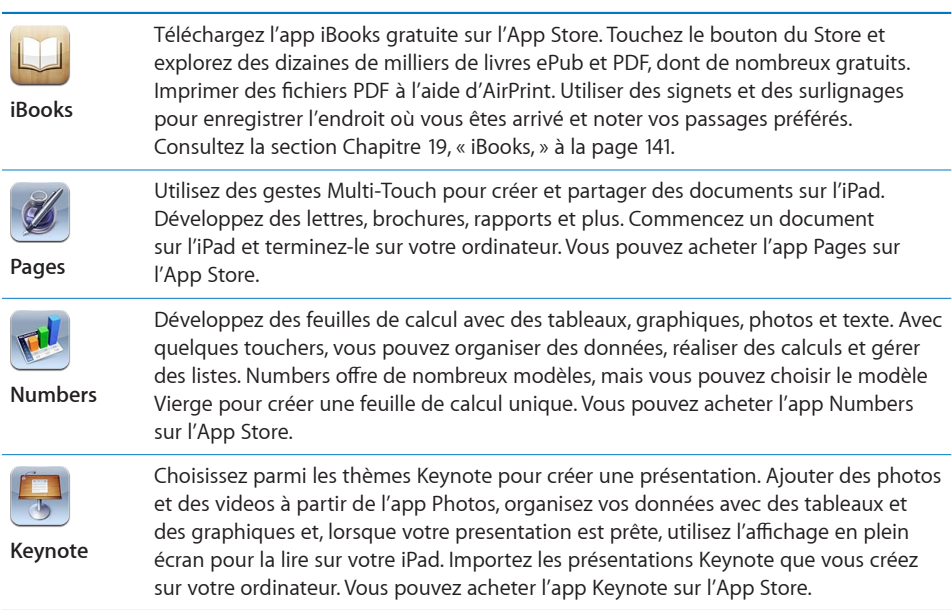

*Remarque :* Les fonctionnalités et la disponibilité des apps peuvent varier en fonction de la zone géographique où vous achetez et utilisez l'iPad.

#### <span id="page-16-1"></span>**Affichage en mode portrait ou paysage**

Vous pouvez afficher les apps intégrées de l'iPad en mode portrait ou paysage. Faites pivoter l'iPad ; l'affichage pivote également pour s'adapter automatiquement à la nouvelle orientation de l'écran.

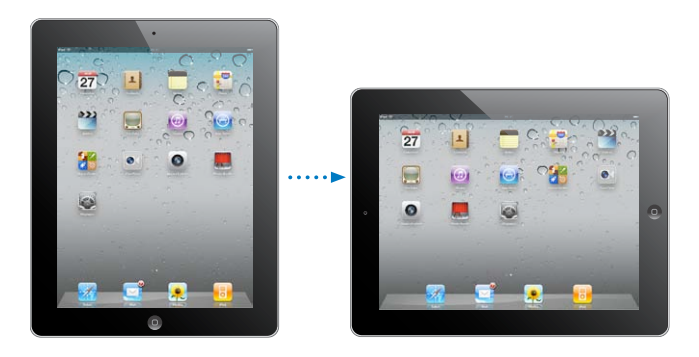

L'orientation paysage convient mieux à l'affichage de pages web dans Safari et à la saisie de texte, par exemple. Les pages web se mettent automatiquement à l'échelle de l'écran plus large, ce qui permet d'agrandir le texte et les images. Le clavier à l'écran devient également plus grand, ce qui peut vous aider à taper plus vite et plus précisément. Verrouillez l'orientation de l'écran pour empêcher que l'affichage ne pivote.

**Pour verrouiller l'écran en mode portrait ou mode paysage :** Cliquez deux fois sur le bouton principal  $\bigcirc$  pour afficher la barre d'état multitâche puis feuilletez de gauche à droite. Touchez  $\bf{e}$  pour verrouiller l'orientation de l'écran.

Vous pouvez également régler le commutateur latéral pour verrouiller l'orientation de l'écran plutôt que de couper le son des effets sonores et notifications. Accédez à Réglages > Général.

# Écran Multi-Touch

Les commandes de l'écran Multi-Touch changent de façon dynamique en fonction des tâches que vous réalisez. Pour contrôler l'iPad, utilisez vos doigts pour toucher, toucher deux fois et balayer.

#### **Réglage de la luminosité**

Pour ajuster la luminosité de l'écran, cliquez deux fois le bouton principal  $\Box$  pour afficher la barre d'état multitâche. Feuilletez de gauche à droite, puis faites glisser le curseur de luminosité.

<span id="page-16-0"></span>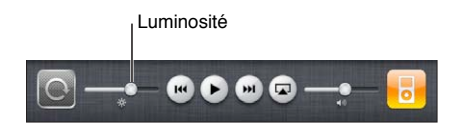

Vous pouvez utiliser la fonction de luminosité automatique pour régler automatiquement la luminosité de l'écran. Dans Réglages, choisissez Luminosité et fond d'écran, puis activez ou désactivez Luminosité automatique. Consultez la section « [Luminosité et fond d'écran](#page-176-1) » à la page [177](#page-176-0).

#### **Utilisation de listes**

Certaines listes comportent un index sur le côté pour vous aider à naviguer rapidement.

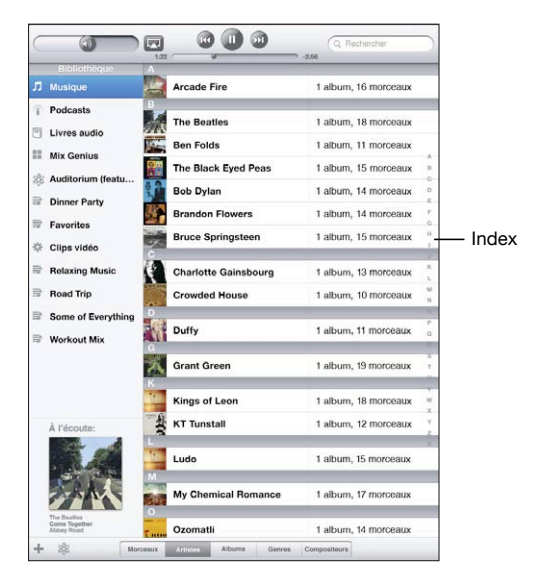

**Pour rechercher des éléments dans une liste indexée :** Touchez une lettre pour passer directement aux éléments commençant par cette lettre. Faites glisser votre doigt le long de l'index pour faire rapidement défiler la liste.

**Pour choisir un élément :** Touchez un élément de la liste.

En fonction de la liste, le fait de toucher un élément peut entraîner différentes actions, par exemple l'ouverture d'une nouvelle liste, la lecture d'un morceau, l'ouverture d'un message électronique ou l'affichage des coordonnées d'une personne.

**Pour retourner à une liste précédente :** Touchez le bouton Précédent en haut à gauche.

#### **Zoom avant ou arrière**

Lorsque vous consultez des photos, pages web, messages électroniques ou plans, vous pouvez les agrandir ou les réduire. Pour contrôler le zoom, pincez ou écartez les doigts. Pour les photos et les pages web, vous pouvez toucher deux fois (rapidement) pour effectuer un zoom avant, puis toucher à nouveau deux fois pour effectuer un zoom arrière. Sur les plans, touchez deux fois pour effectuer un zoom avant et touchez une fois avec deux doigts pour effectuer un zoom arrière.

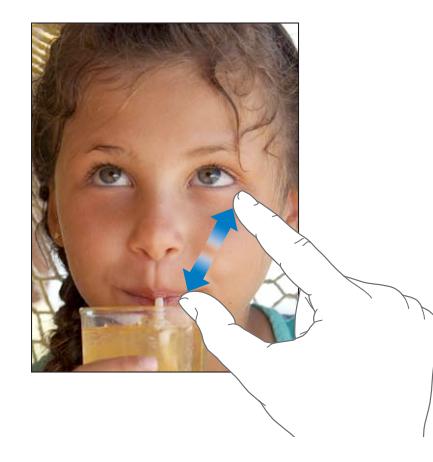

La fonction Zoom est également une fonction d'accessibilité spéciale avec laquelle vous pouvez agrandir l'écran de chaque app pour vous aider à mieux voir ce qui est affiché. Consultez la section « [Zoom](#page-169-1) » à la page [170.](#page-169-0)

# Clavier à l'écran

Le clavier à l'écran s'affiche automatiquement chaque fois que vous devez saisir du texte. Utilisez le clavier pour saisir du texte, tel que des coordonnées, des adresses électroniques et des adresses web. Le clavier corrige les erreurs d'orthographe, prédit ce que vous tapez et apprend à mesure que vous l'utilisez.

Vous pouvez également taper du texte sur un clavier Apple Wireless Keyboard. Lorsque vous utilisez un clavier externe, le clavier à l'écran ne s'affiche pas. Consultez la section « [Utilisation d'un clavier sans fil Apple Wireless Keyboard](#page-20-1) » à la page [21](#page-20-0).

#### **Saisie de texte**

<span id="page-18-0"></span>Suivant l'app que vous utilisez, le clavier intelligent peut automatiquement suggérer des corrections pendant que vous tapez pour éviter les fautes d'orthographe.

#### **Pour saisir du texte :**

- **1** Touchez un champ de texte, par exemple dans une note ou un nouveau contact pour activer le clavier.
- **2** Touchez les touches du clavier selon vos besoins.

Si vous touchez la mauvaise touche, vous pouvez faire glisser votre doigt jusqu'à la bonne. La lettre n'est pas validée tant que vous n'éloignez pas votre doigt de la touche.

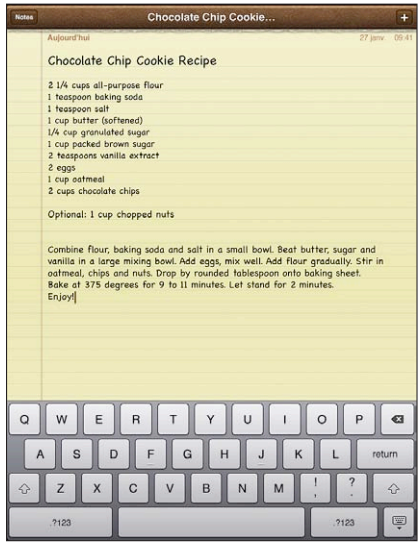

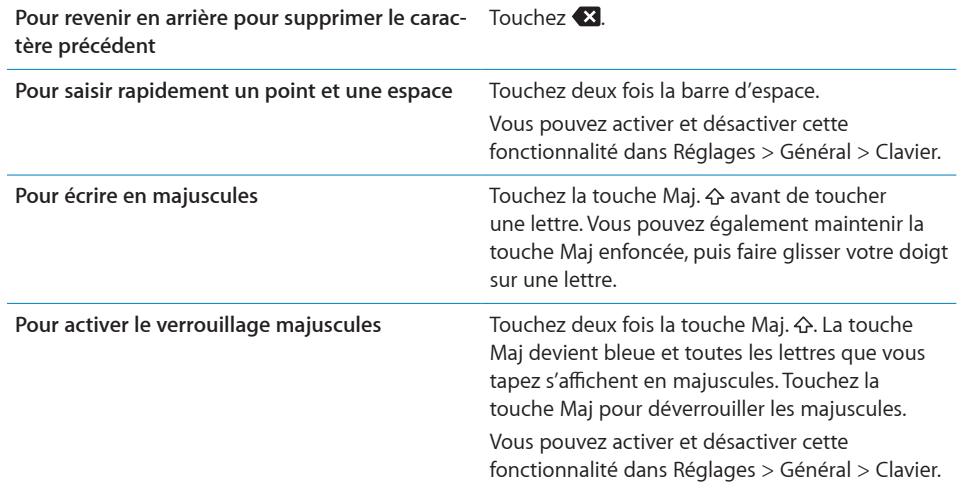

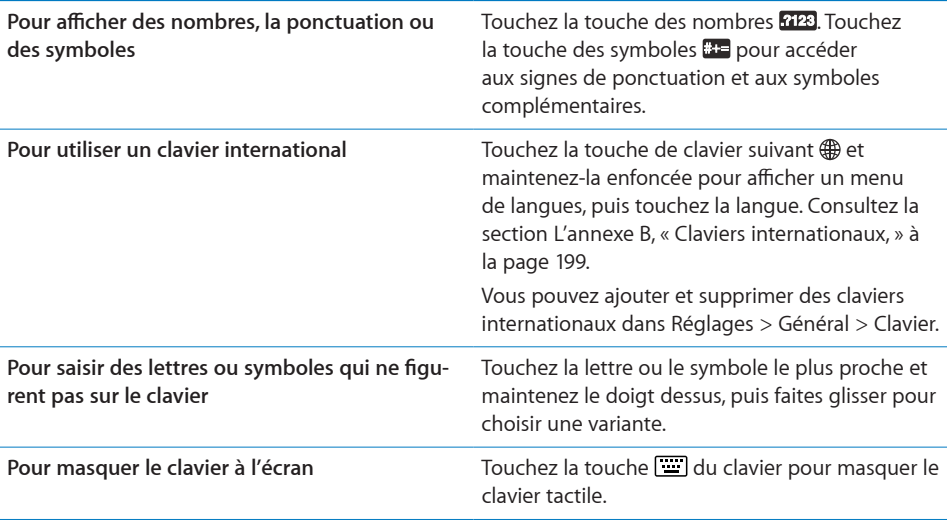

#### <span id="page-20-1"></span>**Utilisation d'un clavier sans fil Apple Wireless Keyboard**

Pour faciliter la saisie de texte, vous pouvez utiliser un clavier sans fil Apple Wireless Keyboard avec l'iPad.

Le clavier Apple Wireless Keyboard se connecte à l'aide de Bluetooth. Vous devez donc le jumeler à votre iPad. Consultez la section « [Jumelage d'appareils Bluetooth](#page-47-1) » à la page [48.](#page-47-0)

Une fois le clavier jumelé avec l'iPad, il se connecte chaque fois que le clavier est à portée (jusqu'à 10 m). Vous savez que le clavier est connecté si le clavier tactile n'apparaît pas lorsque vous touchez un champ de texte.

**Pour changer de langue en cours d'utilisation d'un clavier matériel :** Maintenez enfoncée la touche Commande et touchez la barre d'espace pour afficher une liste des langues disponibles. Touchez à nouveau la barre d'espace pour choisir une langue.

**Pour déconnecter un clavier sans fil de l'iPad**Maintenez enfoncé le bouton d'alimentation du clavier jusqu'à l'extinction du voyant vert.

L'iPad déconnecte le clavier lorsqu'il est hors de portée.

**Pour annuler le jumelage entre un clavier sans fil et l'iPad :** Dans Réglages, choisissez Général > Bluetooth, touchez a à côté du nom du clavier et touchez « Oublier cet appareil ».

<span id="page-20-0"></span>Vous avez la possibilité d'appliquer différentes dispositions à un clavier sans fil. Consultez les sections L'annexe [B](#page-198-0), « [Claviers internationaux](#page-198-0), » à la page [199](#page-198-0) et « [Dispositions de clavier](#page-24-1) » à la page [25.](#page-24-0)

#### **Dictionnaire**

L'iPad dispose pour de nombreuses langues de dictionnaires servant d'aide à la frappe. Le dictionnaire approprié s'active automatiquement lorsque vous sélectionnez un des claviers pris en charge.

Pour afficher une liste des langues prises en charge, dans Réglages, touchez Général > International > Claviers.

L'iPad utilise le dictionnaire actif pour suggérer des corrections ou compléter le mot en cours de saisie. Vous n'avez pas besoin d'interrompre votre frappe pour accepter le mot proposé.

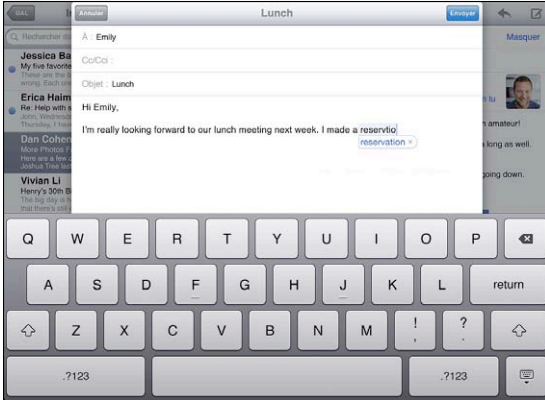

**Pour accepter ou refuser des suggestions du dictionnaire :**

**P** *Pour rejeter le mot suggéré,* terminez de taper le mot comme vous le souhaitez, puis touchez la suggestion pour la refuser avant de taper autre chose. Chaque fois que vous rejetez une proposition pour un même mot, il devient plus probable que l'iPad accepte votre mot.

**Pour utiliser le mot suggéré, tapez une espace, un signe de ponctuation ou le caractère** Retour.

**Pour réinitialiser les suggestions du dictionnaire :**Dans Réglages, touchez Général > Réinitialiser > Réinitialiser le dictionnaire clavier. Cette opération réinitialise toutes les suggestions que vous avez ajoutées aux dictionnaires.

**Pour activer et désactiver la correction automatique :** Dans réglages, touchez Général > Clavier, puis activez ou désactivez Correction automatique. La fonction est activée par défaut.

**Pour activer ou désactiver Énonciation :**Dans réglages, touchez Général > Accessibilité, puis activez ou désactivez Énonciation. La fonction énonce les suggestions de texte.

*Remarque :* Si vous saisissez des caractères chinois ou japonais, touchez l'une des suggestions du dictionnaire.

#### **Édition : couper, copier et coller**

Avec l'écran Multi-Touch, il est facile de modifier le texte que vous saisissez. Une loupe à l'écran vous aide à positionner le point d'insertion l'endroit précis où vous le souhaitez. Des poignées situéessur le texte sélectionné vous permettent de sélectionner rapidement moins de texte ou au contraire davantage. Vous pouvez également couper, copier et coller du texte et des photos dans une app ou entre plusieurs apps.

**Pour positionner le point d'insertion :** Touchez l'écran et gardez le doigt dessus pour afficher la loupe, puis faites glisser le doigt pour positionner le point d'insertion.

**Pour sélectionner du texte :** Touchez le point d'insertion pour afficher les boutons de sélection. Touchez Sélectionner pour sélectionner le mot attenant ou Tout sélectionner pour sélectionner tout le texte. Vous pouvez également toucher deux fois un mot pour le sélectionner. Dans les documents en lecture seule, tels que les pages web, touchez un mot et laissez le doigt dessus pour le sélectionner.

Faites glisser les poignées pour sélectionner plus ou moins de texte.

**Pour couper ou copier du texte :** Sélectionnez du texte, puis touchez Couper ou Copier.

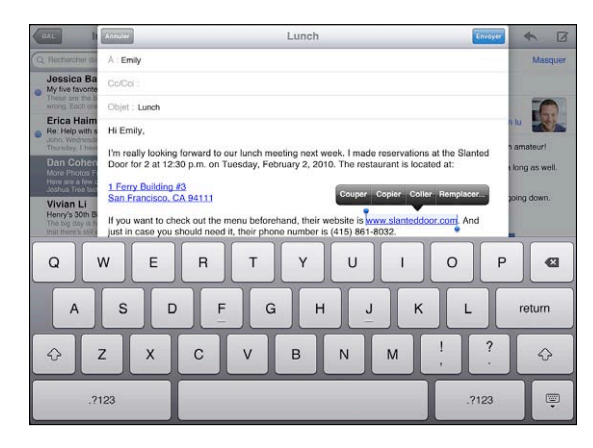

**Pour coller du texte :** Touchez le point d'insertion, puis touchez Coller pour insérer le dernier texte que vous avez coupé ou copié. Vous pouvez également sélectionner du texte, puis toucher Coller pour le remplacer.

**Pour annuler la dernière modification :** Secouez l'iPad ou touchez Annuler sur le clavier.

#### <span id="page-24-1"></span>**Dispositions de clavier**

Vous pouvez utiliser Réglages pour définir les dispositions du clavier tactile et de vos claviers matériels. Les dispositions disponibles dépendent de la langue du clavier.

**Pour sélectionner une disposition de clavier :** Dans Réglages, choisissez Général > Claviers > Claviers internationaux puis sélectionnez un clavier. Pour chaque langue, vous pouvez effectuer des sélections différentes pour le clavier tactile et les claviers externes (le cas échéant).

<span id="page-24-0"></span>La disposition du clavier logiciel détermine la disposition du clavier tactile de votre iPad. La disposition du clavier matériel détermine la disposition d'un clavier sans fil Apple Wireless Keyboard connecté à votre iPad.

# **2 Démarrage**

Connectez l'iPad à votre ordinateur et utilisez iTunes pour configurer, enregistrer et synchroniser votre contenu.

# Éléments nécessaires

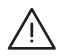

 *AVERTISSEMENT :* Pour éviter tout risque de dommage corporel, lisez attentivement toutes les instructions d'utilisation comprises dans ce guide, ainsi que les consignes de sécurité du *Guide d'informations importantes sur le produit de l'iPad* à l'adresse [support.apple.com/fr\\_FR/manuals/ipad](http://support.apple.com/fr_FR/manuals/ipad) avant d'utiliser l'iPad.

Pour utiliser l'iPad, vous avez besoin des éléments suivants :

- Un Mac ou un PC équipé d'un port USB 2.0 et de l'un des systèmes d'exploitation suivants :
	- Mac OS X version 10.5.8 ou ultérieure
	- Windows 7, Windows Vista, Windows XP Édition Familiale ou Windows XP Professionnel avec Service Pack 3 ou ultérieur
- iTunes 10,2 ou ultérieur, disponible à la page [www.itunes.com/fr/download](http://www.itunes.com/fr/download)
- Un identifiant Apple
- Un accès Internet haut débit

# Configuration de l'iPad

Vous devez utiliser iTunes pour configurer l'iPad. Vous pouvez aussi enregistrer l'iPad et créer un identifiant Apple (non disponible dans certains pays) si vous n'en possédez pas encore.

#### **Pour configurer l'iPad :**

<span id="page-25-0"></span>**1** Téléchargez et installez la dernière version d'iTunes à la page [www.itunes.com/fr/](http://www.itunes.com/fr/download) [download.](http://www.itunes.com/fr/download)

**2** Connectez l'iPad à un port USB 2.0 de votre Mac ou PC à l'aide du câble fourni avec l'iPad.

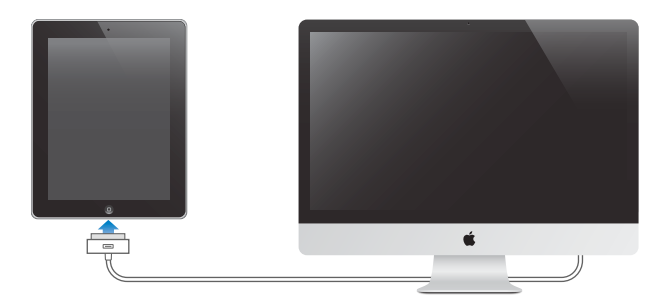

**3** Suivez les instructions à l'écran dans iTunes pour enregistrer votre iPad et synchroniser votre iPad avec les contacts, les calendriers et les signets de votre ordinateur, ainsi que la musique, les vidéos et d'autres types de contenus provenant de votre bibliothèque iTunes.

Dans l'écran Configurer votre iPad, sélectionnez « Synchroniser automatiquement les contacts, calendriers et signets » pour que les éléments correspondants se synchronisent automatiquement à chaque connexion de votre iPad à votre ordinateur.

# <span id="page-26-1"></span>Synchronisation avec iTunes

Utilisez iTunes pour synchroniser votre musique, vos vidéos, vos apps téléchargées et d'autres contenus de votre bibliothèque iTunes à partir de votre ordinateur. Vous pouvez également synchroniser vos contacts, calendriers et signets de navigateur. iTunes vous permet de choisir le contenu et les informations que vous souhaitez synchroniser avec l'iPad. Par défaut, iTunes est synchronisé automatiquement à chaque connexion de l'iPad à votre ordinateur. Lors de la synchronisation, vous pouvez également transférer vers votre ordinateur les éléments que vous créez et achetez sur votre iPad.

#### **Configuration de la synchronisation**

Vous pouvez régler iTunes de manière à synchroniser les éléments suivants :

- Musique
- Films
- Séries TV
- Jeux et apps téléchargés depuis l'App Store
- Clips vidéo
- Podcasts
- Livres et livres audio
- <span id="page-26-0"></span>Collections iTunes U
- Photos et vidéos (dans l'app de photos ou le dossier de photos de votre ordinateur)
- Contacts : noms, numéros de téléphone, adresses, adresses électroniques, etc.
- Calendriers : rendez-vous et événements
- Notes
- Réglages de compte de messagerie
- Signets de page web

Vous pouvez ajuster vos réglages de synchronisation à chaque connexion de l'iPad à votre ordinateur.

Synchronisez votre musique, vos livres audio, vos podcasts, vos collections iTunes U, vos vidéos, vos livres et vos apps à partir de votre bibliothèque iTunes. Si vous n'avez pas encore de contenu dans iTunes, accédez à l'iTunes Store (disponible dans certains pays) pour découvrir des extraits et télécharger du contenu sur iTunes. Vous pouvez également ajouter de la musique à votre bibliothèque iTunes à partir de vos CD. Pour en savoir plus sur iTunes et l'iTunes Store, ouvrez iTunes et choisissez Aide > Aide iTunes.

Les contacts, les calendriers, les notes et les signets de pages web sont synchronisés avec les applications de votre ordinateur. Les nouvelles entrées ou les modifications apportées à l'iPad sont synchronisées vers votre ordinateur et inversement.

iTunes vous permet également de synchroniser des photos et des vidéos à partir d'une app ou d'un dossier.

Les réglages de compte de messagerie ne sont synchronisés que dans une seule direction : depuis l'app de messagerie électronique de votre ordinateur vers l'iPad. Cela vous permet de personnaliser vos comptes de messagerie sur l'iPad sans modifier pour autant les réglages de compte de messagerie instaurés sur votre ordinateur.

*Remarque :* Vous pouvez également configurer directement des comptes de messagerie électronique sur l'iPad. Consultez la section « [Ajout de comptes Mail, Contacts et](#page-33-1)  [Calendrier](#page-33-1) » à la page [34.](#page-33-0)

Les achats effectués avec l'iPad sur l'iTunes Store et l'App Store sont synchronisés vers la bibliothèque iTunes de votre ordinateur lorsque vous vous y connectez. Vous pouvez également acheter ou télécharger du contenu et des apps depuis l'iTunes Store sur votre ordinateur, puis les synchroniser sur votre iPad.

Vous pouvez régler l'iPad de manière qu'il ne synchronise qu'une partie du contenu de votre ordinateur. Vous pouvez par exemple synchroniser uniquement certaines listes de lecture ou seulement les podcasts vidéo que vous n'avez pas encore regardés.

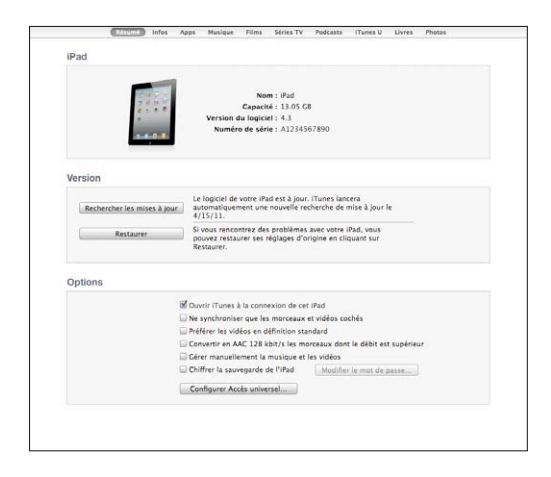

*Important :* Vous devez ouvrir une session sur votre ordinateur en utilisant votre propre compte d'utilisateur avant de connecter votre iPad.

#### **Pour configurer la synchronisation iTunes :**

- **1** Connectez l'iPad à votre ordinateur et ouvrez iTunes (s'il ne s'est pas ouvert automatiquement).
- **2** Dans iTunes, sélectionnez iPad dans la barre latérale.
- **3** Ajustez les réglages de synchronisation dans chacune des volets de réglage.

La section suivante décrit chacun des volets.

**4** Cliquez sur Appliquer, en bas à droite de l'écran.

Par défaut, l'option « Ouvrir iTunes à la connexion de cet iPad » est sélectionnée.

#### **Volets de réglage iPad dans iTunes**

Les sections suivantes offrent un aperçu de chacune des volets de réglage de l'iPad. Pour plus d'informations, ouvrez iTunes et choisissez Aide > Aide iTunes.

Résumé Infos Apps Musique Films Séries TV Podcasts iTunes U Livres Photos

#### **Volet Résumé**

Sélectionnez l'option « Ouvrir iTunes à la connexion de cet iPad » pour qu'iTunes s'ouvre et synchronise automatiquement l'iPad chaque fois que vous le connectez à votre ordinateur. Désélectionnez cette option si vous souhaitez synchroniser uniquement en cliquant sur le bouton Synchroniser d'iTunes. Pour plus d'informations sur la manière d'éviter la synchronisation automatique, consultez la section « [Désactivation de la synchronisation automatique](#page-31-2) » à la page [32.](#page-31-0)

Sélectionnez l'option « Ne synchroniser que les morceaux et vidéos cochés » si vous souhaitez qu'iTunes ne synchronise que les éléments cochés dans votre bibliothèque iTunes.

Sélectionnez l'option « Gérer manuellement la musique et les clips vidéo » pour désactiver la synchronisation automatique dans les volets des réglages Musique et Vidéo.

Sélectionnez « Chiffrer la sauvegarde de l'iPad » pour chiffrer les informations stockées sur votre ordinateur au moment où iTunes crée une sauvegarde. Les sauvegardes chiffrées sont identifiées par une icône de cadenas  $\bigoplus$  et un mot de passe est nécessaire pour restaurer ces informations sur l'iPad. Consultez la section « [Mise à jour](#page-206-1)  [et restauration du logiciel de l'iPad](#page-206-1) » à la page [207](#page-206-0).

Pour activer les fonctions d'accessibilité, cliquez sur Configurer Accès universel. Pour plus d'informations, consultez la section « [Fonctionnalités d'accès universel](#page-156-1) » à la page [157.](#page-156-0)

#### **Volet Infos**

Le volet Infos permet de configurer les réglages de synchronisation de vos contacts, vos calendriers, vos comptes de messagerie et votre navigateur web.

Contacts

Vous pouvez synchroniser vos contacts avec des applications telles que Carnet d'adresses de Mac OS X, Carnet d'adresses Yahoo! et Google Contacts sur un Mac, ou Carnet d'adresses Yahoo!, Carnet d'adresses, Google Contacts, Carnet d'adresses de Windows (Microsoft Outlook Express), Contacts de Windows Vista ou Microsoft Outlook 2003, 2007 ou 2010 sur un PC. (Sur un Mac, vous pouvez synchroniser vos contacts avec plusieurs applications. Sur un PC, vous ne pouvez synchroniser vos contacts qu'avec une application à la fois.)

En cas de synchronisation avec Carnet d'adresses Yahoo! , vous avez seulement besoin de cliquer sur Configurer pour saisir vos nouvelles informations de connexion lorsque vous changez de nom d'utilisateur ou de mot de passe Yahoo! après avoir réglé la synchronisation.

• Calendriers

Vous pouvez synchroniser des calendriers à partir d'applications telles qu'iCal sur Mac ou Microsoft Outlook 2003, 2007 ou 2010 sur PC. (Sur un Mac, vous pouvez synchroniser vos calendriers avec plusieurs applications. Sur un PC, vous ne pouvez synchroniser vos calendriers qu'avec une application à la fois.)

Comptes de messagerie

Vous pouvez synchroniser des réglages de compte de messagerie depuis l'app Mail sur Mac et depuis Microsoft Outlook 2003, 2007 ou 2010 ou Microsoft Outlook Express sur PC. Les réglages de compte ne sont transférés que de votre ordinateur à l'iPad. Les modifications apportées à un compte de messagerie sur l'iPad n'ont aucun effet sur le compte de votre ordinateur.

*Remarque :* Le mot de passe de votre compte de messagerie Yahoo! n'est pas enregistré sur votre ordinateur et ne peut donc pas être synchronisé : il doit être saisi sur l'iPad. Dans Réglages, touchez « Mail, Contacts, Calendrier », touchez votre compte Yahoo! puis saisissez le mot de passe.

• Autre

Synchronisez les signets de Safari sur un Mac, ou de Safari ou Microsoft Internet Explorer sur un PC.

Synchronisez les notes de l'app Notes de l'iPad avec les notes de Mail sur un Mac ou celles de Microsoft Outlook 2003 ou 2007 sur un PC.

Options avancées

Sélectionnez une ou plusieurs de ces options si vous souhaitez remplacer les informations qui se trouvent sur l'iPad par celles qui se trouvent sur votre ordinateur lors de la prochaine synchronisation.

#### **Volet Applications**

Utilisez le volet Apps pour synchroniser les apps App Store, les organiser sur l'écran d'accueil de votre iPad ou copier des documents entre l'iPad et votre ordinateur.

Sélectionnez « Synchroniser automatiquement les nouvelles apps » pour synchroniser avec l'iPad les nouvelles apps que vous avez achetées dans iTunes ou synchronisées à partir d'un autre appareil. Si vous supprimez une app de votre iPad, vous pouvez la réinstaller à partir du volet Apps si elle a été synchronisée précédemment.

Vous pouvez créer des documents sur l'iPad et les copier sur votre ordinateur. Vous pouvez également copier des documents de votre ordinateur vers votre iPad et les utiliser avec une app qui prend en charge le partage de fichiers. Les apps qui prennent en charge le partage de fichiers figurent dans la liste des apps compatibles avec le partage de fichiers. Pour en savoir plus sur le partage de fichiers, consultez la section « [Partage de fichiers](#page-48-1) » à la page [49](#page-48-0).

#### **Volets Musique, Films, Séries TV, Podcasts et iTunes U**

Utilisez ces volets pour indiquer les données à synchroniser. Vous pouvez soit synchroniser l'intégralité de la musique, des films, des séries TV, des podcasts, des collections iTunes U et des livres, soit sélectionner le contenu à synchroniser avec l'iPad.

Pour regarder des films loués de votre bibliothèque iTunes sur votre iPad, utilisez le volet Films pour les transférer sur votre iPad.

#### **Volet Livres**

Vous pouvez synchroniser les livres téléchargés depuis l'iBookstore et de nombreux livres ePub gratuits à partir d'autres sources. Vous pouvez également synchroniser des livres audio et, en cas de livre en plusieurs parties, uniquement les parties souhaitées.

#### **Volet Photos**

Vous pouvez synchroniser des photos et des vidéos avec iPhoto 6.0.6 ou ultérieur ou avec Aperture 3.0.2 ou ultérieur sur un Mac, ou avec Adobe Photoshop Elements 8.0 ou supérieur sur un PC. Vous pouvez également synchroniser des photos et des vidéos à partir de tout dossier de votre ordinateur qui contient des images.

#### <span id="page-31-2"></span>**Désactivation de la synchronisation automatique**

Vous pouvez empêcher l'iPad de synchroniser automatiquement ses données lorsque vous connectez l'iPad à un autre ordinateur.

**Pour empêcher la synchronisation automatique pour tous les iPad :** Dans iTunes choisissez iTunes > Préférences (sur un Mac) ou Édition > Préférences (sur un PC), cliquez sur Appareils et sélectionnez l'option « Empêcher la synchronisation automatique des iPod, iPhone et iPad ».

Si cette case est cochée, l'iPad n'effectuera pas automatiquement la synchronisation, même si l'option « Ouvrir iTunes à la connexion de cet iPad » est sélectionnée dans le volet Résumé.

**Pour empêcher une fois la synchronisation automatique sans modifier les réglages :**  Ouvrez iTunes, connectez l'iPad à votre ordinateur, puis maintenez enfoncées les touches Commande + Option (sur un Mac) ou Ctrl + Maj (sur un PC) jusqu'à ce que l'iPad apparaisse dans la barre latérale.

**Pour synchroniser manuellement :** Dans iTunes, sélectionnez iPad dans la barre latérale, puis cliquez sur Synchroniser, dans le coin inférieur droit de la fenêtre. Sinon, si vous avez modifié des réglages de synchronisation, cliquez sur Appliquer.

# <span id="page-31-1"></span>Connexion à Internet

<span id="page-31-0"></span>L'iPad peut rejoindre des réseaux AirPort et d'autres réseaux Wi-Fi chez vous, au bureau ou dans des points d'accès Wi-Fi dans le monde entier. Lorsqu'il a rejoint un réseau Wi-Fi connecté à Internet, l'iPad se connecte automatiquement à Internet chaque fois que vous utilisez Mail, Safari, YouTube, l'App Store ou l'iTunes Store. L'iPad se connecte à Internet par le biais d'un réseau Wi-Fi. L'iPad Wi-Fi + 3G peut également se connecter à Internet en utilisant un réseau de données cellulaire. Le service de données est vendu séparément.

#### **Accès à un réseau Wi-Fi**

Les réglages Wi-Fi vous permettent d'activer la fonction Wi-Fi et de rejoindre des réseaux Wi-Fi.

**Pour activer le mode Wi-Fi :** Choisissez Réglages > Wi-Fi et activez l'option Wi-Fi. **Pour rejoindre un réseau Wi-Fi :** Choisissez Réglages > Wi-Fi, attendez quelques instants pendant que l'iPad détecte les réseaux à portée, puis sélectionnez un réseau (l'accès à certains réseaux Wi-Fi est payant). Le cas échéant, tapez un mot de passe et touchez Rejoindre (les réseaux qui nécessitent un mot de passe présentent une icône

e représentant un cadenas).

Une fois que vous avez rejoint un réseau Wi-Fi, l'iPad s'y connecte automatiquement chaque fois que le réseau est à portée. Si plusieurs réseaux déjà utilisés se trouvent à portée, l'iPad se connecte au dernier réseau utilisé.

Lorsque l'iPad a une connexion Wi-Fi, l'icône Wi-Fi  $\hat{\mathbf{F}}$  située dans la barre d'état en haut de l'écran indique la qualité de la connexion. Le nombre de barres qui s'affichent est proportionnel à la qualité de la connexion.

Pour plus d'informations sur la configuration des réglages Wi-Fi, consultez la section « [Wi-Fi](#page-173-2) » à la page [174.](#page-173-0)

#### <span id="page-32-1"></span>**Accès à un réseau de données cellulaires**

Avant de rejoindre un réseau de données cellulaires sur votre iPad Wi-Fi + 3G, vous devez souscrire un abonnement à un forfait de données cellulaires auprès d'un opérateur de service iPad dans votre région. Certains opérateurs vous permettent de choisir un forfait de données, de suivre votre consommation et de modifier ou d'annuler votre forfait sur l'iPad à tout moment.

Sur certains modèles, les protocoles 3G, EDGE et GPRS permettent une connectivité Internet via le réseau cellulaire disponible avec le service sans fil de votre opérateur de service sans fil. Vérifiez la couverture réseau de votre opérateur dans votre zone géographique.

Si l'iPad est connecté à Internet via le réseau de données cellulaire, l'icône 3G ( $3G$ ), EDGE (E) ou GPRS (o) est affichée dans la barre d'état.

**Pour activer le mode Données à l'étranger :** Si vous êtes hors de portée du réseau de votre opérateur, vous pourrez peut-être utiliser le réseau de données cellulaires d'un autre opérateur. Dans Réglages, choisissez Données cellulaires et activez l'option Données à l'étranger.

<span id="page-32-0"></span>*Important :* Des coûts liés à l'utilisation des services de données peuvent s'appliquer. Pour éviter de payer des frais d'utilisation des services de données, désactivez l'option Données à l'étranger.

**Pour contrôler l'utilisation du réseau de données cellulaires :** Dans Réglages, choisissez Données cellulaires > Visualiser le compte.

**Pour configurer un forfait de données cellulaires sur l'iPad :** Sur l'écran d'accueil de l'iPad, touchez Réglages et choisissez Données cellulaires. Touchez Visualiser le compte, puis suivez les instructions à l'écran.

Les réglages de données cellulaires dépendent de l'opérateur.

L'iPad est déverrouillé, ce qui vous permet de sélectionner l'opérateur de votre choix. Les réglages de données cellulaires varient selon l'opérateur. Si votre iPad Wi-Fi + 3G n'a pas été fourni avec une carte micro-SIM, contactez votre opérateur pour configurer un compte et obtenir une carte micro SIM compatible. Tous les opérateurs n'offrent pas de plans de données 3G.

#### **Accès à Internet dans un avion**

Le mode Avion sur l'iPad Wi-Fi + 3G désactive les transmissions radio de l'iPad afin d'être en conformité avec les réglementations aériennes. Dans certaines zones géographiques, lorsque cela est autorisé par le transporteur aérien et les lois et réglementations en vigueur, vous pouvez activer le mode Wi-Fi alors que le mode Avion est activé, de manière à :

- envoyer et recevoir des messages électroniques ;
- naviguer sur Internet ;
- synchroniser vos contacts et vos calendriers en mode OTA ;
- visionner des vidéos YouTube ;
- acheter de la musique et des apps.

Pour plus d'informations, consultez la section « [Mode Avion](#page-172-1) » à la page [173.](#page-172-0)

## <span id="page-33-1"></span>Ajout de comptes Mail, Contacts et Calendrier

L'iPad fonctionne avec MobileMe, Microsoft Exchange et de nombreux systèmes de messagerie, de contacts et de calendriers populaires. Si vous ne possédez pas encore de compte de messagerie, vous pouvez obtenir un compte gratuit en ligne sur [www.yahoo.com,](http://www.yahoo.com) [www.google.com](http://www.google.com/) ou [www.aol.com](http://www.aol.com/). Pour effectuer un essai MobileMe gratuit, consultez la page [www.apple.com/fr/mobileme](http://www.apple.com/fr/mobileme).

Pour plus d'informations sur la configuration d'un compte Microsoft Exchange dans un environnement d'entreprise, consultez la section « [Configuration de comptes Microsoft](#page-196-1)  [Exchange](#page-196-1) » à la page [197.](#page-196-0)

#### **Configuration de comptes MobileMe**

<span id="page-33-0"></span>Pour utiliser MobileMe sur votre iPad, vous pouvez configurer un compte MobileMe gratuit ou un abonnement MobileMe payant.

Un compte MobileMe gratuit vous permet d'utiliser la fonctionnalité Localiser mon iPad (non disponible dans toutes les régions) qui vous aide à localiser l'iPad en cas de perte ou de vol et protège les informations qui s'y trouvent. Consultez la section « [Fonctionnalités de sécurité](#page-49-1) » à la page [50](#page-49-0).

Un compte MobileMe gratuit est disponible pour tout utilisateur d'un iPad avec iOS 4.2 ou ultérieur. Si vous avez déjà créé un identifiant Apple pour l'App Store ou Game Center, vous pouvez l'utiliser pour configurer votre compte MobileMe. Créez un nouveau compte si vous n'en avez pas encore.

#### **Pour configurer un compte MobileMe gratuit :**

- **1** Dans Réglages, choisissez « Mail, Contacts, Calendrier ».
- **2** Touchez Ajouter un compte puis MobileMe.
- **3** Saisissez votre identifiant et votre mot de passe Apple, ou touchez Nouvel identifiant Apple gratuit.
- **4** Suivez les instructions à l'écran.

Une vérification de votre adresse électronique est nécessaire.

**5** Confirmez que la fonction Localiser mon iPad est activée.

#### **Pour configurer un abonnement payant à MobileMe :**

- **1** Dans Réglages, choisissez « Mail, Contacts, Calendrier ».
- **2** Touchez Ajouter un compte puis MobileMe.
- **3** Saisissez votre identifiant et votre mot de passe Apple, ou choisissez de créer un nouveau compte.
- **4** Activez les services que vous souhaitez utiliser sur l'iPad.

Un abonnement payant à MobileMe vous permet d'utiliser la fonction Localiser mon iPad, ainsi que les fonctionnalités suivantes :

- Compte de messagerie à me.com
- Synchronisation sans fil de contacts, calendriers, signets et notes
- Galerie MobileMe pour le partage de photos et de vidéos
- iDisk MobileMe pour le stockage et le partage de fichiers

Vous pouvez effectuer un essai MobileMe gratuit de 60 jours à la page [www.apple.com/fr/mobileme.](http://www.apple.com/fr/mobileme)

Les services que vous activez sont synchronisés automatiquement par voie hertzienne sans devoir connecter l'iPad à votre ordinateur. Consultez la section « [Synchronisation](#page-26-1)  [avec iTunes](#page-26-1) » à la page [27](#page-26-0).

Vous pouvez configurer plusieurs comptes MobileMe. Cependant, vous ne pouvez en utiliser qu'un à fois pour le service Localiser mon iPad et pour la synchronisation de contacts, calendriers, signets et notes.

Pour utiliser les fonctions Galerie, iDisk et Localiser mon iPad sur l'iPad, télécharges les apps gratuites Galerie MobileMe, iDisk MobileMe et Localiser mon iPhone sur l'App Store.

#### **Configuration de comptes Google, Yahoo! et AOL**

Pour de nombreux comptes de messagerie populaires (Google, Yahoo!, AOL), l'iPad configure automatiquement la majorité des réglages pour vous. Lors de la configuration du compte, vous pouvez choisir quels services du compte utiliser avec l'iPad. Les services que vous activez sont synchronisés automatiquement sans fil. Consultez la section « [Synchronisation avec iTunes](#page-26-1) » à la page [27.](#page-26-0)

#### **Pour configurer un compte :**

- **1** Dans Réglages, choisissez « Mail, Contacts, Calendrier ».
- **2** Touchez Ajouter un compte puis Google, Yahoo! ou AOL.
- **3** Saisissez votre nom, votre adresse électronique, votre mot de passe et une description.
- **4** Touchez les éléments que vous souhaitez utiliser sur l'iPad. Les éléments disponibles dépendent du fournisseur de services.

#### **Configuration d'autres comptes**

Choisissez Autres comptes pour configurer d'autres comptes de courrier électronique (par exemple POP), de contacts (par exemple LDAP ou CardDAV), ou de calendriers (par exemple CalDAV). Votre fournisseur de service ou administrateur système peut vous fournir les réglages de compte nécessaires.

#### **Pour configurer un compte :**

- **1** Dans Réglages, choisissez « Mail, Contacts, Calendrier ».
- **2** Touchez Ajouter un compte puis Autre
- **3** Choisissez le type de compte à ajouter (Mail, Contacts ou Calendriers).
- **4** Saisissez vos informations de compte et touchez Enregistrer.

# Déconnexion de l'iPad de votre ordinateur

<span id="page-35-0"></span>Sauf si l'iPad est en cours de synchronisation avec votre ordinateur, vous pouvez le déconnecter à tout moment.
Lorsque l'iPad est en cours de synchronisation avec votre ordinateur, l'écran d'accueil de l'iPad indique « Synchronisation en cours ». Si vous déconnectez l'iPad avant qu'il ait terminé la synchronisation, il se peut que certaines données ne soient pas transférées. Lorsque l'iPad a terminé de se synchroniser, iTunes indique « La synchronisation de l'iPad est terminée ».

**Pour annuler une synchronisation :** Faites glisser le curseur sur l'iPad.

# Visualisation du Guide de l'utilisateur sur l'écran de l'iPad

Le *Guide de l'utilisateur de l'iPad* est consultable sur l'iPad dans Safari. Vous pouvez également installer l'app gratuite iBooks et télécharger le guide sur l'iBookstore.

**Pour consulter le guide de l'utilisateur dans Safari :** Dans Safari, touchez , puis le signet Guide de l'utilisateur de l'*iPad*. Vous pouvez également consulter la page [http://help.apple.com/fr/ipad.](http://help.apple.com/fr/ipad)

**Pour ajouter l'icône du guide de l'utilisateur à l'écran d'accueil :** Touchez , puis « Ajouter à l'écran d'accueil ».

#### **Consulter le guide de l'utilisateur dans iBooks**

- **1** Si vous n'avez pas installé iBooks, ouvrez l'App Store, recherchez « iBooks » puis touchez l'app dans la liste des résultats. Touchez Gratuite, puis touchez Installer.
- **2** Ouvrez iBooks et touchez Store.
- **3** Recherchez « iPad Guide de l'utilisateur » et touchez le guide de l'utilisateur dans la liste des resultants.
- **4** Touchez Gratuite, puis touchez Obtenir le livre.

Pour plus d'informations sur iBooks, consultez la section Chapitre [19](#page-140-0), « [iBooks,](#page-140-0) » à la page [141.](#page-140-0)

#### Batterie

L'iPad est doté d'une batterie interne rechargeable. La batterie n'est pas remplaçable par l'utilisateur ; elle ne peut l'être que par un Centre de Services Agréé Apple. Pour plus d'informations sur les iPad batteries, accédez à [www.apple.com/fr/batteries/](http://www.apple.com/fr/batteries/ipad.html) [ipad.html.](http://www.apple.com/fr/batteries/ipad.html)

#### **Recharge de la batterie**

*AVERTISSEMENT :* Pour prendre connaissance des consignes de sécurité importantes concernant la recharge de l'iPad, consultez le *Guide d'informations importantes sur le produit iPad* à l'adresse [support.apple.com/fr\\_FR/manuals/ipad.](http://support.apple.com/fr_FR/manuals/ipad)

L'icône représentant une batterie située en haut à droite de la barre d'état indique le niveau de charge ou la progression de l'opération de charge de la batterie.

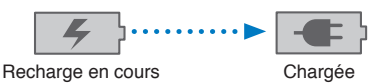

**Pour recharger la batterie :** La meilleure manière de recharger la batterie de l'iPad est de connecter l'iPad à une prise de courant à l'aide du câble connecteur Dock vers USB et de l'adaptateur secteur USB 10 W. Lorsque vous connectez l'iPad à un port USB 2.0 sur un Mac avec le câble connecteur Dock vers USB, l'iPad peut se charger lentement lors de la synchronisation.

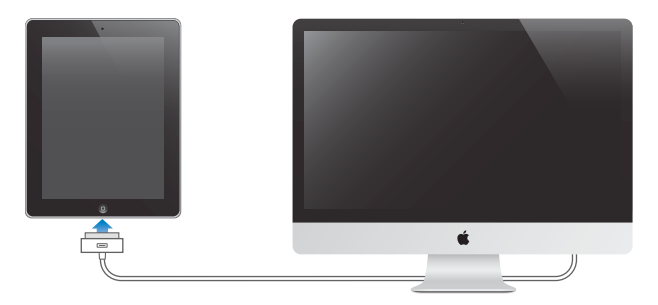

*Important :* La batterie de l'iPad peut se décharger au lieu de se recharger si l'iPad est connecté à un PC, à un ordinateur éteint, en mode veille ou en mode de suspension d'activité, à un concentrateur USB ou au port USB d'un clavier.

Si votre Mac ou PC ne fournit pas une alimentation suffisante pour recharger votre iPad, un message Aucune recharge en cours apparaît dans la barre d'état. Pour recharger l'iPad déconnectez-le de votre ordinateur et connectez-le à une prise secteur à l'aide du câble connecteur Dock vers USB et de l'adaptateur secteur USB 10 W.

*Important :* Si le niveau de la batterie de l'iPad est très faible, une des images suivantes peut s'afficher afin d'indiquer que l'iPad ne pourra être utilisé qu'après dix minutes de recharge. Au cas où l'alimentation de l'iPad est extrêmement faible, il se peut que l'écran reste éteint. Jusqu'à deux minutes peuvent s'écouler avant qu'apparaisse l'une des images de faible charge.

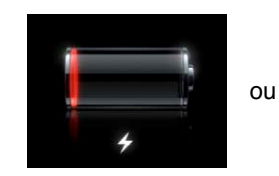

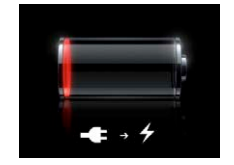

#### **Prolongement de la durée de vie de la batterie**

L'iPad utilise une batterie au lithium-ion. Pour plus d'informations sur le prolongement de la durée de vie de votre iPad et de sa batterie, consultez la page [www.apple.com/fr/](http://www.apple.com/fr/batteries/ipad.html) [batteries/ipad.html](http://www.apple.com/fr/batteries/ipad.html).

#### **Remplacement de la batterie**

Le nombre de cycles de recharge des batteries rechargeables reste limité et il peut s'avérer nécessaire de les remplacer. La batterie de l'iPad n'est pas remplaçable par l'utilisateur. Elle ne peut l'être que par un Centre de Services Agréé Apple (CSAA). Les Centres de Services Agréé Apple recyclent également les batteries d'iPad selon la législation et la réglementation locales en vigueur . Pour plus d'informations, consultez [www.apple.com/fr/batteries/replacements.html](http://www.apple.com/fr/batteries/replacements.html).

# Utilisation et entretien de l'iPad

Manipulez l'iPad avec précaution pour conserver cette finition. Pour éviter de rayer ou de gratter l'écran, vous pouvez utiliser l'un des nombreux étuis vendus séparément.

#### **Utilisation de l'iPad de manière confortable**

Il est important d'utiliser l'iPad dans une posture confortable et de prendre des pauses fréquentes. Utilisez l'iPad sur vos genoux, une table, un étui ou une station d'accueil en guise de support.

#### **Entretien de l'iPad**

Pour nettoyer l'iPad, débranchez tous les câbles et éteignez l'iPad (appuyez sur le bouton Marche/Veille, maintenez-le enfoncé, puis faites glisser le curseur à l'écran). Utilisez un tissu doux, légèrement humide et sans peluche. Évitez toute pénétration d'humidité dans les orifices de l'appareil. N'utilisez pas de produit lave-vitre, de détergent domestique, d'aérosol, de solvant, d'alcool, d'ammoniac ou de produit abrasif pour nettoyer l'iPad. L'écran de l'iPad dispose d'une protection oléophobe. Il vous suffit de l'essuyer avec un chiffon doux et non pelucheux pour retirer les corps gras déposés par vos mains. Les propriétés oléophobes de ce film diminuent avec le temps et une utilisation normale. Évitez de frotter l'écran avec un matériau abrasif, afin de ne pas affecter davantage ses propriétés oléophobes et de ne pas le rayer.

Pour plus d'informations sur la manipulation de l'iPad, consultez le *Guide d'informations importantes sur le produit de l'*iPad à l'adresse [support.apple.com/fr\\_FR/manuals/ipad.](http://support.apple.com/fr_FR/manuals/ipad)

# **3 Notions élémentaires**

Consultez ce chapitre pour découvrir comment utiliser des apps sur l'iPad, effectuer des recherches, imprimer, partager des fichiers, et plus.

# Utilisation des apps

L'écran Multi-Touch haute résolution et des gestes simples des doigts rendent facile l'utilisation des apps de l'iPad Ouvrez une app en touchant sur icône. Vous pouvez basculer entre apps, modifier l'ordre des apps et les organizer en dossiers.

### **Ouverture d'app et basculement entre apps**

**Pour ouvrir une app :** Touchez son icône sur l'écran d'accueil.

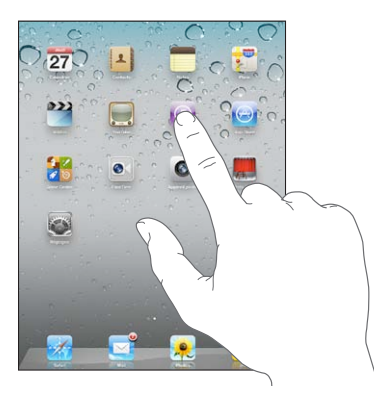

**Pour revenir à l'écran d'accueil :** Appuyez sur le bouton principal .

La fonctionnalité multitâche vous permet d'exécuter certaines apps en tâches de fond, de manière à pouvoir basculer entre les apps que vous utilisez.

**Pour consulter les apps utilisées le plus récemment :** Appuyez deux fois sur le bouton principal.

Les apps utilisées le plus récemment apparaissent dans la liste des apps récentes au bas de l'écran. Feuilletez vers la gauche pour en voir davantage.

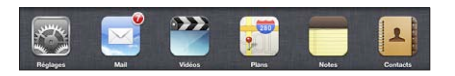

**Pour supprimer une icône de la liste des apps récentes :** Touchez l'icône de l'app et maintenez le doigt dessus jusqu'à ce qu'elle se mette à bouger, puis touchez . L'app est à nouveau ajoutée à la liste des apps récentes la prochaine fois que vous l'ouvrez.

**Pour verrouiller l'orientation de l'écran ou utiliser les commandes d'iPod :** Cliquez deux fois sur le bouton principal, puis feuilletez au bas de l'écran de gauche à droite. Le verrou d'orientation de l'écran, le curseur de luminosité et les commandes iPod apparaissent.

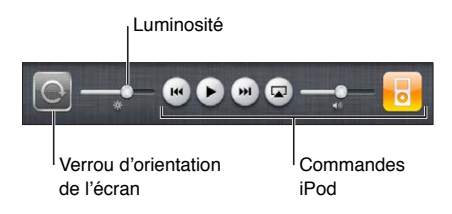

**Pour supprimer une app de l'écran d'accueil :** Touchez l'icône et maintenez le doigt dessus jusqu'à ce qu'elle se mette à bouger et que  $\odot$  apparaisse. Touchez  $\odot$  pour supprimer l'app.

*Important :* Lorsque vous supprimez une app de l'iPad, vous supprimez également les documents et les données créés par cette app.

#### **Défilement**

Faites glisser votre doigt vers le haut ou le bas pour faire défiler verticalement. Vous pouvez également faire défiler latéralement dans les apps telles que Safari, Photos et Plans.

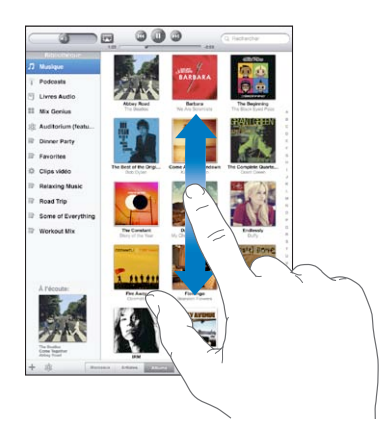

Lorsque vous faites glisser votre doigt, vous ne choisissez et n'activez aucune fonction sur l'écran.

Feuilletez pour faire défiler rapidement.

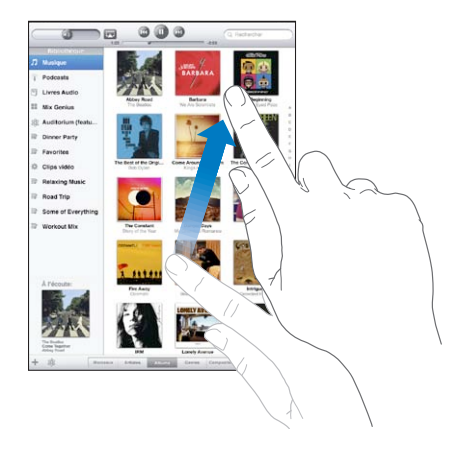

Vous pouvez attendre que le défilement s'arrête ou toucher n'importe quel endroit de l'écran pour l'arrêter immédiatement. Si vous touchez l'écran pour arrêter le défilement, vous ne risquez pas de sélectionner ou d'activer des éléments affichés.

Pour faire défiler rapidement jusqu'au début d'une liste, d'une page web ou d'un message électronique, touchez la barre d'état en haut de l'écran.

#### <span id="page-41-1"></span>**Réorganisation des icônes d'app**

Vous pouvez personnaliser la disposition des icônes des apps sur l'écran d'accueil (y compris les icônes du Dock du bas de l'écran). Vous avez la possibilité de les réorganiser sur plusieurs écrans d'accueil.

#### **Pour modifier la disposition des icônes :**

- **1** Touchez n'importe quelle icône et gardez le doigt dessus jusqu'à ce que les icônes commencent à bouger.
- **2** Réorganisez les icônes en les faisant glisser.
- **3** Appuyez sur le bouton principal  $\Box$  pour enregistrer votre disposition.

<span id="page-41-0"></span>Vous pouvez également réorganiser les icônes sur l'écran d'accueil ainsi que l'ordre des écrans lorsque vous connectez l'iPad à votre ordinateur. Sélectionnez l'iPad dans la barre latérale d'iTunes, puis cliquez sur l'onglet Apps.

**Pour créer des écrans d'accueil supplémentaires :** lorsque vous changez la disposition des icônes, faites-en glisser une vers l'extrémité droite de l'écran jusqu'à ce qu'un nouvel écran apparaisse. Vous pouvez revenir à un écran précédent et faire glisser d'autres icônes vers le nouvel écran.

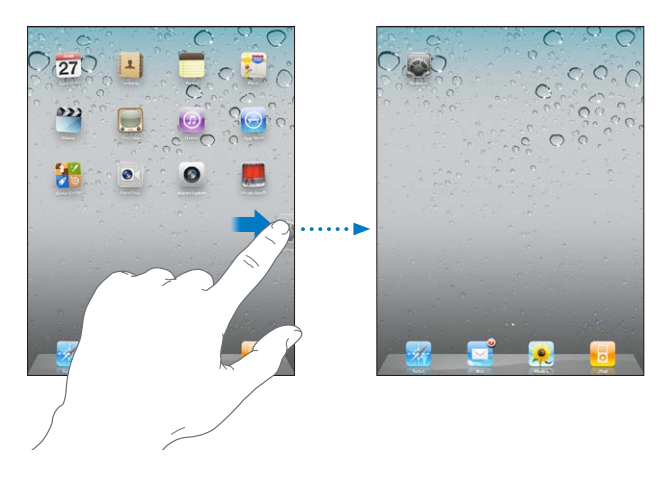

Il est possible d'avoir jusqu'à 11 écrans. Les points qui apparaissent au-dessus du Dock indiquent le nombre d'écrans disponibles et celui qui est actuellement affiché.

Pour accéder à un écran d'accueil différent : Feuilletez l'écran vers la gauche ou la droite ou touchez à gauche ou à droite de la rangée de points.

Pour atteindre le premier écran d'accueil : Appuyez sur le bouton principal ○

**Pour réinitialiser l'écran d'accueil avec sa disposition d'origine:** Touchez Réglages > Général > Réinitialiser, puis touchez Réinitialiser l'écran d'accueil.

#### **Organisation à l'aide de dossiers**

Les dossiers vous permettent d'organiser les icônes sur l'écran d'accueil. Vous pouvez placer jusqu'à 20 icônes dans un dossier. L'iPad nomme automatiquement chaque dossier à sa création en fonction des icônes utilisées pour le créer, mais vous pouvez modifier le nom. Vous pouvez modifier la disposition des dossiers en les faisant glisser sur l'écran d'accueil ou en les déplaçant vers un nouvel écran d'accueil ou vers le Dock.

**Pour créer un dossier :** Touchez une icône de l'écran d'accueil et gardez le doigt dessus jusqu'à ce que les icônes se mettent à bouger, puis faites glisser l'icône sur une autre.

L'iPad crée un nouveau dossier contenant les deux icônes et indique le nom du dossier. Vous pouvez toucher le champ du nom pour saisir un autre nom.

Vous pouvez également créer des dossiers iPad dans iTunes.

**Pour créer un dossier à l'aide d'iTunes :** Connectez l'iPad à votre ordinateur puis sélectionnez iPad dans la liste Appareils d'iTunes. Cliquez sur Apps en haut de l'écran et, sur l'écran d'accueil situé en haut de la fenêtre, faites glisser une app sur une autre.

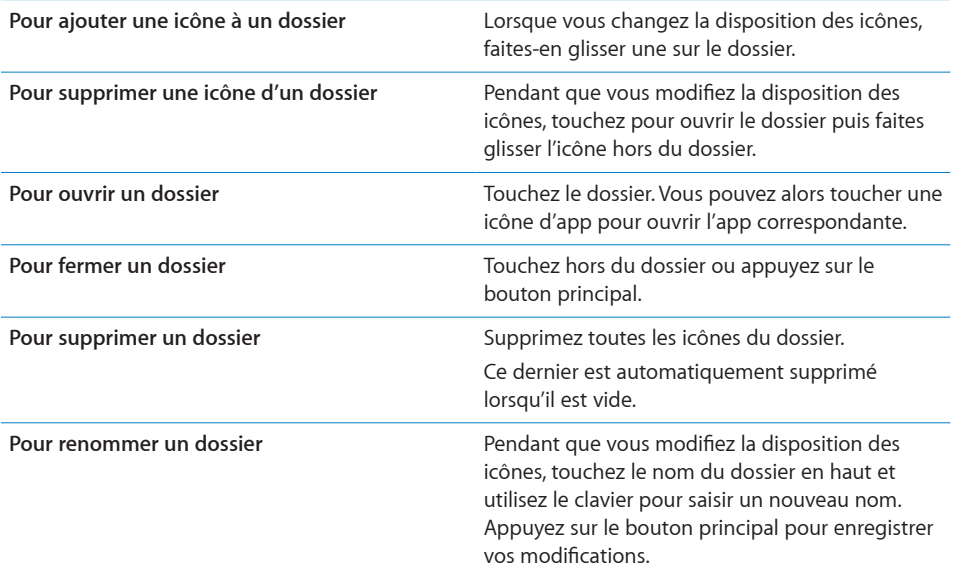

Lorsque vous avez fini d'arranger votre écran d'accueil, appuyez sur le bouton principal  $\Box$  pour enregistrer vos modifications.

De nombreuses apps, notamment Mail et l'App Store affichent sur leur icône de l'écran d'accueil une pastille dotée d'un numéro (pour indiquer le nombre d'éléments entrants) ou un point d'exclamation (pour indiquer un problème). Si l'app est contenue dans un dossier, la pastille apparaît également sur le dossier. Une pastille numérotée indique le nombre d'éléments dont vous ne vous êtes pas encore occupé, par exemple appels messages électroniques et mises à jour d'applications à télécharger. Une pastille d'alarme indique la présence d'un problème lié à l'app.

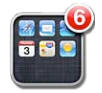

#### <span id="page-43-1"></span>Impression

AirPrint vous permet d'imprimer sans fil sur les imprimantes compatibles AirPrint. Vous pouvez imprimer à partir des apps iPad suivantes :

- Mail : messages électroniques et pièces jointes affichables
- Photo: photos
- Safari : pages web, fichiers PDF et pièces jointes affichables
- iBooks : fichiers PDF

<span id="page-43-0"></span>D'autres apps disponibles sur l'App Store prennent également en charge AirPrint.

Les imprimantes compatibles AirPrint ne requièrent pas de logiciel d'imprimante, ils ont seulement besoin d'être connectés au même réseau Wi-Fi que l'iPad. Si vous ne savez pas si votre imprimante est compatible AirPrint, consultez sa documentation.

Pour plus d'informations, consultez la page [support.apple.com/kb/](http://support.apple.com/kb/HT4356?viewlocale=fr_FR) [HT4356?viewlocale=fr\\_FR](http://support.apple.com/kb/HT4356?viewlocale=fr_FR).

#### **Impression de document**

AirPrint utilise votre réseau Wi-Fi pour envoyer sans fil des tâches d'impression à votre imprimante. L'iPad doit être connecté au même réseau sans fil que l'imprimante AirPrint.

#### **Pour imprimer un document :**

- **1** Touchez ← ou *o* (suivant l'app que vous utilisez), puis touchez Imprimer.
- **2** Touchez Sélection pour sélectionner une imprimante.
- **3** Configurez les options d'imprimante, telles que le nombre de copies et l'impression recto verso (si votre imprimante la prend en charge). Certaines apps vous permettent de configurer un intervalle de pages à imprimer.
- **4** Touchez Imprimer.

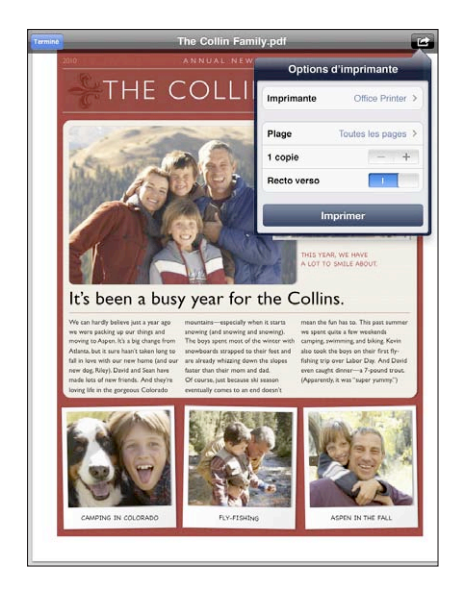

Si vous cliquez deux fois sur le bouton principal pendant l'impression d'un document, l'app Impression apparaît comme app la plus récente. L'icône affiche une pastille indiquant combien de documents, y compris le document en cours d'impression, sont prêts à imprimer.

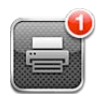

**Pour consulter l'état d'une tâche d'impression :** Cliquez deux fois sur le bouton principal, touchez l'icône Impression puis sélectionnez une tâche d'impression.

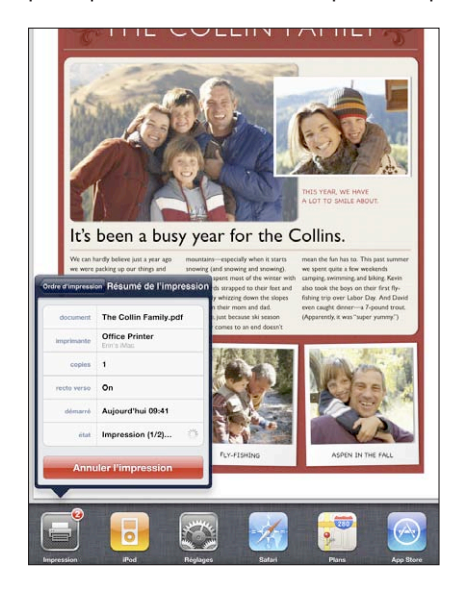

**Pour annuler une tâche d'impression :** Cliquez deux fois sur le bouton principal, touchez l'icône Impression, sélectionnez la tâche d'impression puis touchez Annuler l'impression.

# Recherche

Vous pouvez effectuer des recherches dans les apps intégrées à l'iPad, notamment Mail, Calendrier, iPod, Vidéos, Notes et Contacts. Effectuez une recherche dans une app particulière ou dans toutes les apps à la fois à l'aide de Spotlight.

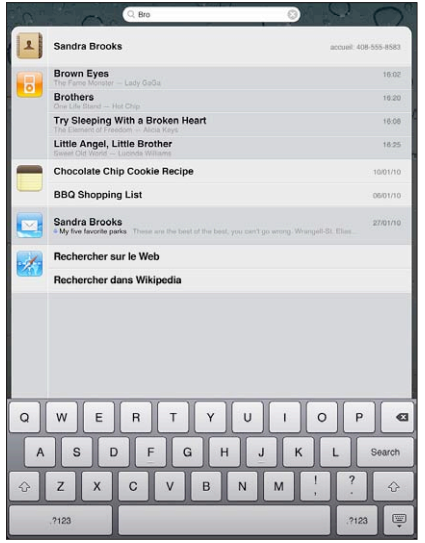

**Pour ouvrir Spotlight :** Depuis l'écran d'accueil, feuilletez vers la droite ou appuyez sur le bouton principal Sur la page Spotlight, appuyez sur le bouton principal pour revenir à l'écran d'accueil principal.

**Pour effectuer une recherche sur l'iPad :** Dans la page Spotlight, saisissez du texte dans le champ de recherche. Les résultats de la recherche apparaissent automatiquement à mesure que vous tapez. Touchez Rechercher pour masquer le clavier et afficher plus de résultats.

Touchez un élément dans la liste des résultats pour l'ouvrir. Les icônes qui apparaissent à gauche des résultats de la recherche indiquent l'app dont proviennent les résultats.

En haut de la liste, l'iPad affiche les meilleurs résultats en fonction des recherches précédentes. Au bas de la liste, les résultats de recherche comprennent également des options pour rechercher sur le Web ou dans Wikipedia.

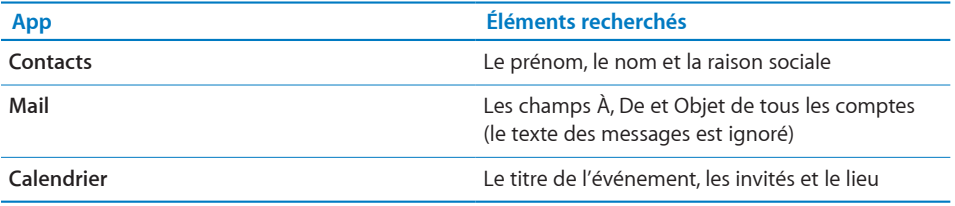

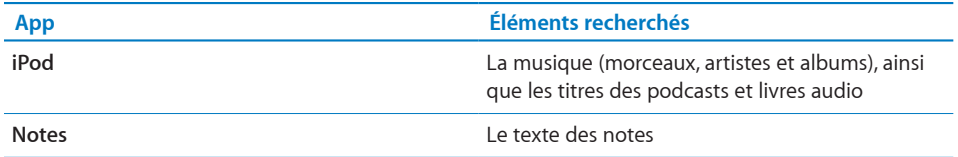

Spotlight effectue également une recherche dans le nom des apps intégrées ou installées sur l'iPad. Si vous disposez de nombreuses apps, vous pouvez utiliser Spotlight pour les rechercher et les ouvrir.

**Pour ouvrir une app à partir de Spotlight :** Saisissez le nom de l'app, puis touchez-la pour l'ouvrir.

Vous pouvez sélectionner les apps sur lesquelles doit porter la recherche et définir l'ordre dans lequel elles sont traitées. Dans Réglages, choisissez Général > Recherche Spotlight.

# Utilisation d'appareils Bluetooth

Vous pouvez utiliser l'iPad avec le clavier Apple Wireless Keyboard et d'autres appareils Bluetooth, notamment des oreillettes Bluetooth. Pour connaître les appareils Bluetooth pris en charge, consultez la page [support.apple.com/kb/HT3647?viewlocale=fr\\_FR.](http://support.apple.com/kb/HT3647?viewlocale=fr_FR)

#### **Jumelage d'appareils Bluetooth**

Vous devez commencer par jumeler vos appareils Bluetooth (par exemple un clavier ou des écouteurs) avec l'iPad avant de pouvoir les utiliser.

#### **Pour jumeler un appareil Bluetooth avec un iPad :**

- **1** Suivez les instructions fournies avec l'appareil pour rendre celui-ci détectable.
- **2** Dans Réglages, touchez Général > Bluetooth et activez Bluetooth.
- **3** Sélectionnez l'appareil et tapez le code d'accès ou le code PIN qui vous est demandé le cas échéant. Consultez les instructions relatives au mot de passe ou au code personnel fournies avec l'appareil.

*Remarque :* Avant de jumeler un clavier Apple Wireless Keyboard, appuyez sur le bouton d'alimentation pour le mettre sous tension. Vous ne pouvez jumeler qu'un clavier Apple Wireless Keyboard avec votre iPad à la fois. Pour jumeler un autre clavier, vous devez commencer par supprimer le jumelage en cours.

Une fois votre clavier jumelé avec l'iPad, le nom du produit et une icône Bluetooth  $\frac{1}{2}$ apparaissent sur l'écran.

Une fois vos écouteurs jumelés avec l'iPad, le nom du produit et une icône audio Bluetooth  $\gg$  apparaissent à l'écran dès que des commandes de lecture audio ou vidéo sont affichées. Touchez  $\frac{1}{2}$  pour changer de sortie audio (haut-parleur interne par exemple).

Pour utiliser à nouveau le clavier à l'écran, désactivez l'option Bluetooth (Réglages > Général > Bluetooth) ou appuyez sur la touche d'éjection du clavier Bluetooth.

#### **État Bluetooth**

L'icône Bluetooth apparaît dans la barre d'état de l'iPad en haut de l'écran :

- *(blanche) :* Bluetooth est activé et un appareil est connecté à l'iPad.
- *(grise) :* Bluetooth est activé, mais aucun appareil n'est connecté. Si vous avez jumelé un appareil avec l'iPad, celui-ci se trouve peut-être hors de portée ou est éteint.
- *Pas d'icône Bluetooth :* Bluetooth est désactivé.

### **Suppression du jumelage d'un appareil Bluetooth avec l'iPad**

Si vous jumelez l'iPad avec un appareil Bluetooth et que vous souhaitez utiliser un autre appareil du même type, vous devez d'abord supprimer le jumelage du premier.

#### **Pour annuler le jumelage d'un appareil Bluetooth :**

- **1** Dans Réglages, touchez Général > Bluetooth, puis activez Bluetooth.
- **2** Choisissez l'appareil, puis touchez Oublier cet appareil.

# Partage de fichiers

Partage de fichiers vous permet de transférer des fichiers entre l'iPad et votre ordinateur. Vous pouvez partager des fichiers créés avec une app compatible et enregistrés dans un format pris en charge.

Les apps qui prennent en charge le partage de fichiers figurent dans iTunes parmi la liste des apps compatibles avec le partage de fichiers. Pour chaque app, la liste Fichiers affiche les documents qui se trouvent sur l'iPad. Consultez la documentation de l'app pour des informations sur le partage des fichiers ; toutes les apps ne prennent pas en charge cette fonctionnalité.

#### **Pour transférer un fichier de l'iPad à votre ordinateur :**

- **1** Connectez l'iPad à votre ordinateur.
- **2** Dans iTunes, sélectionnez l'iPad dans la liste Appareils, puis cliquez sur Apps en haut de l'écran.
- **3** Dans la section Partage de fichiers, sélectionnez une app dans la liste de gauche.
- **4** Sur la droite, sélectionnez le fichier à transférer puis cliquez « Enregistrer sur » et choisissez une destination sur votre ordinateur.

#### **Pour transférer un fichier de votre ordinateur à l'iPad :**

- **1** Connectez l'iPad à votre ordinateur.
- **2** Dans iTunes, sélectionnez l'iPad dans la liste Appareils, puis cliquez sur Apps en haut de l'écran.
- **3** Dans la section Partage de fichiers, cliquez sur Ajouter.
- **4** Sélectionnez un fichier puis cliquez sur Choisir (Mac) ou OK (PC).

Le fichier est transféré à partir de votre ordinateur et vous pouvez l'ouvrir à l'aide d'une app prenant en charge son type de fichier. Pour transférer plusieurs fichiers, sélectionnez-les individuellement.

**Pour supprimer un fichier de l'iPad :** Touchez le fichier dans la liste Fichiers, puis touchez Supprimer.

## Utilisation d'AirPlay

Vous pouvez diffuser sans fil de la musique, des photos et des vidéos sur votre téléviseur HD et vous haut-parleurs à l'aide d'AirPlay et d'une Apple TV.

Vous pouvez utiliser AirPlay pour diffuser de l'audio sur une station de base AirPort Express ou AirPort Extreme. D'autres récepteurs compatibles AirPlay sont disponibles auprès de tierces parties, voir l'Apple Store pour plus de renseignements.

#### **Pour commencer à diffuser vers un appareil compatible AirPlay :**

- **1** Assurez-vous que l'iPad et l'appareil (tel qu'une Apple TV) sont connectés au même réseau Wi-Fi.
- $2$  Lancez la video, le diaporama ou la musique, puis touchez  $\Box$  et choisissez l'appareil AirPlay que vous souhaitez utiliser. Certains appareils peuvent demander un code. Une fois que la diffusion commence, vous pouvez quitter l'app.

# **Pour arrêter de diffuser vers un appareil compatible AirPlay :**

- **1** Ouvrez l'app (telle que Vidéos) à partir de laquelle vous diffusez.
- **2** Touchez **a** et choisissez votre iPad dans la liste

Pour des conseils de dépannage, consultez la section « [Absence de vidéo ou de son](#page-211-1)  [lors de l'utilisation d'AirPlay](#page-211-1) » à la page [212.](#page-211-0)

### Fonctionnalités de sécurité

Diverses fonctionnalités de sécurité protègent les informations qui se trouvent sur l'iPad contre l'accès par des personnes non autorisées.

#### **Codes secrets et protection des données**

Par mesure de sécurité, vous pouvez configurer un code à saisir chaque fois que vous allumez ou réactivez l'iPad.

**Pour définir un code :** Touchez Réglages > Général > Verrouillage par code > Activer le code. Saisissez un code à 4 chiffres, puis saisissez à nouveau le code, à titre de vérification. L'iPad vous demande alors de saisir le mot de passe pour le déverrouiller ou afficher les réglages de verrouillage du mot de passe.

La configuration d'un code active la protection des données, qui utilise votre code comme clé de chiffrement des messages électroniques et des pièces jointes stockées dans l'iPad. (Certaines apps disponibles dans l'App Store peuvent également utiliser la protection des données.) Une mention située au bas de l'écran verrouillé par code dans Réglages indique que la protection des données est activée.

Pour augmenter la sécurité, désactivez Code simple (nombre à quatre chiffres) et utilisez un code plus robuste combinant chiffres, lettres, signes de ponctuation et caractères spéciaux. Pour plus d'informations, consultez la section « [Verrouillage par](#page-179-0)  [code](#page-179-0) » à la page [180](#page-179-1).

#### **Localiser mon iPad**

La fonctionnalité Localiser mon iPad peut vous aider à situer un iPad perdu ou égaré en utilisant un autre iPhone, iPad ou iPod touch avec l'app gratuite Localiser mon iPhone, ou sur un Mac ou PC grâce à un navigateur web. Localiser mon iPad comprend :

- **Rechercher :** Localise votre iPad sur un plan plein écran affiché sur votre ordinateur
- **Pour afficher un message ou émettre un son :** Vous permet d'indiquer un message à afficher ou un son à émettre sur votre iPad
- **Verrouillage distant par code :** Vous permet de verrouiller votre iPad à distance et de configurer un code à 4 chiffres si vous ne l'avez pas encore fait
- **Effacement distant :** Efface toutes les informations et fichiers multimédias de votre iPad en restaurant la configuration d'usine de votre iPad

**Pour utiliser la fonction Localiser mon iPad :** Activez la fonctionnalité Localiser mon iPad dans les réglages de votre compte MobileMe. Consultez la section « [Configuration](#page-33-0)  [de comptes MobileMe](#page-33-0) » à la page [34](#page-33-1).

**Pour localiser votre iPad égaré :** Téléchargez et utilisez l'app gratuite Localiser mon iPhone sur l'App Store sur un autre appareil iOS ou ouvrez une session [me.com](http://www.me.com) dans un navigateur web sur un Mac ou PC.

*Remarque :* La fonction Localiser mon iPad requiert un compte MobileMe. MobileMe est un service en ligne offrant gratuitement la fonctionnalité Localiser mon iPad aux utilisateurs d'iPad, iPhone et iPod touch de 4e génération. MobileMe offre des fonctionnalités supplémentaires avec une inscription payante. MobileMe peut ne pas être disponible dans tous les pays ou régions. Pour plus d'informations, consultez la page [www.apple.com/fr/mobileme.](http://www.apple.com/fr/mobileme)

# **4 Safari**

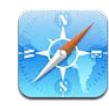

# À propos de Safari

Utilisez Safari sur l'iPad pour naviguer sur le Web et consulter vos sites préférés. Utiliser AirPrint pour imprimer de pages web et des documents PDF. Ouvrez plusieurs pages et ajoutez des clips web à l'écran d'accueil pour un accès rapide. Créez des signets sur l'iPad et synchronisez-les avec votre ordinateur.

Vous ne pouvez utiliser Safari que lorsque l'iPad est connecté à Internet. Consultez la section « [Connexion à Internet](#page-31-1) » à la page [32.](#page-31-0)

# Affichage de pages web

Vous pouvez afficher les pages web en mode portrait ou paysage. Faites pivoter l'iPad : la page web pivote et sa taille est ajustée automatiquement.

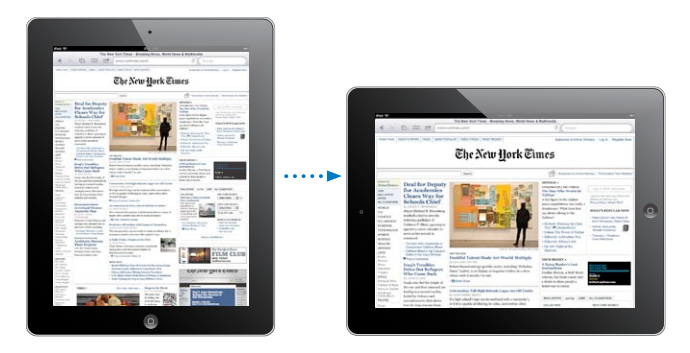

#### **Ouverture de pages web**

**Pour ouvrir une page web :** Touchez le champ d'adresse (dans la barre de titre) pour afficher le clavier à l'écran, puis tapez l'adresse web et touchez Accéder. Si le champ d'adresse n'est pas visible, touchez la barre d'état située en haut de l'écran pour faire rapidement défiler vers le haut jusqu'au champ d'adresse.

À mesure que vous tapez, les adresses web commençant par les mêmes lettres apparaissent. Il s'agit de pages enregistrées dans les signets ou de pages que vous avez ouvertes récemment. Touchez une adresse pour accéder à cette page. Continuez à taper si vous souhaitez saisir une adresse web ne faisant pas partie de la liste.

**Pour effacer du texte dans le champ d'adresse :** Touchez le champ d'adresse, puis touchez **...** 

#### **Zoom et défilement**

**Pour effectuer un zoom avant ou arrière :** Touchez deux fois une colonne sur une page web pour l'agrandir. Touchez à nouveau deux fois pour effectuer un zoom arrière.

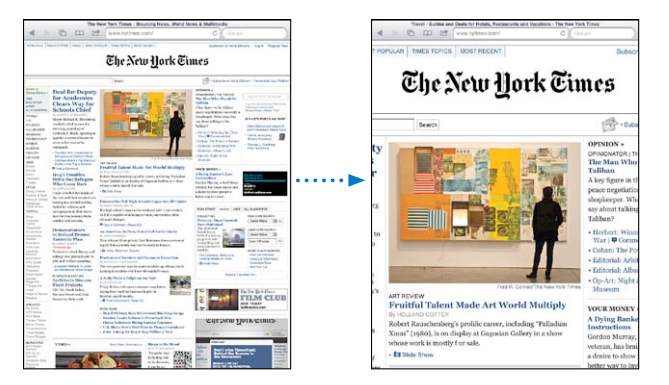

Vous pouvez également pincer le contenu pour l'agrandir ou écarter les doigts pour le réduire.

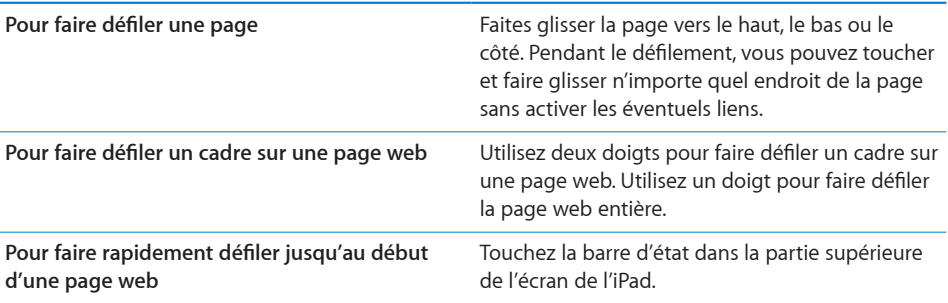

#### **Navigation dans les pages web**

Généralement, les liens présents dans des pages web vous dirigent ailleurs sur le Web.

**Pour suivre un lien sur une page web :** Touchez le lien.

Les liens sur l'iPad peuvent également afficher un lieu dans Plans ou créer dans Mail un message comportant déjà l'adresse. Pour revenir à Safari après qu'un lien a ouvert une autre app, cliquez deux fois sur le bouton principal  $\Box$  et touchez Safari.

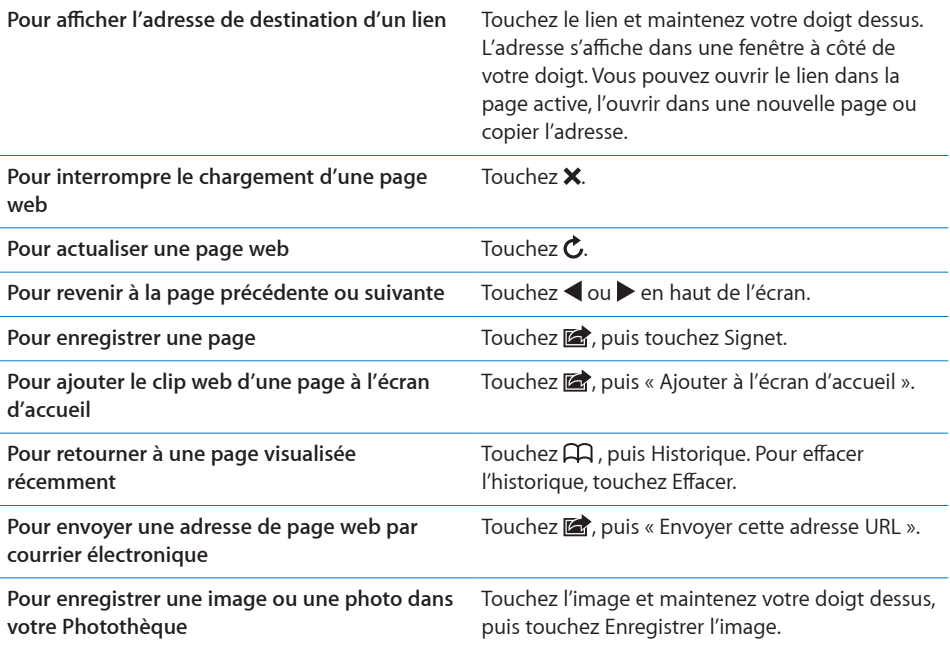

#### **Pour ouvrir plusieurs pages**

Jusqu'à neuf pages peuvent être ouvertes simultanément. Certains liens ouvrent automatiquement une nouvelle page au lieu de remplacer la page actuelle.

**Pour ouvrir une nouvelle page :** Touchez  $\overline{C}$ , puis Nouvelle page.

Pour ouvrir une page différente : Touchez <sup>(1</sup>, puis touchez la page que vous souhaitez afficher.

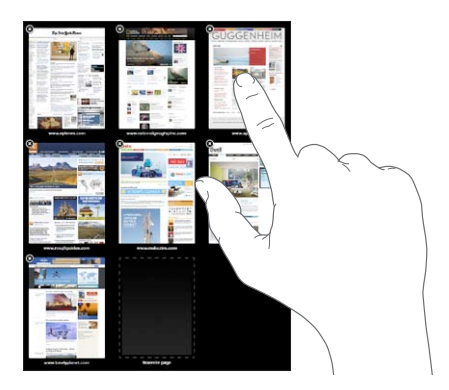

**Pour fermer une page** : Touchez  $\overline{C}$ , puis  $\overline{C}$ .

#### **Saisie de champs de texte et remplissage de formulaires**

Certaines pages web disposent de champs de texte et de formulaires à remplir. Vous pouvez régler Safari de manière qu'il mémorise les noms et les mots de passe des sites web que vous consultez et qu'il complète automatiquement les champs de texte à l'aide des informations de Contacts.

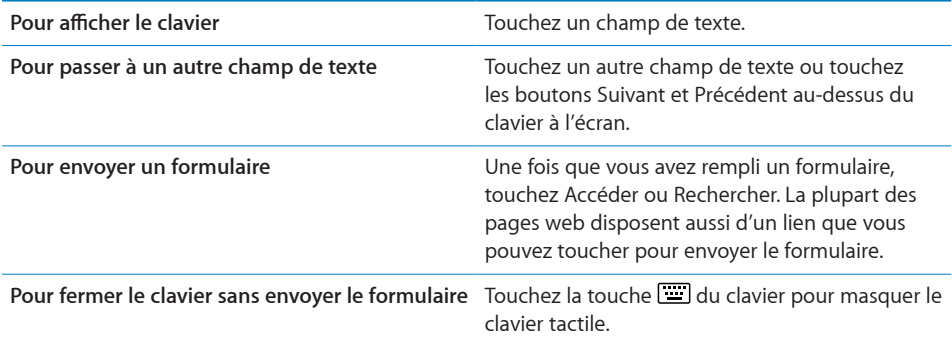

**Pour activer Auto-remplissage de manière à vous aider à compléter les formulaires web :** Dans Réglages, choisissez Safari > Auto-remplissage, puis effectuez l'une des opérations suivantes :

 *Pour utiliser les informations qui figurent dans Contacts,* activez Coordonnées, puis choisissez Mes infos et sélectionnez le contact souhaité.

Safari utilise les informations de Contacts pour remplir les champs de contact des formulaires web.

 *Pour utiliser les informations des noms et mots de passe,* activez « Noms, mots de passe ».

Lorsque cette fonctionnalité est activée, Safari mémorise les noms et les mots de passe des sites web que vous consultez et remplit automatiquement les champs correspondants lorsque vous consultez à nouveau ces sites web.

 *Pour supprimer toutes les informations de remplissage automatique,* touchez Tout effacer.

#### **Impression de pages web et de fichiers PDF**

Utiliser AirPrint pour imprimer de pages web et des documents PDF.

**Pour copier une page web ou un fichier PDF : Touchez <b>et** en haut de l'écran puis touchez Imprimer. Touchez Sélection pour sélectionner une imprimante et configurez les options d'impression. Touchez ensuite Imprimer.

Pour en savoir plus sur l'impression à partir de l'iPad, consultez la section « [Impression](#page-43-1) » à la page [44](#page-43-0).

# Pour effectuer des recherches sur le Web

Saisissez des mots ou des phrases dans le champ de recherche pour effectuer une recherché sur le Web et la page web actuelle. Pendant que vous tapez, des recherches suggérées et récentes apparaissent.

#### **Pour effectuer des recherches sur le Web :**

- **1** Touchez le champ de recherche (situé à droite de la barre de titre).
- **2** Tapez un mot ou une phrase décrivant ce que vous recherchez, puis touchez Rechercher.
- **3** Touchez un lien dans la liste de résultats pour ouvrir une page web.

Pour obtenir des conseils sur les méthodes de recherche sur Internet, consultez [www.google.fr/help/features.html](http://www.google.fr/help/features.html) ou [help.yahoo.com/us/yahoo/search/basics.](http://help.yahoo.com/us/yahoo/search/basics)

**Pour rechercher le mot ou la phrase sur la page web actuelle :** En bas de la liste des résultats, touchez l'entrée située sous Sur cette page pour trouver la première occurrence d'un mot ou d'une phrase. Pour afficher les occurrences subséquentes, touchez Suivant au bas de l'écran.

Par défaut, Safari utilise Google pour effectuer les recherches. Pour changer de moteur de rechercher par défaut, choisissez Safari > Moteur de recherche, puis touchez un moteur différent.

#### **Signets**

Vous pouvez ajouter un signet pour une page web que vous souhaitez consulter à nouveau ultérieurement.

**Pour ajouter un signet vers une page web :** Ouvrez la page et touchez **a**. Touchez ensuite Ajouter un signet.

Lorsque vous enregistrez un signet, vous pouvez en modifier le titre. Par défaut, les signets sont enregistrés dans le dossier de plus haut niveau de Signets. Touchez Signets pour choisir un dossier différent.

Si vous utilisez Safari sur un Mac, ou Safari ou Microsoft Internet Explorer sur un PC, vous pouvez synchroniser vos signets avec le navigateur web de votre ordinateur.

#### **Pour synchroniser des signets avec votre ordinateur :**

- **1** Connectez l'iPad à votre ordinateur.
- **2** Dans iTunes, sélectionnez iPad dans la barre latérale.
- **3** Cliquez sur l'onglet Infos, sélectionnez « Synchroniser les signets de Safari » sous Autre, puis cliquez sur Appliquer.

Pour plus d'informations, consultez la section « [Synchronisation avec iTunes](#page-26-1) » à la page [27](#page-26-0).

**Pour synchroniser des signets avec MobileMe :** Dans Réglages sur l'iPad, sélectionnez Signets dans votre compte MobileMe. Consultez la section « [Configuration de comptes](#page-33-0)  [MobileMe](#page-33-0) » à la page [34](#page-33-1).

Pour ouvrir une page web enregistrée en signet : Touchez Q, puis choisissez un signet ou touchez un dossier pour voir les signets qu'il contient.

Pour modifier un signet ou un dossier de signets : Touchez A, choisissez le dossier qui contient le signet ou le dossier que vous souhaitez modifier, puis touchez Modifier. Effectuez ensuite l'une des opérations suivantes :

- *Pour créer un dossier,* touchez Nouveau dossier.
- Pour supprimer un signet ou un dossier, touchez (e), puis touchez Supprimer.
- **•** Pour repositionner un signet ou un dossier, faites glisser  $\equiv$
- *Pour en modifier le nom ou l'adresse, ou pour le changer de dossier,* touchez le signet ou le dossier.

Lorsque vous avez fini, touchez Terminé.

# Clips web

Ajoutez des clips web à l'écran d'accueil pour accélérer l'accès à vos pages web préférées. Les clips web apparaissent sous forme d'icônes sur l'écran d'accueil. Vous pouvez les réorganiser avec les icônes d'app. Consultez la section « [Réorganisation des](#page-41-1)  [icônes d'app](#page-41-1) » à la page [42.](#page-41-0)

**Pour ajouter un clip web :** Ouvrez la page web et touchez **a**. Touchez ensuite « Ajouter à l'écran d'accueil ».

Lorsque vous ouvrez un clip web, Safari effectue un zoom et défile jusqu'à la zone de la page web affichée lorsque vous avez enregistré le clip web, le tout automatiquement. La zone affichée est également utilisée pour créer l'icône du clip web sur votre écran d'accueil, à moins que la page web intègre sa propre icône.

Lorsque vous ajoutez un clip web, vous pouvez en modifier le nom. Si le nom est trop long (plus de 10 caractères environ), il risque d'apparaître abrégé sur l'écran d'accueil.

Les clips web ne sont pas synchronisés par MobileMe ou iTunes ; ils sont en revanche sauvegardés par ces deux applications.

#### **Pour supprimer un clip web :**

- **1** Touchez n'importe quelle icône de l'écran d'accueil et maintenez le doigt dessus jusqu'à ce que les icônes se mettent à bouger.
- **2** Touchez **a** dans le coin du clip web que vous souhaitez supprimer.
- **3** Touchez Supprimer, puis appuyez sur le bouton principal  $\Box$  pour enregistrer votre disposition actuelle.

# **5 Mail**

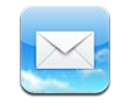

# À propos de Mail

Lisez ce chapitre pour découvrir comment utiliser Mail pour lire votre courrier électronique et rédiger de nouveaux messages.

Vous pouvez afficher simultanément les messages de tous vos comptes, et Mail affiche les fils de discussion pour vous permettre de suivre facilement une conversation. Vous pouvez envoyer et recevoir des photos et des éléments graphiques intégrés et visualiser des PDF et d'autres pièces jointes. Utiliser AirPrint pour imprimer de messages et leurs pièces jointes.

Mail fonctionne avec MobileMe, Microsoft Exchange et de nombreux autres services de courrier électronique populaires, notamment Yahoo! Mail, Google Mail et AOL, ainsi que d'autres services de messagerie POP3 and IMAP standard.

Pour envoyer et recevoir des messages dans Mail, l'iPad doit être connecté à Internet. Consultez la section « [Connexion à Internet](#page-31-1) » à la page [32](#page-31-0).

# Configuration de comptes de messagerie

Vous pouvez configurer des comptes de messagerie sur l'iPad d'une des manières suivantes :

- Configurez un compte directement sur votre iPad : Consultez la section « [Ajout de](#page-33-2)  [comptes Mail, Contacts et Calendrier](#page-33-2) » à la page [34.](#page-33-1)
- Dans iTunes, utilisez les volets de préférences iPad pour synchroniser les réglages de vos comptes de messagerie depuis votre ordinateur. Consultez la section « [Synchronisation avec iTunes](#page-26-1) » à la page [27](#page-26-0).

# Envoi de courrier électronique

Vous pouvez envoyer un message électronique à toute personne ayant une adresse électronique.

#### **Pour rédiger et envoyer un message :**

- 1 Touchez **d** en haut de l'écran.
- **2** Tapez un nom ou une adresse électronique dans le champ À ou touchez **p** pour ajouter un nom à partir de vos contacts.

Lors de la saisie d'une adresse électronique, les adresses électroniques correspondantes de votre liste de contacts apparaissent. Touchez une adresse pour l'ajouter. Pour ajouter davantage de noms, touchez  $\bigodot$ .

*Remarque :* Si vous rédigez un message à partir de votre compte Microsoft Exchange et que vous avez accès à la liste d'adresses globale de votre entreprise, les adresses correspondantes provenant de vos contacts sur l'iPad apparaissent d'abord, suivies des adresses de la liste d'adresses globale correspondantes.

- **3** Touchez Cc/Cci, De si vous souhaitez copier d'autres personnes (directement ou en copie invisible), ou changer le compte utilisé pour l'envoi du message. Si vous avez plusieurs comptes de messagerie, vous pouvez touchez le champ De pour changer le compte utilisé pour l'envoi du message.
- **4** Saisissez l'objet, puis votre message.

Vous pouvez toucher Retour pour passer du champ Objet au champ du message.

**5** Touchez Envoyer.

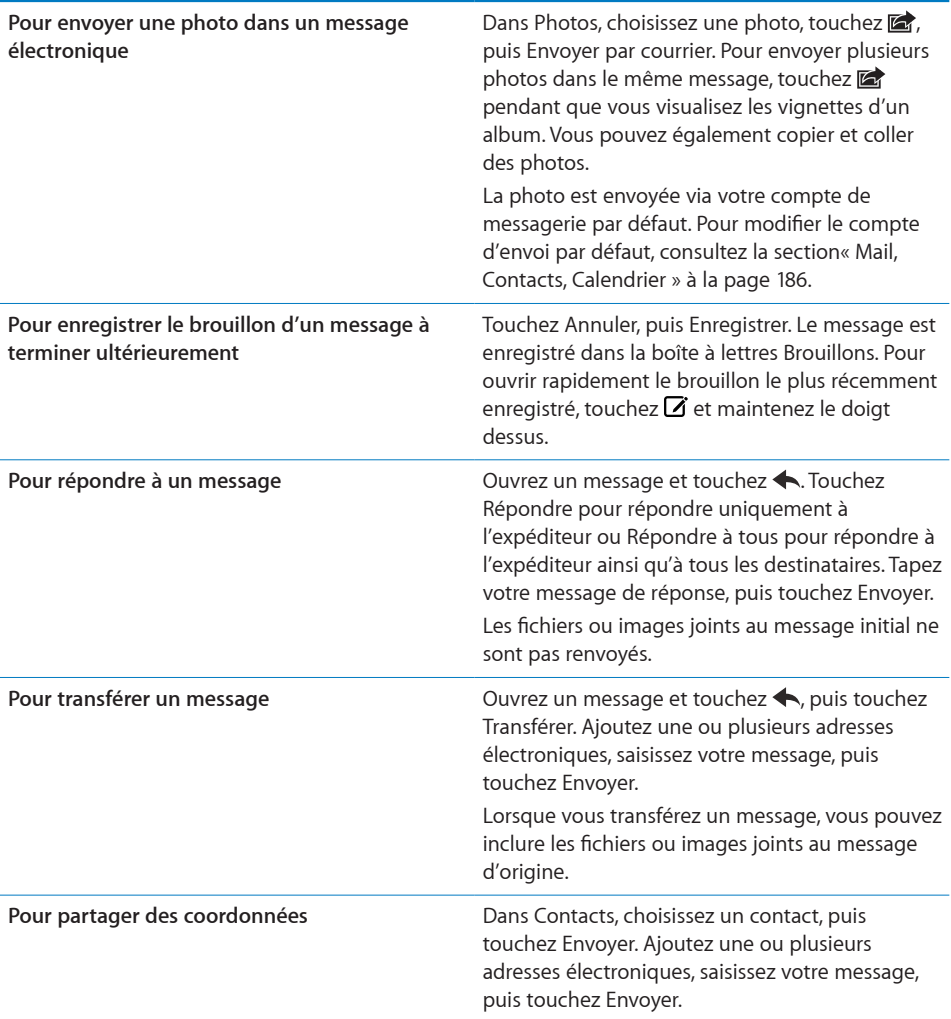

# Relève de la boîte aux lettres et lecture du courrier électronique

L'icône Mail indique le nombre total de messages non lus dans toutes vos boîtes de réception. Vous pouvez avoir d'autres messages non lus dans d'autres boîtes aux lettres.

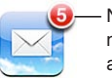

- Nombre de messages non lus dans vos boîtes aux lettres

**Pour relever les nouveaux messages électroniques :** Choisissez une boîte à lettres ou touchez  $C$ .

Sur chaque écran de compte figure le nombre de messages non lus dans chaque boîte aux lettres. Touchez une boîte aux lettres pour afficher son contenu. Les messages non lus sont identifiés par un point bleu .

Si vous possédez plusieurs comptes de messagerie, touchez BAL pour basculer de l'un à l'autre. Pour afficher tous vos messages dans une boîte de réception unifiée, touchez Toutes les boîtes.

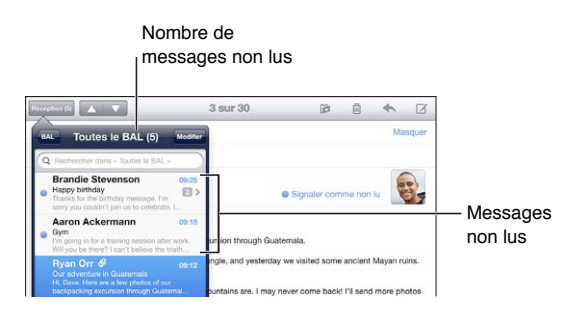

Les messages associés sont regroupés dans un *fil de discussion*. Seul le premier message est affiché dans la boîte de réception, et le nombre de messages associés est indiqué. Touchez le fil de discussion pour l'afficher. Pour désactiver les fils de discussion accédez à Réglages > Mail, Contacts, Calendrier puis désactivez Organiser par sujet.

Lorsque vous ouvrez une boîte aux lettres, Mail charge le nombre de messages les plus récents indiqué dans vos réglages de Mail, si les messages n'ont pas déjà été chargés automatiquement. Consultez la section « [Mail, Contacts, Calendrier](#page-185-1) » à la page [186.](#page-185-0)

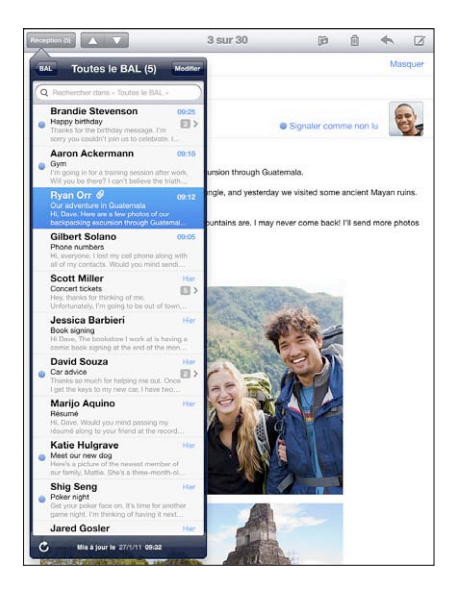

**Pour charger des messages supplémentaires :** Faites défiler jusqu'au bas de la liste de messages et touchez « Charger les messages suivants ».

**Pour lire un message :** Touchez une boîte aux lettres, puis touchez un message. À l'intérieur d'un message, touchez ▲ or ▼ pour afficher le message précédent ou le message suivant.

Faites pivoter votre iPad entre le mode portrait et le mode paysage pour afficher un seul message ou voir tous les messages afin de vérifier rapidement lesquels vous intéressent le plus et les consulter.

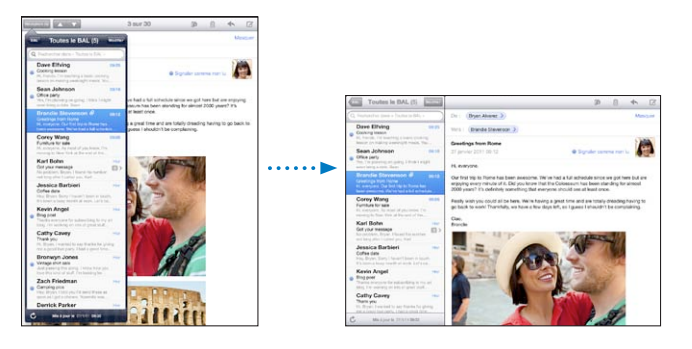

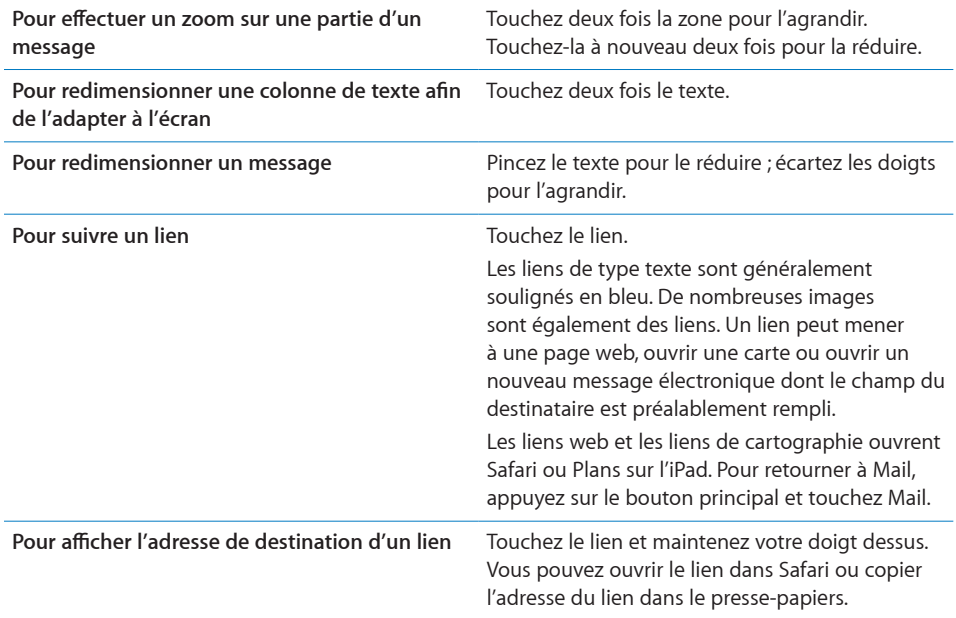

L'iPad affiche les images jointes dans les formats couramment utilisés (JPEG, GIF et TIFF) dans le corps du texte des messages électroniques. L'iPad peut restituer de nombreux types de pièces audio jointes, notamment MP3, AAC, WAV et AIFF. Vous pouvez télécharger et afficher des fichiers (notamment fichiers PDF, pages web, fichiers texte et documents au format Pages, Keynote, Numbers, Microsoft Word, Excel ou PowerPoint) joints aux messages que vous recevez.

**Pour ouvrir un fichier joint :** Touchez la pièce jointe pour la télécharger sur l'iPad et l'ouvrir. Si le format d'une pièce jointe n'est pas pris en charge par l'iPad, vous pouvez voir le nom du fichier mais pas l'ouvrir.

**Pour ouvrir un fichier joint dans une autre app :** Touchez la pièce jointe et maintenez votre doigt dessus, puis choisissez une app. Si vous ne disposez pas d'app capable d'ouvrir la pièce jointe, vous pouvez l'afficher dans la mesure où l'iPad prend en charge son type de fichier.

Pour obtenir une liste des formats de documents pris en charge, consultez la section « [Une pièce jointe ne s'ouvre pas](#page-210-0) » à la page [211.](#page-210-1)

**Pour enregistrer une photo incluse en pièce jointe dans votre album Photos enregistrées :** Touchez la photo, puis touchez Enregistrer l'image.

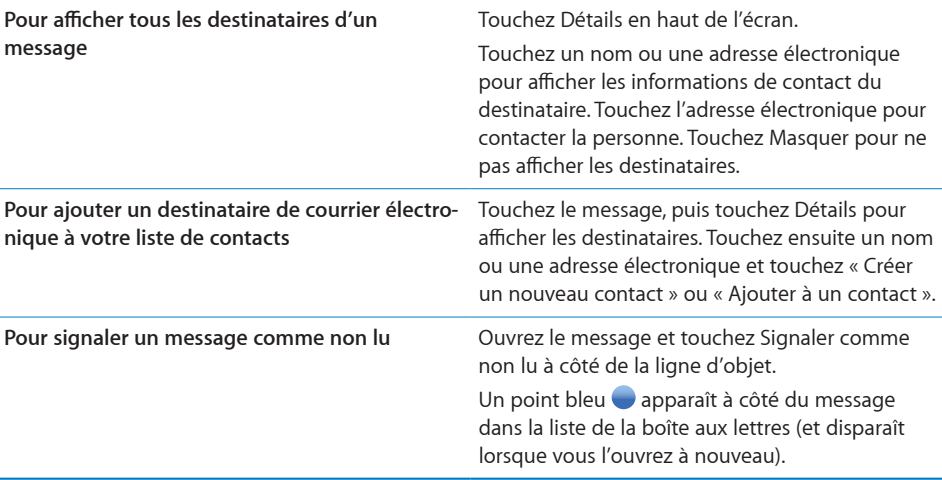

**Pour ouvrir une invitation à une réunion :** Touchez l'invitation.

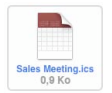

Vous pouvez obtenir les coordonnées de l'organisateur et des autres invités, configurer une alerte, ajouter des remarques à l'événement et ajouter des commentaires à inclure dans votre réponse envoyée à l'organisateur. Vous pouvez accepter, accepter avec réserve ou décliner l'invitation. Consultez la section « [Réponse à des invitations à des](#page-100-1)  [réunions](#page-100-1) » à la page [101.](#page-100-0)

**Pour enregistrer dans Photos une photo incluse en pièce jointe :** Touchez la photo, puis touchez Enregistrer l'image.

# <span id="page-63-1"></span>Recherche dans le courrier électronique

Vous pouvez effectuer des recherches dans les champs À, De et Objet des messages électroniques. Mail recherche le texte dans les messages téléchargés qui se trouvent dans la boîte aux lettres ouverte. Pour les comptes MobileMe, Exchange et certains comptes de courrier électronique IMAP, vous pouvez aussi effectuer des recherches dans les messages qui se trouvent sur le serveur.

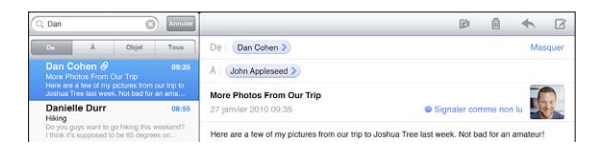

**Pour effectuer des recherches dans les messages électroniques :** Ouvrez une boîte aux lettres, faites-en défiler le contenu jusqu'au début, puis saisissez du texte dans le champ de recherche. Touchez De, À, Objet ou Tous (De, À et Objet) pour sélectionner les champs dans lesquels vous souhaitez effectuer la recherche. (Touchez la barre d'état pour atteindre rapidement le début de la liste et afficher le champ de recherche).

Les résultats de la recherche relatifs aux messages déjà téléchargés sur l'iPad apparaissent automatiquement au fur et à mesure que vous tapez le texte recherché. Touchez Rechercher pour masquer le clavier et afficher plus de résultats.

**Pour supprimer ou déplacer les messages trouvés :** Pendant la consultation d'une recherche, touchez Modifier, puis sélectionnez les messages que vous souhaitez supprimer ou déplacer. Une coche apparaît à côté de chaque message sélectionné. Pour supprimer les messages, touchez Supprimer. Pour déplacer les messages, touchez Déplacer puis touchez un dossier de destination.

**Pour effectuer des recherches dans les messages stockés sur le serveur :** Touchez « Rechercher sur le serveur » à la fin des résultats de la recherche.

*Remarque :* Les résultats de recherche de messages peuvent varier selon le serveur, car certains serveurs ne cherchent que des mots entiers.

#### Impression de messages et de pièces jointes

Vous pouvez utiliser AirPrint pour imprimer des messages électroniques et des pièces jointes que l'iPad peut afficher.

**Pour imprimer un message électronique : Touchez**  $\triangle$  **puis touchez Imprimer.** Sélectionnez les options d'impression souhaitées puis touchez Imprimer.

<span id="page-63-0"></span>Pour imprimer une image sans le reste du message électronique, enregistrez l'image (touchez-la et touchez Enregistrer l'image) puis ouvrez Photos et imprimez l'image à partir de votre album Pellicule.

**Pour imprimer une pièce jointe :** Touchez la pièce jointe pour l'afficher puis touchez et touchez Imprimer. Sélectionnez les options souhaitées puis touchez Imprimer.

Pour plus d'informations sur les imprimantes AirPrint, consultez la section « [Impression](#page-43-1) » à la page [44](#page-43-0).

# Organisation du courrier électronique

Vous pouvez supprimer des messages l'un après l'autre ou sélectionner un groupe à supprimer d'un coup. Vous pouvez également déplacer des messages d'une boîte aux lettres ou d'un dossier à l'autre.

Pour supprimer des messages : Ouvrez le message et touchez  $\hat{m}$ . Vous pouvez également balayer le titre du message vers la gauche ou vers la droite dans la liste des messages, puis toucher Supprimer.

**Pour supprimer plusieurs messages :** Pendant la consultation d'une liste de messages, touchez Modifier, sélectionnez les messages que vous souhaitez supprimer, puis touchez Supprimer. Vous pouvez également rechercher des messages et choisir ceux que vous souhaitez supprimer. Consultez la section « [Recherche dans le courrier](#page-63-1)  [électronique](#page-63-1) » à la page [64.](#page-63-0)

**Pour déplacer un message vers une boîte aux lettres ou un dossier différent :**  Pendant la consultation d'un message, touchez **D**, puis choisissez une boîte aux lettres ou un dossier.

**Pour déplacer plusieurs messages :** pendant la consultation d'une liste de messages, touchez Modifier, sélectionnez les messages que vous souhaitez déplacer, puis touchez Déplacer et sélectionnez une boîte à lettres ou un dossier. Vous pouvez également rechercher des messages et choisir ceux que vous souhaitez déplacer. Consultez la section « [Recherche dans le courrier électronique](#page-63-1) » à la page [64](#page-63-0).

# **6 Appareil photo**

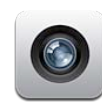

# À propos d'Appareil photo

L'iPad vous permet de prendre des photos et vidéos partout où vous allez. L'iPad a une caméra principale qui permet de prendre des photos et des vidéos en haute définition et une caméra frontale qui vous permet de passer des appels vidéo FaceTime et de prendre des photos et des vidéos de vous-même.

Utilisez l'écran pour contrôler la caméra arrière et voir la photo ou vidéo que vous prenez. Vous pouvez toucher n'importe quel endroit de l'écran pour sélectionner un objet ou une zone spécifique et régler automatiquement l'exposition en fonction de cette partie de l'image. La fonction de mise au point macro automatique (à environ 10 cm) et un zoom numérique de 5x vous permettent de prendre d'excellents gros plans.

Si vous disposez d'une connexion Internet et que le service de localisation est activé, les photos et vidéos sont étiquetées avec des données de localisation. Vous pouvez utiliser les données de localisation avec certaines apps et certains sites web de partage de photos afin de suivre et publier à quel endroit vous avez pris vos clichés. Par exemple, l'app Photos organise les photos par lieu.

*Remarque :* Si le service de localisation est désactivé lorsque vous ouvrez Appareil photo, il peut vous être demandé de les activer. Si vous ne souhaitez pas inclure de données de localisation dans vos photos et vidéos, vous pouvez utiliser Appareil photo sans activer les services de localisation. Consultez la section « [Service de localisation](#page-175-1) » à la page [176](#page-175-0).

# Prise de photos et enregistrement de vidéos

Pour prendre des photos ou enregistrer des vidéos avec l'iPad, il suffit de viser votre sujet et de toucher l'écran. Assurez-vous que le commutateur Photo/Vidéo est réglé sur **o**.

**Pour prendre une photo**: Pointez l'iPad et touchez **a**.

Lorsque vous prenez une photo ou lancez l'enregistrement d'une vidéo, l'iPad émet un bruit d'obturateur. Vous pouvez utiliser les boutons de volume pour contrôler le volume sonore de l'obturateur. Vous n'entendrez rien si le commutateur latéral est réglé sur Silence. Consultez la section « [Boutons](#page-9-1) » à la page [10](#page-9-0).

*Remarque :* Dans certaines régions, les effets sonores de l'appareil photo sont émis même si le commutateur latéral est réglé sur Silence.

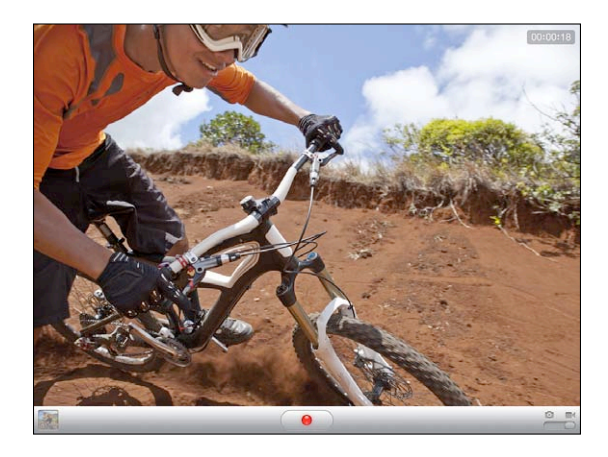

**Pour enregistrer une vidéo :** Faites glisser le commutateur Photo/Vidéo sur <sup>1</sup>, puis touchez  $\odot$  pour commencer l'enregistrement. Le bouton d'enregistrement clignote pendant l'enregistrement. Touchez à nouveau  $\odot$  pour arrêter l'enregistrement.

**Pour changer la zone de mise au point et régler l'exposition :**Choisissez l'emplacement où concentrer ou définir l'exposition. Appareil photo règle automatiquement l'exposition sur la zone sélectionnée.

**Pour effectuer un zoom avant ou arrière :** Touchez l'écran, puis faites glisser le curseur situé au bas de l'écran pour agrandir ou réduire (caméra principale, en mode photo seulement).

**Pour basculer entre la caméra frontale et la caméra arrière :** Touchez  $\mathbb{P}$  dans le coin supérieur droit de l'écran.

**Pour visionner une photo ou vidéo que vous venez d'enregistrer :** Touchez la vignette de la dernière prise de vue, dans le coin inférieur gauche de l'écran.

Utilisez les flèches vers la gauche et la droite au bas de l'écran pour visionner d'autres photos et vidéos de la Pellicule, ou feuilletez vers la gauche ou la droite. Touchez Terminé pour revenir au mode appareil photo ou vidéo. Si vous ne voyez pas les commandes, touchez l'écran pour les afficher.

**Pour supprimer une photo ou vidéo :** Touchez . Si vous ne voyez pas . touchez l'écran pour afficher les commandes.

**Pour prendre une copie d'écran :** Appuyez rapidement et relâchez le bouton Marche/ Veille et le bouton principal. L'écran s'illumine pendant la prise du cliché, et la copie d'écran est ajoutée à l'album Pellicule.

# Affichage et partage de photos et vidéos

Les photos et vidéos que vous réalisez avec Appareil photo sont enregistrées dans l'album Pellicule de l'iPad. Vous pouvez afficher l'album Pellicule à partir d'Appareil photo ou de Photos.

**Pour afficher des photos et des vidéos de l'album Pellicule :** Dans Appareil photo, touchez la vignette qui se trouve dans le coin inférieur gauche de l'écran. Dans Photos, touchez l'album Pellicule. Touchez le bouton gauche ou droit ou feuilletez vers la gauche ou la droite pour passer en revue les photos et les vidéos.

Lorsque vous visionnez une photo ou une vidéo dans l'album Pellicule, touchez l'écran pour afficher les commandes.

Pour en savoir plus sur l'affichage et le partage de photos et de vidéos, consultez les sections suivantes :

- « [Visionnage de photos et de vidéos](#page-77-0) » à la page [78](#page-77-1)
- « [Partage de photos](#page-80-1) » à la page [81](#page-80-0)

# Ajustement des vidéos

Vous pouvez supprimer des images au début et à la fin de la vidéo que vous venez de prendre ou de toute autre vidéo de votre album Pellicule. Vous pouvez remplacer la vidéo originale ou enregistrer la version raccourcie en tant que nouveau clip vidéo.

#### **Raccourcir une vidéo :**

- **1** Lors de la lecture d'une vidéo, touchez l'écran pour afficher les commandes.
- **2** Faites glisser l'une des deux extrémités du visualiseur d'image en haut de la vidéo, puis touchez Ajuster.
- **3** Touchez Raccourcir l'original ou « Nouvel extrait ».

*Important :* Si vous avez choisi Raccourcir l'original, les images supprimées de la vidéo d'origine le sont de manière permanente. Si vous avez choisi « Enregistrer comme nouvel extrait », un nouveau clip vidéo raccourci est enregistré dans l'album Pellicule. La vidéo d'origine n'est pas modifiée.

# Téléchargement de photos et de vidéos sur votre ordinateur

Vous pouvez télécharger les photos et les vidéos que vous avez prises avec Appareil photo vers des applications photo de votre ordinateur, comme iPhoto sur un Mac.

**Pour télécharger des photos et des vidéos sur votre ordinateur :** Connectez l'iPad à votre ordinateur.

- *Mac :* sélectionnez les photos et vidéos souhaitées, puis cliquez sur le bouton Importer ou Télécharger dans iPhoto ou toute autre application photo prise en charge sur votre ordinateur.
- *PC :* suivez les instructions fournies avec votre application photo.

Si vous supprimez les photos et vidéos de l'iPad lors du téléchargement sur l'ordinateur, celles-ci sont supprimées de l'album Pellicule. Vous pouvez utiliser le volet de réglages photos dans iTunes pour synchroniser des photos et vidéos avec l'app Photos de l'iPad (les vidéos peuvent uniquement être synchronisées sur Mac).

# FaceTime **7**

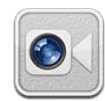

# À propos de FaceTime

FaceTime vous permet de passer des appels vidéo en Wi-Fi. Utilisez la caméra frontale pour parler en face à face, ou la caméra arrière pour partager ce que vous voyez autour de vous.

Pour utiliser FaceTime, vous avez besoin d'un iPad 2 et d'une connexion Wi-Fi à Internet. Votre interlocuteur doit également disposer d'un appareil ou d'un ordinateur compatible FaceTime. Pour plus d'informations, consultez la section « [FaceTime](#page-193-1) » à la page [194.](#page-193-0)

*Remarque :* FaceTime peut ne pas être disponible dans tous les pays ou régions.

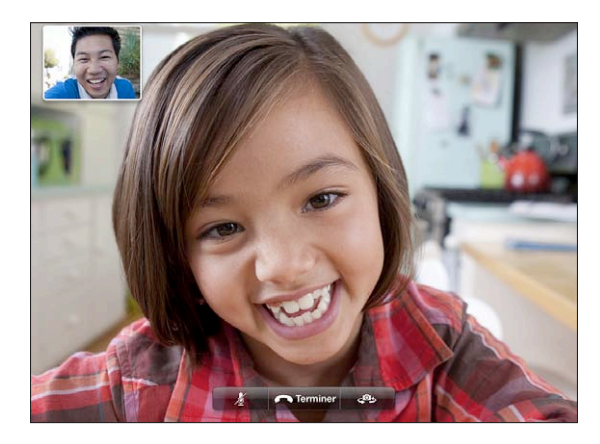

# Connexion

Pour utiliser FaceTime, vous avez besoin d'un identifiant Apple. Si vous disposez d'un compte iTunes Store, MobileMe ou d'un autre compte Apple, vous pouvez utilisez l'identifiant Apple correspondant avec FaceTime. Si vous n'avez pas d'identifiant Apple, vous pouvez en créer un à l'ouverture de FaceTime.

Vous n'avez pas besoin d'ouvrir et fermer une session chaque fois que vous utilisez FaceTime. Une fois la session ouverte, vous pouvez passer immédiatement un appel FaceTime.

#### **Pour ouvrir une session FaceTime :**

- **1** Ouvrez FaceTime, saisissez votre identifiant Apple et votre mot de passe puis touchez Se connecter. Si vous ne disposez pas encore de compte Apple, vous pouvez toucher Créer un compte et en configurer un immédiatement.
- **2** Sur l'écran FaceTime, saisissez l'adresse électronique que doivent utiliser les autres pour vous appeler dans FaceTime puis touchez Suivant. S'il s'agit de la première fois que vous utilisez cette adresse pour FaceTime, vous devrez peut-être aller relever votre courrier dans le compte correspondant et répondre au message de confirmation d'Apple. (Si vous avez déjà ajouté le compte dans Mail sur votre iPad, la vérification est automatique.)

Vous pouvez à présent choisir un contact et démarrer un appel FaceTime et les autres peuvent vous appeler en utilisant l'adresse électronique que vous avez fournie. Si vous utilisez plusieurs adresses électroniques, vous pouvez ajouter les autres comme décrit ci-dessous.

#### **Pour créer un compte :**

- **1** Ouvrez FaceTime et touchez Créer un compte.
- **2** Suivez les instructions à l'écran. L'adresse électronique saisie sera l'identifiant Apple du nouveau compte.
- **3** Sur l'écran FaceTime, saisissez l'adresse électronique que doivent utiliser les autres pour vous appeler. Cette adresse ne doit pas forcément être la même que celle saisie en tant qu'identifiant Apple, mais elle doit fonctionner.
- **4** Répondez au message de confirmation envoyé à partir d'Apple à l'adresse électronique saisie à l'étape précédente.

Si vous utilisez plusieurs adresses électroniques, vous pouvez permettre aux autres de vous appeler avec chacune d'entre elles.

**Pour ajouter des adresses électroniques :**Choisissez Réglages > FaceTime puis touchez Ajouter une adresse électronique.

**Pour fermer la session :**Vous n'avez normalement pas besoin de fermer votre session FaceTime : ouvrez une session un seule fois et ouvrez ensuite FaceTime sans devoir ouvrir une session à nouveau. Vous ne pouvez pas recevoir d'appel FaceTime après avoir fermé votre sesssion. Si vous devez le faire, choisissez Réglages > FaceTime, puis touchez Compte.

**Pour désactiver FaceTime :** Si vous ne souhaitez pas recevoir d'appels FaceTime, choisissez Réglages > FaceTime et désactivez FaceTime.

### Passage d'un appel FaceTime

Pour passer un appel FaceTime, ouvrez l'app FaceTime puis choisissez quelqu'un parmi vos contacts, vos favoris ou votre liste d'appels récents.

**Pour appeler un contact :**Touchez Contacts, choisissez un nom puis touchez l'adresse électronique ou le numéro de téléphone utilisé par la personne avec FaceTime

**Pour ajouter un contact :Touchez Contacts**, touchez  $+$ , puis saisissez le nom de la personne et son adresse électronique ou numéro de téléphone. Si le contact est situé hors de votre région, assurez-vous de composer le numéro complet, y compris le code du pays et de la zone géographique, par exemple +1 (408) 555-1234 si votre correspondant se trouve aux États-Unis.

**Pour rappeler quelqu'un que vous avez récemment appelé :**Touchez Appels, puis touchez un nom ou un numéro.

**Pour appeler un favori**Touchez Favoris, puis touchez un nom ou un numéro dans la liste.

#### Pendant que vous parlez

Pendant que vous parlez à quelqu'un dans FaceTime, vous pouvez basculer de caméra, changer l'orientation de la caméra, passer votre microphone en mode silence, déplacer votre incrustation, ouvrir une autre application et finalement mettre fin à l'appel.

**Pour basculer entre la caméra frontale et la caméra arrière :** Touchez .

**Pour modifier l'orientation de la caméra :**Faites basculer l'iPad. L'image que voit votre interlocuteur se modifie en conséquence.

Pour éviter de faire basculer l'écran lorsque vous déplacez la caméra, activez le commutateur de verrouillage. Consultez la section « Affi[chage en mode portrait ou](#page-16-1)  [paysage](#page-16-1) » à la page [17](#page-16-0).

**Pour mettre votre microphone en mode Silence :Touchez <b>.** Votre interlocuteur peut toujours vous voir et vous pouvez toujours le voir et l'entendre.

**Pour déplacer votre incrustation :**Faites glisser la petite fenêtre vers n'importe quel coin.
**Pour utiliser une autre application au cours d'un appel :** Appuyez sur le bouton principal  $\Box$  puis touchez une icône d'application. Vous pouvez continuer à parler à votre interlocuteur mais sans vous voir. Pour revenir à la vidéo, touchez la barre verte située en haut de l'écran.

Pour mettre fin à l'appel : Touchez **.** End.

## **8 Photo Booth**

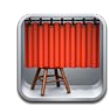

## À propos de Photo Booth

Il est facile de prendre une photo à l'aide de Photo Booth. Rendez votre photo plus intéressante en appliquant un effet lors de sa prise. Photo Booth fonctionne avec les appareils photo avant et arrière.

## Sélection d'un effet

Avant de prendre une photo, vous devez sélectionner un effet à lui appliquer.

**Pour sélectionner un effet : Touchez <b>図**, puis touchez l'effet que vous souhaitez utiliser.

**Pour appliquer une distorsion à une image :** Si vous sélectionnez un effet de distorsion, faites glisser votre doigt le long de l'écran pour modifier la distorsion. Vous pouvez également pincer, balayer ou faire pivoter l'image pour modifier la distorsion.

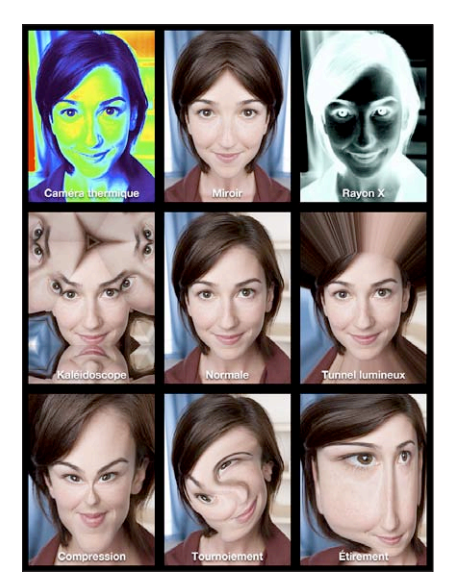

#### Prise de photo

Pour prendre une photo dans Photo Booth, il vous suffit de pointer votre iPad vers le sujet et de toucher.

**Pour prendre une photo** : Pointez l'iPad et touchez **.** 

Lorsque vous prenez une photo, iPad émet un son d'obturateur Vous pouvez utiliser les boutons de volume situés sur le côté de l'iPad pour commander le volume sonore de l'obturateur. Vous n'entendrez rien si le commutateur Sonnerie/Silence est réglé sur Silence. Consultez la section « [Boutons](#page-9-1) » à la page [10](#page-9-0)

*Remarque :* Dans certaines régions, les effets sonores sont émis même si le commutateur latéral est réglé sur Silence.

**Pour basculer entre la caméra frontale et la caméra arrière :** Touchez au bas de l'écran.

**Pour examiner la photo que vous venez de prendre :** Touchez la vignette de votre dernier cliché. Balayez vers la gauche ou la droite pour afficher davantage de vignettes.

Si vous ne voyez pas les commandes, touchez l'écran pour les afficher.

**Pour supprimer une photo**: Sélectionnez une vignette, puis touchez **.** 

**Pour gérer les photos :** Touchez la vignette de la photo (vous pouvez en sélectionner plusieurs). Touchez **a**, puis touchez Envoyer, Copier ou Supprimer.

#### Affichage et partage de photos

Les photos que vous prenez avec Photo Booth sont enregistrées dans l'album Pellicule de l'iPad. Vous pouvez afficher l'album Pellicule dans l'app Photos.

**Pour afficher des photos dans l'album Pellicule :** Dans Photos, touchez l'album Pellicule. Pour faire défiler les photos, touchez le bouton de gauche ou de droite, ou balayez vers la gauche ou la droite.

Vous pouvez utiliser Mail pour envoyer une photo Photo Booth dans un message électronique.

**Pour envoyer une photo :** Touchez une vignette pour sélectionner la photo, ou touchez à nouveau pour sélectionner plusieurs photos. Touchez **a**, puis touchez le bouton Envoyer au bas de l'écran.

Mail s'ouvre et crée un nouveau message auquel est jointe la photo.

#### Téléchargement de photos sur votre ordinateur

Téléchargez les photos prises avec Photo Booth vers des applications photo de votre ordinateur, comme iPhoto sur un Mac.

**Pour télécharger des images sur votre ordinateur :** Connectez l'iPad à votre ordinateur.

- *Mac :* Sélectionnez les photos souhaitées, puis cliquez sur le bouton Importer ou Télécharger dans iPhoto ou toute autre application photo prise en charge sur votre ordinateur.
- *PC :* suivez les instructions fournies avec votre application photo.

Si vous supprimez les photos de l'iPad lors du téléchargement sur l'ordinateur, celles-ci sont supprimées de l'album Pellicule. Vous pouvez utiliser le volet de réglage Photos dans iTunes pour synchroniser des photos avec l'app Photo sur l'iPad.

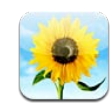

#### À propos de Photos

L'iPad vous permet de transporter des photos et vidéos avec vous pour en profiter partout où vous vous trouvez. Vous pouvez également les partager facilement avec vos proches, directement sur l'iPad ou sur un téléviseur HD en utilisant AirPlay et une Apple TV. Vous pouvez même imprimer des photos à partir de votre iPad en utilisant AirPrint. Si votre iPad est doté d'un appareil photo, vous pouvez visualiser photos et vidéos au fur et à mesure que vous les prenez. Vous pouvez synchroniser les photos et vidéos avec votre ordinateur, les importer à partir d'un appareil photo numérique ou d'un iPhone et les enregistrer à partir de courrier électronique sur le Web. Utilisezles dans des apps, envoyez-les dans des messages électroniques ou téléchargez-la sur votre Galerie MobileMe. Vous pouvez utiliser votre iPad comme un cadre photo et afficher des diaporamas animés de vos images.

#### Synchronisation de photos et de vidéos avec votre ordinateur

L'iPad prend en charge les formats de photo standard tels que JPEG, TIFF, GIF et PNG. iTunes vous permet de synchroniser vos photos avec l'iPad. Lors de la synchronisation de photos vers l'iPad, iTunes crée automatiquement une taille optimisée pour l'iPad, si nécessaire. Consultez la section « [Configuration de la synchronisation](#page-26-1) » à la page [27.](#page-26-0)

L'iPad prend en charge les formats vidéo H.264 et MPEG-4, avec audio AAC. Vous pouvez utiliser iTunes pour synchroniser avec votre iPad des vidéos prises avec un appareil photo numérique, un iPhone ou un iPod touch (4e génération).

## Importation de photos et de vos vidéos à partir de votre iPhone ou d'un appareil photo numérique

Avec le kit de connexion d'appareil photo iPad (vendu séparément), vous pouvez importer des photos et des vidéos directement depuis votre appareil photo numérique ou votre iPhone, ou depuis une carte mémoire SD.

#### **Pour importer des photos :**

- **1** Insérez le lecteur de carte SD ou le connecteur d'appareil photo inclus dans le kit de connexion d'appareil photo iPad dans le port de connexion Dock de l'iPad.
	- Pour connecter un appareil photo ou un iPhone, utilisez le câble USB fourni avec l'appareil photo ou l'iPhone et connectez-le au port USB du connecteur d'appareil photo. Si vous utilisez un iPhone, vérifiez qu'il est sous tension et déverrouillé. Pour connecter un appareil photo, vérifiez qu'il est sous tension et réglé en mode transfert. Pour obtenir de l'aide, consultez la documentation fournie avec l'appareil photo.
	- Pour utiliser une carte mémoire SD, insérez-la dans l'emplacement du lecteur de carte SD. N'insérez pas la carte en force dans l'emplacement ; elle s'insère dans un sens uniquement.

Pour plus d'informations sur les connecteurs, consultez la documentation du kit de connexion d'appareil photo .

- **2** Déverrouillez l'iPad.
- **3** L'app Photos s'ouvre automatiquement et affiche les photos et vidéos disponibles pour l'importation.
- **4** Sélectionnez les photos et vidéos que vous souhaitez importer.
	- Pour importer toutes les éléments, touchez Tout importer.
	- Pour importer seulement certains éléments, touchez ceux à inclure (une coche doit apparaître sur chacun d'eux), touchez Importer puis Importer la sélection.
- **5** Une fois que les photos et vidéos sont importées, vous pouvez choisir de les conserver sur la carte, l'appareil photo ou l'iPhone, ou de les supprimer.
- **6** Déconnectez le lecteur de carte SD ou le connecteur d'appareil photo.

Pour afficher les photos, ouvrez l'album Dernière importation. Un nouvel événement contient toutes les photos sélectionnées pour l'importation.

Pour transférer les photos vers votre ordinateur, connectez l'iPad à votre ordinateur et importez les images avec une app de photo telle qu'iPhoto ou Adobe Elements.

#### Visionnage de photos et de vidéos

Photos vous permet de visualiser les photos synchronisées depuis le logiciel de photo de votre ordinateur, importées depuis un appareil photo numérique ou un iPhone, ou enregistrées depuis un message électronique ou une page web.

Photos classe les collections par Albums, Événements, Visages et Lieux. La fonctionnalité Lieux utilise les informations d'emplacement encodées dans les photos (mais toutes les photos ne disposent pas de ces informations, un appareil photo prenant en charge le balisage géographique est nécessaire). Les fonctionnalités Événements et Visages doivent être réglées dans iPhoto ou Aperture sur un Mac, puis synchronisées avec l'iPad.

#### **Pour visualiser des photos :**

**1** Dans Photos, touchez Albums photo, Événements, Visages ou Lieux.

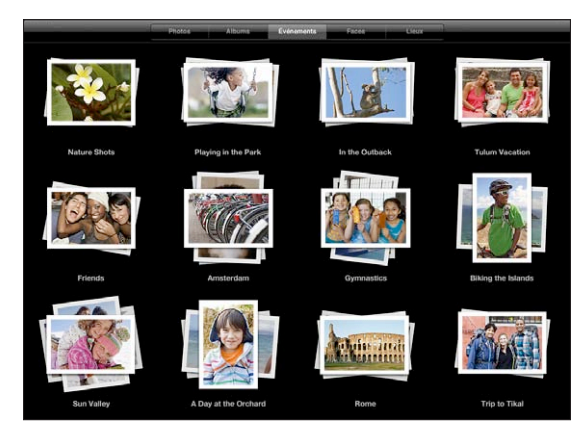

Pour ouvrir une collection, touchez-la. Vous pouvez également la pincer pour afficher un aperçu des photos contenues, puis relâcher pour l'ouvrir. Les photos sont triées par date de création.

Lorsque vous visualisez des lieux, touchez un repère sur la carte pour afficher l'emplacement, puis pincez pour effectuer un zoom et afficher toutes les photos prises à cet emplacement.

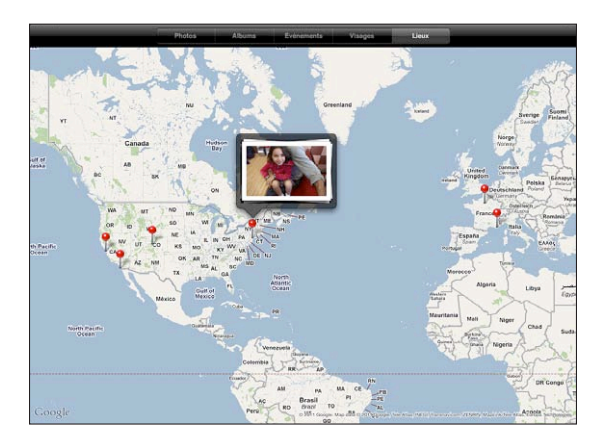

**2** Touchez une vignette pour visualiser une photo en plein écran.

Vous pouvez également pincer la photo pour l'agrandir ou la réduire.

**Pour afficher ou masquer les commandes :** Touchez la photo pour afficher les commandes. Touchez-la à nouveau pour masquer les commandes.

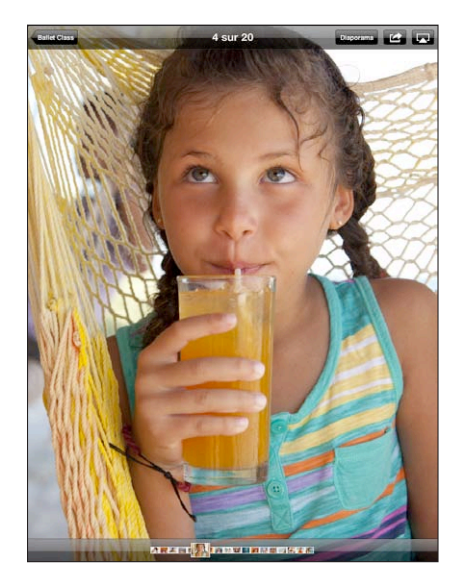

**Pour afficher une photo en mode paysage :** Faites pivoter l'iPad d'un quart de tour. La taille de la photo ou de la vidéo s'adapte automatiquement à celle de l'écran.

**Pour effectuer un zoom avant sur une partie d'une photo :** Touchez deux fois l'endroit sur lequel vous souhaitez effectuer un zoom avant. Touchez deux fois à nouveau pour effectuer un zoom arrière. Vous pouvez également pincer l'image pour l'agrandir ou écarter les doigts pour la réduire.

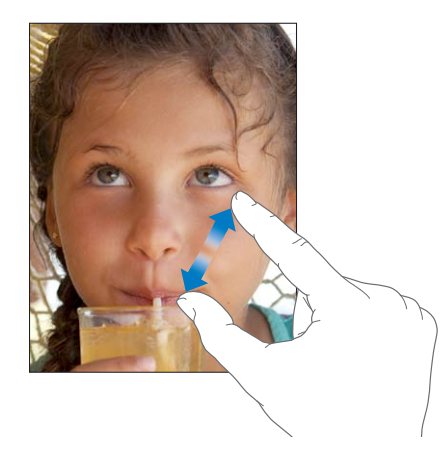

**Pour déplacer une photo :** Faites glisser la photo.

**Pour afficher la photo précédente ou suivante :** Feuilletez vers la gauche ou la droite. Vous pouvez également toucher l'écran pour afficher les vignettes en bas, puis toucher ou faire glisser pour afficher une photo différente.

**Pour supprimer une photo :** Vous pouvez supprimer une photo de l'album Photos enregistrées, qui contient les photos que vous enregistrez à partir de messages électroniques ou du Web. Pour les photos synchronisées à partir de votre ordinateur, vous devez supprimer la photo de l'album de votre ordinateur, puis synchroniser à nouveau l'iPad.

**Pour faire pivoter une photo :** Touchez . Pour la faire pivoter encore plus, touchezla à nouveau.

**Pour afficher des photos ou des vidéos sur un téléviseur en utilisant AirPlay et une Apple TV :** Assurez-vous que l'iPad se trouve sur le même réseau sans fil que l'Apple TV, puis touchez  $\Box$  et choisissez l'Apple TV dans la liste. Lorsque vous feuilletez des photos sur votre iPad, la vidéo affichée sur le téléviseur se rafraîchit lorsque vous faites une pause. Pour plus d'informations, consultez la section « [Utilisation d'AirPlay](#page-49-1) » à la page [50.](#page-49-0)

#### Partage de photos

Vous pouvez partager vos photos sous forme de diaporamas enrichis de musique et de transitions. Avec AirPlay et une Apple TV, vous pouvez diffuser vos photos sans fil sur un téléviseur. Vous pouvez envoyer des photos et des vidéos dans des messages électroniques et ajouter des photos à votre Galerie MobileMe. Il est également possible de copier-coller des photos, d'enregistrer des photos et provenant de messages électroniques dans Photos, et enregistrer des images de pages web dans un album photo.

#### **Diaporamas**

Vous pouvez créer et visualiser un diaporama qui affiche vos photos avec des transitions et de la musique. Vous pouvez afficher un diaporama sur l'iPad ou le diffuser sans fil sur une Apple TV. Vous pouvez également utiliser l'iPad pour afficher un diaporama sur un écran externe, tel qu'un projecteur.

#### **Pour afficher un diaporama :**

**1** Touchez un album pour l'ouvrir.

Vous pouvez sélectionner un album contenant des photos, des vidéos ou les deux. Si votre iPad est doté d'un appareil photo, les photos et vidéos que vous avez prises apparaissent dans l'album Pellicule.

- **2** Touchez le bouton Diaporama puis, dans la liste qui s'affiche, sélectionnez les options du diaporama. Il est possible de :
	- sélectionner un morceau à partir de votre bibliothèque de musique à lire pendant le diaporama ;
	- sélectionner un effet de transition à utiliser entre les photos.

Pour régler la durée d'affichage des photos, touchez Général > Réglages > Photos. Vous pouvez également définir si le diaporama se répète ou s'affiche en ordre aléatoire.

Les transitions disponibles sont déterminées par la manière dont vous afficher le diaporama. Si vous êtes connecté à une Apple TV, choisissez l'une des transitions disponibles. Si l'iPad est connecté à un téléviseur ou un projecteur à l'aide d'un câble vidéo, choisissez la transition Fondu. Pour plus d'informations sur la connexion à un écran externe, consultez la section Chapitre [10,](#page-85-0) « [Vidéos](#page-85-0), » à la page [86.](#page-85-0)

**3** Touchez Démarrer le diaporama.

Pour arrêter le diaporama, touchez l'écran.

Si vous utilisez AirPlay pour diffuser sans fil des photos sur une Apple TV, touchez  $\Box$ et sélectionnez l'Apple TV dans la liste. Pour plus d'informations, consultez la section « [Utilisation d'AirPlay](#page-49-1) » à la page [50](#page-49-0).

#### **Envoi de photo ou de vidéo dans un message électronique**

**Pour envoyer une photo ou une vidéo : Touchez une photo ou vidéo et touchez <b>a**, puis touchez Envoyer par courrier.

Si vous ne voyez pas  $\mathbb{Z}$ , touchez l'écran pour afficher les commandes.

**Pour envoyer plusieurs photos ou vidéos :** Touchez un album, puis touchez Touchez chacune des photos ou vidéos que vous souhaitez envoyer (une coche s'affiche sur chaque vignette), puis touchez Envoyer par courrier. Si le bouton Envoyer par courrier n'est pas disponible, sélectionnez moins d'éléments.

#### **Pour copier une photo ou une vidéo :**

- 1 Touchez **a**.
- **2** Touchez pour sélectionner la photo ou vidéo que vous souhaitez copier.
- **3** Touchez Copier.

**Pour coller une photo ou une vidéo :** Touchez l'écran pour placer un point d'insertion à l'endroit où vous voulez coller la photo ou la vidéo, puis touchez le point d'insertion et touchez Coller.

#### **Ajout d'une photo ou d'une vidéo à une galerie MobileMe**

Si vous êtes un abonné MobileMe, vous pouvez ajouter directement des photos et des vidéos de l'iPad à votre Galerie MobileMe. Vous pouvez également ajouter des éléments à la Galerie MobileMe d'une autre personne si cette dernière autorise les contributions par courrier électronique.

Pour pouvoir ajouter des photos à une galerie dans votre compte MobileMe, vous devez effectuer les actions suivantes :

 Configurer votre compte MobileMe sur votre iPad. Si vous ne disposez pas de compte MobileMe, consultez la page [www.apple.com/fr/mobileme/setup/ipad.html.](http://www.apple.com/fr/mobileme/setup/ipad.html)  Publier une Galerie MobileMe et autoriser l'ajout de photos par courrier électronique ou via l'iPad.

**Pour ajouter une photo ou vidéo à votre galerie :** Choisissez une photo ou une vidéo, touchez , puis touchez « Envoyer à MobileMe ». Saisissez éventuellement un titre et une description, sélectionnez l'album auquel vous souhaitez ajouter la photo, puis touchez Publier.

Si vous ne voyez pas  $\mathbf{a}$ , touchez l'écran pour afficher les commandes.

L'iPad vous prévient lorsque la photo est publiée et vous propose de l'afficher dans MobileMe ou d'envoyer un lien par courrier électronique à un ami.

**Pour ajouter une photo à la galerie de quelqu'un d'autre :** Choisissez une photo, touchez  $\mathcal{L}$ , puis touchez Envoyer par courrier. Saisissez l'adresse électronique de l'album, puis sélectionnez Envoyer.

#### **Enregistrement de photos à partir de messages électroniques ou de pages web**

**Pour enregistrer une photo provenant d'un message électronique dans votre album Photos enregistrées :** Touchez la photo, puis touchez Enregistrer l'image. Si la photo n'a pas encore été téléchargée, touchez d'abord l'icône de téléchargement.

**Pour enregistrer une photo provenant d'une page web dans votre album Photos enregistrées :** Touchez la photo et maintenez votre doigt dessus, puis sélectionnez Enregistrer l'image.

**Pour copier des photos de votre album Photos enregistrées vers votre ordinateur :**  Connectez l'iPad au porte USB de votre ordinateur, puis utilisez un logiciel de photo, tel qu'iPhoto sur un Mac, pour copier les images.

#### Attribution d'une photo à un contact

Vous avez la possibilité d'attribuer une photo à un contact.

#### **Pour attribuer une photo à un contact :**

- **1** Choisissez une photo sur l'iPad et touchez **a**.
- **2** Touchez « Assigner à un contact », puis sélectionnez un contact.
- **3** Faites glisser la photo pour la déplacer, pincez-la pour la réduire ou écartez les doigts pour l'agrandir, jusqu'à ce qu'elle prenne les dimensions souhaitées.
- **4** Touchez Valider.

Dans Contacts, vous pouvez affecter une photo à un contact : touchez Modifier, puis touchez l'icône d'image.

#### Impression de photos

Vous pouvez utiliser AirPrint pour imprimer des photos à partir de votre iPad.

**Pour imprimer une photo** : Touchez **o** puis touchez Imprimer. Touchez Sélection pour sélectionner une imprimante et configurez les options d'impression telles que le nombre de copies, puis touchez Imprimer. Si votre imprimante dispose d'un bac à papier photo, il se peut qu'elle bascule automatiquement sur ce bac lorsque vous imprimez une photo.

Pour plus d'informations, consultez la section « [Impression](#page-43-1) » à la page [44.](#page-43-0)

#### Photos de fond d'écran et de l'écran de verrouillage

Vous pouvez afficher une photo comme fond d'écran de l'écran de verrouillage et de l'écran d'accueil. Vous pouvez choisir parmi les images de fond d'écran disponibles sur l'iPad ou utiliser l'une de vos photos.

#### **Pour définir une photo comme fond d'écran :**

- **1** Choisissez une photo, touchez **a**, puis touchez « Utiliser en fond d'écran ».
- **2** Faites glisser la photo pour la déplacer, pincez-la pour la réduire ou écartez les doigts pour l'agrandir, jusqu'à ce qu'elle prenne les dimensions souhaitées. Une photo d'au moins 1024 x 1024 pixels remplit l'écran lorsque vous faites pivoter l'iPad.
- **3** Touchez Valider. Touchez ensuite pour utiliser l'image en tant que fond d'écran pour l'écran d'accueil et/ou l'écran de verrouillage.

Pour choisir parmi plusieurs images de fond d'écran disponibles sur l'iPad, touchez Réglages > Luminosité et fond d'écran.

#### Utilisation du mode Cadre photo

Lorsque l'iPad est verrouillé, vous pouvez afficher un album photo. Profitez ainsi de l'iPad lorsqu'il est en cours de recharge dans une station d'accueil Dock iPad.

Pour modifier les réglages du mode Cadre photo, touchez Réglages > Cadre photo, puis réglez les options suivantes :

- La transition sélectionnée est utilisée entre les photos. La durée du diaporama ne peut être modifiée.
- Le mode Cadre photo permet d'effectuer un zoom avant sur l'image pour cadrer des visages sur l'image. Il permet également de sélectionner de manière aléatoire le visage sur lequel cadrer lorsque plusieurs visages sont visibles sur l'image. Le mode Cadre photo utilise les informations d'identification des visages sur les photos importées à partir d'iPhoto ou d'Aperture sur un Mac. La fonction de zoom avant sur les visages n'est pas disponible avec la transition Origami.

 Le mode Cadre photo permet d'afficher toutes les photos ou uniquement celles d'une catégorie Album, Visages ou Événement. Sélectionnez une option, puis affinez votre sélection dans la liste qui s'affiche. Les sélections Visages, Albums et Événements sont identiques à celles de l'app Photos.

#### **Pour lancer ou arrêter le mode Cadre photo.**

- **1** Appuyez sur le bouton Marche/Veille pour verrouiller l'iPad.
- 2 Sur l'écran de verrouillage, touchez **2**.

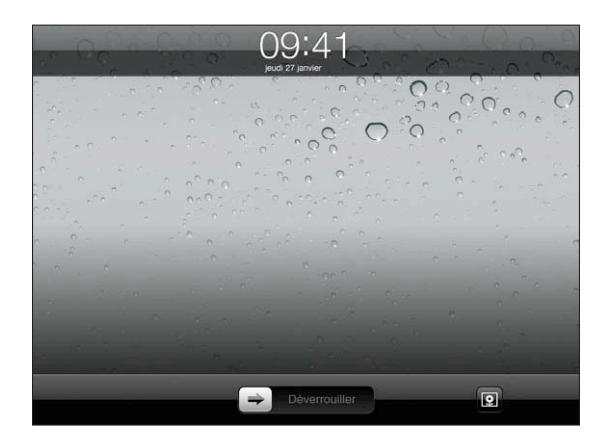

**3** Touchez l'écran pour mettre le diaporama en pause, puis touchez **le** pour revenir à l'écran de verrouillage, ou faites glisser le curseur pour déverrouiller l'iPad.

Pour désactiver Cadre d'image, accédez à Réglages > Général > Verrouillage par code.

# **10 Vidéos**

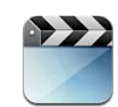

## À propos de Vidéos

L'iPad vous permet de visionner des films, des clips vidéo, des podcasts vidéo et, si elles sont disponibles dans votre région, des séries TV. L'iPad prend également en charge des fonctionnalités spéciales telles que les chapitres, les sous-titres, les autres sources audio et le sous-titrage codé.

<span id="page-85-0"></span>Vous pouvez louer et acheter des vidéos sur l'iTunes Store, et utiliser un câble adaptateur vidéo pour visionner des vidéos sur un téléviseur ou un projecteur. Si vous disposez d'une Apple TV, vous pouvez utiliser AirPlay pour regarder des vidéos sans fil sur un téléviseur.

#### Lecture de vidéos

**Pour visionner une vidéo :** Touchez Vidéos, puis touchez une catégorie de vidéos, par exemple Films. Touchez la vidéo que vous souhaitez regarder. Si la vidéo comporte des chapitres, touchez un titre de chapitre ou seulement  $\blacktriangleright$ .

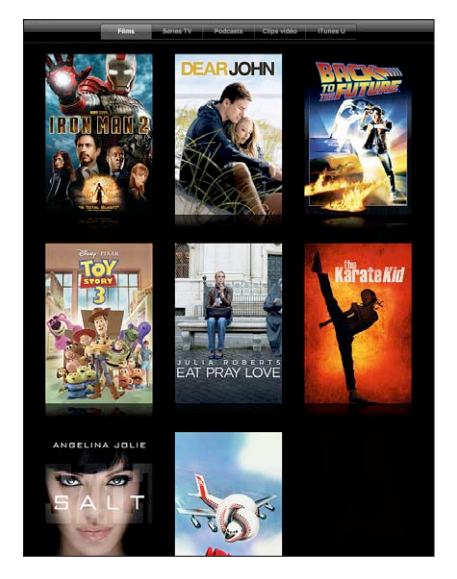

**Pour afficher les commandes de lecture :** Lors de la lecture d'une vidéo, touchez l'écran pour afficher les commandes. Touchez à nouveau pour les masquer.

#### Contrôle de la lecture vidéo

Faites pivoter l'iPad pour visionner les vidéos en mode écran large et tirer pleinement parti de l'écran.

Faites glisser la tête de lecture le long du défileur pour passer directement à n'importe quel endroit de la vidéo. Pour ajuster la vitesse de défilement de rapide à lente, faites glisser votre doigt vers le bas lorsque vous faites glisser la tête de lecture le long du défileur.

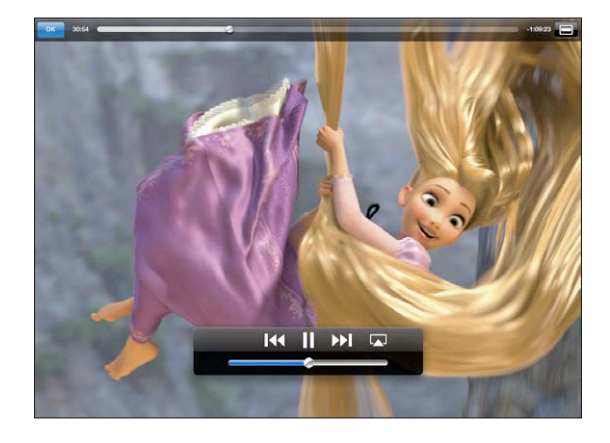

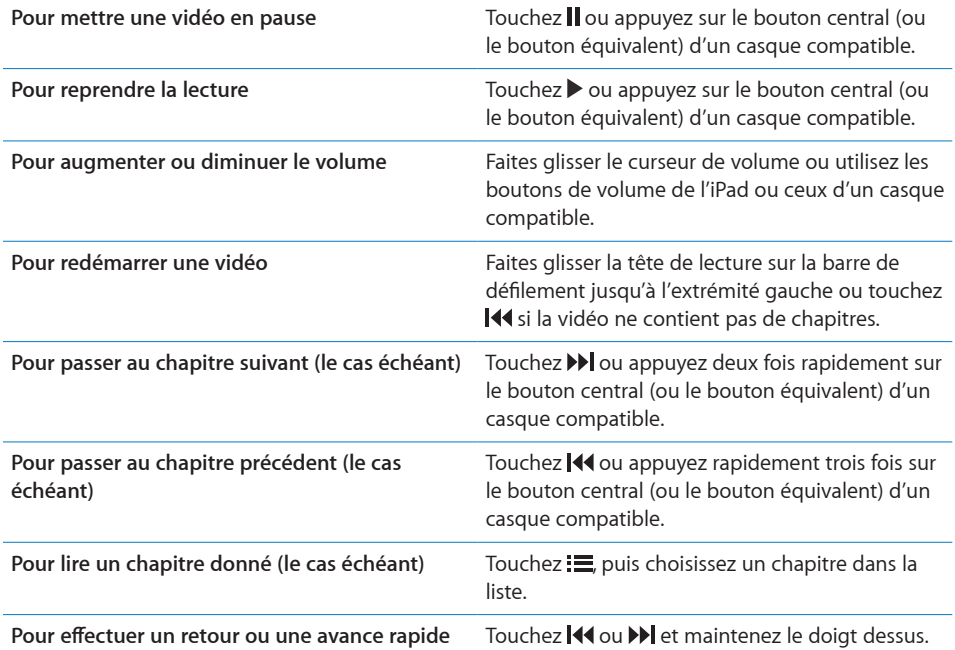

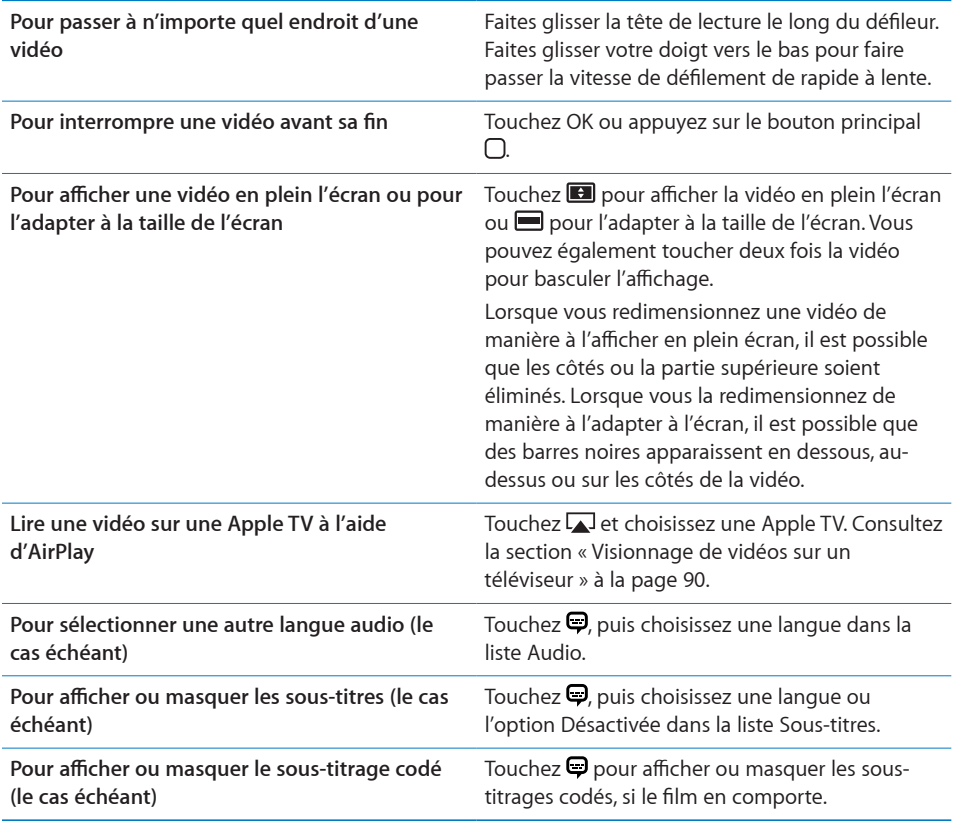

#### Synchronisation de vidéos

iTunes vous permet de synchroniser vos vidéos avec l'iPad. Lorsque l'iPad est connecté à votre ordinateur, utilisez les volets Films, Séries TV, Podcasts et iTunes U pour sélectionner le contenu vidéo à synchroniser.

#### Visionnage de films loués

Vous pouvez louer des films en définition standard ou haute définition sur l'iTunes Store et les regarder sur votre iPad. Vous pouvez télécharger des films loués sur l'iPad ou les transférer d'iTunes sur votre ordinateur vers l'iPad. (Les films en location ne sont pas disponibles dans toutes les régions).

Un film doit être entièrement téléchargé avant que vous puissiez le visionner. Vous pouvez interrompre un téléchargement et le poursuivre ultérieurement. Les films loués expirent au bout d'un nombre de jours donné ; une fois que vous avez commencé à visionner un film, vous disposez d'un temps limité pour le terminer. Les films sont ensuite automatiquement supprimés à leur expiration. Avant de louer un film, consultez l'iTunes Store pour connaître son délai d'expiration.

**Pour visionner un film loué :** Touchez Vidéos, touchez la catégorie Films, puis touchez le film que vous souhaitez visionner. Sélectionnez un chapitre ou touchez .

**Pour transférer des films loués sur l'iPad :** Connectez l'iPad à votre ordinateur. Sélectionnez ensuite l'iPad dans la barre latérale d'iTunes, cliquez sur Films et sélectionnez les films loués que vous souhaitez transférer. Assurez-vous que votre ordinateur est connecté à Internet. Les films loués sur l'iPad ne peuvent être transférés vers un ordinateur.

#### <span id="page-89-1"></span>Visionnage de vidéos sur un téléviseur

Pour visionner des vidéos sur un téléviseur, vous pouvez connecter votre iPad en utilisant AirPlay et votre Apple TV, ou utiliser un câble pour connecter directement l'iPad à votre téléviseur ou récepteur vidéo. Pour plus d'informations sur la connexion de l'iPad à un téléviseur ou projecteur, consultez la section « [Vidéo](#page-192-0) » à la page [193.](#page-192-1)

**Pour effectuer une connexion à l'aide d'AirPlay :** Lancez la lecture de la vidéo puis touchez  $\Box$  et choisissez votre Apple TV dans la liste des appareils AirPlay. Pour plus d'informations, voir « [Utilisation d'AirPlay](#page-49-1) » à la page [50.](#page-49-0)

Pendant la lecture de la vidéo, vous pouvez quitter Vidéo et utiliser d'autres apps.

<span id="page-89-0"></span>**Pour remettre la lecture sur l'iPad :** Ouvrez Vidéos puis touchez **de let choisissez votre** iPad dans la liste.

#### Suppression de vidéos de l'iPad

Pour économiser de l'espace, vous pouvez supprimer des vidéos de l'iPad.

**Pour supprimer des vidéos :** Dans la liste des vidéos, touchez un film et maintenez le doigt dessus jusqu'à ce que le bouton de suppression apparaisse, puis touchez . Touchez l'option Annuler ou le bouton principal lorsque vous avez terminé la suppression des vidéos.

Lorsque vous supprimez une vidéo (autre qu'un film loué) de l'iPad, elle n'est pas supprimée de la bibliothèque iTunes de votre ordinateur. Vous pouvez la synchroniser à nouveau vers votre iPad ultérieurement. Si vous ne souhaitez pas synchroniser à nouveau la vidéo sur l'iPad, configurez iTunes de manière à ne plus le faire. Consultez la section « [Synchronisation avec iTunes](#page-26-2) » à la page [27](#page-26-0).

*Important :* Si vous supprimez un film loué de votre iPad, il est supprimé définitivement et ne peut pas être transféré à nouveau vers votre ordinateur.

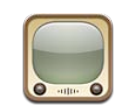

#### Recherche et visionnage de vidéos

YouTube présente des vidéos de courte durée envoyées par des internautes du monde entier. Vous pouvez visionner les vidéos les plus récentes et les plus populaires, rechercher des vidéos par catégories d'intérêt, les ajouter à vos favoris et accéder rapidement à celles que vous transférez sur YouTube à partir de votre ordinateur.

Pour utiliser certaines des fonctionnalités YouTube sur l'iPad, vous devez ouvrir une session avec un compte YouTube lorsque vous y êtes invité. Pour obtenir des informations sur les conditions requises et la manière de créer un compte YouTube, consultez l'adresse [www.youtube.com](http://www.youtube.com).

*Remarque :* YouTube n'est pas disponible dans toutes les langues et dans tous les pays.

Vous ne pouvez utiliser YouTube que lorsque l'iPad est connecté à Internet. Consultez la section « [Connexion à Internet](#page-31-1) » à la page [32](#page-31-0).

**Pour explorer les vidéos :** Touchez un bouton de la barre d'outils pour sélectionner une catégorie.

- *Sélection :* vidéos passées en revue et sélectionnées par l'équipe YouTube.
- *Cotées :* vidéos les plus appréciées des utilisateurs de YouTube. Vous pouvez évaluer les vidéos sur votre iPad si vous disposez d'un compte YouTube.
- *Populaires :* vidéos les plus regardées par les utilisateurs de YouTube. Touchez Tout pour afficher la liste des vidéos les plus visionnées de tous les temps, ou Aujourd'hui ou Semaine pour afficher les vidéos les plus visionnées pendant la dernière journée ou semaine.
- *Favoris :* vidéos que vous avez ajoutées aux favoris. Lorsque vous ouvrez une session sur votre compte YouTube, les favoris du compte apparaissent.
- *Récentes :* dernières vidéos soumises à YouTube.
- *Abonnements :* vidéos de comptes YouTube auxquels vous êtes abonné. Vous devez ouvrir une session avec votre compte YouTube pour utiliser cette fonctionnalité.
- *Listes :* vidéos que vous ajoutez à vos listes. Vous devez ouvrir une session avec votre compte YouTube pour utiliser cette fonctionnalité.
- *Mes vidéos :* vidéos que vous avez transférées sur YouTube. Vous devez ouvrir une session avec votre compte YouTube pour utiliser cette fonctionnalité.
- *Historique :* vidéos que vous avez visionnées le plus récemment.

#### **Pour rechercher une vidéo :**

- **1** Touchez le champ de recherche YouTube.
- **2** Saisissez un mot ou une phrase, puis Touchez Rechercher.

YouTube affiche les résultats basés sur la recherche dans les titres, descriptions, motsclés et noms d'utilisateurs des vidéos. Chaque résultat de recherche comprend le titre, le classement, le nombre de visionnages, la durée et le nom du compte qui a soumis la vidéo.

#### **Pour visionner une vidéo :** Touchez la vidéo.

Elle commence à se télécharger sur l'iPad et une barre de progression apparaît. Dès qu'une partie suffisante de la vidéo s'est téléchargée, la lecture commence. Vous pouvez également toucher > pour lancer la vidéo.

#### <span id="page-92-0"></span>Contrôle de la lecture vidéo

Faites pivoter l'iPad en mode paysage pour afficher en taille maximale. Lors de la lecture d'une vidéo, les commandes disparaissent pour ne pas gêner.

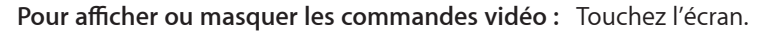

<span id="page-92-1"></span>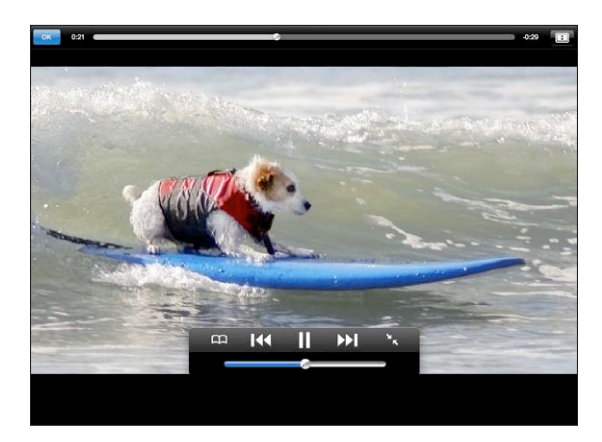

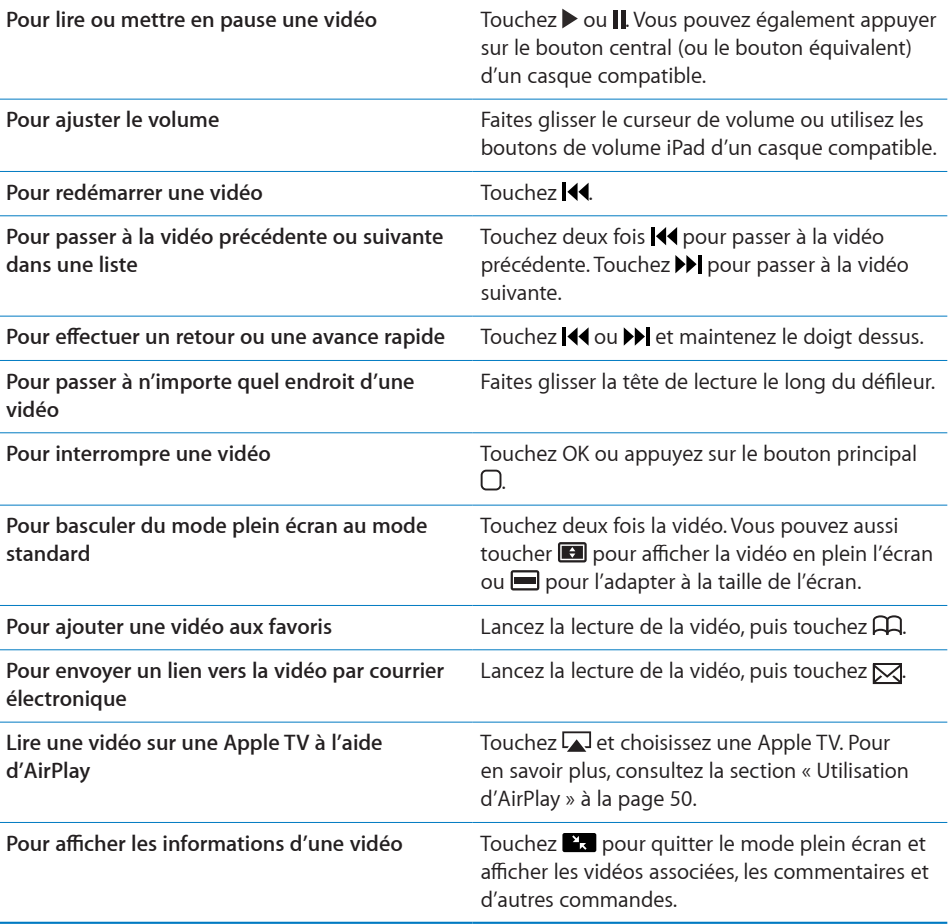

#### Gestion de vidéos

Lors du visionnage d'une vidéo en plein écran, touchez l'écran pour afficher les commandes, puis touchez  $\blacksquare$  pour afficher les options et les vidéos associées pour gérer les vidéos.

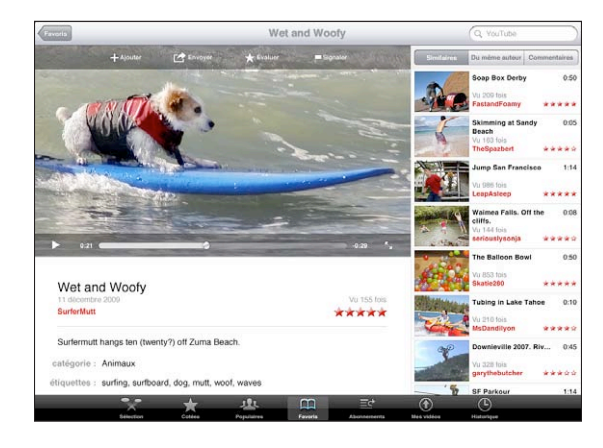

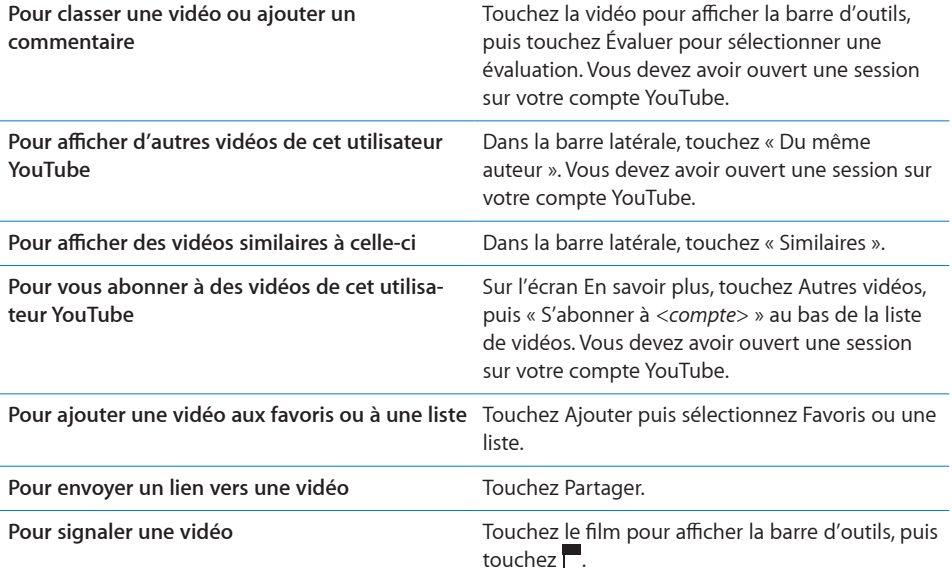

#### Visionnage de YouTube sur un téléviseur

Si vous disposez d'une Apple TV, vous pouvez utiliser AirPlay pour regarder des vidéos sur un téléviseur. Consultez la section « [Contrôle de la lecture vidéo](#page-92-0) » à la page [93.](#page-92-1)

Vous pouvez également connecter l'iPad à votre téléviseur ou à un projecteur et visionner vos vidéos YouTube sur un grand écran. Pour plus d'informations sur l'utilisation de l'iPad avec un téléviseur ou un projecteur, consultez la section « [Vidéo](#page-192-0) » à la page [193](#page-192-1).

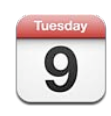

## À propos de Calendrier

L'iPad vous aide à ne pas manquer de rendez-vous. Vous pouvez afficher vos calendriers individuellement ou simultanément. Vous pouvez afficher vos événements par jour, par semaine, par mois ou dans une liste. Vous pouvez également rechercher des événements par titre, invité ou lieu.

Vous pouvez synchroniser l'iPad avec les calendriers de votre ordinateur. Vous pouvez également créer, modifier ou annuler des événements sur l'iPad et les synchroniser avec votre ordinateur. Vous pouvez vous abonner à des calendriers Google, Yahoo! ou iCal. Vous pouvez vous abonner à des calendriers iCalendar (.ics) en lecture seule ou les importer à partir de messages électroniques. Si vous disposez d'un compte Microsoft Exchange ou d'un compte CalDAV pris en charge, vous pouvez recevoir des invitations à des réunions envoyées par d'autres personnes et y répondre, ou en envoyer.

#### Synchronisation de calendriers

Vous pouvez synchroniser vos calendriers de l'une des manières suivantes :

- Dans iTunes, utilisez le volet Réglages de l'iPad pour synchroniser avec iCal ou Microsoft Entourage sur un Mac, ou Microsoft Outlook 2003 ou 2007 sur un PC lorsque vous connectez l'iPad à votre ordinateur. Consultez la section « [Synchronisation avec iTunes](#page-26-2) » à la page [27](#page-26-0).
- Dans Réglages sur l'iPad, activez les calendriers de votre compte MobileMe, Google, Yahoo! ou Microsoft Exchange pour synchroniser sans fil les informations de votre calendrier. Si votre société ou organisation le prend en charge, vous pouvez également configurer un compte CalDAV. Consultez la section « [Ajout de comptes](#page-33-1)  [Mail, Contacts et Calendrier](#page-33-1) » à la page [34](#page-33-0). Pour synchroniser des calendriers sans fil, l'iPad doit être connecté à Internet.

## Ajout, modification et suppression d'événements de calendrier

Vous pouvez créer et modifier des événements de calendrier directement sur l'iPad.

Si vous disposez d'un compte Microsoft Exchange avec des calendriers activés ou d'un compte CalDAV pris en charge, vous pouvez inviter d'autres personnes à votre événement ou réunion.

Pour ajouter un événement : Touchez + et saisissez les informations sur l'événement, puis touchez Terminé.

Vous pouvez saisir les informations suivantes :

- Titre
- Lieu
- Heures de début et de fin (ou activez Jour entier si l'événement se déroule toute la journée)
- Récurrence : pas de récurrence, tous les jours, toutes les semaines, toutes les deux semaines, tous les mois ou tous les ans
- Alarme : de cinq minutes à deux jours avant l'événement

Lorsque vous définissez une alarme, l'option pour définir une seconde alarme apparaît. Lorsqu'une alarme se déclenche, l'iPad affiche un message. Pour que l'iPad émette un son, consultez la section « [Alertes](#page-101-0) » à la page [102](#page-101-1).

*Important :* Lorsque vous êtes en déplacement, l'iPad risque de ne pas vous avertir à la bonne heure locale. Pour régler manuellement la bonne heure, consultez la section « [Date et heure](#page-183-0) » à la page [184](#page-183-1). Pour plus d'informations sur l'ajustement du fuseau horaire d'un calendrier, consultez la section « Affi[chage de vos calendriers](#page-98-1) » à la page [99.](#page-98-0)

Notes

Si vous disposez de plusieurs calendriers, vous pouvez sélectionner dans lequel ajouter l'événement. Les calendriers en lecture seule n'apparaissent pas dans la liste.

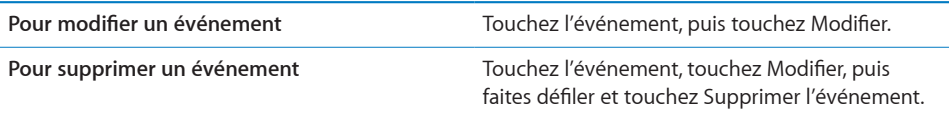

## <span id="page-98-1"></span>Affichage de vos calendriers

Vous pouvez afficher un calendrier unique, certains calendriers sélectionnés ou tous vos calendriers. Cela facilite la gestion simultanée de calendriers professionnel et personnel.

**Pour afficher un autre calendrier :** Touchez Calendriers, puis sélectionnez les calendriers que vous souhaitez afficher. Pour afficher les anniversaires de vos contacts définis dans Contacts, sélectionnez le calendrier Anniversaires.

Vous pouvez afficher les événements du calendrier dans une liste ou par jour, par semaine ou par mois. Les événements de tous vos calendriers sélectionnés apparaissent dans l'iPad.

**Pour basculer l'affichage :** Touchez Liste, Jour, Semaine ou Mois.

 *Présentation en liste :* tous vos rendez-vous et événements apparaissent dans une liste que vous pouvez faire défiler, à côté du jour sélectionné. Pour afficher un autre jour, touchez  $\triangleleft$  ou  $\triangleright$ , ou sélectionnez un jour dans la chronologie sous le calendrier.

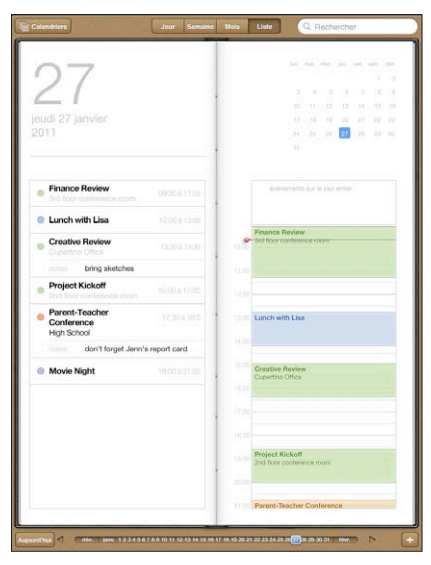

- *Présentation par jour :* faites défiler vers le haut ou le bas pour afficher les événements de la journée. Touchez ◀ ou ▶ pour voir les événements de la veille ou du lendemain, ou sélectionnez un jour dans la chronologie sous le calendrier.
- <span id="page-98-0"></span> *Présentation par semaine :* faites défiler vers le haut ou le bas pour afficher les événements de la semaine. Touchez  $\triangleleft$  ou  $\triangleright$  pour voir les événements de la semaine précédente ou suivante, ou sélectionnez une semaine dans la chronologie sous le calendrier.

• Présentation par mois : touchez un jour pour afficher ses événements. Touchez < ou pour voir les événements du mois précédent ou suivant, ou sélectionnez un mois dans la chronologie sous le calendrier.

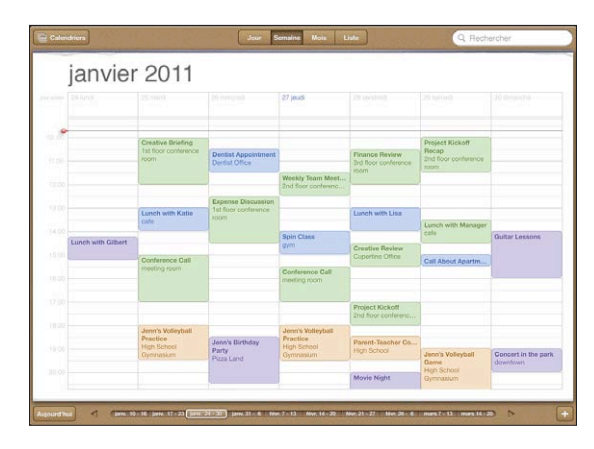

**Pour afficher les détails d'un événement :** Touchez l'événement.

**Pour afficher les événements ajustés à un fuseau horaire :** Dans Réglages, accédez à « Mail, Contacts, Calendrier ». Sous Calendriers, touchez Heure locale. Activez Heure locale et recherchez une ville principale située dans le fuseau horaire souhaité. Lorsque l'option Heure locale est désactivée, l'iPad Wi-Fi + 3G affiche les événements dans le fuseau local de votre emplacement actuel, tel qu'indiqué par l'heure du réseau cellulaire.

#### Recherche dans les calendriers

Vous pouvez effectuer des recherches dans les titres, les invités, les notes et les emplacements des événements de vos calendriers. Calendrier effectue une recherche dans le ou les calendriers actuellement affichés.

**Pour rechercher des événements :** Saisissez du texte dans le champ de recherche.

Les résultats de la recherche apparaissent à mesure que vous tapez. Touchez un résultat pour afficher l'élément. Touchez le calendrier pour fermer la liste des résultats de la recherche.

#### Abonnement à des calendriers

Vous pouvez vous abonner à des calendriers au format iCalendar (.ics). De nombreux services de calendriers, y compris Yahoo!, Google et iCal sur Mac, prennent en charge les abonnements à des calendriers.

Les calendriers auxquels vous êtes abonné sont en lecture seule. Vous pouvez afficher les événements des calendriers auxquels vous êtes abonné sur l'iPad, mais vous ne pouvez pas les modifier, ni créer de nouveaux événements.

#### **Pour s'abonner à un calendrier CalDAV ou .ics :**

- **1** Dans Réglages, choisissez « Mail, Contacts, Calendrier », puis touchez Ajouter un compte.
- **2** Touchez Autre, puis S'abonner à un calendrier.
- **3** Saisissez les informations de votre compte, puis touchez Suivant pour vérifier l'abonnement.
- **4** Touchez Enregistrer.

Apple fournit des liens vers un certain nombre de calendriers iCal gratuits (pour les jours fériés ou les événements sportifs, par exemple) auxquels vous pouvez vous abonner.

Vous pouvez également vous abonner à un calendrier iCal (ou autre calendrier .ics) publié sur le web en touchant un lien d'accès à ce calendrier dans un message électronique reçu sur l'iPad.

#### Réponse à des invitations à des réunions

Si vous disposez sur l'iPad d'un compte Microsoft Exchange comportant des calendriers activés, d'un compte CalDAV pris en charge ou d'un calendrier MobileMe, vous pouvez recevoir des invitations à des réunions envoyées par d'autres personnes de votre société, et y répondre.

Lorsque vous recevez une invitation, la réunion apparaît dans votre calendrier, entourée d'une ligne pointillée. L'icône  $\blacksquare$  dans l'angle inférieur droit de votre écran indique le nombre de nouvelles invitations reçues. Pour que vous puissiez recevoir des invitations à des réunions et y répondre, l'iPad doit être connecté à Internet.

#### **Pour répondre à une invitation dans Calendrier :**

- **1** Touchez une invitation à une réunion dans le calendrier ou touchez **et pour afficher** l'écran Événement et touchez une invitation.
	- Touchez « Invitation de » pour obtenir les coordonnées de l'organisateur de la réunion. Touchez l'adresse électronique pour envoyer un message à l'organisateur.
	- Touchez Invités pour afficher la liste des personnes invitées à la réunion. Touchez un nom pour afficher les coordonnées du participant. Touchez une adresse électronique pour envoyer un message au participant.
	- Touchez Alarme pour régler l'iPad de manière à produire une alarme sonore avant la réunion.
	- Touchez Annoter pour ajouter des commentaires à l'attention de l'organisateur de la réunion. Vos commentaires apparaîtront également dans l'écran Infos de la réunion.

Les remarques sont ajoutées par l'organisateur de la réunion.

**2** Touchez Accepter, Peut-être ou Refuser.

Lorsque vous acceptez, provisoirement ou non, ou que vous refusez l'invitation, une réponse est envoyée à l'organisateur, ainsi que les éventuels commentaires que vous avez ajoutés.

Vous pouvez modifier votre réponse par la suite, sauf si vous refusez l'invitation. Touchez Annoter pour modifier ou ajouter des commentaires.

#### Importation de fichiers de calendrier dans Mail

Vous pouvez ajouter des événements à un calendrier en important un fichier de calendrier à partir d'un message électronique. Vous pouvez importer n'importe quel fichier de calendrier standard.

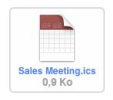

**Pour importer des événements à partir d'un fichier de calendrier :**Dans Mail, ouvrez le message et touchez le fichier de calendrier. Lorsque la liste des événements apparaît, touchez Tout ajouter, choisissez le calendrier auquel vous souhaitez ajouter les événements, et touchez Terminé.

#### <span id="page-101-0"></span>Alertes

**Pour régler des alertes de calendrier :** Dans Réglages, choisissez Général > Sons, puis activez l'option Alertes de calendrier. Si l'option Alertes de calendrier est désactivée lorsqu'un événement se produit, l'iPad affiche un message mais ne produit aucun son.

<span id="page-101-1"></span>**Pour régler des alertes sonores pour les invitations :** Dans Réglages, choisissez « Mail, Contacts, Calendrier ». Sous Calendrier, touchez Alerte nouvelle invitation pour l'activer.

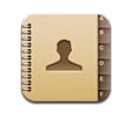

#### À propos de Contacts

L'iPad vous permet de facilement accéder aux listes de contacts de vos comptes personnels, professionnels et organisationnels, et de les modifier tout aussi facilement. Vous pouvez rechercher parmi tous vos groupes. L'accès aux informations de Contacts est automatique, ce qui rend l'envoi des messages électroniques rapide et facile.

Vous pouvez ajouter directement des contacts sur l'iPad ou en synchroniser à partir d'applications installées sur votre ordinateur. Si vous avez un compte MobileMe ou Microsoft Exchange avec Contacts activé, ou un compte CardDAV pris en charge, vous pouvez synchroniser vos contacts sans fil sans devoir connecter votre iPad à votre ordinateur.

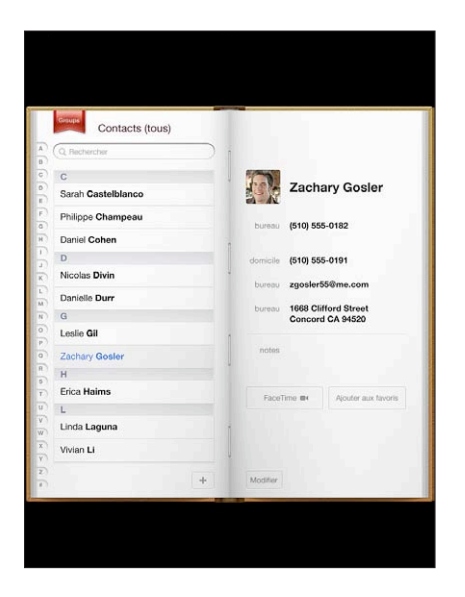

#### Synchronisation et ajout de contacts

Vous pouvez ajouter des contacts à l'iPad des manières suivantes :

- Saisie de contacts directement sur l'iPad
- Dans iTunes, synchronisation de contacts depuis Google ou Yahoo! ou synchronisation à partir d'applications installées sur votre ordinateur (consultez la section « [Synchronisation avec iTunes](#page-26-2) » à la page [27\)](#page-26-0)
- Configuration d'un compte MobileMe ou Microsoft Exchange sur l'iPad, avec Contacts activé (consultez la section « [Ajout de comptes Mail, Contacts et](#page-33-1)  [Calendrier](#page-33-1) » à la page [34\)](#page-33-0)
- Installation d'un profil qui configure un compte Exchange avec Contacts activé (consultez la section « [Configuration de comptes Microsoft Exchange](#page-196-0) » à la page [197\)](#page-196-1)
- Configurez un compte LDAP ou CardDAV sur l'iPad pour accéder à des annuaires professionnels ou des annuaires d'école (consultez la section « [Comptes LDAP et](#page-197-1)  [CardDAV](#page-197-1) » à la page [198](#page-197-0))

#### Recherche de contacts

Vous pouvez effectuer une recherche sur le prénom, le nom et le nom de la société dans vos contacts sur iPad. Si vous avez configuré un compte Microsoft Exchange sur l'iPad, il se peut que vous puissiez aussi rechercher des contacts de votre organisation dans la liste d'adresses globale de votre entreprise. Si vous avez créé un compte LDAP sur l'iPad, vous pouvez rechercher des contacts sur le serveur LDAP de votre organisation. Si vous avez un compte CardDAV, vous pouvez rechercher des contacts synchronisés sur l'iPad ou des contacts « cherchables » sur un serveur CardDAV pris en charge.

Lorsque vous tapez des informations de recherche, les contacts dont les informations correspondent apparaissent au cours de la saisie.

**Pour rechercher des contacts :** Dans Contacts, touchez le champ de recherche situé en haut de l'écran et saisissez un prénom, un nom ou un nom de société. Pour accéder rapidement au début de la liste, touchez la barre d'état.

**Pour rechercher dans une liste d'adresses globale :** Touchez Groupes, le nom du serveur Exchange, puis tapez un prénom, un nom ou un nom de société.

Vous ne pouvez pas modifier les contacts de votre liste d'adresses globale ni les enregistrer sur votre iPad.

**Pour rechercher sur un serveur LDAP :** Touchez Groupes, le nom du serveur LDAP, puis tapez un nom, un prénom ou un nom de société.

Vous ne pouvez pas modifier les contacts LDAP ni les enregistrer sur votre iPad.

**Pour rechercher sur un serveur CardDAV :** Touchez Groupes, puis le groupe CardDAV « recherchable » au bas de la liste et tapez ce que vous recherchez.

Vous ne pouvez pas modifier les contacts CardDAV « recherchables » à partir du serveur, mais vous pouvez modifier les contacts CardDAV synchronisés sur l'iPad.

#### Gestion des contacts

Vous pouvez modifier vos contacts et marquer comme favoris ce que vous utilisez fréquemment avec FaceTime.

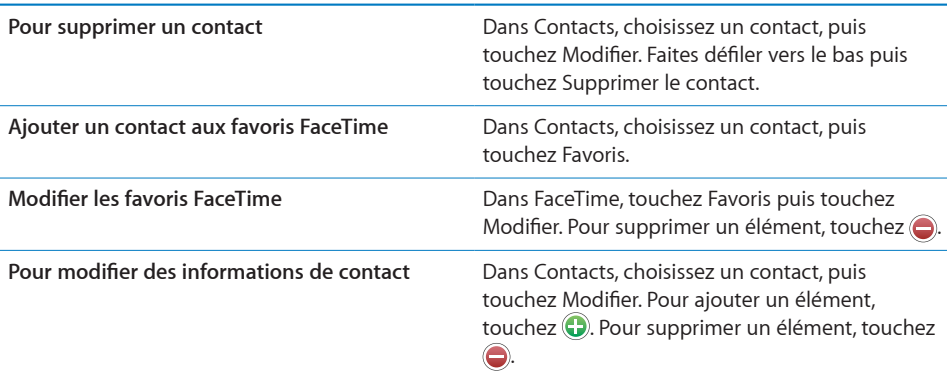

**Pour ajouter un contact sur l'iPad :** Touchez Contacts puis  $\textbf{+}$ .

#### **Pour attribuer une photo à un contact :**

- **1** Touchez Contacts, puis choisissez un contact.
- **2** Touchez Modifier, puis Ajouter une photo ou touchez la photo existante.
- **3** Touchez un album puis une photo.
- **4** Faites glisser et redimensionnez la photo.
- **5** Touchez Choisir.

#### Utilisation des informations de contact

Vous pouvez utiliser les informations présentes sur l'écran d'informations d'un contact pour :

- Créer dans Mail un message électronique adressé au contact.
- Ouvrir le site web du contact dans Safari
- Trouver dans Plans l'emplacement de l'adresse du contact et obtenir l'itinéraire associé
- Partager les coordonnées du contact avec d'autres personnes
- Appeler un contact à l'aide de FaceTime

**Pour utiliser l'écran d'information d'un contact :** Touchez Contacts et choisissez un contact, puis touchez un élément.

**Pour passer un appel FaceTime :** Touchez Contacts et choisissez un contact, puis touchez FaceTime et choisissez une adresse électronique ou un numéro de téléphone à utiliser pour l'appel. Si le bouton FaceTime n'est pas visible, assurez-vous que FaceTime est activé dans Réglages.

#### Contacts unifiés

Lorsque vous synchronisez des contacts avec plusieurs comptes, vous pouvez avoir des enregistrements pour la même personne dans plusieurs d'entre eux. Pour éviter l'apparition de contacts redondants dans la liste Tous les contacts de, les contacts dont le prénom et le nom sont identiques (et qui n'ont pas des préfixes, suffixes ou deuxième prénom différents) sont liés et affichés dans votre liste sous forme de *contacts unifiés*. Lorsque vous consultez un contact unifié, le titre Infos unifiées apparaît au bas de l'entrée du contact. Les contacts unifiés n'apparaissent que dans la liste Tous les contacts.

**Pour associer les contacts :** Sélectionnez le premier contact à associer, puis touchez Modifier. Touchez  $\triangle +$  et sélectionnez l'autre contact, puis touchez Associer.

Lorsqu'un contact est associé, touchez l'icône de silhouetter pour consulter, ajouter ou supprimer des entrées associées.

Les contacts associés ne sont pas combinés. Sauf si vous modifiez un contact unifié, le contact de chaque compte source reste séparé. Si vous modifiez une donnée d'un contact unifié, les modifications sont copiées sur chaque compte source où la donnée existe déjà. Si vous ajoutez des informations à un contact unifié, elles sont ajoutées au contact dans chaque compte source.

## **14 Notes**

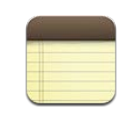

#### Rédaction et lecture de notes

Avec son grand écran et son grand clavier à l'écran, l'iPad facilite la prise de notes.

Vous pouvez afficher les notes en mode portrait ou paysage. En mode portrait, touchez Notes pour afficher une liste de vos notes. En mode paysage, la liste des notes s'affiche sur la gauche ; la note ouverte est entourée en rouge.

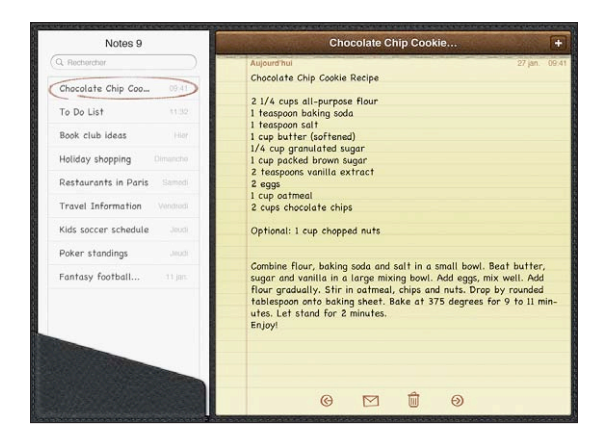

Les notes sont classées par date de modification, la plus récente apparaissant en haut de la liste. Les premiers mots de chaque note apparaissent dans la liste. Touchez une note dans la liste pour l'afficher ou la modifier.

Pour ajouter une note: Touchez +, saisissez la note, puis touchez OK.

**Pour lire une note**: Touchez la note. Touchez  $\rightarrow$  ou  $\leftarrow$  pour afficher la note précédente ou suivante.

**Pour modifier une note :** Touchez la note, n'importe où, pour activer le clavier. Modifiez la note, puis touchez OK.

Pour supprimer une note : Touchez la note, puis touchez **la**.

**Pour modifier la police utilisée pour afficher les notes :** Dans Réglages, choisissez Notes et sélectionnez une police dans la liste.

#### Pour effectuer une recherche dans les notes

Vous pouvez effectuer une recherche dans le texte des notes pour trouver une note donnée.

**Pour rechercher des notes :** Saisissez du texte dans le champ de recherche qui s'affiche en haut de la liste des notes. (En mode portrait, touchez Notes pour afficher la liste des notes.)

Les résultats de la recherche apparaissent automatiquement à mesure que vous tapez. Touchez le bouton du clavier pour masquer le clavier et afficher plus de résultats. Pour afficher une note, touchez-la dans la liste des résultats de la recherche.

#### Envoi de note par courrier électronique

**Pour envoyer une note par courrier électronique :** Touchez la note, puis touchez  $\boxtimes$ . Pour envoyer une note par courrier électronique, l'iPad doit être réglé pour le courrier électronique. Consultez la section « [Configuration de comptes de messagerie](#page-57-0) » à la page [58.](#page-57-1)

#### Synchronisation de notes

Vous pouvez régler iTunes pour qu'il synchronise automatiquement vos notes avec certaines applications de courrier électronique. Consultez la section « [Configuration de](#page-26-1)  [la synchronisation](#page-26-1) » à la page [27](#page-26-0).

Vous pouvez également synchroniser des notes par voie hertzienne lorsque l'iPad a une connexion Internet. Accédez à Réglages > Notes puis sélectionnez le compte de messagerie par défaut pour la synchronisation de notes. Les nouvelles notes que vous créez sur l'iPad sont stockées dans le compte que vous sélectionnez. Pour afficher les notes stockées dans un compte donné, ouvrez Notes et touchez Comptes.
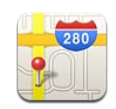

# À propos de Plans

L'application Plans fournit différentes vues (classiques, satellites, mixtes et terrain) de lieux dans de nombreux pays. Recherchez un lieu et obtenez un itinéraire détaillé à suivre en voiture, en transport en commun ou à pied, ainsi que des informations sur la circulation.

*AVERTISSEMENT :* Pour obtenir des informations importantes sur la conduite et la navigation en toute sécurité, consultez le *Guide d'informations importantes sur le produit* à l'adresse [support.apple.com/fr\\_FR/manuals/ipad](http://support.apple.com/fr_FR/manuals/ipad).

Vous ne pouvez utiliser Plans que lorsque l'iPad est connecté à Internet. Consultez la section « [Connexion à Internet](#page-31-0) » à la page [32.](#page-31-1)

*Important :* Les plans, itinéraires et apps utilisant la position géographique et fournis par Apple dépendent de services de données de tierce partie. Ces services de données sont susceptibles de changer et ne sont pas toujours disponibles dans toutes les zones géographiques, ce qui rend indisponibles, inexacts ou incomplets les plans, itinéraires et informations dépendant de la position géographique. Comparez les informations fournies par l'iPad à ce que vous voyez autour de vous et fiez-vous aux panneaux de signalisation pour résoudre les divergences. Les données permettant de déterminer votre position sont collectées de sorte que personne ne puisse vous identifier personnellement. Si vous ne souhaitez pas que ces données soient collectées, n'utilisez pas cette fonction, Si vous n'utilisez pas cette fonctionnalité, cela n'aura aucune incidence sur les fonctions de votre iPad indépendantes de votre position.

Si le service de localisation est désactivé lorsque vous ouvrez Plans, il peut vous être demandé de les activer. Vous pouvez utiliser Plans sans avoir activé le service de localisation. Consultez la section « [Service de localisation](#page-175-1) » à la page [176.](#page-175-0)

# Recherche et visualisation de lieux

Vous pouvez rechercher des lieux, trouver votre lieu actuel, placer un repère pour marquer un lieu et obtenir différentes vues de cartes, y compris des vues de Street View de Google.

#### **Recherche de lieux**

Vous pouvez rechercher des lieux de nombreuses manières : par adresse, intersection, région, lieu connu, signet, contact ou code postal.

#### **Pour rechercher un emplacement et consulter un plan :**

- **1** Touchez le champ de recherche pour activer le clavier.
- **2** Saisissez une adresse ou d'autres informations de recherche.
- **3** Touchez Rechercher.

Un repère indique l'emplacement.

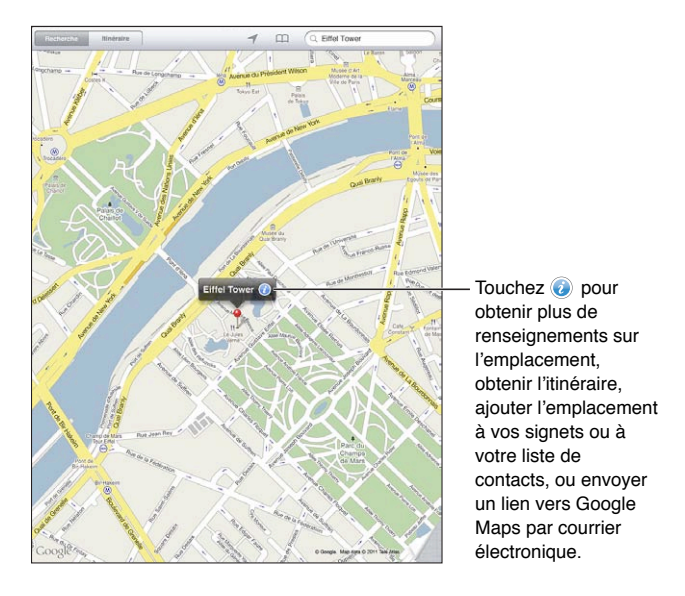

Un emplacement peut comprendre des points d'intérêt ajoutés par des utilisateurs de l'app Mes cartes de Google (« contenu créé par l'utilisateur ») et des liens sponsorisés qui apparaissent sous la forme d'icônes spéciales (par exemple .).

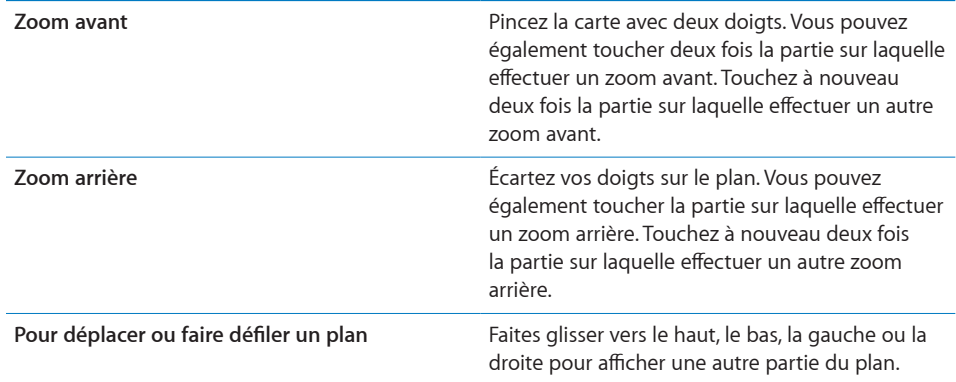

**Pour afficher l'emplacement d'une entrée de votre liste Contacts : Touchez Q en** haut de l'écran et choisissez un contact.

Le contact doit comporter au moins une adresse. Si le contact a plusieurs adresses, choisissez celle à localiser. Vous pouvez également toucher une adresse dans Contacts pour trouver un lieu.

#### **Détermination de votre lieu actuel**

Il suffit de toucher rapidement l'écran pour déterminer votre lieu actuel. La boussole numérique à l'écran indique la direction qui vous fait face.

**Pour déterminer votre lieu actuel :** Touchez **1** dans la barre d'état en haut de l'écran.

Un repère bleu indique votre lieu actuel. Si Plans ne peut déterminer votre position de manière précise, un cercle bleu apparaît autour du repère. La taille du cercle dépend de la précision avec laquelle votre position a pu être déterminée : plus le cercle est petit, plus la précision est grande.

Si vous faites glisser le plan puis touchez  $\rightarrow$  à nouveau, l'iPad recentre le plan sur votre lieu actuel.

**Pour utiliser la boussole numérique :** Touchez une deuxième fois 1.1 se transforme en  $\bar{x}$  et une petite boussole numérique  $\hat{x}$  s'affiche à l'écran. Utilisez la boussole numérique pour déterminer votre direction.

*Remarque :* Vous devez étalonner la boussole lors de sa première utilisation ; d'autres étalonnages peuvent s'avérer nécessaires par la suite.

**Pour étalonner la boussole :** Lorsque le symbole d'étalonnage  $\infty$  s'affiche, faites décrire à l'iPad un mouvement en forme de huit. Il se peut également qu'un message vous demande de vous éloigner d'une source d'interférence.

**Pour afficher la direction face à vous :** Placez le niveau de l'iPad sur le sol. La boussole tourne pour indiquer le nord.

Pour revenir à la vue du plan : Touchez x pour revenir à l'affichage du plan.

L'iPad utilise Service de localisation pour déterminer votre position. Service de localisation utilise les données disponibles des réseaux locaux Wi-Fi (si Wi-Fi est activé). Cette fonctionnalité n'est pas disponible partout.

Votre lieu actuel ne peut pas être déterminé si l'option Service de localisation est désactivée ; vous serez peut-être invité à la réactiver. Consultez la section « [Service de](#page-175-1)  [localisation](#page-175-1) » à la page [176.](#page-175-0)

Pour économiser la charge de la batterie, désactivez l'option Service de localisation lorsque vous ne l'utilisez pas. Dans Réglages, choisissez Général > Service de localisation.

**Pour obtenir des informations sur votre lieu actuel :** Touchez le marqueur bleu puis . L'iPad affiche l'adresse de votre emplacement actuel, si elle est disponible. Vous pouvez utiliser ces informations pour :

- obtenir des itinéraires vers ce lieu et à partir de ce lieu ;
- ajouter le lieu à des contacts ;
- envoyer l'adresse par courrier électronique ;
- associer un signet au lieu ;
- afficher une vue Street View (si disponible).

#### **Marquage d'un lieu avec un repère**

Un repère vous permet de marque un lieu manuellement.

**Pour placer un repère :** Touchez un emplacement sur la carte et maintenez votre doigt dessus. Vous pouvez également faire glisser ou toucher l'angle inférieur droit de l'écran, puis toucher Placer un repère.

Un repère est placé sur le plan. Touchez le repère et maintenez votre doigt dessus, puis faites-le glisser vers le lieu de votre choix.

## **Association d'un signet à des lieux**

Vous pouvez associer un signet aux lieux que vous souhaitez retrouver ultérieurement.

**Pour associer un signet à un lieu :** Trouvez un lieu, touchez le repère, puis à côté de son nom ou de sa description, et enfin touchez « Ajouter aux signets ».

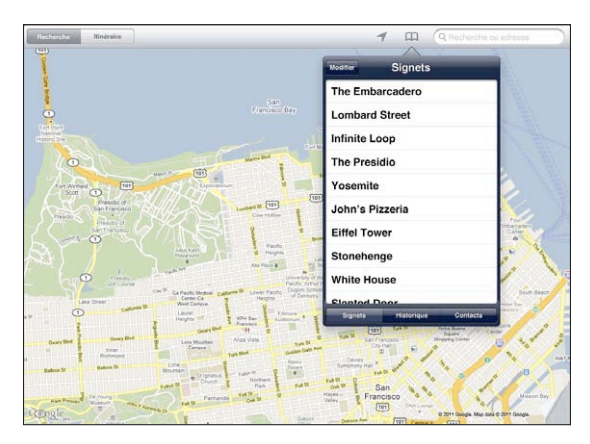

**Pour un lieu associé à un signet ou visualisé récemment : Touchez Q en haut de** l'écran, puis touchez Signets ou Historique.

**Pour effacer l'historique :** Touchez Effacer.

**Pour modifier l'ordre des signets ou supprimer un signet :** Touchez Modifier.

## **Affichages de plan**

Vous pouvez choisir l'affichage classique, satellite, mixte ou terrain. Vous pouvez également voir un lieu dans Street View, si disponible.

**Pour modifier la vue :** Touchez ou faites glisser l'angle inférieur à droite de l'écran, puis touchez Classique, Satellite, Mixte ou Terrain.

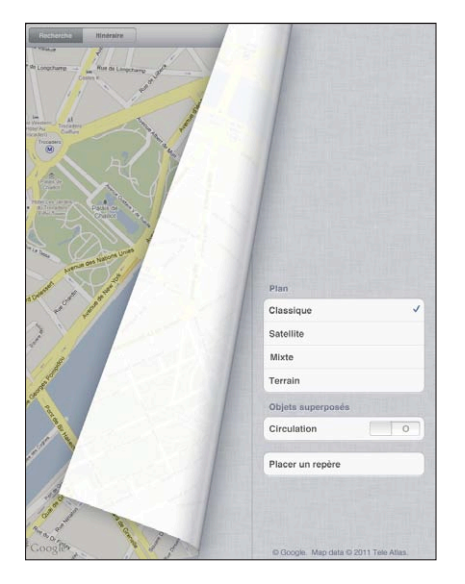

Pour afficher la vue Street View : Touchez un repère, puis . Vous pouvez balayer vers le haut ou le bas, la gauche ou la droite pour faire pivoter la vue panoramique sur 360°. L'encadré dans l'angle inférieur à droite indique la vue actuelle. Touchez une flèche pour avancer dans la rue. L'affichage Street View n'est pas disponible partout.

Pour revenir à l'affichage du plan, touchez l'encadré.

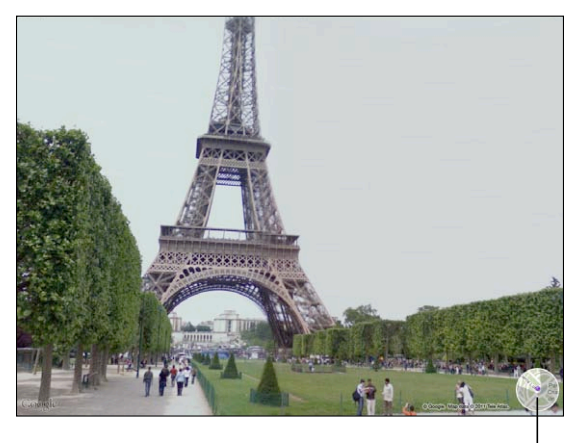

Touchez pour revenir à l'affichage du plan

## Itinéraires

Vous pouvez obtenir des itinéraires routiers, des itinéraires en transport en commun et à pied étape par étape.

#### **Pour obtenir des itinéraires :**

- **1** Touchez Itinéraire.
- **2** Touchez les champs en haut de l'écran pour saisir vos lieux de départ et d'arrivée. Habituellement, l'iPad démarre depuis le lieu actuel (si les informations sont disponibles).

Si une adresse se trouve dans votre liste de contacts, touchez  $\Box\Box$ , choisissez le contact et touchez Itinéraire vers ce lieu ou Itinéraire depuis ce lieu.

Touchez  $\Xi$  pour inverser l'itinéraire.

**3** Sélectionnez l'itinéraire routier (a), l'itinéraire en transport en commun (a) ou l'itinéraire à pied  $(\lambda)$  au bas de l'écran.

Les options d'itinéraire proposées dépendent du trajet choisi.

- **4** Effectuez l'une des opérations suivantes :
	- **•** Pour afficher un itinéraire étape par étape, touchez Départ, puis touchez **→** pour afficher le tronçon suivant de l'itinéraire. Touchez  $\blacklozenge$  pour revenir en arrière.
	- *Pour afficher tous les itinéraires sous la forme d'une liste,* touchez Démarrer, puis touchez **■**. Touchez n'importe quel élément de la liste pour afficher un plan représentant ce tronçon du trajet. Touchez Aperçu du trajet pour revenir à l'écran de vue d'ensemble.

Pour obtenir des itinéraires, vous pouvez également trouver un lieu sur la carte, toucher le repère correspondant, toucher  $\bullet$ , puis toucher Itinéraire vers ce lieu ou Itinéraire depuis ce lieu.

**Pour inverser l'itinéraire** : Touchez S pour inverser les lieux de départ et d'arrivée. **Pour afficher les itinéraires récemment consultés :** Touchez dans le champ de recherche, puis touchez Historique.

**Pour afficher des itinéraires routiers ou des itinéraires à pied : Touchez**  $\ominus$  **ou**  $\lambda$ **.** 

Si vous conduisez ou marchez, la distance et le temps de trajet approximatifs apparaissent à l'écran. Si des données de circulation sont disponibles, la durée du trajet s'ajuste en conséquence.

#### **Pour afficher les itinéraires en transport en commun : Touchez**

- Touchez  $\Theta$  pour indiquer votre heure de départ ou d'arrivée et pour choisir l'horaire du voyage.
- Touchez Démarrer, puis touchez **□** pour voir l'écran Aperçu du trajet. Sur cet écran, vous voyez l'heure d'arrivée estimée, le coût total, les informations sur chaque tronçon du trajet et le mode de transport à emprunter, y compris les parties où vous devez marcher.

# Affichage de l'état de la circulation

Lorsque cela est possible, vous avez accès à l'état de la circulation sur les artères principales et les autoroutes sur le plan.

**Pour afficher ou masquer l'état de la circulation :** Touchez ou faites glisser l'angle inférieur à droite de l'écran, puis touchez Afficher la circulation ou Masquer la circulation.

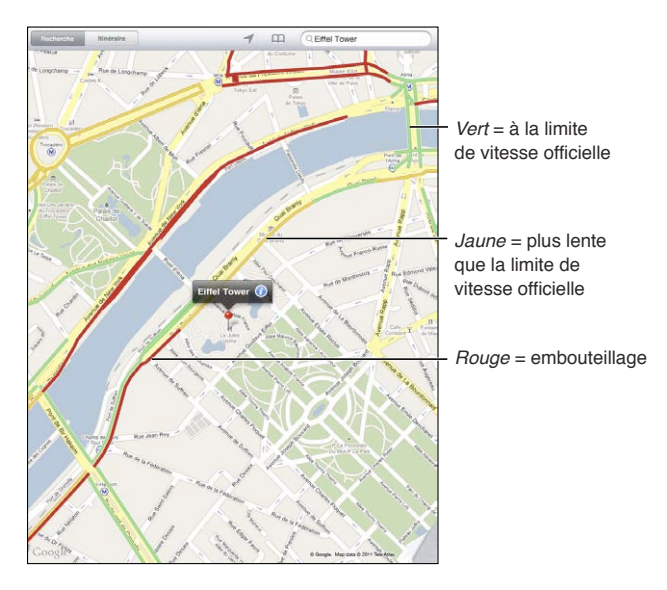

Selon l'état de la circulation, une couleur est attribuée aux rues et aux autoroutes. Si une rue ou une autoroute est grise, aucune information de circulation n'est disponible.

Si vous ne voyez pas l'état de la circulation, effectuez un zoom arrière pour voir les artères principales. L'état de la circulation n'est pas disponible partout.

# Recherche et contact d'entreprises

#### **Pour rechercher une entreprise :**

- **1** Recherchez un lieu (tel qu'une ville ou une adresse postale) ou faites défiler vers un lieu sur le plan.
- **2** Tapez le type d'entreprise dans le champ Recherche, puis touchez Rechercher.

Des repères apparaissent pour les lieux correspondants à proximité. Par exemple, si vous localisez votre ville, tapez « films », puis touchez Rechercher. Des repères indiquent tous les cinémas de la ville.

Touchez le repère qui indique une entreprise pour en afficher le nom ou la description.

**Pour rechercher des entreprises sans commencer par rechercher le lieu :** Tapez des mots-clés, tels que :

- restaurants paris france
- apple inc new york

**Pour contacter une entreprise ou demander un itinéraire :** Touchez le repère qui pointe vers un commerce, puis touchez  $\bullet$  à côté du nom.

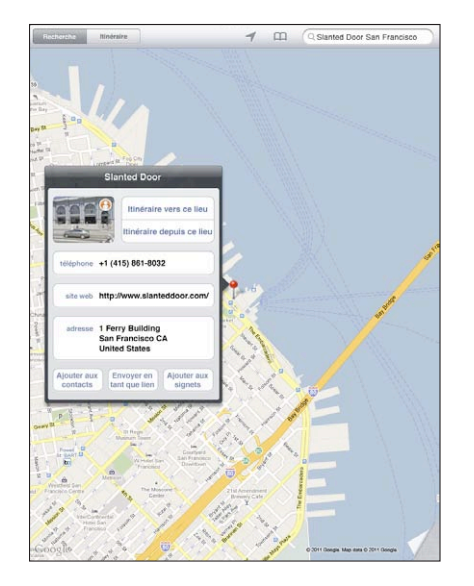

Vous pouvez ensuite procéder comme suit :

- Touchez Itinéraire vers ce lieu ou Itinéraire depuis ce lieu pour rechercher des itinéraires.
- Touchez « site web » pour consulter le site web ou « courrier électronique » pour envoyer un message électronique.
- Touchez « Ajouter aux contacts », puis « Créer un contact » ou « Ajouter à un contact ».
- Partagez la position de l'entreprise par courrier électronique.
- Touchez  $\Theta$  pour afficher une vue Street View.

**Consultez une liste des entreprises trouvées au cours de la recherche :** Touchez dans le champ de recherche.

Choisissez une entreprise dans la liste Résultats pour afficher voir son emplacement. Touchez le repère qui indique un commerce, puis touchez  $\bullet$  à côté de son nom pour afficher ses informations.

# Partage des informations de localisation

Vous pouvez ajouter un lieu à vos contacts. Vous pouvez également envoyer par courrier électronique des liens vers un lieu d'un plan.

**Pour ajouter un lieu à votre liste des contacts :** Recherchez un lieu, touchez le repère qui lui est associé, touchez  $\odot$  à côté du nom ou de la description, touchez « Ajouter aux contacts », puis touchez « Créer un contact » ou « Ajouter à un contact ».

**Pour envoyer un lien vers un lieu du plan :** Recherchez un lieu, touchez le repère, puis  $\odot$  et enfin Envoyer en tant que lien.

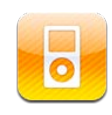

# Ajout de musique et plus à l'iPad

Explorez votre collection de musique par morceau, artiste, album, genre ou compositeur. Écoutez des morceaux, podcasts et livres audio. Créez et gérez des listes de lecture On-the-Go ou utilisez la fonction Genius pour créer des listes de lecture automatiquement. Diffusez votre musique, vos podcasts ou vos livres audio sans fil sur une Apple TV à l'aide d'AirPlay.

Il y a deux manières d'obtenir de la musique et d'autres contenus sur votre iPad :

- Transférer du contenu en le synchronisant à partir d'iTunes sur votre ordinateur. Vous pouvez synchroniser toute votre musique, ou sélectionner des morceaux, des podcasts et des collections iTunes U spécifiques. Consultez la section « [Synchronisation avec iTunes](#page-26-0) » à la page [27](#page-26-1).
- Utiliser l'iTunes Store sur l'iPad pour acheter et télécharger des morceaux, albums, émissions de télévision, films, clips vidéo et livres audio. Vous pouvez également écouter directement des podcasts audio et vidéo, ainsi que du contenu iTunes U, et les télécharger. Après avoir écouté un podcast ou regardé une émission de télévision, vous pouvez toucher le lien pour obtenir plus d'épisodes à partir de l'iTunes Store. Consultez la section Chapitre [17](#page-128-0), « [iTunes Store](#page-128-0), » à la page [129](#page-128-0).

## Musique et autre contenu audio à l'écoute

Écoutez du contenu audio avec le haut-parleur intégré. Vous pouvez également connecter des écouteurs avec fil au port pour casque ou jumeler des écouteurs Bluetooth sans fil. Le haut-parleur n'émet aucun son lorsque des écouteurs sont connectés ou jumelés.

*AVERTISSEMENT :* Pour des informations importantes sur la perte d'audition, consultez le *Guide d'informations importantes sur le produit iPad* à l'adresse [support.apple.com/fr\\_FR/manuals/ipad](http://support.apple.com/fr_FR/manuals/ipad).

#### **Lecture de morceaux**

**Pour explorer votre collection :** Touchez Musique, Podcasts, Livres audio, iTunes U ou Achats. Au bas de l'écran, touchez Morceaux, Artistes, Albums, Genres ou Compositeurs pour explorer.

**Pour explorer les listes de lecture Genius et les mix Genius :** Touchez Genius ou Mix Genius. Si Genius n'apparaît pas, vous devez peut-être l'activer dans iTunes 9 ou ultérieur, puis synchroniser l'iPad. Consultez la section « [Création de listes de lecture](#page-124-1)  [Genius](#page-124-1) » à la page [125.](#page-124-0)

**Pour lire un morceau :** Touchez le morceau.

#### **Contrôle de la lecture des morceaux**

Lorsque vous écoutez un morceau, l'écran À l'écoute apparaît.

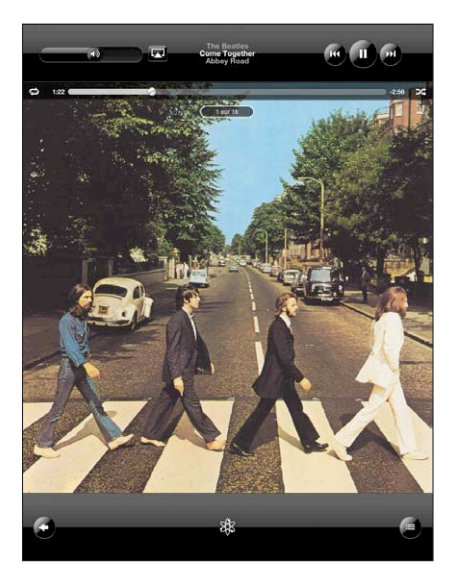

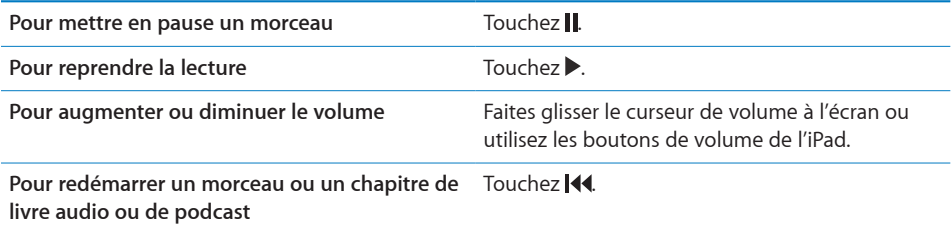

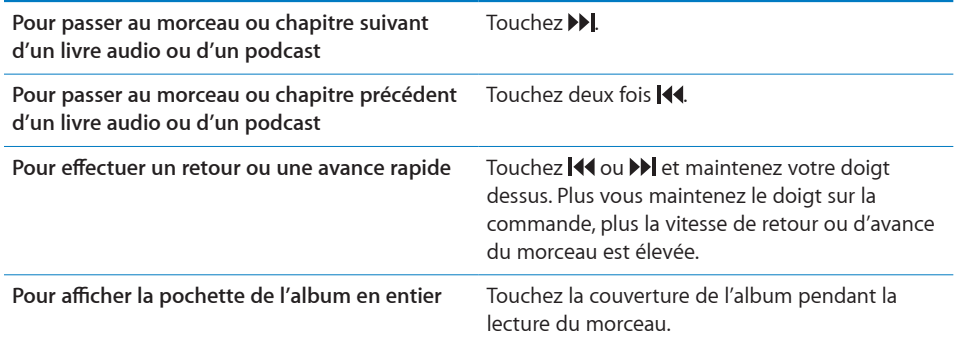

Vous pouvez afficher les commandes de lecture à tout moment lorsque vous écoutez de la musique et utilisez une autre app, et même lorsque l'iPad est verrouillé.

**Pour afficher les contrôles de lecture audio à partir d'une autre app ou de l'écran de verrouillage** : Cliquez deux fois sur le bouton principal  $\Box$ , puis feuilletez au bas de l'écran de gauche à droite.

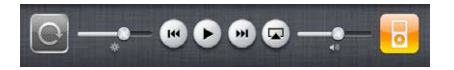

Après avoir utilisé les commandes, touchez iPod pour revenir à votre bibliothèque iPod ou cliquez sur le bouton d'accueil  $\Box$  pour revenir à l'app que vous utilisiez.

Si l'iPad est verrouillé, les commandes apparaissent en haut de l'écran puis disparaissent lorsque vous avez fini de les utiliser.

## **Commandes de musique supplémentaires**

Depuis l'écran À l'écoute, touchez la pochette de l'album pour afficher les commandes.

Les commandes de répétition  $\clubsuit$  et d'ordre aléatoire  $\Join$  apparaissent avec le défileur. Vous pouvez consulter le temps écoulé, le temps restant et le numéro du morceau.

Faites glisser la tête de lecture le long du défileur pour passer directement à n'importe quel endroit du morceau. Faites passer la vitesse de défilement de haute vitesse avec précision : faites glisser votre doigt vers le bas lorsque vous faites glisser la tête de lecture le long du défileur. Plus votre doigt descend, plus la vitesse de défilement diminue.

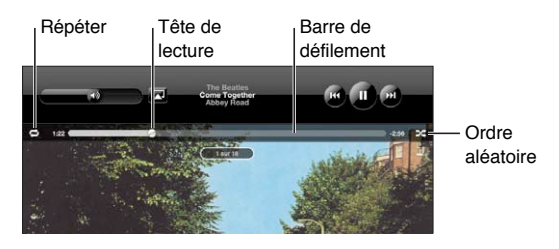

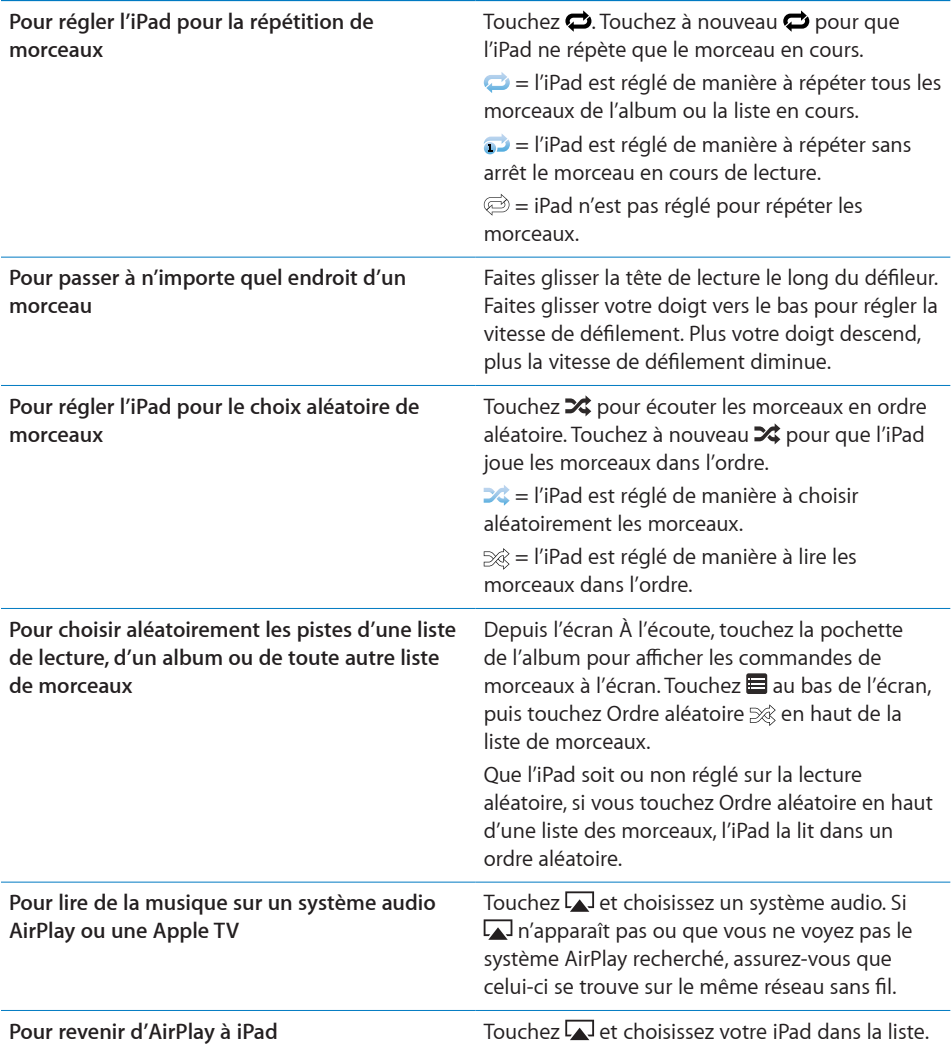

### **Commandes pour les podcasts et les livres audio**

Depuis l'écran À l'écoute, touchez la pochette du podcast ou de l'album pour afficher les commandes.

Les commandes de courrier électronique et de vitesse de lecture apparaissent avec le défileur. Vous pouvez consulter le temps écoulé, le temps restant et le numéro de l'épisode ou du chapitre. Le défileur vous permet de passer à n'importe quel endroit du podcast ou du livre audio.

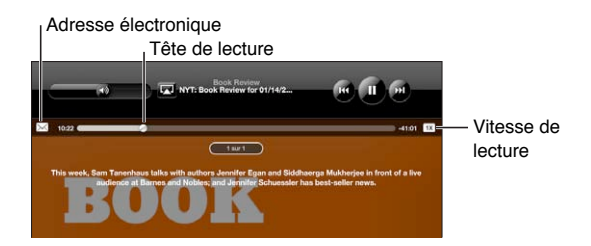

**Pour envoyer un lien par courrier électronique vers ce podcast : Touchez**  $\boxtimes$ **. Pour passer à n'importe quel moment :** Faites glisser la tête de lecture le long du défileur. Faites passer la vitesse de défilement de haute vitesse à précision : faites glisser votre doigt vers le bas lorsque vous faites glisser la tête de lecture le long du défileur. Plus votre doigt descend, plus la vitesse de défilement diminue.

**Pour modifier la vitesse de lecture :** Touchez **[1X]** pour modifier la vitesse.

- $\cdot$   $\pi$  = Lire à vitesse normale.
- $\cdot$   $\alpha$  = Lire à double vitesse.
- $\sqrt{2}$  = lecture à demi vitesse.

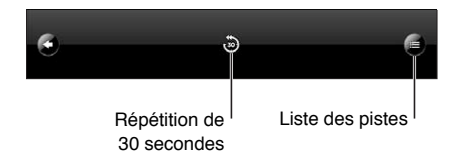

Les commandes de répétition des 30 dernières secondes et de liste des pistes apparaissent au bas de l'écran.

**Pour lire les 30 dernières secondes :** Touchez .

**Pour voir les autres podcasts d'une série ou les autres chapitres d'un livre audio :**  Touchez **■** Touchez la vignette du podcast ou du livre audio pour revenir à l'écran À l'écoute.

### **Affichage de toutes les pistes d'un album**

**Pour afficher toutes les pistes de l'album contenant le morceau à l'écoute :** À partir de l'écran À l'écoute, touchez **.** Touchez une piste pour la lire. Touchez la pochette de l'album pour revenir à l'écran À l'écoute.

En affichage de la liste des pistes, vous pouvez attribuer un classement aux morceaux. Vous pouvez utiliser les classements pour créer dans iTunes des listes de lecture intelligentes qui se mettent dynamiquement à jour pour inclure par exemple, vos morceaux les mieux cotés.

**Pour attribuer un classement à un morceau :** Faites glisser votre pouce le long de la barre de classement (les cinq points sous la tête de lecture) pour attribuer zéro à cinq étoiles au morceau.

#### **Recherche de musique**

Vous pouvez effectuer des recherches sur les titres, les artistes, les albums et les compositeurs de morceaux, de podcasts et autres contenus synchronisés avec l'iPad.

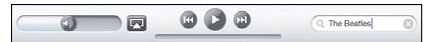

**Pour rechercher de la musique, des podcasts, des livres audio et d'autre contenu dans votre bibliothèque :** Saisissez du texte dans le champ de recherche qui se trouve en haut des listes de morceaux, de lecture, d'artistes et des autres vues du contenu de l'iPod. (Touchez la barre d'état pour atteindre rapidement le début de la liste et afficher le champ de recherche.)

Les résultats de la recherche apparaissent automatiquement à mesure que vous tapez. Touchez Rechercher pour masquer le clavier et afficher plus de résultats.

Vous pouvez également utiliser Spotlight pour rechercher de la musique. Consultez la section « [Recherche Spotlight](#page-179-1) » à la page [180.](#page-179-0)

## Utilisation des listes de lecture

Une liste de lecture est une compilation de morceaux personnalisée. Vous pouvez créer une liste de lecture selon votre humeur ou pour une occasion spéciale, ou afin d'organiser votre bibliothèque de musique. Trois types de listes de lecture sont disponibles sur l'iPad : listes de lecture standard, listes de lecture Genius et mix Genius.

## **Création de listes de lecture**

Vous pouvez créer des listes de lecture à partir de la musique, des podcasts et des livres audio de votre bibliothèque iPod.

#### **Pour créer une liste de lecture standard :**

- **1** Touchez iPod, puis **+** au bas de l'écran.
- **2** Saisissez le nom de la liste de lecture, puis touchez Enregistrer.
- **3** Touchez a à côté de votre sélection, puis touchez Terminé lorsque vous avez fini votre sélection. Vous pouvez également toucher Sources pour rechercher des sélections.
- **4** Lorsque vous avez fini, touchez Terminé.

Vous pouvez également créer des listes de lecture à partir d'autres catégories de votre bibliothèque iPod, par exemple des podcasts et des livres audio.

Lorsque vous créez une liste de lecture sur votre iPad, elle est également enregistrée dans la bibliothèque iTunes de votre ordinateur lors de la prochaine synchronisation.

**Pour modifier une liste de lecture :** Touchez la liste de lecture, touchez Modifier, puis effectuez l'une des opérations suivantes :

- Pour déplacer une sélection vers le haut ou le bas dans la liste, faites glisser **≡** à côté de la sélection.
- **·** Pour supprimer une sélection, touchez  $\bigcirc$  à côté de la sélection, puis touchez Supprimer. Lorsque vous supprimez un morceau d'une liste de lecture, il n'est pas supprimé de l'iPad.
- **·** Pour ajouter d'autres morceaux, touchez Nouveaux morceaux, puis  $\bigoplus$  à côté de la sélection, puis touchez Terminé.

**Pour effacer une liste de lecture :** Touchez la liste de lecture, touchez Modifier, puis touchez

#### <span id="page-124-1"></span> **Création de listes de lecture Genius**

Genius recherche les morceaux de votre bibliothèque iTunes qui s'associent harmonieusement. Une liste de lecture Genius est une collection de morceaux sélectionnés automatiquement pour accompagner parfaitement un morceau que vous avez sélectionné dans votre bibliothèque.

<span id="page-124-0"></span>Vous pouvez créer des listes de lecture Genius dans iTunes et les synchroniser avec l'iPad. Vous pouvez également créer et enregistrer des listes de lecture Genius sur l'iPad.

Pour utiliser Genius sur l'iPad, vous devez d'abord configurer Genius dans iTunes, puis synchroniser l'iPad avec iTunes. Genius est un service gratuit mais il requiert un identifiant Apple.

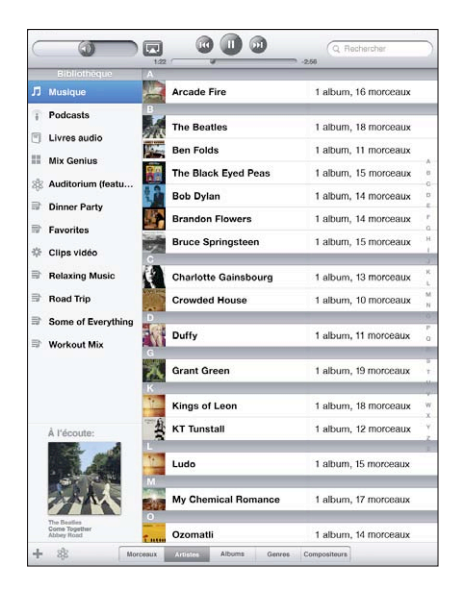

**Pour créer une liste de lecture Genius sur l'iPad :** 

- **1** Touchez  $\frac{1}{2}$ , puis Nouveau.
- **2** Touchez un morceau de la liste. Genius crée une liste de lecture avec des morceaux similaires.

Vous pouvez également créer une liste de lecture Genius composée de morceaux similaires au morceau en cours de lecture. Dans l'écran À l'écoute, touchez la pochette d'album pour afficher des commandes supplémentaires, puis touchez \$8.

**Pour enregistrer une liste de lecture Genius :** Dans la liste de lecture, touchez Enregistrer. La liste de lecture est enregistrée dans Genius avec le titre du morceau que vous avez choisi.

Vous pouvez créer et enregistrer autant de listes de lecture que vous le souhaitez. Si vous enregistrez une liste de lecture Genius créée sur un iPad, elle est synchronisée avec iTunes à la connexion suivante.

**Pour actualiser une liste de lecture Genius :** Dans la liste de lecture, touchez Actualiser.

L'actualisation d'une liste de lecture Genius crée une liste de lecture Genius comprenant divers morceaux qui accompagnent parfaitement celui que vous avez choisi. Vous pouvez actualiser n'importe quelle liste de lecture Genius, qu'elle ait été créée dans iTunes et synchronisée sur l'iPad, ou bien créée sur l'iPad.

**Pour créer une liste de lecture Genius à partir d'un nouveau morceau :** Dans la liste de lecture, touchez Nouveau, puis choisissez un nouveau morceau.

**Pour supprimer une liste de lecture Genius :** Touchez la liste de lecture Genius, puis touchez Supprimer.

Une fois qu'une liste de lecture Genius est resynchronisée sur iTunes, vous ne pouvez plus la supprimer directement sur l'iPad. Vous pouvez utiliser iTunes pour modifier le nom de la liste de lecture, arrêter la synchronisation ou supprimer la liste de lecture.

#### **Pour lire des Mix Genius :**

Genius recherche automatiquement dans la bibliothèque de votre iPad les morceaux correspondant à ce genre ou à ce format. Comme les mix Genius sont recréés à chaque écoute, il s'agit chaque fois d'une nouvelle liste de lecture.

La fonction Mix Genius crée différents mix, selon le type de musique disponible dans la bibliothèque de votre iPad. Vous pouvez par exemple avoir des mix Genius qui mettent en avant des morceaux de classique, de jazz ou de rock alternatif.

**Pour explorer des mix Genius :** Sur la gauche de la fenêtre iPod (sous Genius), touchez Mix Genius.

**Pour lire un mix Genius :** Touchez le mix.

## Partage à domicile

Le partage à domicile vous permet de lire de la musique, des films et des émissions de TV sur l'iPad à partir de la biblitothèque iTunes de votre Mac ou PC.

*Remarque :* Il est impossible de partager les livrets, albums, LP et tout autre contenu en bonus.

L'iPad et votre ordinateur doivent se trouver sur le même réseau Wi-Fi. iTunes doit être ouvert sur votre ordinateur, avec le partage à domicile activé et une session ouverte avec le même compte Apple que le partage à domicile de votre iPad.

**Pour activer le partage à domicile dans iTunes :** Sur votre ordinateur, ouvrez iTunes et choisissez Avancé > Activer le partage à domicile. Saisissez votre identifiant Apple et votre mot de passe, puis cliquez sur Créer un partage à domicile.

**Pour lire de la musique ou de la vidéo sur votre iPad à partir de votre bibliothèque iTunes :**

- **1** Dans Réglages, choisissez iPod puis, sous Partage à domicile, saisissez le même identifiant Apple et le même mot de passe que ceux utilisés lors de l'activation du partage à domicile dans iTunes.
- **2** Dans iPod, touchez Plus, puis touchez Partagé et choisissez votre bibliothèque iTunes.

Les onglets Listes de lecture, Artistes, Morceaux et autres affichent désormais dans iPod le contenu de votre bibliothèque iTunes et non le contenu de votre iPad.

**Pour revenir au contenu de votre iPad:** Dans iPod, touchez Plus, puis touchez Partagé et choisissez iPad en haut de la liste.

# Transfert de contenu

Vous pouvez transférer des achats effectués sur l'iPad vers un ordinateur autorisé à lire le contenu de votre identifiant Apple. Pour autoriser l'ordinateur, ouvrez iTunes sur l'ordinateur et choisissez Store > Autoriser cet ordinateur.

**Pour transférer du contenu acheté :** Connectez l'iPad à votre ordinateur. iTunes vous demande si vous souhaitez transférer le contenu acheté.

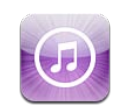

# À propos de l'iTunes Store

L'iTunes Store vous permet d'ajouter du contenu à votre iPad. Vous pouvez parcourir et acheter de la musique et des séries TV, acheter et louer des films, ou encore télécharger et écouter des podcasts et des collections iTunes U.

De nombreux films et séries TV sont disponibles en définition standard et en haute définition. Pour accéder à l'iTunes Store, l'iPad doit être connecté à Internet. Consultez la section « [Connexion à Internet](#page-31-0) » à la page [32](#page-31-1).

*Remarque :* L'iTunes Store n'est pas disponible partout et son contenu varie selon les régions.

# Transfert de contenu

Vous pouvez transférer des achats effectués sur l'iPad vers un ordinateur autorisé à lire le contenu de votre identifiant Apple.

**Pour autoriser un ordinateur :** Ouvrez iTunes sur l'ordinateur, puis choisissez Store > Autoriser l'ordinateur.

<span id="page-128-0"></span>**Pour transférer du contenu acheté :** Connectez l'iPad à votre ordinateur. iTunes vérifie que vous souhaitez transférer le contenu acheté.

# Recherche de musique, vidéos, etc.

**Pour parcourir du contenu :** En haut de l'écran, parcourez par Genres, Sélection, Classements ou Genius. Au bas de l'écran, touchez Musique, Films, Séries TV, Podcasts, Livres audio, iTunes U ou Téléchargements.

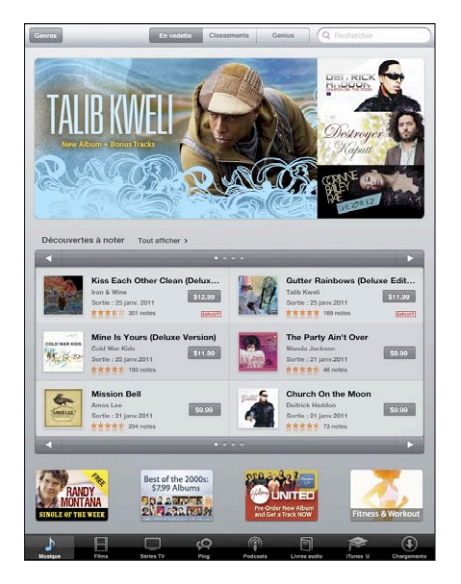

**Pour rechercher du contenu :** Touchez le champ de recherche en haut de l'écran, puis utilisez le clavier à l'écran pour saisir un ou plusieurs mots. Touchez Rechercher sur le clavier. Les résultats de la recherche sont regroupés par catégorie, par exemple films, albums ou podcasts.

Touchez un élément pour obtenir plus d'informations. Vous pouvez lire des avis, rédiger le vôtre ou envoyer à un ami un lien vers l'élément par courrier électronique. Vous pouvez aussi acheter, télécharger ou louer certains éléments.

## Suivi d'artistes et d'amis

Utilisez iTunes Ping pour vous connecter aux fans de musique du monde entier. Suivez vos artistes favoris pour découvrir leurs nouveautés et concerts et tournées à venir, profitez d'un point de vue d'initié grâce à leurs photos et vidéos, et découvrez leurs influences musicales. Lisez les commentaires de vos amis à propos de la musique qu'ils écoutent et découvrez ce qu'ils les achètent et les concerts auxquels ils comptent assister. Exprimez vos préférences musicales et publiez des commentaires pour ceux qui vous suivent.

Pour créer et explorer des connexions musicales, vous devez créer un profil.

**Pour créer un profil iTunes Ping :**Ouvrez l'application iTunes sur votre Mac ou PC, cliquez sur Ping et suivez les instructions à l'écran.

**Pour explorer iTunes Ping sur votre iPad :**Ouvrez l'app iTunes, touchez Ping (touchez d'abord Autre si l'option Ping n'est pas visible), puis :

- Touchez Activité pour découvrir les nouveautés à propos des gens que vous suivez : les mises à jour comprennent achats, avis, préférences, commentaires et publications.
- Touchez Personnes pour voir ceux que vous suivez et ceux qui vous suivent, et pour rechercher des artistes ou des amis.
- Touchez Mon profil pour vérifier les informations de votre profil.

**Pour suivre un artiste :**Touchez Suivre sur la page de profil de l'artiste.

- *En recherchant :* Touchez Personnes, saisissez le nom de l'artiste dans le champ de recherche situé en haut de la page, puis touchez Rechercher. Touchez le nom de l'artiste dans la liste des résultats, puis touchez Suivre.
- *En naviguant :* Touchez Profil au bas de n'importe quelle page d'album, puis touchez Suivre.

**Pour suivre un ami :**Choisissez votre groupe initial d'amis lorsque vous configurez votre profil à l'aide d'iTunes sur votre Mac ou PC. Vous pouvez ensuite vos amis à l'aide Ping sur votre iPad.

- *En recherchant :* Touchez Personnes, saisissez le nom de votre ami dans le champ de recherche situé en haut de la page, puis touchez Rechercher. Touchez le nom de votre ami dans la liste des résultats, puis touchez Suivre.
- *En explorant Ping :* Touchez le nom d'une personne, puis touchez Suivre.

Lorsque vous suivez quelqu'un, il ne vous suit pas automatiquement. Dans votre profil, vous pouvez choisir d'approuver ou décliner au fur et à mesure les requêtes de suivi ou tout simplement accepter les nouvelles demandes de suivi sans les vérifier.

**Pour faire part de vos pensées :**Tandis que vous explorez des albums et des morceaux, touchez Publier pour commenter un article ou touchez J'aime pour indiquer qu'il vous plaît. Vos amis verront ainsi vos pensées dans leur flux Activité iTunes Ping.

**Pour communiquer vos plans de concert :**Touchez Concerts sur votre page de profil pour voir les concerts à venir des artistes que vous suivez et savoir lesquels de vos amis vont à un concert donné. Touchez Billets pour acheter une place ou touchez J'y vais pour indiquer aux autres que vous y serez également. (Cette fonction n'est pas disponible partout.)

## Achat de musique et de livres audio

Lorsque vous trouvez un morceau, un album ou un livre audio qui vous plaît dans l'iTunes Store, vous pouvez l'acheter et le télécharger sur l'iPad. Vous pouvez également en écouter un extrait pour vous assurer qu'il s'agit bien de ce que vous souhaitez.

Pour effectuer des achats ou rédiger des avis, vous devez disposer d'un identifiant Apple. L'iPad obtient les réglages de votre compte auprès d'iTunes lorsque vous effectuez une synchronisation. Si vous ne disposez pas encore d'un identifiant Apple ou que vous souhaitez effectuer des achats sur un autre compte Apple, accédez à Réglages > Store.

Vous n'avez pas besoin d'un identifiant Apple pour lire ou télécharger des podcasts ou des classes iTunes U.

**Pour écouter un extrait de morceau :** Touchez le numéro dans la colonne, puis touchez .

**Pour écouter un extrait de livre audio :** Touchez l'élément.

#### **Pour acheter et télécharger un morceau, un album ou un livre audio :**

- **1** Touchez le prix, puis touchez Acheter.
- **2** Ouvrez une session avec votre identifiant Apple si vous y êtes invité, puis touchez OK.

Si vous n'avez pas encore d'identifiant Apple, touchez « Créer un nouvel identifiant Apple » pour en configurer un.

Les achats sont facturés à votre identifiant Apple. Si vous effectuez des achats supplémentaires dans un délai de quinze minutes, le mot de passe ne vous est pas redemandé.

Un avertissement s'affiche au cas où vous auriez déjà acheté un ou plusieurs morceaux d'un album. Touchez Acheter si vous souhaitez acheter l'intégralité de l'album, y compris les morceaux déjà acquis, ou Annuler si vous souhaitez acheter individuellement les morceaux restants.

Une fois que vous avez acheté un élément, le téléchargement commence. Consultez la section « [Vérification de l'état de téléchargement](#page-133-1) » à la page [134.](#page-133-0)

Les morceaux achetés sont ajoutés à la liste de lecture Achats sur l'iPad (iPod > Achats). Si vous supprimez la liste de lecture Achats, iTunes en crée une nouvelle lors de votre prochain achat dans l'iTunes Store.

Vous pouvez utiliser vos cartes, chèques-cadeaux et autres codes promotionnels iTunes Store pour effectuer vos achats. Lorsque vous ouvrez une session sur votre compte, le crédit restant s'affiche avec les informations de votre compte au bas de la plupart des écrans de l'iTunes Store.

**Pour saisir un code promotionnel :** Touchez Musique, faites défiler jusqu'au bas de l'écran, touchez Télécharger puis suivez les instructions à l'écran.

# Achat et location de vidéos

Lorsque vous trouvez un film, une série TV ou un clip vidéo qui vous plaît sur l'iTunes Store, vous pouvez l'acheter et le télécharger sur l'iPad. Vous pouvez acheter des films et des séries TV en définition standard (480p) ou en haute définition (720p). Si vous achetez la version en haute définition, vous recevez également la version en définition standard.

#### **Pour visionner un extrait de vidéo :** Touchez Extrait.

#### **Pour acheter ou louer une vidéo :**

- **1** Touchez Acheter ou Louer.
- **2** Ouvrez une session avec votre identifiant Apple si vous y êtes invité, puis touchez OK.

Si vous n'avez pas encore d'identifiant Apple, touchez « Créer un nouvel identifiant Apple » pour en configurer un.

Votre achat est facturé à votre identifiant Apple. Si vous effectuez des achats supplémentaires dans un délai de quinze minutes, le mot de passe ne vous est pas redemandé.

Une fois que vous avez acheté un élément, le téléchargement commence. La lecture des films loués ne commence qu'une fois le téléchargement terminé. Consultez la section « [Vérification de l'état de téléchargement](#page-133-1) » à la page [134.](#page-133-0)

Les vidéos achetées sont ajoutées à la liste de lecture Achats sur l'iPad (iPod > Achats). Si vous supprimez la liste de lecture Achats, iTunes en créera une nouvelle lors de votre prochain achat dans l'iTunes Store. Les vidéos achetées apparaissent également dans l'app Vidéos.

Vous pouvez utiliser vos cartes, chèques-cadeaux et autres codes promotionnels iTunes Store pour effectuer vos achats. Lorsque vous ouvrez une session en utilisant votre identifiant Apple, le crédit restant est affiché avec vos informations de compte au bas de la plupart des écrans de l'iTunes Store.

**Pour saisir un code promotionnel :** Touchez Musique, sélectionnez Télécharger au bas de l'écran, puis suivez les instructions à l'écran.

# Écoute et visionnage de podcasts

Vous pouvez écouter des podcasts audio et visionner des podcasts vidéo sur votre iPad. Vous pouvez également télécharger des podcasts sur votre iPad et les synchroniser avec votre bibliothèque iTunes sur votre ordinateur lorsque vous vous y connectez.

Touchez Podcasts au bas de l'écran iTunes Store. Parcourez par Sélection ou Classements. Pour connaître la liste des épisodes, touchez le podcast de votre choix. L'icône  $\Box$  indique un podcast vidéo.

**Pour écouter un podcast :** Touchez le titre du podcast.

**Pour télécharger un podcast :** Touchez le bouton Gratuit, puis touchez Obtenir l'épisode. Les podcasts téléchargés apparaissent dans la liste Podcasts de l'iPod.

**Pour écouter ou visionner un podcast téléchargé :** Dans l'application iPod, touchez Podcasts, puis touchez le podcast. Les podcasts vidéo apparaissent également dans l'app Vidéos.

**Pour télécharger d'autres épisodes d'un podcast téléchargé :** Dans la liste des podcasts de l'application iPod, touchez le podcast puis Obtenir plus d'épisodes.

**Pour supprimer un podcast :** Dans la liste Podcasts de l'application iPod, balayez le podcast vers la gauche ou la droite, puis touchez Supprimer.

## <span id="page-133-1"></span>Vérification de l'état de téléchargement

Vous pouvez consulter l'écran Téléchargements pour voir l'état des téléchargements en cours et planifiés, y compris les achats en pré-commande.

**Pour afficher l'état des éléments en cours de téléchargement :** Touchez Téléchargements.

Pour mettre en pause un téléchargement, touchez  $\| \cdot \|$ .

En cas de mise en pause ou d'interruption d'un téléchargement, l'iPad reprend le téléchargement lors de sa prochaine connexion à Internet. Sinon, lorsque vous ouvrez iTunes sur votre ordinateur, iTunes termine le téléchargement dans votre bibliothèque iTunes (si votre ordinateur est connecté à Internet et que vous avez ouvert une session avec le même identifiant Apple).

**Pour afficher l'état des éléments en pré-commande :** Touchez Téléchargements.

Les éléments en pré-commande apparaissent dans une liste jusqu'à leur date de sortie. Touchez l'élément pour obtenir des informations sur la date de sortie. Une fois que l'élément est prêt à être téléchargé, une icône de téléchargement  $\bullet$  apparaît à côté du téléchargement.

**Pour télécharger un élément en pré-commande :** Touchez l'élément, puis  $\odot$ .

Les éléments en pré-commande ne sont pas téléchargés automatiquement lors de leur sortie. Rouvrez l'écran Téléchargements pour lancer le téléchargement.

Certains albums prévoient du contenu en bonus, téléchargé dans la bibliothèque iTunes de votre ordinateur. Tous ces bonus ne sont pas transférés directement sur votre iPad.

<span id="page-133-0"></span>**Pour télécharger du contenu bonus :** Ouvrez une session avec votre identifiant Apple. Dans iTunes, choisissez Store > Rechercher les mises à jour disponibles, puis cliquez sur Vérifier.

# Synchronisation du contenu

iTunes synchronise automatiquement tous les téléchargements et les achats de votre iPad vers votre bibliothèque iTunes lorsque vous connectez l'iPad à votre ordinateur. Cela vous permet d'accéder aux téléchargements sur votre ordinateur et de disposer de copies de sauvegarde si vous supprimez des achats de l'iPad.

Les achats sont synchronisés dans la liste de lecture « Acheté sur <nom de votre iPad> ». iTunes crée cette liste de lecture si elle n'existe pas. iTunes synchronise également vos achats dans la liste de lecture Achats utilisée pour les achats effectués sur votre ordinateur, si cette liste de lecture existe et qu'elle est configurée pour se synchroniser avec l'iPad.

Les podcasts téléchargés sont synchronisés avec la liste Podcasts de votre bibliothèque iTunes.

# Affichage des informations d'un identifiant Apple

Pour afficher les informations iTunes Store correspondant à votre identifiant Apple sur l'iPad, faites défiler jusqu'au bas de l'écran et touchez Ouvrir une session. Si vous avez déjà ouvert une session, touchez Compte. Vous pouvez également accéder à Réglages > Store et touchez Afficher l'identifiant Apple Vous devez avoir ouvert une session avec votre compte pour en afficher les informations.

## Vérification des achats

Vous pouvez utiliser iTunes sur votre ordinateur pour vérifier que tous les morceaux, vidéos, apps et autres articles que vous avez achetés dans l'iTunes Store ou l'App Store se trouvent dans votre bibliothèque iTunes. Procédez ainsi si un téléchargement s'est interrompu.

#### **Pour vérifier vos achats :**

- **1** Assurez-vous que votre ordinateur est connecté à Internet.
- **2** Dans iTunes, choisissez Store > Rechercher les mises à jour disponibles.
- **3** Saisissez votre identifiant Apple et votre mot de passe et cliquez sur Rechercher.

Les achats qui ne se trouvent pas encore sur votre ordinateur sont téléchargés.

La liste de lecture Achats affiche tous vos achats. Comme vous pouvez ajouter ou supprimer des éléments de la liste, cette dernière peut ne pas être exacte. Pour voir tous vos achats, ouvrez une session avec votre compte, choisissez Store > Visualiser mon compte, puis cliquez sur Historique d'achats.

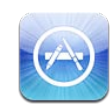

# À propos de l'App Store

L'App Store vous permet d'ajouter des apps à l'iPad. Recherchez, achetez et téléchargez des apps conçues spécialement pour iPad, iPhone et iPod touch.

Les apps que vous téléchargez à partir de l'App Store et installez sur votre iPad sont sauvegardées dans votre bibliothèque iTunes lors de la prochaine synchronisation avec votre ordinateur. Pendant les synchronisations, vous pouvez également installer sur l'iPad des apps achetées par le biais d'iTunes sur votre ordinateur. L'iPad fonctionne avec pratiquement toutes les apps iPhone et iPod touch. Si vous possédez déjà des apps pour votre iPhone ou votre iPod touch, vous pouvez les synchroniser avec votre iPad à partir de votre Mac ou PC. Utilisez-les à leur taille d'origine, ou touchez  $\bullet$  dans l'angle inférieur à droite de votre écran pour les agrandir.

*Remarque :* L'App Store et certaines apps ne sont pas disponibles partout. La disponibilité et le prix des apps sont susceptibles de changer.

Vous ne pouvez utiliser l'App Store que lorsque l'iPad est connecté à Internet. Consultez la section « [Connexion à Internet](#page-31-0) » à la page [32](#page-31-1). Vous aurez également besoin d'un identifiant Apple (non disponible dans certains pays) pour télécharger des apps. L'iPad obtient les informations de votre identifiant Apple auprès d'iTunes. Si vous ne disposez pas d'un identifiant Apple ou que vous souhaitez effectuer des achats avec un autre identifiant Apple, accédez à Réglages > Store. Consultez la section « [Store](#page-194-1) » à la page [195.](#page-194-0)

## Découverte et recherche

Parcourez la section Sélection pour découvrir des apps nouvelles, spéciales ou recommandées, ou la section Classements pour afficher les apps les plus populaires. Si vous recherchez une app donnée, utilisez Recherche.

**Pour parcourir les apps :** Touchez Sélection, Classements ou Catégories au bas de l'écran.

**Pour explorer à l'aide de Genius :** Touchez Genius pour afficher une liste des apps recommandées en fonction de ce qui se trouve dans votre collection d'apps. Pour activer Genius, suivez les instructions à l'écran. Genius est un service gratuit mais il requiert un identifiant Apple.

**Pour rechercher des notes :** Touchez le champ Recherche en haut de l'écran et saisissez un ou plusieurs mots. Choisissez dans la liste de suggestions ou touchez Recherche sur le clavier.

# Obtention d'informations supplémentaires

Touchez n'importe quelle app d'une liste pour afficher l'écran Infos, avec le prix, des copies d'écran et des classements de l'app.

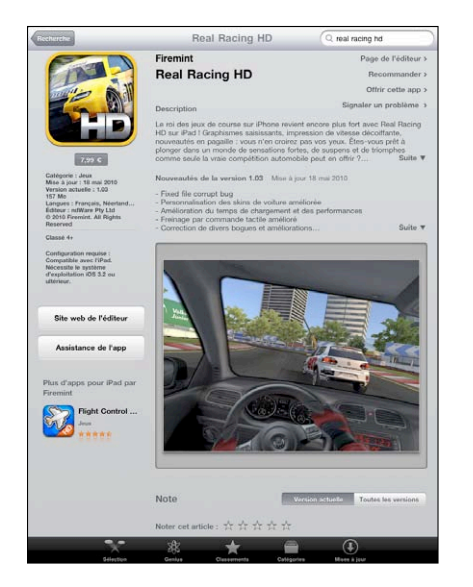

**Pour envoyer un lien par courrier électronique à la page Infos relative à l'app :**  Touchez Recommander à un ami en haut de l'écran.

**Pour signaler un problème :** Touchez « Signaler un problème » en haut de l'écran Infos. Sélectionnez un problème dans la liste ou tapez vos commentaires, puis touchez Signaler.

**Pour afficher des copies d'écran :** Faites défiler les copies d'écran, puis feuilletez vers la gauche ou vers la droite pour voir d'autres copies d'écran.

**Pour obtenir des classements et lire des avis :** Faites défiler jusqu'à « Classements et avis des clients ».

# Achat d'apps

Lorsque vous trouvez dans l'App Store une app qui vous plaît, vous pouvez l'acheter et la télécharger sur votre iPad. Si l'app est gratuite, vous pouvez la télécharger gratuitement.

Une fois l'app téléchargée, elle s'installe immédiatement sur l'iPad.

#### **Pour acheter et télécharger une app :**

- **1** Touchez le prix, puis touchez Acheter l'App (ou Gratuit, puis touchez Installer l'App).
- **2** Ouvrez une session avec votre identifiant Apple si vous y êtes invité, puis touchez OK. Si vous n'avez pas encore d'identifiant Apple, touchez « Créer un nouvel identifiant Apple » pour en configurer un.

Les achats sont facturés à votre identifiant Apple. Si vous effectuez des achats supplémentaires dans un délai de quinze minutes, le mot de passe ne vous est pas redemandé.

Vous pouvez utiliser vos cartes, chèques-cadeaux et autres codes promotionnels iTunes Store pour effectuer vos achats. Lorsque vous ouvrez une session en utilisant votre identifiant Apple, le crédit restant est affiché avec vos informations de compte au bas de la plupart des écrans de l'App Store.

**Pour saisir un code promotionnel :** Touchez Sélection ou Classements et faites défiler jusqu'au bas de l'écran. Touchez Télécharger, puis suivez les instructions à l'écran.

**Pour consulter le statut des téléchargements d'app :** Lorsque vous commencez à télécharger une app, son icône s'affiche sur l'écran d'accueil avec une barre de progression.

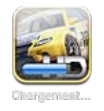

En cas d'interruption d'un téléchargement, l'iPad reprend le téléchargement lors de sa prochaine connexion à Internet. Sinon, lorsque vous ouvrez iTunes sur votre ordinateur, iTunes termine le téléchargement dans votre bibliothèque iTunes (si votre ordinateur est connecté à Internet et que vous avez ouvert une session avec le même identifiant Apple).

## Utilisation des apps

Les apps conçues pour iPad fonctionnent quelle que soit l'orientation, en mode portrait et paysage. Lorsque vous utilisez une app en mode paysage, elle remplit l'écran.

Sur l'iPad, vous pouvez utiliser les apps conçues pour iPhone ou iPod touch à leur taille d'origine ou les agrandir.

Pour agrandir une app : Touchez @ dans le coin inférieur droit.

Pour rétablir une app à sa taille d'origine : Touchez <sup>@</sup> dans le coin inférieur droit.

Certaines apps vous permettent de faire des achats directement depuis l'app. Vous pouvez restreindre les achats intra-application dans Réglages. Consultez la section « [Restrictions](#page-181-1) » à la page [182.](#page-181-0)

Certaines apps utilisent des notifications Push pour vous prévenir de l'existence de nouvelles informations, même si l'app n'est pas ouverte. Les notifications varient d'une app à l'autre, mais il peut s'agir d'alertes texte ou sonores et d'un numéro sur l'icône de l'app, sur l'écran d'accueil.

# Mise à jour d'apps

L'App Store recherche des mises à jour des apps installées. L'icône App Store indique le nombre total de mises à jour d'app disponibles.

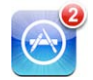

Si une mise à jour est disponible lorsque vous accédez à l'App Store, l'écran Mises à jour s'affiche immédiatement. Les mises à jour d'app sont téléchargées et installées lorsque vous choisissez de mettre les apps à jour.

*Remarque :* Les mises à niveau des apps sont des nouvelles versions que vous pouvez acheter ou télécharger.

#### **Pour mettre à jour un app :**

- **1** Au bas de l'écran, touchez Mises à jour.
- **2** Touchez une app pour afficher plus d'informations sur la mise à jour.
- **3** Touchez Mettre à jour.

**Pour mettre à jour toutes les apps :** Au bas de l'écran, touchez Mises à jour puis Tout mettre à jour.

Si vous essayez de mettre à jour une app achetée à partir d'un autre identifiant Apple, vous êtes invité à fournir le nom d'utilisateur et le mot de passe correspondants.

## Rédaction d'avis

Vous pouvez rédiger et soumettre des avis à propos des apps sur l'iPad.

#### **Pour rédiger un avis :**

- **1** Faites défiler l'écran Infos jusqu'à Classements et avis des clients.
- **2** Touchez « Rédiger un avis ».
- **3** Sélectionnez le nombre d'étoiles (entre 1 et 5), donnez un titre à l'avis et ajoutez des commentaires, si vous le souhaitez.
- **4** Touchez Envoyer.

**Chapitre 18** App Store **139** 

Pour envoyer un avis, vous devez avoir ouvert une session à l'aide de votre identifiant Apple et avoir acheté ou téléchargé l'app.

## Suppression d'apps

Vous pouvez supprimer des apps iPad installées à partir de l'App Store. Vous ne pouvez pas supprimer les apps iPad intégrées.

Lors de la synchronisation, iTunes sauvegarde automatiquement toutes les apps téléchargées sur l'iPad. Lorsque vous supprimez une app sur votre iPad, vous pouvez la réinstaller si vous l'avez précédemment synchronisée.

*Important :* Si vous supprimez une app, les documents et les données qui lui sont associés sont supprimés de l'iPad, sauf si vous réinstallez l'app et restaurez ses données à partir d'une sauvegarde, à l'aide d'iTunes.

#### **Pour supprimer une app de l'App Store :**

- **1** Touchez n'importe quelle icône d'app de l'écran d'accueil et maintenez le doigt dessus jusqu'à ce que les icônes commencent à bouger.
- **2** Touchez @ dans le coin de l'app vous souhaitez supprimer.
- **3** Touchez Supprimer.

Appuyez sur le bouton principal  $\Box$  pour annuler.

Lorsque vous supprimez une app, ses données ne sont plus accessibles, mais elles ne sont pas effacées de votre iPad. Pour plus d'informations sur la manière d'effacer tout le contenu et les réglages, consultez la section « [Réinitialisation de l'iPad](#page-185-1) » à la page [186.](#page-185-0)

## Synchronisation des achats

Lorsque vous connectez l'iPad à votre ordinateur, iTunes synchronise automatiquement vers votre bibliothèque iTunes les apps téléchargées ou achetées sur l'iPad. Cela vous permet d'accéder aux apps téléchargées sur votre ordinateur et de disposer de copies de sauvegarde si vous supprimez des apps de l'iPad.

Les apps téléchargées sont sauvegardées lors de la prochaine synchronisation avec iTunes. Par la suite, seules les données des apps sont sauvegardées lors de la synchronisation avec iTunes.

Les apps sont synchronisées avec la liste Apps de votre bibliothèque iTunes.

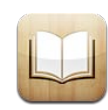

# À propos d'iBooks

L'app iBooks est un excellent moyen de lire et d'acheter des livres. Téléchargez l'app iBooks gratuite sur l'App Store puis obtenez sur l'iBookstore intégré des livres de tous les genres, des grands classiques aux best-sellers. Une fois que vous avez téléchargé un livre, il s'affiche dans votre étagère.

Ajoutez des livres ePub ou PDF sur votre étagère à l'aide d'iTunes. Touchez alors un livre pour en commencer la lecture. iBooks enregistre votre avancement, ce qui vous permet de revenir facilement au point où vous en étiez resté. Une vaste gamme d'options d'affichage permettent de faciliter la lecture de livres.

iBooks et l'iBookstore ne sont pas disponibles dans toutes les langues ni dans tous les pays.

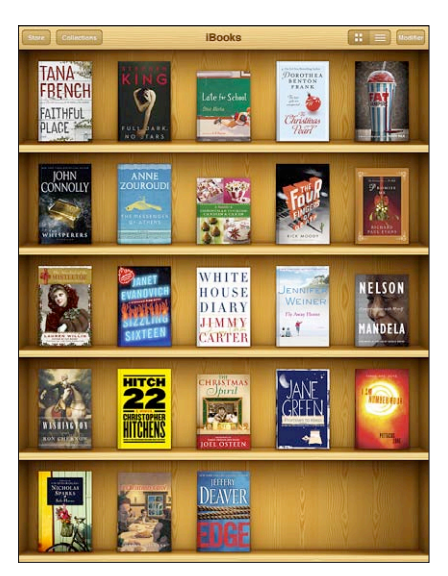

Disponible sur l'iBookstore. La disponibilité du titre est susceptible de changer.

Pour télécharger l'app iBooks et utiliser l'iBookstore, vous devez disposer d'une connexion Internet et d'un compte Apple. Si vous ne disposez pas d'un identifiant Apple ou que vous souhaitez effectuer des achats avec un autre identifiant Apple, accédez à Réglages > Store.

## Synchronisation de livres et de documents PDF

Vous pouvez également télécharger ou acheter des livres sur l'iBookstore. Vous pouvez également ajouter à votre bibliothèque iTunes des livres ePub sans DRM et des documents PDF. Plusieurs sites web proposent des livres aux formats ePub et PDF.

Utilisez iTunes pour synchroniser vos livres et documents PDF entre l'iPad et votre ordinateur. Lorsque l'iPad est connecté à votre ordinateur, le volet Livres vous permet de choisir quels éléments synchroniser.

**Pour synchroniser un livre ePub ou un document PDF avec l'iPad :** Téléchargez le livre ou document PDF à l'aide de votre ordinateur. Ensuite, dans iTunes, choisissez Fichier > Ajouter à la bibliothèque et sélectionnez le fichier. Connectez l'iPad à votre ordinateur. Dans iTunes, sélectionnez le livre dans le volet Livres, puis synchronisez votre iPad.

Si un document PDF n'apparaît pas dans le volet Livres, vous devez en modifier le type dans iTunes. Recherchez le document PDF dans votre bibliothèque iTunes, sélectionnez-le puis choisissez Fichier > Lire les informations. Dans la section Options de la fenêtre d'informations sur le fichier, choisissez Livre dans le menu local Type de contenu multimédia puis cliquez sur OK.

## Utilisation de l'iBookstore

Dans l'app iBooks, touchez Store pour ouvrir l'iBookstore. Vous pouvez ensuite parcourir les livres sélectionnés ou les best-sellers, et rechercher des livres par auteur ou par sujet. Lorsqu'un livre vous intéresse, vous pouvez l'acheter et le télécharger.

*Remarque :* Certaines fonctions de l'iBookstore peuvent ne pas être disponibles partout.

**Pour obtenir plus d'informations :** Sur l'iBookstore, vous pouvez lire un résumé du livre, consulter ou rédiger un avis, et télécharger un extrait du livre avant de l'acheter.

**Pour acheter un livre :** Trouvez un livre qui vous intéresse, touchez le prix, puis touchez Buy Now (Acheter). Ouvrez une session avec votre identifiant Apple, puis touchez OK. Certains livres sont téléchargeables gratuitement.

L'achat est débité de votre compte Apple. Si vous effectuez des achats supplémentaires dans un délai de quinze minutes, le mot de passe ne vous est pas redemandé.

Si vous avez déjà acheté un livre et souhaitez le télécharger à nouveau, touchez Achats et cherchez le livre dans la liste. Touchez alors Télécharger à nouveau.

Les livres que vous achetez sont automatiquement synchronisés avec votre bibliothèque iTunes lors de la prochaine synchronisation entre votre iPad et votre ordinateur. Cela vous permet d'avoir une sauvegarde en cas de suppression du livre sur l'iPad.

## Lecture de livres

Il est facile de lire un livre. Accédez à l'étagère et touchez le livre que vous souhaitez lire. Si vous ne voyez pas le livre que vous recherchez, touchez Collections pour afficher d'autres groupes de livres.

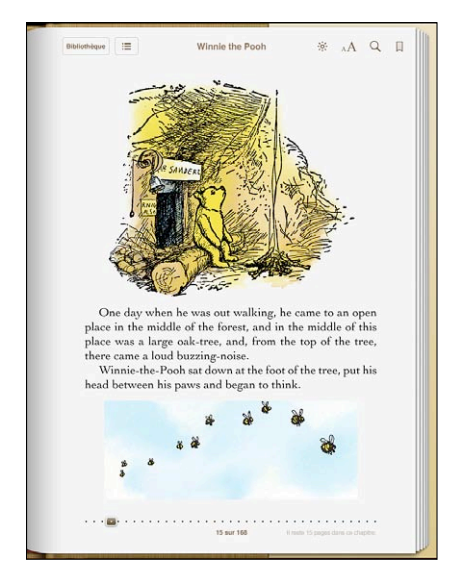

**Pour tourner les pages :** Touchez à proximité de la marge droite ou gauche d'une page puis feuilletez vers la droite ou la gauche. Pour modifier la direction dans laquelle la page touche lorsque vous touchez la marge gauche, accédez à Réglages > iBooks.

**Pour ouvrir une page spécifique :** Touchez le centre de la page actuelle pour afficher les commandes. Faites glisser jusqu'à la page souhaitée la commande de navigation de page au bas de l'écran puis relâchez.

**Pour ouvrir la table des matières :** Touchez le centre de la page actuelle pour afficher les commandes, puis touchez : = Touchez une entrée pour afficher l'élément correspondant ou touchez Reprendre pour afficher à nouveau la page actuelle.

**Pour ajouter ou supprimer un signet :** Touchez le bouton de ruban pour placer un signet. Vous pouvez avoir plusieurs signets. Pour supprimer un signet, touchez-le. Vous n'avez pas besoin d'ajouter un signet lorsque vous fermez un livre, iBooks enregistre automatiquement votre avancement et affiche la bonne page lorsque vous rouvrez le livre ultérieurement.

**Pour ajouter, supprimer ou modifier un surlignage :** Touchez n'importe quel mot et maintenez votre doigt dessus jusqu'à ce qu'il soit sélectionné. Réglez les points d'accroche pour ajuster la sélection puis touchez Surlignage. Pour supprimer un surlignage, touchez le texte surligné puis touchez Effacer le surlignage. Pour changer la couleur d'un surlignage, touchez le texte surligné, puis touchez Couleurs et sélectionnez une couleur dans le menu.
**Pour ajouter, consulter ou supprimer une note :** Touchez n'importe quel mot et maintenez votre doigt dessus jusqu'à ce qu'il soit sélectionné. Utilisez les points d'accroche pour ajuster la sélection puis touchez Note. Touchez du texte, puis touchez Terminé. Pour consulter une note, touchez l'indicateur qui se trouve dans la marge à proximité du texte surligné. Pour supprimer une note, touchez-la, touchez le texte surligné puis touchez Supprimer la note. Pour changer la couleur d'une note, touchez le texte surligné, puis touchez Couleurs et sélectionnez une couleur dans le menu.

**Pour voir tous vos signets, surlignages et notes :** Pour voir tous les signets, surlignages et notes que vous avez ajoutés, touchez ; puis Signets. Pour ouvrir une note, touchez son indicateur.

**Pour agrandir une image :** Touchez deux fois une image.

Pour lire un livre tout en étant allongé, utilisez le verrouillage de la rotation de l'écran. Ainsi l'iPad ne fera pas pivoter l'affichage lorsque vous faites pivoter l'écran. Pour en savoir plus, consultez la section « Affi[chage en mode portrait ou paysage](#page-16-1) » à la page [17](#page-16-0).

## Lecture de documents PDF

Vous pouvez utiliser iBooks pour lire des documents PDF. Accédez à l'étagère et touchez Collections, choisissez une collection puis touchez le PDF que vous souhaitez lire.

**Pour tourner les pages :** Feuilletez vers la gauche ou la droite.

**Pour agrandir une page :** Pincez pour zoomer sur une page, puis faites-la défiler pour voir la partie souhaitée.

**Pour ouvrir une page spécifique :** Touchez le centre de la page actuelle pour afficher les commandes. Dans les commandes de navigation de page situées au bas de la page, faites glisser jusqu'à l'apparition du numéro de page souhaité ou touchez une vignette pour accéder directement à la page correspondante.

**Pour ajouter ou supprimer un signet :** Pour ajouter un signet, touchez le bouton de ruban. Vous pouvez avoir plusieurs signets. Pour supprimer un signet, touchez-le. Vous n'avez pas besoin de placer un signet lorsque vous fermez un document PDF, car iBooks enregistre automatiquement votre avancement et affiche la bonne page lorsque vous le rouvrez ultérieurement.

**Pour ouvrir la table des matières :** Touchez le centre de la page actuelle pour afficher les commandes, puis touchez ... Touchez une entrée pour passer à l'emplacement correspondant, ou Reprendre pour revenir à la page actuelle. Si l'auteur n'a pas défini de table des matières, vous pouvez touchez une icône de page.

# Modification de l'apparence d'un livre

Pour modifier l'apparence d'un livre, accédez aux commandes en touchant le centre d'une page.

**Pour modifier la police ou la taille des caractères : Touchez <sub>A</sub>A** puis, dans la liste qui s'affiche, touchez A ou  $\bf{A}$  pour diminuer ou augmenter la taille des caractères. Pour changer de police, touchez Polices et sélectionnez-en une dans la liste. Lorsque vous modifiiez la police et la taille, le formatage du texte est également modifié.

**Pour modifier la luminosité** : Touchez  $\frac{1}{2}$  et ajustez la luminosité.

**Pour modifier la couleur de la page et des caractères : Touchez <sub>A</sub>A**, puis activez l'option Sépia pour modifier la couleur de la page et de la police. Ce réglage s'applique à tous les livres.

Vous pouvez modifier la manière dont iBooks aligne le texte des paragraphes dans Réglages > iBooks.

## Recherche de livres et de documents PDF

Vous pouvez rechercher un livre par titre ou auteur afin de le retrouver rapidement sur votre étagère. Vous pouvez également effectuer une recherche rapide dans le contenu d'un livre pour trouver toutes les références à un mot ou une phrase qui vous intéresse. Vous pouvez également envoyer une recherche à Wikipedia ou Google pour retrouver d'autres ressources associées

**Pour rechercher un livre :** Accédez à l'étagère. Touchez la barre d'état pour faire défiler jusqu'en haut de l'écran puis touchez la loupe. Saisissez un mot qui fait partie du titre de livre, ou le nom de l'auteur, puis touchez Rechercher. Les livres correspondants apparaissent sur l'étagère.

**Pour rechercher dans un livre :** Ouvrez un livre et touchez le centre de la page pour afficher les commandes. Touchez la loupe, saisissez une phrase à rechercher et touchez Rechercher. Touchez un résultat de recherche pour ouvrir la page correspondante dans le livre.

Pour lancer votre recherche dans Google ou Wikipedia, touchez Search Google (Google) ou Search Wikipedia (Wikipedia). Safari s'ouvre et affiche les résultats.

Pour rechercher rapidement un mot dans un livre, touchez celui-ci et maintenez le doigt dessus, puis touchez Rechercher.

## Recherche de la définition d'un mot

Vous pouvez rechercher la définition d'un mot à l'aide du dictionnaire.

**Pour rechercher un mot :** Sélectionnez un mot dans un livre, puis touchez Dictionnaire dans le menu qui apparaît. Les dictionnaires peuvent ne pas être disponibles dans toutes les langues.

# Lecture d'un livre par VoiceOver

Si vous êtes malvoyant, VoiceOver vous permet de faire lire un livre à haute voix. Consultez la section « [VoiceOver](#page-157-0) » à la page [158](#page-157-1).

Certains livres peuvent ne pas être compatibles avec VoiceOver.

# Impression ou envoi par courrier d'un document PDF

Vous pouvez utiliser iBooks pour envoyer une copie d'un document PDF par courrier électronique, ou l'imprimer en totalité ou en partie sur une imprimante compatible.

**Pour envoyer un document PDF par courrier électronique :** Ouvrez le document PDF puis touchez **et** choisissez Envoyer par courrier. Un nouveau message apparaît, avec le document PDF joint. Touchez Envoyer lorsque vous avez fini d'adresser et de rédiger votre message.

**Pour imprimer un document PDF** : Ouvrez le document PDF puis touchez **to** et choisissez Imprimer. Sélectionnez une imprimante, l'intervalle de pages et le nombre de copies, puis touchez Imprimer. Pour plus d'informations sur les imprimantes compatibles, consultez la section « [Impression](#page-43-1) » à la page [44](#page-43-0).

Vous pouvez seulement envoyer des documents PDF par courrier électronique ou les imprimer. Ces options ne sont pas disponibles pour les livres ePub.

# Organisation de l'étagère

Utilisez l'étagère pour explorer vos livres et documents PDF. Vous pouvez également organiser les éléments en collections.

Pour trier la bibliothèque : Accédez à l'étagère et touchez  $\equiv$ , puis sélectionnez une méthode de tri parmi les choix au bas de l'écran.

**Pour modifier la disposition des éléments :** Touchez un livre ou document PDF, maintenez votre doigt dessus puis faites-le glisser jusqu'à un nouvel emplacement de l'étagère.

**Pour supprimer un élément de l'étagère :** Accédez à l'étagère et touchez Modifier. Touchez chaque livre ou document PDF que vous souhaitez supprimer de manière qu'une coche apparaisse, puis touchez Supprimer. Lorsque vous avez fini de supprimer, touchez Terminé. Si vous supprimez un livre acheté, vous pouvez le télécharger à nouveau depuis l'onglet Achats de l'iBookstore. Si vous avez synchronisé votre appareil avec votre ordinateur, le livre est conservé dans votre bibliothèque iTunes.

**Pour créer, renommer ou supprimer une collection :** Touchez Collections pour afficher la liste de collections. Touchez Nouveau pour ajouter une nouvelle collection. Pour supprimer une collection, touchez Modifier puis touchez  $\bigcirc$  et touchez Supprimer. Vous ne pouvez modifier ou supprimer les collections de livres et de documents PDF intégrées. Pour modifier le nom d'une collection, touchez son nom. Lorsque vous avez fini, touchez Terminé.

**Pour déplacer un livre ou un document PDF vers une collection :** Accédez à l'étagère et touchez Modifier. Touchez chaque livre ou document PDF que vous souhaitez déplacer de manière qu'une coche apparaisse, puis touchez Déplacer et sélectionnez une collection. Un élément ne peut faire partie que d'une collection à la fois. Lorsque vous ajoutez un livre ou un document PDF à votre étagère, il est placé dans une collection de livres ou de documents PDF. À partir de là, vous pouvez le déplacer dans une collection différente, Par exemple, vous pouvez créer des collections pour le travail et la maison, ou pour les documents de référence et la lecture de loisir.

**Pour afficher une collection :** Touchez Collections, puis touchez un élément de la liste qui apparaît.

**20 C** 

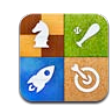

# À propos de Game Center

Vous pouvez découvrir de nouveaux jeux et faites part de vos expériences de jeu à vos amis du monde entier dans Game Center

Invitez vos amis à jouer ou utilisez la fonction de match automatique pour trouver d'autres adversaires de niveau similaire. Consultez les classements pour savoir qui sont les meilleurs joueurs. Gagnez des points de bonus en atteignant des réalisations spécifiques dans un jeu.

*Remarque :* Game Center n'est pas disponible dans tous les pays et régions et les jeux disponibles varient en fonction du pays ou de la région.

Pour utiliser Game Center, vous avez besoin d'une connexion Internet et d'un identifiant Apple. Si vous disposez déjà d'un compte iTunes Store, MobileMe ou d'un autre compte Apple, vous pouvez utilisez l'identifiant Apple correspondant avec Game Center. Si vous n'avez pas encore d'identifiant Apple, vous pouvez en créer un dans Game Center, comme décrit ci-dessous.

# Configuration de Game Center

La première fois que vous ouvrez Game Center, il vous est demandé si vous souhaitez autoriser les notifications Push. Les notifications comprennent des alertes, des sons et des pastilles d'icône qui vous tiennent au courant des événements Game Center même lorsque vous n'utilisez pas Game Center. Par exemple, vous pouvez être alerté du fait qu'un ami vous a invité à participer à un jeu.

**Pour autoriser les notifications :** Touchez OK.

Si vous touchez Ne pas autoriser, vous ne recevrez pas de notifications pour Game Center. Vous pouvez activer les notifications ultérieurement si vous le souhaitez, et vous pouvez indiquer quelles sortes de notifications vous souhaitez recevoir.

**Pour activer ou désactiver les notifications :** Dans Réglages, choisissez Notifications. Désactivez les notifications pour les désactiver pour toutes les apps. Vous pouvez également éliminer le son des notifications à l'aide du commutateur latéral (voir la section « [Commutateur latéral](#page-183-1) » à la page [184\)](#page-183-0).

**Pour indiquer quelles notifications vous souhaitez pour Game Center :** Dans Réglages, choisissez Notifications > Game Center, puis configurez les réglages Sons, Alertes et Pastilles. Si Game Center n'apparaît pas, activez Notifications.

#### **Pour configurer les informations Game Center pour votre identifiant Apple :**

**1** Saisissez votre identifiant et votre mot de passe Apple, puis cliquez sur Se connecter.

Il se peut que des informations supplémentaires vous soient demandées. Si vous n'avez pas d'identifiant Apple, vous pouvez en créer un en touchant Créer un compte.

- **2** Touchez Accepter pour accepter les conditions générales de Game Center.
- **3** Choisissez un pseudo, le nom que verront les autres et qui vous identifiera.
- **4** Pour configurer vos réglages Game Center :
	- Pour autoriser d'autres utilisateurs à vous inviter à participer à un jeu, laissez l'option Autoriser les invitations activée. Dans le cas contraire, touchez le commutateur pour le désactiver.
	- Pour autoriser d'autres utilisateurs à vous retrouver par votre adresse électronique, laissez l'option Me trouver par mon adresse activée. Dans le cas contraire, touchez le commutateur pour le désactiver.
	- Vérifiez l'adresse électronique associée à votre compte. Vous pouvez saisir une adresse différente si vous ne souhaitez pas utiliser celle associée à l'identifiant Apple utilisé pour ouvrir la session. Pour confirmer qu'il s'agit bien de votre adresse, vous devrez répondre au message électronique qui vous y sera envoyé.
	- Pour ajouter d'autres d'adresses électroniques que d'autres peuvent utiliser pour vous contacter dans Game Center, touchez Ajouter une autre adresse.
- **5** Touchez Suivant lorsque votre compte est configuré.

#### **Pour modifier les réglages de Game Center pour votre identifiant Apple :**

- **1** Touchez Moi, puis touchez la bannière de votre compte.
- **2** Touchez Afficher le compte.
- **3** Effectuez vos modifications puis touchez Terminé.

#### **Pour ouvrir une session avec un différent identifiant Apple :**

- **1** Touchez Moi, puis touchez la bannière de votre compte.
- **2** Touchez Fermer la session.

**3** Saisissez le nouvel identifiant Apple et votre mot de passe, puis touchez Se connecter.

# Jeux

## **Achat et téléchargement de jeux**

Les jeux de Game Center sont disponibles sur l'App Store. Si vous n'avez pas saisi d'informations de carte de crédit pour votre identifiant Apple, il vous est demandé de les saisir avant de pouvoir acheter et télécharger des jeux.

**Pour acheter et télécharger des jeux :** Touchez Jeux, puis touchez Rechercher des jeux Game Center.

La section Game Center de l'App Store affiche des jeux qui fonctionnent avec Game Center. Vous pouvez explorer cette section et y acheter et télécharger des jeux. Consultez la section Chapitre [18](#page-135-0), « [App Store](#page-135-0), » à la page [136.](#page-135-0)

Si vous souhaitez acheter un jeu dont dispose un ami, touchez le jeu sur l'écran d'information de votre ami pour accéder directement au jeu en question sur l'App Store.

## <span id="page-150-0"></span>**Jeux**

L'écran Jeux affiche les jeux que vous avez téléchargés sur l'App Store. Pour chacun d'eux sont affichés votre nombre de réalisations et votre classement parmi tous le joueurs du jeu en question.

**Pour obtenir des informations à propos d'un jeu :** Touchez Jeux, puis touchez un jeu. S'ils sont disponibles, vous pouvez afficher les classements du jeu et vos réalisations pour le jeu, et découvrir qui a récemment joué au jeu.

**Pour jouer à un jeu :** Touchez Jeux, puis touchez un jeu et touchez Jouer.

Suivant le jeu, l'écran d'accueil peut fournir des instructions et d'autres informations et vous permettre d'afficher les classements et les réalisations, de définir les options du jeu et de démarrer une partie à un ou plusieurs joueurs. Pour jouer contre d'autres personnes, vous pouvez inviter un ami ou utiliser la fonction de match automatique pour que Game Center trouve d'autres joueurs pour vous. Pour plus d'informations sur la manière de se faire des amis dans Game Center, consultez la section « [Amis](#page-153-1) » à la page [154.](#page-153-0)

Pour les jeux multijoueurs, vous pouvez également envoyer une invitation à partir de l'écran Amis.

**Pour inviter un ami à un jeu multijoueur à partir de l'écran Amis :**

- **1** Touchez Amis au bas de l'écran.
- **2** Choisissez un ami.
- <span id="page-150-1"></span>**3** Touchez un jeu et touchez Jouer.

Si le jeu autorise ou oblige la présence de joueurs supplémentaires, vous pouvez choisir les joueurs à inviter puis toucher Suivant.

- **4** Saisissez et envoyez votre invitation puis attendez que les autres acceptent.
- **5** Démarrez le jeu.

Si un ami n'est pas disponible ou qu'il ne répond pas à votre invitation, vous pouvez toucher Sélection automatique pour que Game Center trouve un autre joueur pour vous ou toucher Inviter un ami pour essayer d'inviter un autre ami.

D'autres joueurs peuvent vous inviter à jouer une partie.

**Pour répondre à une invitation à jouer une partie :** Touchez Accepter ou Refuser dans l'alarme qui apparaît.

Vous pouvez désactiver les jeux multijoueurs dans Restrictions. Consultez la section « [Restrictions](#page-181-0) » à la page [182.](#page-181-1) Vous pouvez empêcher les autres joueurs de vous inviter à jouer en désactivant Autoriser les invitations dans les réglages Game Center. Consultez la section « [Votre statut et les informations sur votre compte](#page-154-1) » à la page [155.](#page-154-0)

**Pour revenir à Game Center :** Appuyez sur le bouton principal puis touchez Game Center sur l'écran d'accueil.

Vous pouvez également appuyer deux fois rapidement sur le bouton principal et choisir Game Center dans vos apps récentes.

#### **Classements**

Certains jeux proposent un ou plusieurs classements pour indiquer les positions respectives des joueurs du jeu, avec leurs scores, temps et autres critères de réussite.

**Pour afficher le classement d'un jeu :** Touchez Jeux, puis touchez le jeu et touchez Classements.

Vous pouvez également afficher les classements à l'intérieur de certains jeux.

Si un jeu présente des variations (par exemple Facile, Normal et Difficile), l'écran Catégories vous permet de voir les classements du jeu en général ou de chacune des variations.

Les classements affichent le classement de vos amis et de tous les joueurs. Vous pouvez être en mesure d'afficher les statistiques pour une période de temps donnée, par exemple aujourd'hui, cette semaine ou depuis le début.

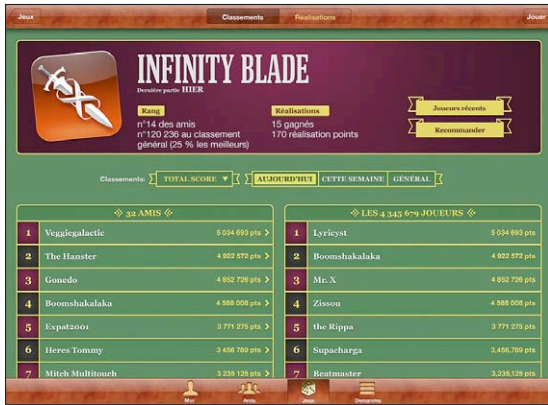

Faites pivoter l'iPad pour afficher le classement en orientation paysage.

**Pour commencer un jeu à partir du classement :** Touchez Jouer dans le coin supérieur droit.

## **Réalisations**

Certains jeux vous récompensent de réalisations spécifiques par de points de bonus.

**Pour afficher les réalisations possibles d'un jeu :** Touchez Jeux, puis touchez un jeu et touchez Réalisations.

Pour chaque réalisation, Game Center affiche le nombre de points donnés en récompense et si vous avez atteint la réalisation ou non. Le nombre total de points donnés en récompense pour vos réalisations apparaît en haut. Vous ne pouvez obtenir qu'un seule fois les points de bonus associés à une réalisation donnée.

Vous pouvez également afficher les réalisations à l'intérieur de certains jeux.

## **Joueurs récents**

Certains jeux vous permettent de savoir lesquels de vos amis ont récemment joué au jeu en question.

**Pour savoir qui a récemment joué au jeu :** Touchez Jeux, puis touchez un jeu et touchez Joueurs récents.

**Pour obtenir des informations à propos d'un joueur :** Touchez le nom d'un joueur dans la liste.

# <span id="page-153-1"></span>Amis

Game Center vous met en contact avec des joueurs du monde entier. Vous pouvez ajouter des amis à Game Center en leur envoyant une demande ou en acceptant une demande envoyée par un autre joueur.

#### **Pour ajouter un ami à Game Center :**

- **1** Touchez Amis ou Demandes.
- 2 Touchez +, et saisissez l'adresse électronique d'un mai ou un pseudo Game Center.

Les adresses électroniques et noms correspondants de vos contacts apparaissent au fur et à mesure que vous tapez. Touchez un contact pour inclure la personne en question à votre demande. Touchez  $\bigodot$  pour explorer vos contacts.

Pour ajouter plusieurs amis à la fois, saisissez des contacts supplémentaires.

**3** Saisissez le texte de votre demande, puis touchez Envoyer.

Pour devenir votre ami, une personne doit accepter votre demande.

D'autres joeurs peuvent vous envoyer une demande. Si vous recevez une alerte, vous pouvez accepter la demande à partir de cette alerte, ou la fermer et répondre ultérieurement à la demande à partir de l'écran Demande. Une pastille située sur le bouton Demandes affiche le nombre de demandes d'amitié en attente.

**Pour répondre à une demande d'amitié :** Touchez Demandes, touchez le nom de la personne qui a envoyé la demande puis touchez Accepter, Ignorer ou Signaler un problème.

Lorsqu'un joueur accepte la demande d'un autre joueur, les deux deviennent amis mutuels. Les noms des amis apparaissent sur l'écran Amis.

**Pour obtenir des informations à propos d'un ami** Touchez le nom de l'ami

**Pour rechercher un ami :** Touchez la barre d'état pour faire défiler jusqu'en haut de l'écran puis touchez le champ de recherche et commencez à taper. Les noms des amis correspondant à votre recherche apparaissent à mesure que vous tapez.

Une page d'informations d'un ami indique combien d'amis il a (vous compris), le nombre de jeux auxquels il a joué et le nombre de réalisations qu'il a atteintes. L'écran d'informations peut également indiquer :

- les jeux auxquels vous avez joué ensemble ;
- les jeux que vous avez en commun ;
- les autres jeux dont dispose votre ami.

<span id="page-153-0"></span>Vous pouvez toucher un jeu dans n'importe quelle liste pour afficher votre position et celle de votre ami dans le classement général ainsi que vos réalisations respectives dans le jeu.

**Pour inviter un ami à jouer à un jeu :** Touchez Amis, touchez le nom d'un ami, touchez un jeu et touchez Jouer. Consultez la section « [Jeux](#page-150-0) » à la page [151](#page-150-1).

**Pour supprimer un ami :** Touchez Amis, touchez un nom puis touchez Annuler l'amitié et touchez Supprimer.

Si un joueur a un comportement agressif ou choquant, vous pouvez signaler le problème.

**Pour signaler un problème avec un ami :** Touchez Amis, touchez le nom de l'ami et touchez Signaler un problème. Décrivez le problème puis toucher Signaer pour envoyer le rapport.

Si vous désactivez l'option Jeux multijoueurs dans Réglages, vous ne pouvez plus envoyer ni recevoir d'invitation à des jeux. Consultez la section « [Restrictions](#page-181-0) » à la page [182.](#page-181-1)

# <span id="page-154-1"></span>Votre statut et les informations sur votre compte

L'écran Moi résume les informations concernant vos amis, vos jeux et vos réalisations.

Le champ de texte situé au centre de l'écran vous permet de saisir votre message de statut actuel. Votre statut s'affiche à côté de votre pseudo dans les écrans Amis des autres joueurs.

**Pour modifier votre statut :** Touchez le champ de statut pour saisir ou modifier votre statut.

**Pour afficher les informations relatives à votre compte :** Touchez la bannière du compte puis touchez Données du compte.

Vous pouvez modifier ou mettre à jour les réglages suivants :

- Surnom
- Autoriser les invitations
- Me trouver par mon adresse
- Votre adresse électronique associée à Game Center
- Adresses électroniques supplémentaires

Lorsque vous avez fini, touchez Terminé.

Vous pouvez également fermer la session et en ouvrir une autre sous un autre compte, ou créer un nouveau compte.

**Pour fermer la session :** Touchez la bannière du compte puis touchez Déconnection.

**Pour ouvrir une session avec un autre compte :** Saisissez le nom d'utilisateur et le mot de passe, puis cliquez sur Se connecter.

<span id="page-154-0"></span>**Pour créer un compte :** Touchez Créer un compte, puis suivez les instructions à l'écran.

# Contrôles parentaux

Vous pouvez utiliser les contrôles parentaux pour gérer la manière dont votre famille ajoute des amis et se connecte à des jeux multijoueurs dans Game Center.

**Pour configurer les contrôles parentaux dans Game Center :** Choisissez Réglages > Général > Restrictions puis touchez Activer les restrictions. Saisissez un code à quatre chiffres, puis saisissez-le à nouveau.

Vous pouvez activer des restrictions pour les réglages suivants :

- Jeux multijoueurs
- Ajout d'ami

Pour plus d'informations, consultez la section « [Restrictions](#page-181-0) » à la page [182](#page-181-1).

Outre les nombreuses fonctionnalités qui rendent l'utilisation de l'iPad plus facile pour tout le monde, l'iPad comprend des fonctionnalités d'accès universel.

# Fonctionnalités d'accès universel

Les fonctionnalités d'accès universel rendent l'utilisation de l'iPad plus facile par les personnes malvoyantes, malentendantes, souffrant d'un handicap physique ou ayant des difficultés d'apprentissage. Les fonctionnalités d'accessibilité sur l'iPad incluent :

- Prise en charge de la lecture de contenu avec sous-titres codés
- Lecteur d'écran VoiceOver
- Augmentation de l'agrandissement
- Blanc sur noir
- Grande police
- Audio mono
- Énonciation auto
- Prise en charge des affichages Braille

Les fonctionnalités Zoom, Blanc sur noir et Audio mono sont utilisables avec toutes les apps. L'option Grande police fonctionne avec Mail et Notes. VoiceOver fonctionne avec les apps iPad intégrées et certaines apps tierces téléchargeables depuis l'App Store. Le sous-titrage codé fonctionne pour les vidéos et podcasts qui le prennent en charge.

Pour plus d'informations sur les fonctionnalités d'accessibilité de l'iPad, consultez la page [www.apple.com/fr/accessibility/ipad.](http://www.apple.com/fr/accessibility/ipad)

Vous pouvez activer et désactiver individuellement les fonctionnalités d'accessibilité dans les réglages Accessibilité de l'iPad. Vous pouvez également activer ou désactiver certaines fonctionnalités d'accessibilité dans iTunes lorsque l'iPad est connecté à votre ordinateur.

## **Pour activer ou désactiver des fonctionnalités d'accessibilité dans iTunes :**

- **1** Connectez l'iPad à votre ordinateur.
- **2** Dans iTunes, sélectionnez iPad dans la barre latérale.
- **3** Dans le volet Résumé, cliquez sur Configurer Accès universel dans la section Options.
- **4** Sélectionnez les fonctionnalités d'accessibilité souhaitées et cliquez sur OK.

Les fonctionnalités sélectionnées sont disponibles sur l'iPad dès que vous cliquez sur OK.

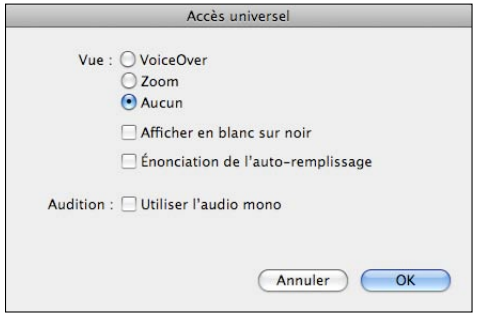

## <span id="page-157-0"></span>VoiceOver

VoiceOver décrit vocalement le contenu de l'écran, ce qui permet d'utiliser l'iPad sans le voir.

VoiceOver décrit chaque élément que vous sélectionnez à l'écran. Lorsque vous sélectionnez un élément, un rectangle noir l'entoure (pour les utilisateurs qui peuvent voir l'écran), tandis que VoiceOver énonce le nom de l'élément ou le décrit. Le rectangle est désigné comme le curseur VoiceOver.

Touchez l'écran ou faites glisser vos doigts pour entendre différents éléments à l'écran. Pour interagir avec des éléments à l'écran, tels que des boutons et des liens, utilisez les gestes décrits dans la section « [Utilisation des gestes avec VoiceOver](#page-160-1) » à la page [161](#page-160-0). Lorsque vous sélectionnez du texte, VoiceOver le lit. Lorsque vous activez Énoncer les conseils, VoiceOver peut vous indiquer le nom de l'élément. Lorsque vous sélectionnez une commande (telle qu'un bouton ou un commutateur), VoiceOver vous fournit des instructions, par exemple « Touchez deux fois l'écran rapidement pour ouvrir ».

Lorsque vous accédez à un nouvel écran, VoiceOver émet un son, puis sélectionne et lit automatiquement le premier élément de l'écran (généralement l'élément situé dans l'angle supérieur gauche). VoiceOver vous avertit également lorsque l'orientation de l'écran passe de paysage en portrait et lorsque l'écran est verrouillé ou déverrouillé.

<span id="page-157-1"></span>*Remarque :* VoiceOver parle dans la langue définie dans les réglages International, qui peut dépendre du réglage régional. VoiceOver est disponible dans de nombreuses langues, mais pas toutes.

## **Configuration de VoiceOver**

VoiceOver modifie les gestes que vous utilisez pour contrôler l'iPad. Une fois que vous activez VoiceOver, vous devez utiliser des gestes VoiceOver pour contrôler l'iPad, même pour désactiver à nouveau VoiceOver et revenir au mode de fonctionnement standard.

**Pour activer ou désactiver VoiceOver sur l'iPad :** Dans Réglages, choisissez Général > Accessibilité > VoiceOver, puis touchez le commutateur VoiceOver activé/désactivé.

**Pour activer ou désactiver VoiceOver dans iTunes :** Sélectionnez iPad dans la barre latérale iTunes. Dans la section Options du volet Résumé, cliquez sur Configurer Accès universel. Sélectionnez VoiceOver, puis cliquez sur OK.

Vous pouvez également régler la fonction Triple clic sur le bouton principal de manière à activer ou désactiver VoiceOver. Consultez la section « [Triple clic sur le bouton](#page-171-1)  [principal](#page-171-1) » à la page [172](#page-171-0).

*Remarque :* Les fonctionnalités VoiceOver et Agrandissement plein écran ne peuvent pas être utilisées en même temps.

## <span id="page-158-0"></span>**Réglages VoiceOver**

Vous pouvez régler VoiceOver de manière à obtenir l'énonciation des conseils, augmenter ou diminuer le débit vocal ou choisir le mode de lecture du texte saisi.

**Pour activer ou désactiver l'énonciation des conseils :** Dans Réglages, sélectionnez Général > Accessibilité > VoiceOver, puis touchez le commutateur Énoncer les conseils activé/désactivé. L'option Énoncer les conseils est activée par défaut.

**Pour définir le débit vocal de VoiceOver :** Dans Réglages, choisissez Général > Accessibilité > VoiceOver, puis touchez le commutateur Débit vocal.

Vous pouvez sélectionner le type d'informations que vous souhaitez entendre lorsque vous saisissez du texte. Vous pouvez régler VoiceOver de sorte qu'il énonce les caractères, les mots, les deux à la fois ou rien du tout. Si vous optez pour entendre à la fois les caractères et les mots, VoiceOver énonce chacun des caractères à mesure que vous les tapez, puis lit le mot après la saisie d'une espace ou d'un signe de ponctuation.

**Pour choisir le mode de lecture du texte saisi :** Dans Réglages, choisissez Général > Accessibilité > VoiceOver > Énoncer la saisie. Vous pouvez choisir Caractères, Mots, Caractères et mot ou Rien pour les claviers logiciels et pour les claviers sans fil Apple Wireless.

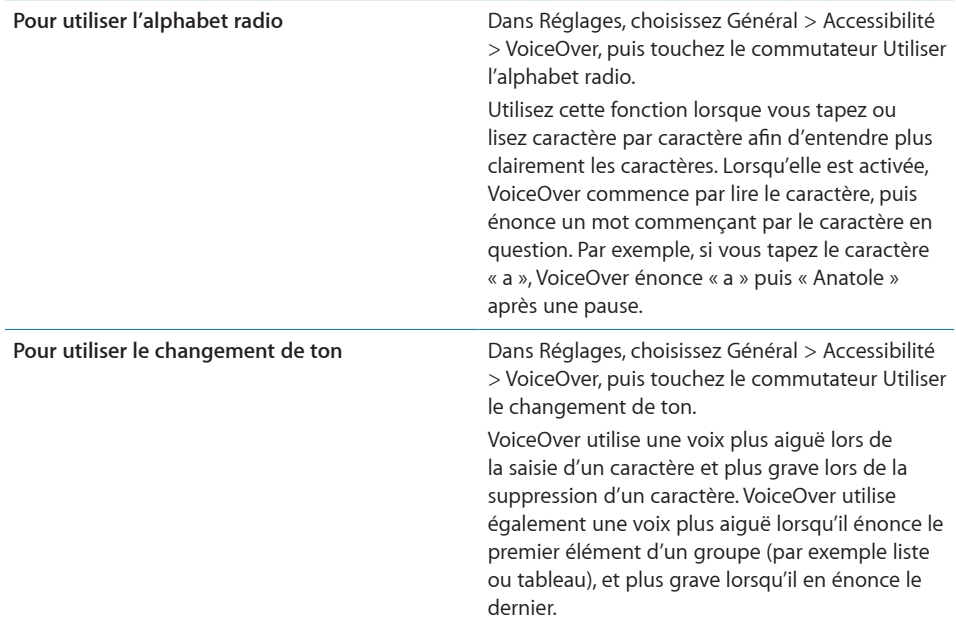

Par défaut, VoiceOver parle dans la langue définie pour l'iPad. Vous pouvez régler une langue différente pour VoiceOver.

**Pour modifier la langue parlée par VoiceOver :** Dans Réglages, choisissez Général > International > Langue, puis sélectionnez une langue et touchez OK.

Le réglage régional peut avoir un impact sur certaines langues. Dans Réglages, sélectionnez Général > International > Format régional et sélectionnez le format.

**Pour modifier les options du rotor pour la navigation web :** Dans Réglages, choisissez Général > International > Accessibilité > VoiceOver > Rotor web. Touchez pour sélectionner ou désélectionner les options. Pour changer la position d'un élément dans la liste, touchez  $\equiv$  situé à côté de l'élément, puis faites glisser vers le haut ou le bas.

**Pour sélectionner les langues disponibles dans le rotor de langue :** Dans Réglages, choisissez Général > Accessibilité > VoiceOver > Rotor de langue et touchez pour sélectionner la ou les langues que vous souhaitez inclure au rotor de langue. Pour changer la position d'un élément dans la liste, touchez  $\equiv$  situé à côté de l'élément et faites glisser vers le haut ou le bas.

Le rotor de langue est toujours disponible lorsque vous avez sélectionné plusieurs langues.

## <span id="page-160-1"></span>**Utilisation des gestes avec VoiceOver**

Lorsque VoiceOver est activé, il modifie les gestes utilisés pour contrôler l'iPad, afin que vous puissiez entendre les descriptions sans activer les boutons. Ces gestes VoiceOver vous permettent de « vous déplacer sur l'écran » et de contrôler individuellement les éléments que vous sélectionnez. Certains gestes VoiceOver utilisent deux, trois ou quatre doigts pour toucher ou feuilleter l'écran. Pour de meilleurs résultats lors de l'utilisation de gestes à deux doigts ou plus, détendez vos doigts et laissez un peu d'espace entre eux lorsqu'ils touchent l'écran.

VoiceOver permet l'utilisation de nombreux gestes. Vous pouvez par exemple utiliser deux doigts d'une main pour toucher l'écran ou un doigt de chaque main. Vous pouvez également utiliser vos pouces. Recherchez la technique qui vous convient le mieux.

Si vos gestes ne fonctionnent pas, essayez des mouvements plus rapides, notamment pour toucher deux fois et feuilleter l'écran. Pour ce dernier geste, essayez de feuilleter rapidement l'écran d'un ou plusieurs doigts.

**Pour apprendre les gestes :** Dans Réglages, choisissez Général > Accessibilité > VoiceOver > Apprentissage des gestes, puis touchez le bouton Apprentissage des gestes. Apprenez les gestes décrits à la section « [Réglages VoiceOver](#page-158-0) » ci-dessous. Lorsque vous avez fini de vous exercer, touchez Terminé.

Réalisez rapidement les gestes consistant à feuilleter l'écran avec un seul doigt pour les différencier des gestes de glisser standard.

Voici un récapitulatif des gestes VoiceOver :

#### **Navigation et lecture**

- *Toucher :* énonce l'élément à voix haute.
- *Feuilleter vers la gauche ou la droite :* sélectionne l'élément suivant ou précédent.
- *Feuilleter vers le haut ou le bas :* l'effet varie selon le réglage du rotor de contrôle. Consultez la section « [Utilisation de VoiceOver](#page-163-1) » à la page [164](#page-163-0).
- *Toucher avec deux doigts :* arrête d'énoncer l'élément en cours.
- *Feuilleter vers le haut avec deux doigts :* lit tout depuis le début de l'écran.
- *Feuilleter vers le bas avec deux doigts :* lit tout depuis la position actuelle.
- *Feuilleter vers le haut ou le bas avec trois doigts* : fait défiler page par page.
- <span id="page-160-0"></span> *Feuilleter vers la droite ou la gauche avec trois doigts* : affiche la page précédente ou suivante (par exemple sur l'écran d'accueil ou Safari).
- *Toucher avec trois doigts :* énonce le statut de défilement (la page ou les lignes visibles).
- *Feuilleter vers le haut ou le bas avec quatre doigts :* affiche le premier ou le dernier élément d'une page.
- *Feuilleter vers la droite ou la gauche avec quatre doigts :* affiche la section précédente ou suivante (par exemple sur une page web).

#### **Sélection et activation**

- *Toucher deux fois :* active l'élément sélectionné.
- *Toucher un élément avec un seul doigt et toucher brièvement l'écran avec un autre doigt (geste en deux temps) :* active l'élément.
- *Toucher deux fois et maintenir la position pendant 1 seconde + geste standard :* indique qu'il faut utiliser un geste standard.

Lorsque vous touchez deux fois l'écran et maintenez la position, cela indique à l'iPad que le prochain geste doit être interprété comme un geste standard. Par exemple, touchez deux fois l'écran et maintenez la position puis, sans soulever le doigt, faitesle glisser pour activer/désactiver un commutateur.

Pour utiliser des gestes standard lorsque VoiceOver est activé, touchez deux fois l'écran et maintenez votre doigt dessus. Une série de sons indique que les gestes normaux sont activés. Ils demeurent activés jusqu'à ce que vous souleviez votre doigt. Les gestes VoiceOver sont ensuite réactivés.

- *Toucher deux fois avec deux doigts :* lance la lecture ou la suspend dans iPod, YouTube ou Photos. Lance ou arrête le chronomètre.
- *Toucher deux fois avec trois doigts* : active ou désactive la coupure du son dans VoiceOver.
- *Toucher trois fois avec trois doigts :* active ou désactive l'écran.

## **Rotor de contrôle**

Le rotor de contrôle est un rotor virtuel qui agit comme à une molette physique lorsque VoiceOver est activé. Utilisez le rotor pour modifier les réglages VoiceOver et accéder à des commandes et fonctionnalités supplémentaires.

**Pour utiliser le rotor :** Effectuez un mouvement circulaire avec deux doigts sur l'écran de l'iPad pour faire « tourner » la molette et sélectionner des éléments du rotor. Feuilletez vers le haut ou le bas pour utiliser l'élément sélectionné.

Le rôle du rotor varie selon l'application ouverte. Par exemple, si vous lisez un message électronique, vous pouvez utiliser le rotor pour passer de la lecture mot à mot à la lecture caractère par caractère ou ligne par ligne en feuilletant vers le haut ou le bas. Lorsque vous surfez sur Internet, utilisez le rotor pour passer de la lecture mot à mot à la lecture caractère par caractère, entendre uniquement les titres, les liens (tous les liens, visités ou pas encore visités), les éléments de formulaire ou la description des images. Vous pouvez utiliser le réglage de rotor pour entendre tout le texte ou uniquement du texte d'un certain type, par exemple les titres ou les liens.

#### **Lecture de texte**

Sélectionner et écouter du texte par :

- Caractère
- Mot
- Ligne

#### **Consultation d'une page web**

Sélectionner et écouter du texte par :

- Caractère
- Mot
- Ligne
- En-tête
- · Lien
- · Lien visité
- · Lien non visité
- Lien interne
- Contrôle de formulaire
- Tableau
- Ligne (lors de la navigation dans un tableau)
- Liste
- Repère
- Image
- Texte statique

Zoom avant ou arrière

#### **Saisie de texte**

Déplacer le point d'insertion et écouter du texte par :

- Caractère
- Mot
- Ligne

Sélectionner la fonction d'édition

Sélectionner la langue

#### **Utilisation d'une commande**

Sélectionner et écouter des valeurs par :

- Caractère
- Mot
- Ligne

Ajustement de la valeur de l'objet de contrôle

## <span id="page-163-1"></span>**Utilisation de VoiceOver**

**Pour déverrouiller l'iPad :** Sélectionnez le bouton Déverrouiller et touchez deux fois l'écran.

**Pour sélectionner des éléments à l'écran :** Faites glisser votre doigt sur l'écran. VoiceOver identifie chaque élément que vous touchez. Vous pouvez également passer systématiquement d'un élément à l'autre en feuilletant l'écran vers la gauche ou la droite avec un seul doigt. Les éléments sont sélectionnés de la gauche vers la droite et de haut en bas. Feuilletez l'écran vers la droite pour passer à l'élément suivant ou vers la gauche pour passer au précédent.

**Pour toucher un élément sélectionné lorsque l'application VoiceOver est activée :**  Touchez deux fois n'importe quel endroit de l'écran.

**Pour énoncer le texte d'un élément, caractère par caractère, mot par mot ou ligne par ligne :** Lorsque l'élément est sélectionné, feuilletez l'écran vers le haut ou le bas avec un seul doigt. Feuilletez l'écran vers le bas pour lire le caractère suivant ou vers le haut pour énoncer le caractère précédent. Faites pivoter le rotor de contrôle pour activer la lecture mot par mot ou ligne par ligne.

**Pour régler un curseur :** D'un seul doigt, feuilletez l'écran vers le haut pour augmenter le réglage ou vers le bas pour le diminuer. VoiceOver énonce le réglage modifié.

**Pour faire défiler une liste ou une zone de l'écran :** Feuilletez l'écran vers le haut ou le bas avec trois doigts. Feuilletez l'écran vers le bas ou le haut pour parcourir les pages dans un sens ou dans l'autre. Si vous faites défiler les pages d'une liste, VoiceOver énonce la plage d'éléments affichée (par exemple, « affichage des lignes 5 à 10 »).

<span id="page-163-0"></span>**Pour faire défiler une liste en continu :** Touchez deux fois et maintenez votre doigt sur l'écran. Lorsque vous entendez une série de sons, vous pouvez déplacer votre doigt vers le bas ou le haut pour faire défiler la liste. Le défilement continu s'arrête lorsque vous retirez le doigt.

**Pour utiliser un index :** Certaines listes présentent un index alphabétique sur le côté droit. L'index ne peut pas être sélectionné en feuilletant les éléments ; vous devez le toucher directement pour le sélectionner. Lorsque l'index est sélectionné, feuilletez vers le haut ou le bas pour faire défiler. Vous pouvez également toucher deux fois, puis faire glisser votre doigt vers le haut ou le bas.

**Pour personnaliser l'écran d'accueil :** Sur l'écran d'accueil, sélectionnez l'icône que vous souhaitez déplacer. Touchez deux fois et maintenez votre doigt sur l'écran, puis faites glisser l'icône. VoiceOver énonce la position (ligne et colonne) à mesure que vous faites glisser l'icône. Relâchez l'icône lorsqu'elle est placée où vous le souhaitez. Vous pouvez faire glisser d'autres icônes. Faites glisser un élément vers le bord gauche ou droit de l'écran pour le déplacer vers une différente page de l'écran d'accueil. Lorsque vous avez terminé d'arranger les icônes, appuyez sur le bouton principal  $\Box$ . Vous pouvez désactiver la fonction d'énonciation, interrompre l'énonciation d'un élément, désactiver l'écran ou faire énoncer tout le contenu de l'écran à VoiceOver.

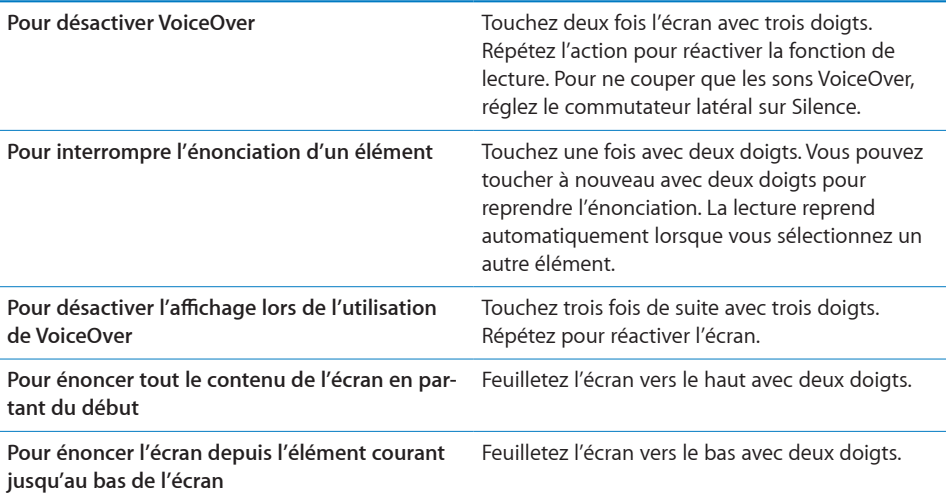

Pour entendre les informations de statut de l'iPad, touchez deux fois la barre d'état en haut de l'écran. Elles comprennent l'heure, le niveau de charge de la batterie, la puissance du signal Wi-Fi, etc.

#### **Saisie et édition de texte**

Lorsque vous sélectionnez un champ de texte avec VoiceOver, vous pouvez utiliser le clavier à l'écran pour saisir du texte. Vous pouvez utiliser les fonctions d'édition de l'iPad pour couper, copier ou coller du texte dans le champ.

*Remarque :* Safari ne prend pas en charge la copie de contenu de pages web. Les fonctions d'édition ne fonctionnent que dans les champs de texte modifiables.

#### **Pour saisir du texte :**

**1** Utilisez VoiceOver pour sélectionner un champ de texte modifiable, puis touchez deux fois pour afficher le point d'insertion et le clavier à l'écran. Si le champ contient déjà du texte, le point d'insertion est placé au début ou à la fin du texte. Touchez deux fois à nouveau pour placer le point d'insertion à l'extrémité opposée. VoiceOver vous indique la position du point d'insertion.

Le point d'insertion et le clavier à l'écran peuvent apparaître automatiquement lorsque vous sélectionnez un champ de texte. VoiceOver vous avertit lorsque vous êtes en mode édition, selon le réglage du rotor.

- **2** Pour saisir du texte, effectuez l'une des opérations suivantes :
	- Pour taper du texte en touchant l'écran, sélectionnez une touche en faisant glisser votre doigt, puis levez celui-ci pour saisir le caractère.
	- Pour taper du texte de manière standard, feuilletez vers la gauche ou la droite pour sélectionner une touche sur le clavier, puis touchez deux fois pour saisir le caractère.
	- Saisissez un caractère en faisant glisser votre doigt sur le clavier pour sélectionner une touche et, tout en maintenant le doigt sur la touche, touchez l'écran avec un autre doigt.

VoiceOver lit la touche une fois que vous la sélectionnez et de nouveau quand vous la saisissez.

**Pour saisir un caractère accentué :** Touchez deux fois tout en maintenant la position jusqu'à ce qu'un signal sonore indique que les autres caractères sont désormais affichés. Faites ensuite glisser vers la gauche ou la droite pour sélectionner et écouter les différentes propositions. Relâchez le doigt pour saisir la sélection en cours.

**Pour déplacer le point d'insertion :** Feuilletez vers le haut ou le bas pour déplacer le point d'insertion vers l'avant ou l'arrière dans le corps du texte. VoiceOver émet un son lorsque le point d'insertion se déplace et lit le caractère sur lequel est passé le point d'insertion. Utilisez le rotor pour choisir si vous souhaitez déplacer le point d'insertion d'un caractère à un autre, d'un mot à un autre ou d'une ligne à une autre.

**Pour sélectionner du texte :** Utilisez le rotor pour choisir la modification. Feuilletez vers le haut ou le bas pour choisir entre les fonctions Sélectionner et Tout sélectionner, puis touchez deux fois. Si vous choisissez Sélectionner, le mot le plus proche du point d'insertion est sélectionné lorsque vous touchez deux fois. Si vous choisissez Tout sélectionner, le texte entier est sélectionné.

Pincez pour augmenter ou réduire la sélection.

**Pour couper, copier ou coller :** Assurez-vous que le rotor est réglé sur la modification. Sélectionnez du texte puis feuilletez vers le haut ou le bas pour choisir Couper, Copier ou Coller, puis touchez deux fois.

**Pour annuler :** Secouez l'iPad ou feuilletez vers la gauche ou vers la droite pour choisir l'action à annuler, puis touchez deux fois.

**Pour changer de ton :** Dans Réglages, choisissez Général > Accessibilité > VoiceOver, puis touchez le bouton Utiliser un changement de ton. Par la suite, lorsque vous supprimez une lettre, elle est énoncée d'une voix plus grave.

**Pour énoncer une touche phonétiquement :** Dans Réglages, choisissez Général > Accessibilité > VoiceOver, puis touchez le bouton Utiliser l'alphabet radio. Par la suite, lorsque vous vous arrêtez sur une touche, VoiceOver énonce la lettre correspondant à la touche de manière phonétique (par exemple Anatole pour le a, Berthe pour le b, Célestine pour le c, etc.).

## <span id="page-166-1"></span>**Contrôle de VoiceOver à l'aide d'un clavier sans fil Apple Wireless Keyboard**

Vous pouvez contrôler VoiceOver en utilisant un clavier sans fil Apple Wireless Keyboard jumelé avec l'iPad. Consultez la section « [Utilisation d'appareils Bluetooth](#page-47-1) » à la page [48](#page-47-0).

Les commandes VoiceOver au clavier vous permettent d'explorer l'écran, sélectionner des éléments, lire le contenu de l'écran, ajuster le rotor et effectuer d'autres actions VoiceOver. Toutes ces commandes (sauf une) comprennent les touches Contrôle + Option, représentées par « VO » dans le tableau ci-dessous.

L'Aide VoiceOver énonce les touches ou commandes du clavier lorsque vous les tapez. Vous pouvez utiliser l'Aide VoiceOver pour apprendre la disposition du clavier et les actions associées aux combinaisons de touches.

#### **Commandes VoiceOver au clavier**

VO = Contrôle + Option

<span id="page-166-0"></span>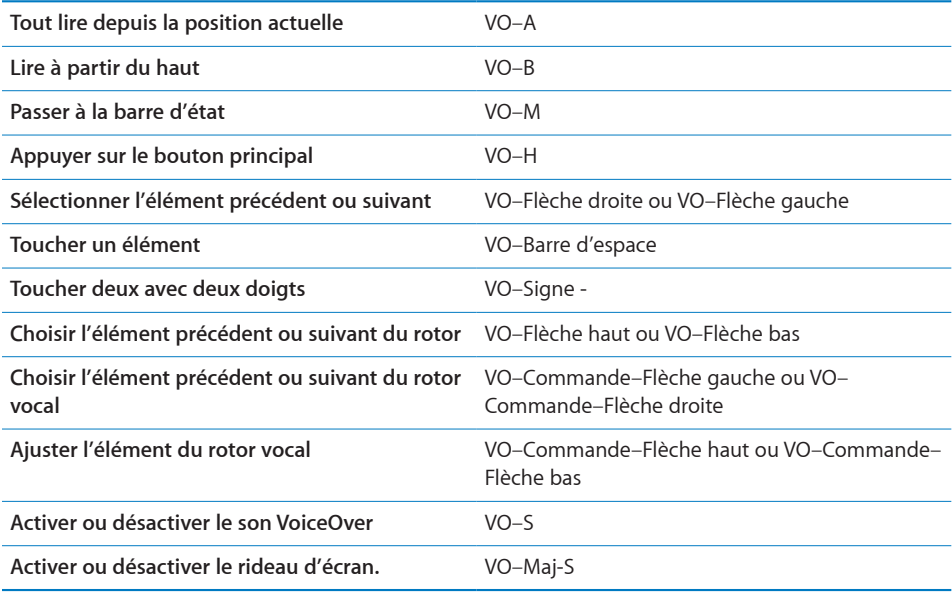

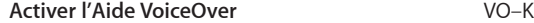

**Revenir a l'écran précédent ou désactiver l'Aide**  Échap **VoiceOver**

#### **Navigation rapide**

Activez Navigation rapide pour contrôler VoiceOver à l'aide des touches fléchées. Navigation rapide est désactivée par défaut.

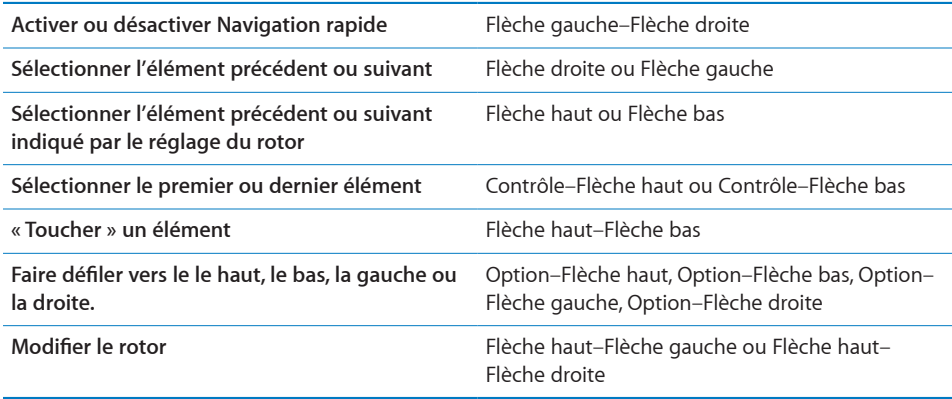

## **Utilisation de Plans**

Utilisez VoiceOver pour effectuer un zoom avant ou arrière, sélectionner des repères et obtenir des informations sur les lieux.

**Pour effectuer un zoom avant ou arrière :** Utilisez le rotor pour choisir le mode de zoom, puis feuilletez vers le haut ou le bas pour effectuer un zoom avant ou arrière.

**Pour sélectionner une épingle :** Touchez un repère ou feuilletez vers la gauche ou vers la droite pour passer d'un élément à un autre.

**Pour obtenir des informations sur une position géographique :** lorsqu'une épingle est sélectionnée, touchez-la deux fois rapidement pour afficher l'écran d'informations. Balayez vers la gauche ou vers la droite pour sélectionner l'écran, puis touchez deux fois l'écran pour afficher la page d'informations.

## **Utilisation d'un afficheur Braille avec VoiceOver**

#### **Configuration d'un afficheur Braille**

Vous pouvez utiliser un affichage Braille Bluetooth actualisable pour lire la sortie VoiceOver en Braille. En outre, il est possible d'utiliser des afficheurs Braille avec touches de saisie et d'autres commandes pour contrôler l'iPad lorsque le mode VoiceOver est activé. L'iPad fonctionne avec la majorité des afficheurs Braille sans fil communs. Pour obtenir la liste des afficheurs Braille pris en charge, consultez la page web [www.apple.com/fr/accessibility/voiceover/devicesupport](http://www.apple.com/fr/accessibility/voiceover/devicesupport.html).

#### **Pour configurer un afficheur Braille :**

- **1** Allumez l'afficheur Braille.
- **2** Sur l'iPad, activez Bluetooth

Dans Réglages, touchez Général > Bluetooth, puis touchez le commutateur Bluetooth.

**3** Dans Réglages, choisissez Général > Accessibilité > VoiceOver > Braille puis choisissez l'afficheur Braille.

**Pour activer ou désactivation l'option Braille contracté :** Dans Réglages, choisissez Général > Accessibilité > VoiceOver > Braille puis touchez le commutateur Braille contracté.

#### **Choix d'une langue**

L'afficheur Braille utilise la langue définie pour Contrôle vocal. Par défaut, c'est la langue définie pour l'iPad dans Réglages > International > Langue. Vous pouvez utiliser le réglage de langue VoiceOver pour définir une langue différente pour VoiceOver et les afficheurs Braille.

**Pour régler la langue de VoiceOver :** Dans Réglages, sélectionnez Général > International > Contrôle vocal et sélectionnez la langue.

Si vous modifiez la langue de l'iPad, vous devrez peut-être réinitialiser celle de VoiceOver et de votre afficheur Braille.

#### **Contrôle de VoiceOver à partir de votre afficheur Braille**

Vous pouvez configurer la cellule la plus à gauche ou la plus à droite de votre afficheur Braille de manière à indiquer l'état du système et d'autres informations :

- L'historique des annonces contient un message non lu
- Le message de l'historique des annonces n'a pas été lu
- VoiceOver est inaudible
- La charge de la batterie de l'iPad est faible (inférieure à 20 %).
- L'iPad est en orientation paysage
- L'écran est éteint
- La ligne actuelle contient du texte supplémentaire sur la gauche
- La ligne actuelle contient du texte supplémentaire sur la droite

**Pour configurer la cellule la plus à gauche ou la plus à droite de manière à indiquer des informations sur l'état :** Dans Réglages, choisissez Général > Accessibilité > VoiceOver > Braille > Cellule d'état puis choisissez Gauche ou Droite.

**Pour voir une description étendue de la cellule d'état :** Sur votre afficheur Braille, appuyez sur le bouton du routeur de la cellule d'état.

## Zoom

La fonctionnalité d'accessibilité Zoom vous permet d'agrandir l'écran entier pour vous aider à mieux voir ce qui est affiché.

**Pour activer ou désactiver le zoom :** Dans Réglages, choisissez Général > Accessibilité > Zoom, puis touchez le commutateur Zoom activé/désactivé. Vous pouvez également appuyer trois fois sur le bouton principal (consultez la section « [Triple clic sur le bouton](#page-171-1)  [principal](#page-171-1) » à la page [172](#page-171-0)).

**Pour effectuer un zoom avant ou arrière :** Touchez l'écran deux fois de suite avec trois doigts. Le niveau d'agrandissement de l'écran est réglé par défaut sur 200 pour cent. Si vous modifiez l'agrandissement manuellement (en utilisant le geste de toucher-glisser décrit plus loin), l'iPad revient automatiquement à cet agrandissement lorsque vous effectuez un zoom avant en touchant l'écran deux fois de suite avec trois doigts.

**Pour augmenter l'agrandissement :** Touchez l'écran avec trois doigts puis faites glisser vos doigts vers le haut pour augmenter l'agrandissement ou vers le bas de l'écran pour diminuer l'agrandissement. Le geste du toucher-glisser est semblable au double toucher, sauf que vous ne relevez pas vos doigts au second toucher, mais les faites glisser sur l'écran.

**Pour se déplacer à l'écran :** Lorsque vous avez effectué un zoom avant, faites glisser l'écran avec trois doigts. Maintenez un doigt près du bord de l'écran pour faire défiler l'écran dans cette direction. Rapprochez le doigt du bord pour augmenter la vitesse du panoramique. Chaque fois que vous ouvrez un nouvel écran, la fonction Zoom affiche toujours la partie centrale supérieure de l'écran.

Lorsque vous utilisez la fonction Zoom avec un clavier sans fil Apple Wireless Keyboard (voir la section « [Contrôle de VoiceOver à l'aide d'un clavier sans fil Apple Wireless](#page-166-1)  [Keyboard](#page-166-1) » à la page [167](#page-166-0)), l'image de l'écran suit le point d'insertion en le conservant au centre de l'affichage.

# Grande police

L'option Grande police vous permet d'agrandir le texte dans Mail et Notes. Vous pouvez choisir du texte de 20, 24, 32, 40, 48 ou 56 points.

**Pour sélectionner la taille du texte :** Dans Réglages, choisissez Général > Accessibilité, puis touchez Grande police et enfin la taille de texte souhaitée.

# Blanc sur noir

Utilisez la fonctionnalité Blanc sur noir pour inverser les couleurs de l'écran de l'iPad, ce qui peut en faciliter la lecture. Lorsque la fonctionnalité Blanc sur noir est activée, l'écran ressemble à un négatif photographique.

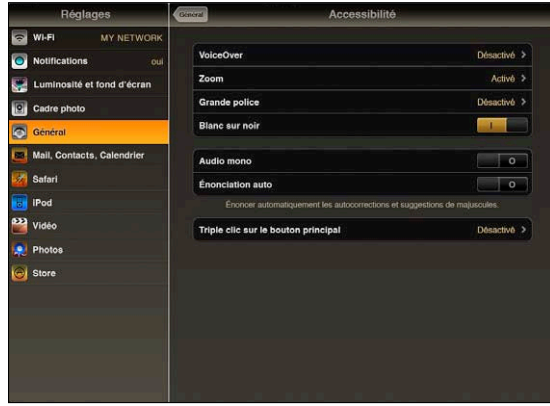

**Pour inverser les couleurs de l'écran :** Dans Réglages, choisissez Général > Accessibilité, puis touchez « Blanc sur noir ».

## Audio mono

La fonctionnalité Audio mono combine le son des canaux gauche et droit en un seul signal mono émis des deux côtés. Cela permet aux utilisateurs souffrant d'une perte auditive dans une oreille d'entendre l'intégralité du signal sonore dans l'autre.

**Pour activer ou désactiver Audio mono :** Dans Réglages, choisissez Général > Accessibilité, puis touchez le bouton Audio mono.

# Énonciation

La fonctionnalité Énonciation énonce les corrections apportées au texte et les suggestions que l'iPad fait lorsque vous tapez.

**Pour activer ou désactiver Énonciation :** Dans Réglages, choisissez Général > Accessibilité, puis touchez le bouton Énonciation.

La fonction Énonciation est également compatible avec les applications VoiceOver et Zoom.

# <span id="page-171-1"></span>Triple clic sur le bouton principal

Un moyen simple d'activer ou de désactiver certaines fonctionnalités d'Accessibilité consiste à appuyer rapidement sur le bouton principal à trois reprises. $\Box$  Vous pouvez régler le triple clic sur le bouton principal de manière qu'il active ou désactive VoiceOver, active ou désactive Blanc sur noir ou demande quelle fonction vous souhaitez voir offrir par le triple clic du bouton principal :

- Activer ou désactiver VoiceOver
- Activer ou désactiver Blanc sur noir
- Activer ou désactiver le zoom

Le triple clic sur le bouton principal est habituellement désactivé.

**Pour régler la fonction Triple clic sur le bouton principal :** Dans Réglages, choisissez Général > Accessibilité > Triple clic sur le bouton principal, puis choisissez la fonction souhaitée.

# Sous-titrage codé et autres fonctionnalités utiles

De nombreuses fonctionnalités standard disponibles sur l'iPad aident à le rendre accessible à tous les utilisateurs, y compris à ceux souffrant d'un handicap.

## **Larges claviers à l'écran**

Toutes les apps intégrées de l'iPad affichent un plus grand clavier à l'écran lorsque vous faites pivoter l'iPad en mode paysage. Vous pouvez également taper du texte sur un clavier Apple Wireless Keyboard.

## **Taille minimale de police pour les messages Mail**

Pour augmenter la lisibilité, choisissez pour le texte des messages électroniques une taille de caractères minimum Grande, Très grande ou Géante. Consultez la section « [Mail](#page-187-0) » à la page [188.](#page-187-1)

## **Accès universel sous Mac OS X**

Tirez parti des fonctionnalités d'accès universel de Mac OS X lorsque vous utilisez iTunes pour synchroniser des données de votre bibliothèque iTunes avec votre iPad. Dans le Finder, choisissez Aide > Aide Mac, puis recherchez « accès universel ».

Pour plus d'informations sur les fonctions d'accessibilité de l'iPad, consultez la page [www.apple.com/fr/accessibility](http://www.apple.com/fr/accessibility).

#### **Sous-titrage codé**

<span id="page-171-0"></span>Vous pouvez activer le sous-titrage codé pour les vidéos dans les réglages Vidéo. Consultez la section « [Vidéo](#page-192-1) » à la page [193.](#page-192-0)

**22 Réglages**

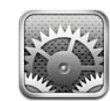

# À propos Réglages

Utilisez Réglages pour personnaliser vos apps iPad, régler la date et l'heure, configurer votre connexion réseau et modifier d'autres préférences iPad.

# Mode Avion

Le mode Avion désactive les fonctionnalités sans fil de l'iPad afin d'être en conformité avec les réglementations aériennes.

**Pour activer ou désactiver le mode Avion :** Touchez Réglages et activez ou désactivez Mode avion.

Lorsque le mode Avion est activé,  $\rightarrow$  apparaît dans la barre d'état en haut de l'écran. Les signaux Wi-Fi et Bluetooth ne sont pas émis et la réception GPS est désactivée, ce qui désactive de nombreuses fonctionnalités iPad. Vous ne pourrez plus :

- envoyer et recevoir des messages électroniques ;
- naviguer sur Internet ;
- synchroniser vos contacts, calendriers et signets ;
- visionner des vidéos YouTube ;
- recevoir des bulletins météo :
- obtenir l'emplacement de lieux sur une carte ;
- utiliser l'iTunes Store, l'iBookstore et l'App Store.
- utiliser Game Center.

Si cela est autorisé par l'opérateur de l'avion et par les lois et réglementations en vigueur, vous pouvez continuer à utiliser l'iPad pour :

- écouter de la musique et visionner des vidéos ;
- afficher votre calendrier ;
- afficher des photos ;
- prendre des notes ;
- lire les messages électroniques enregistrés sur votre iPad ;

Lorsque cela est permis par l'opérateur de l'avion et par les lois et réglementations en vigueur, vous pouvez réactiver le mode Wi-Fi pour :

- envoyer et recevoir des messages électroniques ;
- naviguer sur Internet ;
- synchroniser vos contacts, calendriers et signets ;
- visionner des vidéos YouTube ;
- utiliser l'iTunes Store, l'iBookstore et l'App Store.
- utiliser Game Center.

Vous pourriez également être autorisé à activer Bluetooth pour utiliser des appareils Bluetooth avec votre iPad.

## VPN

Ce réglage apparaît lorsque vous configurez un réseau privé virtuel (VPN). Consultez la section « [Accès par VPN](#page-196-1) » à la page [197.](#page-196-0)

**Pour activer et désactiver l'option VPN :** Touchez VPN pour l'activer ou le désactiver.

**Pour régler une configuration VPN :** Choisissez Général > Réseau > VPN.

## Wi-Fi

Les réglages Wi-Fi déterminent si l'iPad utilise des réseaux locaux Wi-Fi pour se connecter à Internet. Si aucun réseau Wi-Fi n'est disponible ou que vous avez désactivé le mode Wi-Fi, l'iPad se connecte à Internet via votre réseau de données cellulaires  $(iPad Wi-Fi + 3G)$ .

**Pour activer et désactiver le mode Wi-Fi :** Choisissez Wi-Fi, puis activez ou désactivez le mode Wi-Fi.

**Pour rejoindre un réseau Wi-Fi :** Choisissez Wi-Fi, patientez quelques instants pendant que l'iPad détecte les réseaux à portée puis sélectionnez un réseau. Si nécessaire, saisissez un mot de passe et touchez Rejoindre. (Les réseaux qui nécessitent un mot de passe sont accompagnés d'une icône en forme de cadenas  $\blacksquare$ .)

Une fois que vous avez rejoint un réseau Wi-Fi, l'iPad s'y connecte automatiquement chaque fois que le réseau est à portée. Si plusieurs réseaux déjà utilisés se trouvent à portée, l'iPad se connecte au dernier réseau utilisé.

Lorsque l'iPad est connecté à un réseau Wi-Fi, l'icône Wi-Fi  $\hat{\sigma}$  située dans la barre d'état en haut de l'écran indique la puissance du signal. Le nombre de barres affichées est proportionnel à la qualité du signal.

**Pour régler l'iPad de manière qu'il confirme l'accès à un nouveau réseau :**  Choisissez Wi-Fi, puis activez ou désactivez l'option « Confirmer l'accès ».

Lorsque vous essayez d'accéder à Internet, à l'aide de Safari ou Mail par exemple, et que vous n'êtes pas à portée d'un réseau Wi-Fi que vous avez déjà utilisé, cette option indique à l'iPad de rechercher un autre réseau. L'iPad affiche une liste des réseaux Wi-Fi disponibles que vous pouvez choisir. Les réseaux qui nécessitent un mot de passe sont accompagnés d'une icône en forme de cadenas  $\blacksquare$ . Si l'option « Confirmer l'accès » est désactivée et qu'aucun réseau Wi-Fi ou cellulaire déjà utilisé n'est disponible, vous devez rejoindre manuellement un réseau pour vous connecter à Internet.

**Pour oublier un réseau de sorte que l'iPad ne s'y connecte plus automatiquement :** Choisissez Wi-Fi puis touchez a à côté d'un réseau auquel vous vous êtes connecté auparavant. Touchez ensuite « Oublier ce réseau ».

**Pour rejoindre un réseau Wi-Fi fermé :** Pour vous connecter à un réseau Wi-Fi ne figurant pas dans la liste des réseaux, sélectionnez Wi-Fi > Autre et saisissez le nom du réseau. Si le réseau requiert un mot de passe, touchez Sécurité, sélectionnez le type de sécurité qu'utilise le réseau puis saisissez le mot de passe.

Afin de vous connecter à un réseau fermé, vous devez en connaître le nom, le mot de passe et le type de sécurité.

Certains réseaux Wi-Fi peuvent nécessiter la saisie d'informations supplémentaires, par exemple un identifiant client ou une adresse IP statique. Demandez à votre administrateur réseau quels réglages utiliser.

**Pour ajuster les réglages de connexion à un réseau :** Choisissez Wi-Fi puis touchez à côté d'un réseau.

## **Notifications**

Ce réglage apparaît lorsque vous ouvrez une app (telle que Game Center) qui utilise le service de notification Push d'Apple. Les notifications vous préviennent de l'existence de nouvelles informations, même si l'app n'est pas ouverte. Les notifications varient d'une app à l'autre, mais il peut s'agir d'alertes texte ou sonores et d'une pastille numérotée sur l'icône de l'app, sur l'écran d'accueil. Désactivez les notifications si vous ne souhaitez pas être averti ou souhaitez économiser la charge de votre batterie. Consultez la section « [Commutateur latéral](#page-183-1) » à la page [184](#page-183-0).

**Pour activer et désactiver toutes les notifications :** Touchez Notifications puis activez ou désactivez les notifications.

**Pour activer ou désactiver les sons, les alertes ou les pastilles pour une app :** Touchez Notifications, choisissez l'app dans la liste puis choisissez les types de notification à activer ou désactiver.

# Service de localisation

Service de localisation permet à des apps telles que Plans de recueillir et d'utiliser des données basées sur votre emplacement. Service de localisation n'établit pas de lien entre les données recueillies et vos informations personnelles. Si le mode Wi-Fi est activé, votre position approximative est calculée à l'aide des données disponibles provenant des réseaux locaux Wi-Fi. L'iPad Wi-Fi + 3G utilise également des réseaux cellulaires et le GPS pour calculer votre position.

Lorsqu'une app utilise le service de localisation, la mention  $\blacktriangleleft$  apparaît dans la barre d'état.

Chaque app qui utilise le service de localisation apparaît dans l'écran de réglages Service de localisation, indiquant si le service de localisation est ou non activé pour l'app en question.  $\rightarrow$  apparaît pour chaque app ayant demandé votre localisation au cours des dernières 24 heures. Si vous ne souhaitez pas utiliser cette fonction, vous pouvez désactiver le service de localisation pour toutes les apps ou certaines d'entre elles. Si vous désactivez le service de localisation, vous serez invité à le réactiver la prochaine fois qu'une app tentera d'utiliser la fonction.

**Pour activer et désactiver le service de localisation pour toutes les apps :** Choisissez Général > Service de localisation, puis activez ou désactivez l'option Service de localisation.

**Pour activer et désactiver le service de localisation pour certaines apps :** Choisissez Général > Service de localisation, choisissez une app, puis activez ou désactivez l'option Service de localization pour cette app.

Pour économiser l'autonomie de la batterie, désactivez le service de localisation lorsque vous ne l'utilisez pas.

## Opérateur

Ce réglage apparaît sur l'iPad Wi-Fi + 3G lorsque vous êtes hors du réseau de votre opérateur et que des réseaux de données d'autres opérateurs sont à votre disposition pour les connexions Internet à un réseau cellulaire.

**Pour sélectionner un opérateur :** Choisissez Opérateur et sélectionnez un réseau.

# Données cellulaires

Utilisez les réglages de données cellulaires (iPad Wi-Fi + 3G) pour activer et désactiver les Données à l'étranger, modifier les informations de votre compte ou ajouter un code PIN pour verrouiller la carte micro SIM (sur certains modèles).

**Pour activer ou désactiver le réseau de données cellulaires :** Choisissez Données cellulaires, puis activez ou désactivez les données cellulaires.

**Pour activer ou désactivation l'option Données à l'étranger :** Choisissez Données à l'étranger, puis activez ou désactivez Données à l'étranger.

**Pour afficher les informations relatives à votre compte :** Touchez Visualiser le compte pour afficher ou modifier les informations relatives à votre compte.

**Pour ajouter un code PIN de SIM (sur certains modèles) :** Touchez PIN de la carte SIM et ajoutez un code PIN de verrouillage de votre carte micro SIM.

# Luminosité et fond d'écran

Utilisez les réglages Luminosité pour ajuster la luminosité de l'écran à un niveau confortable. Pour personnaliser votre iPad, utilisez les réglages Fond d'écran.

**Pour régler la luminosité de l'écran :** Choisissez Luminosité, puis faites glisser le curseur.

**Pour régler l'ajustement automatique de la luminosité de l'iPad :** Choisissez Luminosité, puis activez ou désactivez Réglage automatique. Si Réglage automatique est activé, l'iPad ajuste la luminosité de l'écran en fonction des conditions d'éclairage actuelles à l'aide du capteur de lumière ambiante intégré. Pour régler manuellement la luminosité de l'écran, consultez la section « [Réglage de la luminosité](#page-16-2) » à la page [17.](#page-16-0)

Une image de fond d'écran est affichée sur l'écran de verrouillage et sur l'écran d'accueil. Vous pouvez choisir l'une des images fournies avec l'iPad, une image que vous avez enregistrée sur votre iPad ou une photo de votre Photothèque. Une photo d'au moins 1024 x 1024 pixels remplit l'écran lorsque vous faites pivoter l'iPad.

**Pour choisir le fond d'écran :** Touchez Fond d'écran, puis touchez une image et effectuez l'une des opérations suivantes :

- *Pour utiliser une image en tant qu'arrière-plan de l'écran de verrouillage,* touchez Écran verrouillé.
- *Pour utiliser une image en tant qu'arrière-plan de l'écran d'accueil,* touchez Écran d'accueil.
- *Pour utiliser une image en tant qu'arrière-plan de l'écran de verrouillage et de l'écran d'accueil,* touchez Les deux.

# Cadre photo

Le mode Cadre photo transforme l'iPad en un diaporama photo. Choisissez les transitions et les photos à afficher. Choisissez si vous souhaitez effectuer un zoom sur les visages ou choisir aléatoirement les photos.

**Pour activer le mode Cadre photo** : Touchez **s** sur l'écran de verrouillage.

# Général

Les réglages Général comprennent la date et l'heure, la sécurité, le réseau et d'autres réglages ayant un effet sur plusieurs apps. Ces réglages permettent également d'obtenir des informations concernant l'iPad et de restaurer les réglages d'origine de l'iPad.

## **Informations**

Choisissez Général > Informations pour obtenir des renseignements sur l'iPad :

- Nombre de morceaux, de vidéos, de photos et d'apps
- Capacité totale de stockage
- Espace disponible
- Version du logiciel
- Modèle et le numéro de série
- Numéro de données cellulaire (iPad Wi-Fi + 3G) et adresses Wi-Fi et Bluetooth
- Version du programme interne du modem utilisé par l'émetteur de téléphonie mobile iPad Wi-Fi + 3G
- Codes IMEI (International Mobile Equipment Identity) et ICCID (Integrated Circuit Card Identifier, ou Smart Card) (iPad Wi-Fi + 3G seulement)
- Mentions légales et informations réglementaires

## **Utilisation**

**Pour afficher le niveau de la batterie :** Activez Niveau de la batterie pour afficher le niveau de charge de la batterie à côté de l'icône de la batterie, dans l'angle supérieur à droite.

**Pour afficher les données du réseau cellulaire :** Sur l'iPad Wi-Fi + 3G, consultez le volume de données envoyées et reçues sur le réseau de données cellulaire.

**Pour réinitialiser vos statistiques d'utilisation :** Touchez Réinitialiser les statistiques pour effacer les données et statistiques accumulées.

#### **Sons**

**Pour régler le volume de la sonnerie et des alarmes :** Choisissez Général > Sons et faites glisser le curseur. Si l'option « Utiliser les boutons » est activée, utilisez les boutons de volume situés sur le côté de l'iPad. Les boutons de volume ne modifient pas le volume des alertes si un morceau ou une vidéo est en cours de lecture.

**Pour utiliser les boutons de volume pour régler le volume de la sonnerie ou des alertes :** Choisissez Général > Sons, puis touchez « Utiliser les boutons ».

**Pour régler la sonnerie :** Choisissez Général > Sons > Sonnerie puis choisissez une sonnerie.

**Pour régler le son des alertes et des effets :** Choisissez Général > Sons, puis activez et désactivez les éléments. Lorsque l'option « Utiliser les boutons » est activée, l'iPad émet des sons pour les alertes et les effets activés.

Vous pouvez configurer l'iPad de manière à émettre un son lorsque vous exécutez les actions suivantes :

- Obtention d'un nouveau message électronique
- Envoi d'un message électronique
- Réception d'une alerte de calendrier que vous avez configurée
- Pour verrouiller l'iPad
- Saisie à l'aide du clavier à l'écran

#### **Réseau**

Utilisez les réglages Réseau pour configurer une connexion VPN (réseau privé virtuel) ou accéder aux réglages Wi-Fi.

**Pour ajouter une nouvelle configuration VPN :** Choisissez Général > Réseau > VPN > Ajouter une configuration VPN.

Les connexions VPN utilisées au sein d'organisations vous permettent de communiquer des informations privées de manière sécurisée sur un réseau non privé. Vous pouvez être amené à configurer un réseau VPN, notamment pour accéder à votre compte de courrier électronique professionnel sur l'iPad.

L'iPad peut se connecter à des réseaux VPN utilisant les protocoles L2TP, PPTP ou Cisco IPSec. L'option VPN fonctionne à la fois sur les connexions Wi-Fi et réseaux de données cellulaires (iPad Wi-Fi + 3G uniquement).

Demandez à votre administrateur réseau quels réglages utiliser. Dans la plupart des cas, si vous avez configuré un VPN sur votre ordinateur, vous pouvez utiliser les mêmes réglages VPN pour l'iPad.

Une fois que vous avez saisi les réglages VPN, un commutateur VPN s'affiche dans le menu Réglages, ce qui vous permet d'activer et de désactiver VPN.

Il est également possible de configurer l'option VPN automatiquement à l'aide d'un profil de configuration. Consultez la section « [Utilisation de profils de configuration](#page-195-0) » à la page [196](#page-195-1).

**Pour modifier une configuration VPN :** Choisissez Général > Réseau > VPN et touchez la configuration que vous souhaitez mettre à jour.

**Pour activer et désactiver l'option VPN :** Touchez Réglages, puis activez ou désactivez l'option VPN. Lorsque l'option VPN est activée, l'icône VBN figure dans la barre d'état en haut de l'écran.

**Pour supprimer une configuration VPN :** Choisissez Général > Réseau > VPN, touchez la flèche bleue située à droite du nom de la configuration, puis touchez Supprimer le VPN au bas de l'écran de configuration.

## **Bluetooth**

L'iPad peut se connecter sans fil à un clavier Bluetooth pour une saisie de texte sans fil ou à des écouteurs Bluetooth pour une écoute sans fil. Consultez la section « [Utilisation d'appareils Bluetooth](#page-47-1) » à la page [48.](#page-47-0)

**Pour activer et désactiver le mode Bluetooth :** choisissez Général > Bluetooth et activez ou désactivez la fonction. Lorsque Bluetooth est activé, l'icône Bluetooth figure dans la barre d'état en haut de l'écran.

## **Recherche Spotlight**

Vous pouvez préciser les zones de contenu à rechercher sur l'iPad à l'aide de Spotlight.

**Pour définir les zones de contenu dans lesquelles Spotlight effectue ses recherches :**  Choisissez Général > Recherche Spotlight, puis touchez un élément pour le sélectionner ou le désélectionner.

**Pour définir l'ordre des résultats de recherche :** Choisissez Général > Recherche Spotlight puis touchez  $\equiv$  située à côté d'un élément et faites-la glisser vers le haut ou le pas pour modifier l'ordre de recherche.

## **Verrouillage automatique**

Configurez le verrouillage automatique pour désactiver l'affichage et empêcher toute utilisation de l'iPad par inadvertance.

**Réglage de la durée de déclenchement du verrouillage de l'iPad :** Choisissez Général > Verrouillage auto. et choisissez une durée.

## **Verrouillage par code**

Par défaut, l'iPad ne vous oblige pas à saisir un code pour le déverrouiller. Par mesure de sécurité, vous pouvez créer un code.
**Pour définir un code :** Touchez Général > Verrouillage par code > Activer le code. Saisissez un code à 4 chiffres, puis saisissez à nouveau le code, à titre de vérification. L'iPad vous demande alors de saisir le mot de passe pour le déverrouiller ou afficher les réglages de verrouillage du mot de passe.

**Pour régler le délai d'activation du verrouillage par code :** Choisissez Général > Verrouillage par code, puis saisissez votre code. Touchez Exiger le code et sélectionnez le délai d'inactivité de l'iPad avant que la saisie du code soit nécessaire pour le déverrouiller.

**Pour désactiver le code :** Choisissez Général > Verrouillage par code > Désactiver le code, puis saisissez votre code.

**Pour changer le code :** Choisissez Général > Verrouillage par code, saisissez votre code, puis touchez Changer le code. Saisissez à nouveau votre ancien code encore actif, puis saisissez et confirmez votre nouveau code.

Si vous oubliez votre code, vous devrez restaurer le logiciel de l'iPad. Consultez la section « [Suppression d'une sauvegarde](#page-206-0) » à la page [207](#page-206-1).

**Pour activer ou désactiver l'option Code simple :** Choisissez Général > Verrouillage par code, puis activez ou désactivez l'option Code simple.

Un code simple est un nombre à 4 chiffres. Pour augmenter la sécurité, désactivez Code simple et utilisez un code plus long combinant chiffres, lettres, signes de ponctuation et caractères spéciaux.

**Pour activer ou désactiver le cadre photo :** Choisissez Général > Verrouillage par code, puis activez ou désactivez Cadre photo.

Lorsque le mode Cadre photo est activé, l'iPad affiche vos photos à partir de l'écran verrouillé. Consultez la section « [Cadre photo](#page-177-1) » à la page [178](#page-177-0).

**Pour effacer toutes les données après dix tentatives de saisie infructueuses:**  Choisissez Général > Verrouillage par code, saisissez votre code et touchez Effacer les données pour activer la fonction.

Après dix tentatives de saisie de code infructueuses, vos réglages adoptent leurs valeurs par défaut, toutes vos informations et votre contenu multimédia sont effacés et la clé de chiffrement est supprimée.

### **Verrouiller/déverrouiller l'étui de l'iPad**

Vous pouvez automatiquement verrouiller ou déverrouiller l'iPad 2 lorsque vous l'utilisez avec l'étui iPad Smart Cover (disponible séparément).

**Pour utiliser l'étui pour verrouiller ou déverrouiller l'iPad:** Choisissez Général > Verrouillage en fermant l'étui, puis touchez Activer. L'iPad se verrouille automatiquement et passe en mode de suspension d'activité lorsque vous fermez l'étui, puis sort de ce mode et se déverrouille lorsque vous ouvrez l'étui.

Si vous avez configuré un code de verrouillage, vous devez le saisir lorsque vous ouvrez l'étui pour sortir l'iPad du mode de suspension d'activité.

### **Restrictions**

Vous pouvez définir des restrictions pour l'utilisation de certaines apps et pour le contenu iPod sur l'iPad. Par exemple, les parents peuvent limiter l'accès au contenu explicite, ou désactiver l'accès à YouTube.

#### **Pour activer des restrictions :**

- **1** Choisissez Général > Restrictions puis touchez Activer les restrictions.
- **2** Saisissez un code à quatre chiffres.
- **3** Saisissez-le à nouveau.

**Pour désactiver les restrictions :** Choisissez Général > Restrictions, puis saisissez le code. Touchez Désactiver les restrictions, puis saisissez à nouveau le code.

Si vous oubliez votre code, vous devrez restaurer le logiciel de l'iPad à partir d'iTunes. Consultez la section « [Suppression d'une sauvegarde](#page-206-0) » à la page [207.](#page-206-1)

**Pour définir des restrictions par app:** Activez et désactivez les commandes individuelles afin de définir les restrictions souhaitées. Par défaut, toutes les commandes sont activées (pas de restrictions). Touchez un élément pour le désactiver ou restreindre son utilisation.

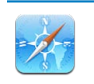

**Safari**

Safari est désactivé et son icône est supprimée de l'écran d'accueil. Vous ne pouvez pas utiliser Safari pour naviguer sur le Web ou accéder à des clips web. Il se peut que d'autres apps tierces autorisent la navigation web, même si Safari est désactivé.

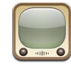

YouTube est désactivé et son icône est supprimée de l'écran d'accueil.

**YouTube**

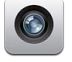

L'app Appareil photo est désactivée et son icône est supprimée de l'écran d'accueil. Vous ne pouvez pas prendre de photo ou de video avec l'iPad.

#### **Appareil photo**

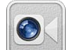

Vous ne pouvez pas passer ou recevoir d'appels vidéo FaceTime.

**FaceTime**

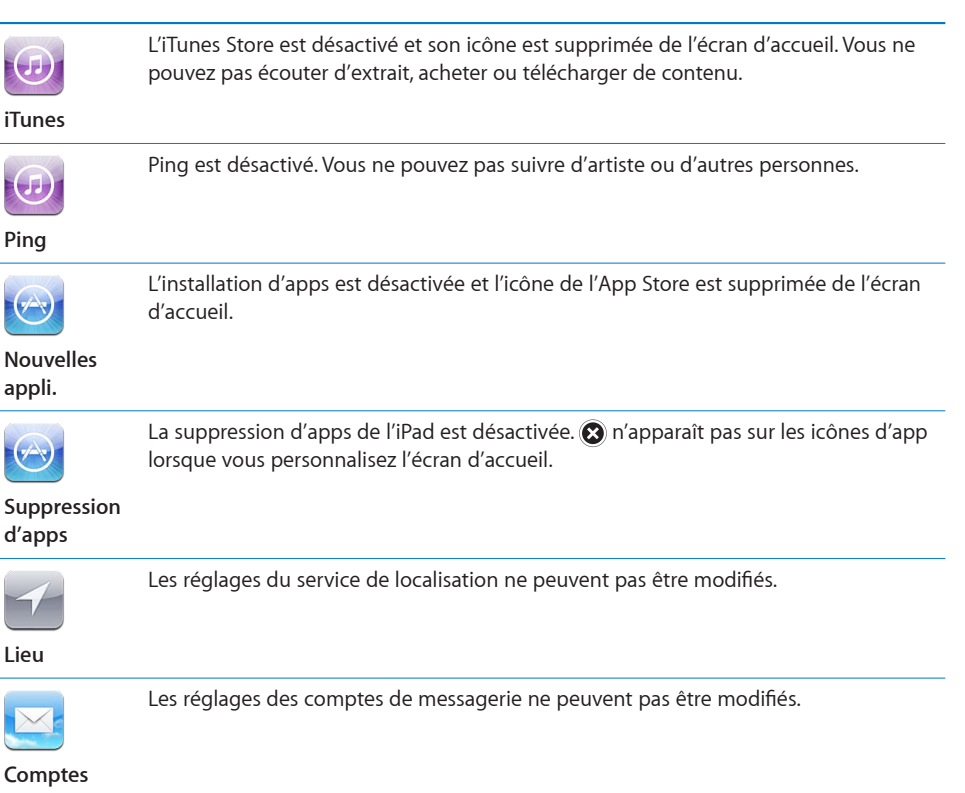

**Pour restreindre les achats dans les apps :** Désactivez Achats intégrés. Lorsqu'elle est activée, cette fonction vous permet d'acheter du contenu ou des fonctionnalités supplémentaires dans les apps téléchargées à partir de l'App Store.

**Pour définir des restrictions relatives au contenu :** Touchez Classification, puis sélectionnez un pays dans la liste. Vous pouvez définir des restrictions à l'aide du système de classification de ce pays pour les catégories de contenu suivantes :

- Musique, podcasts
- Films
- Séries TV
- Applications

Aux États-Unis, par exemple, pour n'autoriser que les films classés PG ou inférieur, touchez Films, puis sélectionnez PG dans la liste.

*Remarque :* Tous les pays et régions ne disposent pas de système de classification.

**Pour limiter les jeux multijoueurs :** Désactivez Jeux multijoueurs.

Lorsque l'option Jeux multijoueurs est désactivée, vous ne pouvez pas demander de match, envoyer ou recevoir des invitations à jouer à des jeux ou ajouter des amis dans Game Center.

**Pour limiter l'ajout d'amis :** Désactivez Ajout d'amis.

Lorsque la fonctionnalité Ajout d'amis est désactivée, vous ne pouvez ni envoyer ni recevoir de demande d'amitié dans Game Center. Vous pouvez continuer à jouer avec des amis existants si la fonctionnalité Jeux multijoueurs est activée.

### **Commutateur latéral**

Vous pouvez utiliser le commutateur latéral pour verrouiller l'orientation de l'écran ou pour faire passer en mode silence les notifications et effets sonores.

**Pour verrouiller l'écran en mode portrait ou mode paysage :** Choisissez Général > Le bouton latéral sert à … puis touchez Verrouiller la rotation.

**Pour passer en mode silence les notifications et autres effets sonores :** Choisissez Général > Le bouton latéral sert à … puis touchez Couper le son.

Le commutateur latéral ne coupe pas le son de l'audio ou de la vidéo.

### <span id="page-183-1"></span>**Date et heure**

Ces réglages s'appliquent à l'heure indiquée dans la barre d'état en haut de l'écran et dans les horloges mondiales et calendriers.

**Pour définir le format 24 heures ou 12 heures de l'iPad :** Choisissez Général > Date et heure et activez ou désactivez l'option Réglage automatique. (L'affichage 24 h peut ne pas être disponible dans tous les pays ou régions.)

**Réglage de la mise à jour automatique de la date et de l'heure de l'iPad :** Choisissez Général > Date et heure et activez ou désactivez l'option Réglage automatique.

**Pour régler manuellement la date et l'heure :** Choisissez Général > Date et heure et désactivez l'option Réglage automatique. Touchez Fuseau horaire et saisissez le nom d'une ville principale située dans votre fuseau horaire. Touchez le bouton « Date et heure », puis touchez « Régler la date et l'heure » et saisissez la date et l'heure.

### **Clavier**

**Pour activer et désactiver les majuscules automatiques :** Choisissez Général > Clavier, puis activez ou désactivez l'option Majuscules automatiques.

Par défaut, l'iPad capitalise automatiquement les mots lorsque vous tapez un signe de ponctuation terminant une phrase ou un retour à la ligne.

**Pour activer et désactiver la correction automatique :** Choisissez Général > Clavier et activez ou désactivez l'option Correction auto.

Habituellement, si le clavier par défaut correspondant à la langue que vous avez sélectionnée dispose d'un dictionnaire, l'iPad propose automatiquement des corrections ou des mots complets au fur et à mesure de votre saisie.

<span id="page-183-0"></span>**Pour vérifier l'orthographe lors de la frappe :** Choisissez Général > Clavier et activez ou désactivez l'option Orthographe.

**Pour activer le verrouillage des majuscules :** Choisissez Général > Clavier et activez ou désactivez l'option Maj. verrouillées.

Si le verrouillage des majuscules est activé et que vous touchez deux fois la touche Maj  $\odot$  du clavier, toutes les lettres que vous tapez sont en majuscules. La touche Maj devient bleue lorsque le verrouillage des majuscules est activé.

**Pour activer ou désactiver le raccourci « . » :** Choisissez Général > Clavier et activez ou désactivez le raccourci « . ».

Ce raccourci vous permet de toucher deux fois la barre d'espace pour saisir un point suivi d'une espace lors de la frappe. Il est activé par défaut.

**Pour ajouter des claviers internationaux :** Choisissez Général > Claviers > Claviers internationaux > Ajouter un clavier et touchez les claviers que vous souhaitez ajouter.

**Pour changer une disposition de clavier :** Choisissez Général > Claviers > Claviers internationaux et sélectionnez un clavier. Pour certaines langues, vous pouvez modifier la disposition du clavier logiciel à l'écran et celle du clavier physique externe.

#### **International**

Utilisez les réglages International pour définir la langue de l'iPad, ajouter les claviers de différentes langues et régler les formats de date, d'heure et de numéro de téléphone de votre région. Vous pouvez également choisir un format de calendrier.

**Pour régler la langue de l'iPad :** Sélectionnez Général > International > Langue, choisissez la langue que vous souhaitez utiliser, puis touchez Terminé.

**Pour activer et désactiver les claviers internationaux :** Choisissez Général > International > Claviers et ajoutez les claviers que vous souhaitez utiliser.

Si plusieurs claviers sont activés, touchez  $\bigcirc$  sur le clavier et maintenez votre doigt dessus pour afficher un menu de claviers. Consultez la section L'annexe [B,](#page-198-0) « [Claviers](#page-198-0)  [internationaux](#page-198-0), » à la page [199.](#page-198-0)

**Pour régler les formats de date, d'heure et de numéro de téléphone :** Choisissez Général > International > Format régional, puis choisissez votre région.

Le format régional détermine également la langue utilisée pour les jours et les mois qui apparaissent dans les apps intégrées de l'iPad.

**Pour définir le format du calendrier :** Choisissez Général > International > Calendrier, puis sélectionnez le format de calendrier souhaité, par exemple Grégorien, Japonais ou Bouddhique.

#### **Accessibilité**

Pour activer les fonctionnalités d'accessibilité, ouvrez les réglages Accessibilité, puis sélectionnez les fonctionnalités souhaitées. Consultez la section Chapitre [21](#page-156-0), « [Accessibilité](#page-156-0), » à la page [157.](#page-156-0)

### <span id="page-185-0"></span>**Réinitialisation de l'iPad**

**Pour réinitialiser tous les réglages :** Choisissez Général > Réinitialiser > Réinitialiser tous les réglages.

Saisissez votre code le cas échéant. Tous vos réglages sont réinitialisés. Les informations (telles que vos contacts, calendriers) et fichiers multimédias (musique et vidéo) ne sont pas supprimés.

**Pour effacer tout le contenu et les réglages :** Choisissez Général > Réinitialiser > Effacer contenu et réglages.

Saisissez votre code le cas échéant. Tous les réglages par défaut de l'iPad sont rétablis et vos informations et votre contenu multimédia sont tous effacés.

**Pour réinitialiser les réglages réseau :** Choisissez Général > Réinitialiser > Réinitialiser les réglages réseau.

Saisissez votre code le cas échéant. Lorsque vous réinitialisez les réglages réseau, la liste des réseaux utilisés précédemment et les réglages VPN qui ne sont pas installés par un profil de configuration sont supprimés. Wi-Fi est désactivé puis réactivé : vous êtes alors déconnecté de tout réseau, le cas échéant. Les réglages Wi-Fi et « Confirmer l'accès » restent activés.

Pour supprimer les réglages VPN installés par un profil de configuration, choisissez Réglages > Général > Profil, puis sélectionnez le profil et touchez Supprimer.

**Pour réinitialiser le dictionnaire clavier :** Choisissez Général > Réinitialiser > Réinitialiser le dictionnaire clavier.

Saisissez votre code le cas échéant. Vous ajoutez des mots au dictionnaire du clavier en refusant les mots que l'iPad suggère lors de la frappe. Touchez un mot pour rejeter la correction et ajouter votre mot au dictionnaire clavier. La réinitialisation du dictionnaire clavier efface tous les mots que vous avez ajoutés.

**Pour réinitialiser la disposition de l'écran d'accueil :** Choisissez Général > Réinitialiser > Réinitialiser l'écran d'accueil pour réinitialiser votre écran d'accueil avec les réglages d'origine.

**Pour réinitialiser les alertes de localisation :** Choisissez Général > Réinitialiser > Réinitialiser alertes de localisation et saisissez votre code le cas échéant.

Les alertes de localisation sont des requêtes d'utilisation du service de localisation effectuées par une app (comme Plans). L'iPad arrête de présenter l'alerte pour une app la seconde fois que vous touchez OK. Touchez Réinitialiser alertes de localisation pour reprendre l'utilisation des alertes.

# Mail, Contacts, Calendrier

Pour utiliser les réglages Mail, Contacts, Calendrier pour configurer et personnaliser les comptes associés à votre iPad :

<span id="page-185-1"></span>• Microsoft Exchange

- MobileMe
- Google Mail
- Contacts Yahoo! Mail
- $ADI$
- Autres systèmes de messagerie POP et IMAP
- Comptes LDAP pour Contacts
- Comptes CalDAV ou iCalendar (.ics) pour Calendriers

### **Comptes**

La section Comptes vous permet de configurer des comptes sur votre iPad. Les réglages spécifiques qui apparaissent dépendent du type de compte que vous configurez. Votre prestataire de service ou administrateur système doit pouvoir vous fournir les informations nécessaires.

Pour plus d'informations, consultez les sections suivantes :

- « [Ajout de comptes Mail, Contacts et Calendrier](#page-33-0) » à la page [34](#page-33-1)
- « [Synchronisation et ajout de contacts](#page-103-0) » à la page [104](#page-103-1)
- « [Abonnement à des calendriers](#page-99-1) » à la page [100](#page-99-0)

**Pour modifier les réglages d'un compte :** Touchez « Mail, Contacts, Calendrier », choisissez un compte puis effectuez les modifications souhaitées.

Les modifications apportées aux réglages d'un compte sur l'iPad ne sont *pas*  synchronisées avec votre ordinateur. Vous pouvez donc configurer vos comptes pour qu'ils fonctionnent avec votre iPad sans toucher les réglages de compte sur votre ordinateur.

**Pour interrompre l'utilisation d'un compte :** Touchez « Mail, Contacts, Calendrier », choisissez un compte puis désactivez l'option Compte.

Lorsqu'un compte est désactivé, l'iPad ne l'affiche pas, n'y envoie pas de courrier électronique, ne vérifie pas le courrier électronique associé et ne synchronise aucune autre information avec ce compte tant que vous ne le réactivez pas.

**Pour ajuster les réglages avancés :** Touchez « Mail, Contacts, Calendrier », choisissez un compte puis touchez Avancé et effectuez l'une des opérations suivantes :

 *Pour indiquer si les brouillons et les messages supprimés sont stockés sur l'iPad ou à distance sur votre serveur de messagerie (comptes IMAP uniquement),* touchez Brouillons ou Messages supprimés.

Si vous stockez des messages sur l'iPad, vous pouvez alors les consulter même si l'iPad n'est pas connecté à Internet.

 *Pour ajuster les réglages SSL et les réglages de mot de passe,* touchez Avancé. Demandez les réglages appropriés à l'administrateur de votre réseau ou à votre fournisseur d'accès à Internet.

**Pour supprimer un compte de l'iPad :** Touchez « Mail, Contacts, Calendrier », choisissez un compte puis faites défiler vers le bas et touchez Supprimer le compte. La suppression d'un compte équivaut à supprimer l'accès au compte sur votre iPad. Tous les messages électroniques et les informations sur les contacts, calendriers et signets synchronisés avec le compte sont supprimés de l'iPad. La suppression d'un compte ne supprime toutefois pas de votre ordinateur ce compte et les informations associées.

### **Nouvelles données**

Ce réglage vous permet d'activer et de désactiver le mode Push pour MobileMe, Microsoft Exchange, Yahoo! Mail et tout autre compte Push sur l'iPad. Les comptes Push envoient automatiquement les nouvelles informations à l'iPad dès qu'elles apparaissent sur le serveur (avec parfois un certain décalage). Pour récupérer ou synchroniser les données envoyées en mode Push, l'iPad doit être connecté à Internet. Désactivez le mode Push pour suspendre le téléchargement de courrier électronique et autres informations ou pour économiser la charge de la batterie.

Lorsque le mode Push est désactivé, et pour les comptes qui ne prennent pas en charge ce mode, l'iPad peut vérifier si de nouvelles informations sont disponibles sur le serveur. Utilisez le réglage Nouvelles données pour indiquer la fréquence à laquelle demander les données. Pour optimiser l'autonomie de la batterie, privilégiez une fréquence basse.

**Pour activer le mode Push :** Touchez « Mail, Contacts, Calendrier » > Nouvelles données, puis activez le mode Push.

**Pour régler la fréquence de récupération des données :** Touchez « Mail, Contacts, Calendrier » > Nouvelles données, puis choisissez la fréquence d'envoi des nouvelles données. Limitez cette fréquence pour augmenter l'autonomie de la batterie.

La désactivation du mode Push et le réglage de l'option Nouvelles données sur « manuellement » dans l'écran Nouvelles données ne tient pas compte des réglages définis au niveau des différents comptes.

*Remarque :* Lorsque le mode Push est désactivé, la fonction Localiser mon iPad ne fonctionne pas.

#### **Mail**

Sauf indication contraire, les réglages de Mail s'appliquent à tous les comptes configurés sur l'iPad.

Pour activer ou désactiver le son des alarmes de message électronique reçu ou envoyé, utilisez les réglages Général > Sons.

**Pour régler le nombre de messages affiché sur l'iPad :** Touchez « Mail, Contacts, Calendrier » > Afficher, puis choisissez un réglage.

Choisissez l'option appropriée pour afficher les 25, 50, 75, 100 ou 200 messages les plus récents. Pour télécharger des messages supplémentaires, dans Mail, faites défiler l'écran vers le bas de votre boîte de réception et touchez Charger les messages suivants.

*Remarque :* Pour les comptes Microsoft Exchange, touchez « Courrier, Contacts, Calendrier », puis choisissez le compte Exchange. Touchez « Courrier à synchr. », puis choisissez le nombre de jours de courrier que vous souhaitez synchroniser avec le serveur.

**Pour régler le nombre de lignes de chaque message affichées en aperçu dans la liste de messages :** Touchez « Mail, Contacts, Calendrier » > Aperçu, puis choisissez un réglage.

Vous pouvez choisir d'afficher jusqu'à cinq lignes de chaque message. Cela vous permet de vous faire une idée du contenu des messages figurant dans la liste d'une boîte aux lettres.

**Pour régler une taille de police minimale pour les messages :** Touchez « Mail, Contacts, Calendrier » > Taille des caractères, puis choisissez petite, moyenne, grande, très grande ou géante.

**Pour régler l'affichage par l'iPad des libellés À et Cc dans les listes de messages :** Touchez « Mail, Contacts, Calendrier » puis activez ou désactivez l'option Vignettes À / Cc.

Si l'option Vignettes À / Cc est activée, **lo** or **Cc** à côté de chaque message d'une liste indique si le message vous a été directement envoyé ou que vous étiez en copie.

**Pour régler la confirmation de suppression de message sur l'iPad :** Touchez « Mail, Contacts, Calendrier », puis, dans les réglages Mail, activez ou désactivez Confirmer suppression.

**Pour régler si l'iPad doit charger les images distantes automatiquement :** Touchez « Mail, Contacts, Calendrier », puis activez ou désactivez Charger les images.

Si l'option Charger les images est désactivée, vous pouvez charger les images manuellement lors de la lecture du message.

**Pour régler l'envoi automatique de copie par l'iPad pour chaque message envoyé :**  Touchez « Mail, Contacts, Calendrier », puis activez ou désactivez l'option « M'ajouter en Cci ».

**Pour ajouter une signature à vos messages :** Touchez « Mail, Contacts, Calendrier » > Signature et tapez une signature.

Vous pouvez régler l'iPad de manière à ajouter une signature (par exemple votre citation favorite ou votre nom, poste et numéro de téléphone) au bas de chaque message que vous envoyez.

**Pour régler le compte de messagerie par défaut :** Touchez « Mail, Contacts, Calendrier » > Compte par défaut, puis choisissez un compte.

Ce réglage détermine le compte à partir duquel est envoyé un message que vous créez sur une autre app iPad, par exemple lorsque vous envoyez une photo à partir de Photos ou touchez l'adresse électronique d'une entreprise dans Plans. Pour envoyer le message à partir d'un compte différent, touchez le champ De dans le message puis choisissez le compte.

#### **Contacts**

**Pour régler l'ordre des contacts :** Touchez « Mail, Contacts, Calendrier » puis, sous Contacts, touchez Ordre de tri et effectuez l'une des opérations suivantes :

- *Pour trier en fonction du prénom*, touchez Prénom Nom.
- *Pour trier en fonction du nom de famille*, touchez Nom Prénom.

**Pour régler l'affichage des contacts :** Touchez « Mail, Contacts, Calendrier » puis, sous Contacts, touchez Ordre d'affichage et effectuez l'une des opérations suivantes :

- *Pour afficher le prénom en premier,* touchez Prénom Nom.
- *Pour afficher le nom de famille en premier,* touchez Nom Prénom.

### **Calendriers**

**Pour configurer des alarmes sonores déclenchées à la réception d'une invitation à une réunion :** Touchez « Mail, Contacts, Calendrier » puis, sous Calendrier, touchez « Alerte nouvelle invitation » pour activer l'option.

**Pour régler la durée pendant laquelle les événements de calendrier sont affichés sur l'iPad :** Touchez « Mail, Contacts, Calendrier » > Synchroniser, puis choisissez une durée.

**Pour activer la prise en charge de fuseau horaire dans Calendrier :** Touchez « Mail, Contacts, Calendrier » > Heure locale, puis activez l'option Heure locale. Pour sélectionner un fuseau horaire pour les calendriers, touchez Fuseau horaire et saisissez le nom d'une ville principale.

Lorsque l'option Heure locale est activée, Calendrier affiche les dates et heures des événements dans le fuseau horaire de la ville sélectionnée. Lorsque l'option Heure locale est désactivée, Calendrier affiche les dates et heures des événements dans le fuseau local, tel qu'indiqué par l'heure réseau.

*Important :* Lorsque vous êtes en déplacement, l'iPad peut ne pas afficher les événements ou faire sonner les alertes à la bonne heure locale. Pour régler manuellement la bonne heure, consultez la section « [Date et heure](#page-183-1) » à la page [184.](#page-183-0)

**Pour configurer des alertes sonores déclenchées à la réception d'une invitation à une réunion :** Touchez « Mail, Contacts, Calendrier » puis, sous Calendrier, touchez « Alerte nouvelle invitation » pour activer l'option.

# Safari

Les réglages Safari vous permettent de sélectionner votre moteur de recherche Internet, de régler les options de sécurité et (pour les développeurs) d'activer le mode de débogage.

### **Général**

Pour effectuer des recherches sur Internet, vous devez choisir entre Google, Yahoo! et Bing comme moteur de recherche par défaut.

**Pour sélectionner un moteur de recherche :** Choisissez Safari > Moteur de recherche et sélectionnez le moteur de recherche que vous souhaitez utiliser.

Vous pouvez configurer Safari de manière qu'il remplisse les formulaires web automatiquement à l'aide des coordonnées, des noms ou mots de passe que vous avez saisis au préalable, ou les deux.

**Pour activer le remplissage automatique :** Touchez Safari > Auto-remplissage, puis effectuez l'une des opérations suivantes :

 *Pour utiliser les informations qui figurent dans Contacts,* activez Coordonnées, puis choisissez Mes infos et sélectionnez le contact souhaité.

Lorsque cette fonctionnalité est activée, Safari utilise les informations de Contacts pour remplir les champs de contact des formulaires web.

*Pour utiliser les informations des noms et mots de passe,* activez Noms, mots de passe.

Lorsque cette fonctionnalité est activée, Safari mémorise les noms et les mots de passe des sites web que vous consultez et remplit automatiquement les champs correspondants lorsque vous consultez à nouveau ces sites web.

 *Pour supprimer toutes les informations de remplissage automatique,* touchez Tout effacer.

### **Sécurité**

Par défaut, Safari est réglé pour afficher des fonctions à partir du Web, notamment certains films, animations et apps web. Vous pouvez modifier les réglages de sécurité pour protéger l'iPad des risques potentiels en matière de sécurité sur Internet.

**Pour modifier les réglages de sécurité :** Touchez Safari, puis effectuez l'une des opérations suivantes :

 *Pour déterminer si vous souhaitez être alerté lorsque vous consultez des sites web potentiellement frauduleux,* activez ou désactivez Alerte de fraude.

L'alerte de fraude vous protège des sites Internet potentiellement frauduleux. Lorsque vous consultez un site suspect, Safari vous prévient et ne charge pas la page.

*Pour activer ou désactiver JavaScript,* activez ou désactivez l'option JavaScript.

JavaScript permet aux développeurs web de contrôler les éléments de la page. Par exemple, une page qui utilise JavaScript pourrait afficher la date et l'heure actuelles ou entraîner l'apparition d'une page liée dans une nouvelle page pop-up.

- *Pour bloquer ou autoriser les pop-up,* activez ou désactivez la fonction Bloquer les pop-up. Le blocage des pop-up empêche seulement l'apparition de celles qui s'ouvrent à la fermeture d'une page ou à l'ouverture d'une page dont l'adresse est saisie. Il ne bloque pas les pop-up qui apparaissent lorsque vous touchez un lien.
- *Pour régler si Safari accepte les cookies,* touchez Accepter les cookies et choisissez « jamais », « des sites visités » ou « toujours ».

Un cookie est un ensemble d'informations qu'un site web place sur l'iPad afin que le site web se souvienne de vous lors de votre prochaine visite. Les pages web peuvent ainsi vous offrir un contenu personnalisé, en fonction des informations fournies, le cas échéant.

Certaines pages web ne fonctionnent pas correctement tant que l'iPad n'accepte pas les cookies.

- *Pour effacer l'historique des pages web consultées,* touchez Effacer l'historique.
- *Pour effacer les cookies de Safari,* touchez Effacer les cookies.
- *Pour effacer la mémoire cache,* touchez Vider le cache.

La mémoire cache du navigateur stocke le contenu des pages de manière qu'elles s'ouvrent plus rapidement lors de la prochaine consultation. Si une page que vous avez ouverte n'affiche pas de nouveau contenu, l'effacement de la mémoire cache peut régler le problème.

### **Développeur**

La Console peut vous aider à résoudre des erreurs de page web. Si cette fonction est activée, la console apparaît automatiquement lorsqu'une erreur de page web se produit.

**Pour activer et désactiver la Console :** Touchez Safari > Développeur, puis activez ou désactivez l'option Console.

### <span id="page-191-0"></span>iPod

Utilisez les réglages iPod pour configurer la lecture audio sur l'app iPo de votre iPad.

**Pour régler iTunes de manière à lire tous les morceaux au même niveau sonore :**  Dans iTunes, choisissez iTunes > Préférences si vous utilisez un Mac ou Édition > Préférences si vous utilisez un PC. Cliquez ensuite sur Lecture et sélectionnez Égaliseur de volume.

<span id="page-191-1"></span>**Pour régler l'iPad de manière à utiliser les réglages de volume d'iTunes (Égaliseur de volume) :** Choisissez iPod et activez ou désactivez l'option Égaliseur de volume.

**Pour utiliser l'égaliseur afin de personnaliser le son :** Choisissez iPod, touchez Égaliseur et sélectionnez un réglage d'égaliseur.

**Pour régler un volume maximal :** Choisissez iPod, touchez Volume maximum et faites glisser le curseur pour régler le volume maximum.

Touchez Verrouiller le volume maximum pour affecter un code de manière à éviter que le réglage ne soit modifié.

**Pour obtenir des paroles de morceaux et des informations sur les podcasts:** Choisissez iPod et activez ou désactivez l'option Paroles et infos.

**Pour partager votre bibliothèque iTunes :** Saisissez votre identifiant Apple et votre mot de passe, puis utilisez le partage à domicile pour importer des éléments de jusqu'à cinq bibliothèques iTunes d'autres ordinateurs de votre réseau domestique.

*AVERTISSEMENT :* Pour des informations importantes sur la perte d'audition, consultez le *Guide d'informations importantes sur le produit iPad* à l'adresse [support.apple.com/fr\\_FR/manuals/ipad](http://support.apple.com/fr_FR/manuals/ipad).

# Vidéo

Les réglages vidéo s'appliquent au contenu vidéo, y compris aux films et les séries TV en location. Vous pouvez régler à quel endroit reprendre la lecture des vidéos que vous avez déjà commencées, activer ou désactiver le sous-titrage codé et régler l'iPad de manière à diffuser les vidéos sur votre téléviseur.

**Pour régler le point de reprise de lecture :** Choisissez Vidéo > Démarrer, puis sélectionnez une option permettant de reprendre la lecture des vidéos que vous avez commencé à regarder : soit depuis le début, soit depuis l'endroit où vous vous êtes arrêté.

**Pour activer et désactiver le sous-titrage codé :** Choisissez Vidéo puis activez ou désactivez l'option Sous-titres codés.

**Pour activer et désactiver l'écran large :** Choisissez Vidéo, puis activez ou désactivez l'option Écran large. Si la vidéo que vous visionnez est au format écran large, l'activation de cette option préserve le format écran large.

**Pour régler le signal TV sur NTSC ou PAL :** Choisissez Vidéo > Signal téléviseur, puis sélectionnez NTSC ou PAL. Les normes NTSC et PAL sont des normes de diffusion télévisée utilisées dans différentes zones géographiques. Si vous vous trouvez sur le continent américain, la norme NTSC est probablement la plus adaptée. Partout ailleurs, essayez la norme PAL. Si vous n'êtes pas sûr du réglage à utiliser, vérifiez la documentation qui accompagne votre téléviseur ou votre projecteur.

Utilisez les réglages Sortie téléviseur pour définir la manière dont l'iPad restitue les vidéos sur votre téléviseur.

Pour utiliser l'un de ces derniers pour connecter l'iPad à un téléviseur ou un projecteur :

- Adaptateur AV numérique Apple et un câble HDMI
- le câble composante AV Apple ;
- le câble AV composite Apple ;
- Adaptateur VGA Apple

Si vous utilisez l'adaptateur AV numérique Apple ou le câble AV composants Apple, les vidéos en haute résolution sont affichées en qualité HD. Les câbles Apple sont vendus séparément dans de nombreux pays. Consultez la page [www.apple.com/fr/store](http://www.apple.com/fr/store).

Avec l'iPad 2, lorsque le câble est connecté à un téléviseur ou un projecteur, l'écran de l'iPad est automatiquement mis en miroir sur l'écran externe en résolution 1080p au maximum, et les videos sont affichées à la résolution maximale de 720p. Certaines app telles que Keynote peuvent utiliser l'affichage externe comme second moniteur vidéo. Avec les précédents modèles d'iPad, seules certaines applications (notamment YouTube, Vidéos et Photos), utilisaient l'affichage externe.

### Photos

Utilisez les réglages Photos pour indiquer la façon dont les diaporamas affichent vos photos.

**Pour régler la durée d'affichage de chaque diapositive :** Choisissez Photos > Afficher chaque photo et sélectionnez la durée.

**Pour régler la répétition des diaporamas :** Choisissez Photos et activez ou désactivez Boucle.

**Pour régler l'apparition des photos en ordre aléatoire ou trié :** Choisissez Photos et activez ou désactivez Aléatoire.

### FaceTime

Utilisez les réglages FaceTime pour active FaceTime ou modifier votre adresse.

Saisissez votre identifiant Apple et votre mot de passe pour activer FaceTime. Si vous n'avez pas encore d'identifiant Apple, touchez « Créer un nouvel identifiant Apple » et suivez les instructions à l'écran. L'adresse électronique que vous indiquez à la création du compte sera votre adresse FaceTime.

**Pour activer ou désactiver FaceTime :** Lorsque FaceTime est désactivé, vous ne pouvez pas passer ou recevoir d'appel FaceTime.

**Pour indiquer des adresses FaceTime supplémentaires :** Pour ajouter une adresse électronique que d'autres personnes peuvent utiliser pour vous appeler avec FaceTime, touchez Ajoutez une adresse électronique.

## **Notes**

Utilisez les réglages Notes pour choisir la police utilisée pour afficher vos notes. **Pour choisir une police :** Choisissez Notes et sélectionnez une police.

## <span id="page-194-1"></span>**Store**

Utilisez les réglages Store pour créer ou modifier un identifiant Apple. Par défaut, l'identifiant Apple que vous utilisez pour synchroniser votre iPad avec votre ordinateur apparaît dans les réglages Store. Vous pouvez changer de compte sur l'iPad pour acheter de la musique et des apps à partir d'un autre compte. Si vous n'avez pas d'identifiant Apple, vous pouvez en créer un dans les réglages Store.

**Pour créer un compte :** Choisissez Store et touchez Créer un compte, puis suivez les instructions à l'écran.

**Pour ouvrir une session avec un compte :** Choisissez Store et touchez Connexion, puis saisissez votre identifiant Apple et votre mot de passe.

**Pour afficher les informations de votre identifiant Apple :** Choisissez Store, ouvrez une session en utilisant votre identifiant Apple et touchez Afficher l'identifiant Apple.

<span id="page-194-0"></span>**Pour ouvrir une session avec un autre compte :** Touchez Store > Déconnexion, puis touchez Connexion et saisissez votre nom d'utilisateur et votre mot de passe.

# **L'iPad en entreprise**

# L'iPad au travail

Avec la prise en charge de l'accès sécurisé aux répertoires, aux réseaux d'entreprise et à Microsoft Exchange, l'iPad est prêt à vous suivre au travail. Pour plus d'informations sur l'utilisation de l'iPad en entreprise, consultez la page [www.apple.com/fr/ipad/](http://www.apple.com/fr/ipad/business/) [business.](http://www.apple.com/fr/ipad/business/)

# <span id="page-195-1"></span>Utilisation de profils de configuration

Dans un environnement d'entreprise, vous pouvez être amené à configurer des comptes et d'autres éléments sur votre iPad en installant un profil de configuration. Les profils de configuration permettent à votre administrateur de configurer votre iPad pour utiliser les systèmes informatiques de votre société, votre école ou votre organisation. Par exemple, un profil de configuration peut configurer l'accès de votre iPad aux serveurs Microsoft Exchange de votre bureau, ce qui permet à votre iPad d'accéder à votre courrier électronique, vos calendriers et vos contacts Exchange.

Un simple profil de configuration peut configurer de nombreux réglages différents sur l'iPad. Un profil de configuration peut par exemple paramétrer votre compte Microsoft Exchange, votre compte VPN et des certificats destinés à un accès sécurisé au réseau et aux informations de votre société. Un profil de configuration peut également activer le Verrouillage par code, ce qui vous oblige à créer et à saisir un code pour utiliser votre iPad.

Votre administrateur peut diffuser des profils de configuration par courrier électronique, sur une page web sécurisée, ou via une installation directe sur votre iPad. Il se peut que votre administrateur vous demande d'installer un profil qui lie votre iPad à un serveur de gestion d'appareils mobiles, ce qui lui permet d'en configurer les réglages à distance.

#### **Pour installer des profils de configuration :**

- **1** Sur votre iPad, ouvrez le message électronique ou téléchargez les profils de configuration à partir du site web fourni par votre administrateur.
- **2** Pour chaque profil de configuration, touchez le profil puis touchez Installer.
- <span id="page-195-0"></span>**3** Saisissez les mots de passe et les autres informations demandées.

*Important :* Il peut vous être demandé si le profil de configuration est fiable. En cas de doute, consultez votre administrateur avant de l'installer.

Vous pouvez modifier les réglages d'un profil de configuration. Si vous souhaitez modifier les réglages, vous devez d'abord supprimer le profil de configuration ou en installer un nouveau comprenant les nouveaux réglages.

**Pour supprimer un profil :** dans Réglages, choisissez Général > Profil puis sélectionnez le profil de configuration et touchez Supprimer.

La suppression d'un profil de configuration supprime les réglages et toutes les autres informations installées par le profil.

# Configuration de comptes Microsoft Exchange

L'Microsoft Exchange fournit une messagerie électronique et des informations de contact et de calendrier que vous pouvez automatiquement synchroniser sans fil avec l'iPad. Vous pouvez configurer un compte Exchange directement sur l'iPad.

#### **Pour configurer un compte Exchange sur l'iPad :**

- **1** Sur l'écran d'accueil de l'iPad, touchez Réglages.
- **2** Touchez « Mail, Contacts, Calendrier » puis touchez Ajouter un compte.
- **3** Touchez Microsoft Exchange.
- **4** Saisissez vos informations de compte, puis touchez Enregistrer.

Votre prestataire de service ou administrateur peut vous fournir les réglages de compte nécessaires.

*Comptes Exchange :* saisissez votre adresse électronique, le domaine (facultatif), le nom d'utilisateur et le mot de passe, ainsi qu'une description.

L'iPad prend en charge le service Autodiscovery de Microsoft, qui utilise votre nom d'utilisateur et votre mot de passe pour déterminer l'adresse du serveur Exchange. Si l'adresse du serveur est indéterminable, il vous est demandé de la saisir. Une fois que vous êtes connecté au serveur Exchange, il se peut qu'un message vous demande de modifier votre code afin de répondre aux exigences du serveur.

**5** Lorsque vous configurez un compte Microsoft Exchange, touchez les éléments que vous souhaitez utiliser sur l'iPad (courrier, contacts et calendriers).

# Accès par VPN

La norme VPN (réseau privé virtuel, en anglais « Virtual Private Network ») permet un accès sécurisé via Internet à des réseaux privés, comme le réseau de votre entreprise ou école. Utilisez les réglages Réseau sur l'iPad pour configurer et activer VPN. Demandez à votre administrateur quels réglages utiliser.

Il est aussi possible de configurer VPN automatiquement à l'aide d'un profil de configuration. Lorsqu'un réseau VPN est configuré à l'aide d'un profil de configuration, l'iPad peut l'activer automatiquement chaque fois que cela est nécessaire. Pour plus d'informations, consultez la section « [Utilisation de profils de configuration](#page-195-1) » à la page [196](#page-195-0) ou contactez votre administrateur.

# Comptes LDAP et CardDAV

Lorsque vous configurez un compte LDAP, vous pouvez afficher et rechercher des contacts sur le serveur LDAP de votre entreprise ou de votre organisation. Le serveur apparaît sous la forme d'un nouveau groupe dans Contacts. Étant donné que les contacts LDAP ne sont pas téléchargés sur l'iPad, vous devez disposer d'une connexion Internet pour les consulter. Contactez votre administrateur au sujet des réglages de compte et autres configurations requises (telles que VPN).

Lorsque vous configurez un compte CardDAV, les contacts de votre compte sont synchronisés par voie hertizienne avec l'iPad. Vous pouvez également rechercher des contacts sur le serveur CardDAV de votre société ou organisation.

#### **Pour configurer un compte LDAP ou CardDAV :**

- **1** Dans Réglages, touchez « Mail, Contacts, Calendrier », puis Ajouter un compte.
- **2** Touchez Autre, puis Ajouter un compte LDAP ou Ajouter un compte CardDAV.
- **3** Saisissez les informations de votre compte LDAP, puis touchez Suivant pour vérifier le compte.
- **4** Touchez Enregistrer.

# **Claviers internationaux**

Les claviers internationaux vous permettent de saisir du texte dans de nombreuses langues, y compris les langues asiatiques et celles qui se lisent de la droite vers la gauche.

# Ajout de claviers

Pour saisir du texte dans différentes langues sur l'iPad, vous devez utiliser différents claviers. Par défaut, seul le clavier de la langue que vous avez choisie est disponible. Pour rendre disponibles des claviers d'autres langues, utilisez les réglages Clavier.

#### **Pour ajouter un clavier :**

**1** Dans Réglages, choisissez Général > Claviers > Claviers internationaux.

Le nombre situé avant la flèche indique le nombre de claviers actuellement activés.

**2** Touchez Ajouter un clavier puis choisissez un clavier dans la liste.

Répétez l'opération pour ajouter d'autres claviers. Plusieurs claviers sont disponibles dans certaines langues.

Une liste des claviers pris en charge par l'iPad se trouve à la page [www.apple.com/fr/](http://www.apple.com/fr/ipad/specs) [ipad/specs.](http://www.apple.com/fr/ipad/specs)

**Pour modifier votre liste de claviers :** Choisissez Général > Clavier > Claviers internationaux puis touchez Modifier et effectuez l'une des actions suivantes :

- Pour supprimer un clavier, touchez , puis touchez Supprimer.
- <span id="page-198-0"></span>**• Pour réordonner la liste, faites glisser vers un nouvel endroit de la liste**  $\equiv$  **située à** côté d'un clavier.

# Basculement de claviers

Pour saisir du texte dans une autre langue, changez de clavier.

**Pour changer de clavier en cours de saisie :** Touchez  $\oplus$ . Lorsque vous touchez le symbole, le nom du clavier que vous venez d'activer apparaît brièvement.

Vous pouvez également toucher  $\bigcirc$  et maintenir le doigt dessus pour afficher une liste des claviers disponibles. Pour choisir un clavier dans la liste, faites glisser votre doigt sur le nom du clavier, puis levez votre doigt.

De nombreux claviers proposent des lettres, chiffres et symboles non visibles sur le clavier lui-même.

**Pour taper des lettres, des chiffres ou des symboles qui n'apparaissent pas sur le clavier :** Touchez la lettre, le chiffre ou le symbole le plus proche et maintenez le doigt dessus, puis faites glisser celui-ci pour choisir une variante. Sur le clavier thaïlandais, par exemple, pour choisir des chiffres natifs, vous pouvez toucher le chiffre arabe correspondant et maintenir le doigt dessus.

### chinoise

Vous pouvez utiliser les claviers pour saisir du chinois de différentes manières, notamment Pinyin, Kanji, Wubi Hua et Zhuyin. Vous pouvez également utiliser votre doigt pour écrire des caractères chinois à l'écran.

#### **Saisie de texte chinois simplifié ou traditionnel en transcription pinyin**

Utilisez le clavier AZERTY pour saisir du Pinyin correspondant aux caractères chinois. Au fur et à mesure que vous tapez, les caractères chinois suggérés apparaissent. Touchez un caractère pour le choisir ou continuez à saisir du Pinyin pour afficher davantage d'options.

Si vous continuez à saisir du Pinyin sans espace, des suggestions de phrase apparaissent.

### **Saisie de Kanji chinois**

Utilisez le clavier pour construire de caractères chinois à partir des touches Kanji de composants. Au fur et à mesure que vous tapez, les caractères chinois suggérés apparaissent. Touchez un caractère pour le choisir ou continuez à saisir jusqu'à cinq composants en tout pour afficher davantage d'options de caractères.

### **Saisie de caractères chinois simplifiés par traits (Wubi Hua)**

Utilisez le clavier pour construire des caractères chinois en utilisant jusqu'à cinq traits dans la séquence d'écriture correcte : de gauche à droite, de haut en bas, de l'extérieur vers l'intérieur et de l'intérieur vers le dernier trait (par exemple, commencez le caractère 圈 (cercle) par le trait vertical | ).

Au fur et à mesure que vous tapez, les caractères chinois suggérés apparaissent (en commençant par les plus communs). Touchez un caractère pour le choisir.

Si vous n'êtes pas sûr du trait, tapez un astérisque (\*). Pour afficher davantage d'options de caractères, tapez un autre trait ou faites défiler la liste de caractères.

Touchez la touche 匹配 pour n'afficher que les caractères correspondant exactement à ce que vous avez tapé. Par exemple, si vous tapez 一一 (un un) et touchez la touche correspondante ( $\Xi$ 配), le caractère le plus communément utilisé  $\Xi$  (deux) apparaîtr comme correspondance exacte.

### **Saisie de caractères traditionnels chinois en transcription Zhuyin**

Utilisez le clavier pour taper des lettres Zhuyin. Au fur et à mesure que vous tapez, les caractères chinois suggérés apparaissent. Touchez une suggestion pour la choisir ou continuez à saisir des lettres Zhuyin pour afficher davantage d'options. Une fois la première lettre saisie, le clavier affiche d'autres lettres.

Si vous continuez à saisir du Zhuyin sans espace, des suggestions de phrase apparaissent.

#### **Saisie de chinois simplifié ou traditionnel à la main**

Écrivez des caractères chinois directement sur l'écran sans votre doigt. Tandis que vous tracez des traits, l'iPad les reconnaît et propose une liste de caractères correspondants classés par ordre de similarité. Lorsque vous choisissez un caractère, ceux qui sont susceptibles de suivre apparaissent dans la liste en tant que choix supplémentaires.

Vous avez la possibilité d'obtenir des caractères complexes en écrivant deux caractères composants ou plus. Par exemple, tapez 魚 (poisson), puis 巤 (en colère), pour produire 鱲 (le nom partiel de l'aéroport international de Hong Kong), qui apparaît dans la liste des caractères accompagné d'une flèche. Touchez le caractère pour remplacer les caractères que vous avez saisis.

Avec la saisie manuscrite en chinois, les caractères romains sont également reconnus.

### **Conversion entre chinois simplifié et chinois traditionnel**

Sélectionnez le ou les caractères à convertir, puis touchez Remplacer.

### **Dessin de caractères chinois**

Lorsque les formats manuels de chinois simplifié ou traditionnel sont activés, vous pouvez saisir des caractères chinois avec votre doigt, comme illustré :

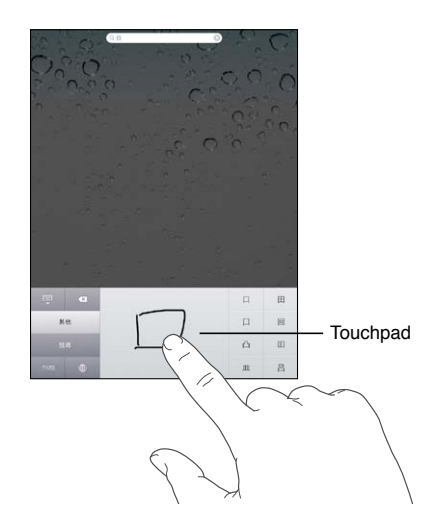

## **Japonais**

Vous pouvez saisir du Japonais à l'aide du clavier Romaji ou du clavier Cinquante touches.

#### **Saisie à l'aide du clavier japonais Romaji**

Utilisez le clavier Romaji pour saisir des syllabes. D'autres choix apparaissent le long du haut du clavier, touchez l'un d'entre eux pour les choisir.

### **Saisie à l'aide du clavier japonais Cinquante touches**

Utilisez le clavier Cinquante touchez pour saisir du code pour les syllabes japonaises. Pendant que vous tapez, les syllabes suggérées apparaissent. Touchez une syllabe pour la choisir.

### coréen

Utilisez le clavier coréen à 2 jeux de touches pour taper les caractères Hangul. Pour saisir des doubles consonnes ou des voyelles composées, touchez la lettre, maintenez le doigt dessus et faites glisser pour choisir le double caractère.

# vietnamien

Touchez un caractère et maintenez le doigt dessus pour afficher tous les signes diacritiques puis faites glisser votre doigt pour choisir celui souhaité.

Vous pouvez également taper les séquences de caractères suivantes pour saisir des caractères accentués :

- $\cdot$  aa—â (a accent circonflexe)
- aw—ă (a caron)
- $\cdot$  ee—ê (e accent circonflexe)
- $\cdot$  00 $\rightarrow$  0 (o accent circonflexe)
- ow—ơ (o crochet)
- w—ư (u crochet)
- $\cdot$  dd—đ (d trait)
- as—á (a accent aigu)
- af—à (a accent grave)
- ar—ả (a point d'interrogation)
- ax—ã (a accent ascendant)
- aj—a (a ton tombant)

# Création de dictionnaires

Lors de l'utilisation de certains claviers chinois ou japonais, vous pouvez créer un dictionnaire de mots et de paires d'entrées. Lorsque vous tapez un mot du dictionnaire en utilisant un clavier pris en charge, la saisie associée est substituée au mot. Le dictionnaire est disponible pour les claviers suivants :

- Chinois simplifié (Pinyin)
- Chinois traditionnel (Pinyin)
- Chinois traditionnel (Zhuyin)
- Japonais (Romaji)
- Japonais (50 touches)

**Pour ajouter un mot au dictionnaire :** Dans Réglages, touchez Général > Clavier > Modifier le dictionnaire. Touchez +, touchez le champ Mot et saisissez le mot, puis touchez le champ Yomi, Pinyin ou Zhuyin et tapez la saisie.

Vous pouvez effectuer plusieurs saisies pour chaque mot, suivant quels sont les claviers activés.

**Pour supprimer un mot du dictionnaire :** Touchez le mot dans la liste Dictionnaire de l'utilisateur puis touchez Supprimer le mot.

# **Conseils et dépannage**

# Conseils et dépannage

# **Site d'assistance de l'iPad d'Apple**

Des informations d'assistance technique complètes sont disponibles en ligne à l'adresse [www.apple.com/fr/support/ipad.](http://www.apple.com/fr/support/ipad/?cid=acs::ipad4userguide&cp=acs::ipad4userguide) Vous pouvez également utiliser Express Lane pour une assiatance personnalisée (non disponible dans tous les pays). Consultez la page [expresslane.apple.com/fr](https://expresslane.apple.com/fr/?cid=acs::ipad4userguide&cp=acs::ipad4userguide).

# **L'image de batterie faible ou le message « Aucune recharge en cours » s'affiche**

iPad n'est presque plus alimenté. Jusqu'à dix minutes de recharge peuvent être nécessaires avant qu'il ne soit utilisable. Pour plus d'informations sur la recharge de l'iPad, consultez la section « [Recharge de la batterie](#page-36-1) » à la page [37](#page-36-0).

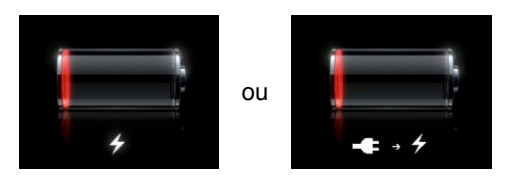

- Lors de la recharge, utilisez l'adaptateur secteur USB 10 W fourni avec l'iPad ou le port USB d'un Mac récent. La manière la plus rapide consiste à utiliser l'adaptateur secteur. Consultez la section « [Recharge de la batterie](#page-36-1) » à la page [37](#page-36-0).
- Pour une recharge plus rapide, éteignez l'iPad.
- Il est possible que l'iPad ne se recharge pas lorsqu'il est connecté au porte USB d'un Mac plus ancien, d'un PC, d'un clavier ou d'un concentrateur USB.

Si votre Mac ou PC ne fournit pas une alimentation suffisante pour recharger votre iPad, un message Aucune recharge en cours apparaît dans la barre d'état. Pour recharger l'iPad déconnectez-le de votre ordinateur et connectez-le à une prise secteur à l'aide du câble connecteur Dock vers USB et de l'adaptateur secteur USB 10 W.

### **L'iPad ne répond pas**

- La batterie de l'iPad est peut-être faible. Connectez l'iPad à l'adaptateur secteur USB 10 W pour le recharger. Consultez la section « [Recharge de la batterie](#page-36-1) » à la page [37.](#page-36-0)
- Maintenez enfoncé le bouton marche/veille pendant quelques secondes. Lorsqu'un curseur rouge apparaît, maintenez enfoncé le bouton principal jusqu'à ce que l'app en cours d'utilisation se ferme.
- Si cela ne fonctionne pas, éteignez l'iPad, puis rallumez-le. Maintenez le bouton marche/veille enfoncé jusqu'à ce qu'un curseur rouge apparaisse, puis faites glisser ce curseur. Maintenez ensuite le bouton Marche/Veille enfoncé jusqu'à ce que le logo Apple apparaisse.
- Si cela ne donne rien, réinitialisez l'iPad. Maintenez enfoncé le bouton Marche/Veille et le bouton principal Q pendant au moins dix secondes, jusqu'à ce que le logo Apple apparaisse.
- Si l'écran ne pivote pas lorsque vous faites pivoter votre iPad, tenez l'iPad verticalement et vérifiez que le verrouillage de rotation de l'écran n'est pas activé.

#### **Le message « Cet accessoire n'est pas reconnu par l'iPad » s'affiche**

L'accessoire que vous avez connecté peut ne pas fonctionner avec l'iPad. Assurezvous que le câble Connecteur Dock vers USB est exempt de débris, et consultez la documentation livrée avec l'accessoire.

### **L'écran Se connecter à iTunes s'affiche**

Pour pouvoir utiliser l'iPad, vous devez d'abord le configurer dans iTunes. Connectez l'iPad à votre ordinateur et ouvrez iTunes (s'il ne s'est pas ouvert automatiquement), puis suivez les instructions à l'écran.

#### **L'affichage d'une app est trop petit**

La plupart des apps iPhone et iPod touch sont utilisables sur l'iPad, mais ne sont pas forcément optimisées pour l'écran large. Si c'est le cas, touchez  $\bullet$  pour agrandir l'app. Touchez <sup>o</sup> pour revenir à la taille d'origine.

Connectez-vous à l'App Store pour vérifier l'existence d'une version de l'app optimisée pour l'iPad ou d'une version universelle optimisée pour l'iPhone, l'iPod touch et l'iPad.

#### **Le clavier à l'écran ne s'affiche pas.**

Si l'iPad est jumelé à un clavier Bluetooth, le clavier à l'écran n'apparaît pas. Pour faire apparaître le clavier à l'écran, appuyez sur la touche d'éjection d'un clavier Bluetooth. Vous pouvez également le faire apparaître en déplaçant le clavier Bluetooth hors de portée ou en l'éteignant.

# iTunes et synchronisation

### **L'iPad n'apparaît pas ou la synchronisation ne fonctionne pas**

Si l' iPad n'apparaît pas dans iTunes sur votre ordinateur ou n'est pas en mesure de synchroniser du contenu, des contacts, des calendriers et des signets, procédez ainsi :

- Rechargez la batterie si l'iPad n'est presque plus alimenté. Consultez la section « [Recharge de la batterie](#page-36-1) » à la page [37.](#page-36-0)
- Déconnectez les autres appareils USB de votre ordinateur et connectez l'iPad à un autre port USB 2.0 de votre ordinateur (pas sur votre clavier ni sur un concentrateur USB).
- Déverrouillez l'iPad s'il est verrouillé par un code.
- Redémarrez votre ordinateur et reconnectez-y l'iPad.
- Redémarrez l'iPad.
- Téléchargez et installez (ou réinstallez) la dernière version d'iTunes à partir de [www.apple.com/fr/itunes](http://www.apple.com/fr/itunes).
- Pour les comptes Push, assurez que votre iPad est connecté à Internet. Consultez la section « [Connexion à Internet](#page-31-0) » à la page [32.](#page-31-1)

# Sauvegarde de l'iPad

### **Sauvegarde de l'**

iTunes crée une sauvegarde des réglages, des données des apps et d'autres informations sur l'iPad lors des événements suivants :

- Synchronisation de l'iPad avec iTunes sur votre ordinateur
- Mise à jour de l'iPad avec iTunes
- Restauration de l'iPad avec iTunes, si vous choisissez de le sauvegarder lorsque vous y êtes invité

Vous pouvez restaurer les informations sur l'iPad après avoir mis à jour ou restauré le logiciel de l'iPad. Vous pouvez également utiliser une sauvegarde pour copier les informations actuelles de votre iPad sur un autre iPad. Consultez la section « [Mise à](#page-206-2)  [jour et restauration du logiciel de l'iPad](#page-206-2) » à la page [207.](#page-206-1)

Les sauvegardes n'incluent pas les éléments synchronisés tels que les morceaux et les vidéos de votre bibliothèque iTunes, ni les informations telles que les contacts et les calendriers de votre ordinateur. Pour restaurer les éléments synchronisés, vous devez synchroniser l'iPad après avoir restauré les informations de sauvegarde. Si l'iPad est réglé pour se synchroniser automatiquement, les éléments synchronisés sont immédiatement restaurés après toute restauration ou mise à jour du logiciel. Consultez la section « [Synchronisation avec iTunes](#page-26-1) » à la page [27](#page-26-0).

Les apps de l'App Store sont incluses dans la première sauvegarde consécutive à leur téléchargement. Les sauvegardes suivantes incluent uniquement les données des apps.

Pour davantage de sécurité, vous pouvez activer le chiffrement de vos sauvegardes dans iTunes.

#### **Pour chiffrer les sauvegardes iPad :**

- **1** Connectez l'iPad à votre ordinateur.
- **2** Dans iTunes, sélectionnez iPad dans la barre latérale.
- **3** Dans le volet Résumé, sélectionnez « Chiffrer la sauvegarde de l'iPad ».
- **4** Sélectionnez un mot de passe, puis cliquez sur Définir le mot de passe.

Si la sauvegarde est chiffrée, vous devez saisir votre mot de passe avant de pouvoir restaurer vos informations de sauvegarde sur votre iPad. Une icône de cadenas figure à côté des sauvegardes chiffrées dans le volet Appareils des préférences iTunes.

### <span id="page-206-0"></span>**Suppression d'une sauvegarde**

Vous pouvez supprimer une sauvegarde iPad de la liste des sauvegardes dans iTunes. Utilisez par exemple cette fonction si une sauvegarde a été créée sur un autre ordinateur que le vôtre.

#### **Pour supprimer une sauvegarde :**

- **1** Dans iTunes, ouvrez les Préférences iTunes.
	- *Mac :* cliquez sur iTunes > Préférences.
	- *Windows :* cliquez sur Édition > Préférences.
- **2** Cliquez sur Appareils (il n'est pas nécessaire que l'iPad soit connecté).
- **3** Sélectionnez la sauvegarde que vous souhaitez supprimer, puis cliquez sur Supprimer la sauvegarde.
- **4** Cliquez sur Supprimer la sauvegarde pour confirmer la suppression de la sauvegarde sélectionnée.
- **5** Cliquez sur OK.

# <span id="page-206-2"></span>Mise à jour et restauration du logiciel de l'iPad

### **À propos de la mise à jour et de la restauration du logiciel**

iTunes vous permet de mettre à jour et de restaurer le logiciel de l'iPad.

 *Si vous effectuez une mise à jour,* le logiciel de l'iPad est mis à jour. Vos apps téléchargées, vos réglages et vos données ne sont pas altérés.

<span id="page-206-1"></span>*Remarque :* Dans certains cas, une mise à jour peut également entraîner la restauration de l'iPad.

 *Si vous effectuez une restauration*, la dernière version du logiciel de l'iPad est réinstallée, les réglages par défaut sont restaurés et toutes les données stockées sur l'iPad sont supprimées, y compris les apps, la musique, les vidéos, les contacts, les photos, les informations de calendrier et toutes les autres données. Si vous avez effectué une sauvegarde de l'iPad avec iTunes sur votre ordinateur, vous pouvez restaurer les données à partir d'une sauvegarde à la fin du processus de restauration.

Les données supprimées ne sont plus accessibles via l'interface utilisateur de l'iPad, mais elles ne sont pas effacées de votre iPad. Pour plus d'informations sur la manière d'effacer tout le contenu et les réglages, consultez la section « [Réinitialisation de](#page-185-0)  [l'iPad](#page-185-0) » à la page [186.](#page-185-1)

Si vous utilisez une oreillette ou un clavier Bluetooth avec l'iPad et restaurez vos réglages, vous devez de nouveau jumeler l'appareil Bluetooth avec l'iPad pour l'utiliser.

Pour en savoir plus sur la mise à jour et la restauration du logiciel de l'iPad, consultez la page [support.apple.com/kb/HT1414?viewlocale=fr\\_FR](http://support.apple.com/kb/HT1414?viewlocale=fr_FR).

### **Mise à jour de l'iPad**

Assurez-vous que votre ordinateur est connecté à Internet et que avez installé la dernière version d'iTunes depuis l'adresse [www.apple.com/fr/itunes](http://www.apple.com/fr/itunes).

#### **Pour mettre à jour l'iPad :**

- **1** Connectez l'iPad à votre ordinateur.
- **2** Sélectionnez l'iPad dans la barre latérale d'iTunes, puis cliquez sur l'onglet Résumé.
- **3** Cliquez sur « Rechercher les mises à jour ». iTunes vous indique alors si une nouvelle version du logiciel de l'iPad est disponible.
- **4** Cliquez sur Mettre à jour pour installer la dernière version en date du logiciel.

### **Restauration de l'iPad**

Assurez-vous que votre ordinateur est connecté à Internet et que avez installé la dernière version d'iTunes depuis l'adresse [www.apple.com/fr/itunes](http://www.apple.com/fr/itunes).

#### **Pour restaurer l'iPad :**

- **1** Connectez l'iPad à votre ordinateur.
- **2** Sélectionnez l'iPad dans la barre latérale d'iTunes, puis cliquez sur l'onglet Résumé.
- **3** Cliquez sur « Rechercher les mises à jour ». iTunes vous indique alors si une nouvelle version du logiciel de l'iPad est disponible.
- **4** Cliquez sur Restaurer. Suivez les instructions à l'écran pour terminer le processus de restauration. Au cours de la restauration, il est recommandé de sauvegarder l'iPad lorsque vous y êtes invité.

Une fois le logiciel de l'iPad restauré, vous pouvez choisir de configurer l'iPad comme un nouvel iPad, ou d'y restaurer votre musique, vos vidéos, les données de vos apps et le reste de votre contenu à partir d'une sauvegarde.

À l'issue d'une restauration à partir d'une sauvegarde, les données précédentes ne sont plus accessibles via l'interface utilisateur de l'iPad, mais elles ne sont pas effacées de votre iPad. Pour plus d'informations sur la manière d'effacer tout le contenu et les réglages, consultez la section « [Réinitialisation de l'iPad](#page-185-0) » à la page [186.](#page-185-1)

#### **Restauration à partir d'une sauvegarde**

Vous pouvez restaurer les réglages, les données d'apps et d'autres informations à partir d'une sauvegarde, ou utiliser cette fonctionnalité pour copier ces éléments sur un autre iPad. Assurez-vous que votre ordinateur est connecté à Internet et que avez installé la dernière version d'iTunes disponible à l'adresse [www.apple.com/fr/itunes](http://www.apple.com/fr/itunes).

*Important :* Une restauration à partir d'une sauvegarde est différente d'une restauration de l'iPad à partir du volet Résumé dans iTunes. Une restauration à partir d'une sauvegarde ne restaure pas entièrement le logiciel de l'iPad. Si vous restaurez l'iPad à partir d'une sauvegarde, cela entraîne la restauration de toutes les données de la sauvegarde, y compris les données des apps. Si vous choisissez une ancienne sauvegarde, cela pourrait remplacer les données des apps par d'anciennes données. Pour plus d'informations, consultez la section « [Réinitialisation de l'iPad](#page-185-0) » à la page [186.](#page-185-1)

#### **Pour restaurer l'iPad à partir d'une sauvegarde :**

- **1** Connectez l'iPad à l'ordinateur que vous utilisez habituellement pour la synchronisation.
- **2** Dans iTunes, maintenez la touche Contrôle enfoncée et cliquez sur l'iPad dans la barre latérale, puis choisissez « Restaurer à partir d'une copie de sauvegarde » dans le menu qui apparaît.
- **3** Choisissez la sauvegarde à restaurer dans le menu local, puis cliquez sur Restaurer.

Si la sauvegarde est chiffrée, vous devrez saisir votre mot de passe.

À l'issue d'une restauration à partir d'une sauvegarde, les données précédentes ne sont plus accessibles via l'interface utilisateur de l'iPad, mais elles ne sont pas effacées de votre iPad. Pour plus d'informations sur la manière d'effacer tout le contenu et les réglages, consultez la section « [Réinitialisation de l'iPad](#page-185-0) » à la page [186.](#page-185-1)

# Safari, Mail et Contacts

### **Impossible d'envoyer du courrier électronique**

Si l'iPad ne parvient pas à envoyer du courrier électronique, procédez ainsi :

- Dans Réglages, touchez « Mail, Contacts, Calendriers », puis sélectionnez le compte correspondant. Touchez Données du compte, puis SMTP sous Serveur d'envoi. Vous pouvez configurer des serveurs SMTP supplémentaires ou sélectionner celui d'un autre compte de messagerie sur l'iPad. Contactez votre fournisseur d'accès à Internet pour obtenir les informations de configuration.
- Configurez votre compte de messagerie directement sur l'iPad au lieu de le synchroniser à partir de l'application iTunes. Dans Réglages, touchez « Mail, Contacts, Calendriers », touchez Ajouter un compte puis saisissez les informations de votre compte. Si l'iPad n'est pas en mesure de localiser les réglages de votre fournisseur d'accès lorsque vous saisissez votre adresse électronique, consultez la page [http://support.apple.com/kb/HT1277?viewlocale=fr\\_FR](http://support.apple.com/kb/HT1277?viewlocale=fr_FR) pour obtenir de l'aide supplémentaire sur la configuration de votre compte.
- Éteignez l'iPad puis rallumez-le. Maintenez le bouton Marche/Veille enfoncé pendant quelques secondes jusqu'à ce qu'un curseur rouge apparaisse, puis faites glisser ce curseur. Maintenez ensuite le bouton Marche/Veille enfoncé jusqu'à ce que le logo Apple apparaisse.

Pour plus d'informations de dépannage, consultez la page [www.apple.com/fr/support/](http://www.apple.com/fr/support/ipad/?cid=acs::ipad4userguide&cp=acs::ipad4userguide) [ipad.](http://www.apple.com/fr/support/ipad/?cid=acs::ipad4userguide&cp=acs::ipad4userguide) Si vous ne parvenez toujours pas à envoyer du courrier électronique, vous pouvez utiliser Express Lane (ce service n'est pas disponible dans tous les pays). Consultez la page [expresslane.apple.com/fr.](https://expresslane.apple.com/fr/?cid=acs::ipad4userguide&cp=acs::ipad4userguide)

### **Impossible de recevoir du courrier électronique**

Si l'iPad ne parvient pas à recevoir du courrier électronique, procédez ainsi :

- Si vous utilisez un ou plusieurs ordinateurs pour consulter le même compte de messagerie, cela pourrait verrouiller le compte. Pour plus d'informations, consultez la page [http://support.apple.com/kb/TS2621?viewlocale=fr\\_FR.](http://support.apple.com/kb/TS2621?viewlocale=fr_FR)
- Configurez votre compte de messagerie directement sur l'iPad au lieu de le synchroniser à partir de l'application iTunes. Dans Réglages, touchez « Mail, Contacts, Calendriers », touchez Ajouter un compte, puis saisissez les informations de votre compte. Si l'iPad n'est pas en mesure de localiser les réglages de votre fournisseur d'accès lorsque vous saisissez votre adresse électronique, consultez la page [http://support.apple.com/kb/HT1277?viewlocale=fr\\_FR](http://support.apple.com/kb/HT1277?viewlocale=fr_FR) pour obtenir de l'aide supplémentaire sur la configuration de votre compte.
- Éteignez l'iPad puis rallumez-le. Maintenez le bouton Marche/Veille enfoncé pendant quelques secondes jusqu'à ce qu'un curseur rouge apparaisse, puis faites glisser ce curseur. Maintenez ensuite le bouton Marche/Veille enfoncé jusqu'à ce que le logo Apple apparaisse.

 Si votre iPad Wi-Fi + 3G utilise un réseau de données cellulaires, désactivez le Wi-Fi afin que l'iPad se connecte à Internet via le réseau cellulaire. Dans Réglages, touchez l'option Wi-Fi et désactivez-la.

Pour plus d'informations de dépannage, consultez la page [www.apple.com/fr/support/](http://www.apple.com/fr/support/ipad/?cid=acs::ipad4userguide&cp=acs::ipad4userguide) [ipad.](http://www.apple.com/fr/support/ipad/?cid=acs::ipad4userguide&cp=acs::ipad4userguide) Si vous ne parvenez toujours pas à envoyer du courrier électronique, vous pouvez utiliser Express Lane (ce service n'est pas disponible dans tous les pays). Consultez la page [expresslane.apple.com/fr.](https://expresslane.apple.com/fr/?cid=acs::ipad4userguide&cp=acs::ipad4userguide)

### **Une pièce jointe ne s'ouvre pas**

L'iPad peut ne pas prendre en charge le type de fichier de la pièce jointe. L'iPad prend en charge les types de pièce jointe suivants :

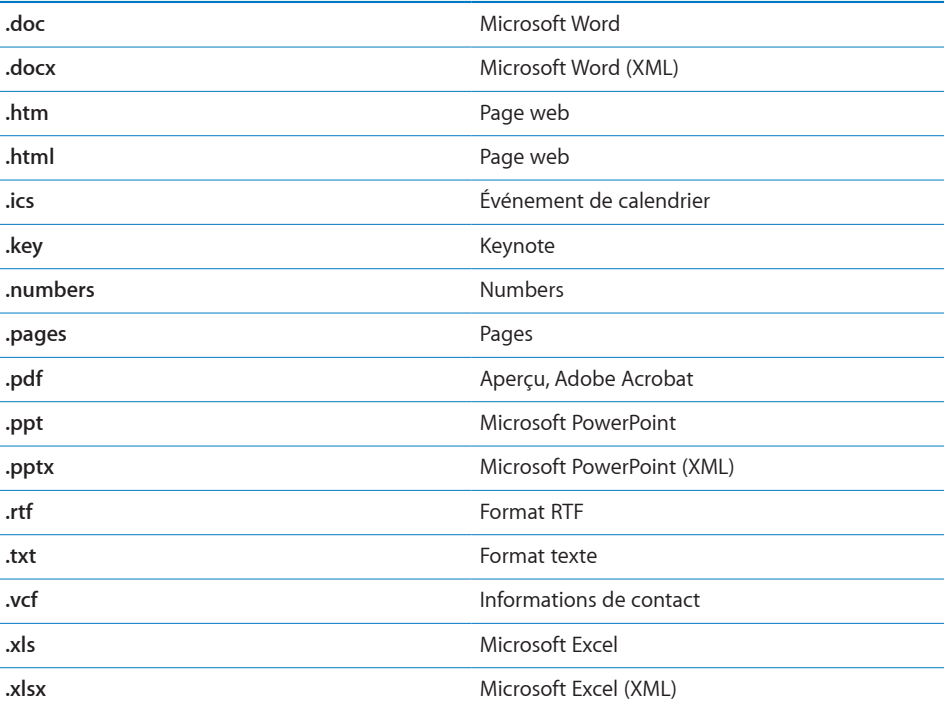

# Son, musique et vidéo

### **Pas de son**

- Vérifiez que le haut-parleur de l'iPad n'est pas recouvert.
- Assurez-vous que le commutateur latéral n'est pas en position Silence. Consultez la section « [Boutons de volume](#page-10-1) » à la page [11.](#page-10-0)
- Si vous utilisez un casque, débranchez-le puis rebranchez-le. Assurez-vous de bien enfoncer la fiche.
- Vérifiez que le volume n'est pas complètement coupé.
- Il est possible que la musique sur l'iPad soit en pause. Si vous utilisez un casque avec un bouton de lecture, appuyez sur ce bouton pour reprendre la lecture. Vous pouvez également accéder à l'écran d'accueil, toucher iPod, puis toucher .
- Vérifiez si la limite du volume est activée. Sur l'écran d'accueil, touchez Réglages > iPod > Volume maximum. Pour plus d'informations, consultez la section « [iPod](#page-191-0) » à la page [192.](#page-191-1)
- Si vous utilisez le port de sortie ligne sur la station d'accueil Dock iPad en option, vérifiez que les haut-parleurs ou la chaîne stéréo sont allumés, qu'ils sont branchés et fonctionnent correctement. Utilisez les commandes de volume des haut-parleurs ou de la chaîne stéréo externes, et non ceux de l'iPad.
- Si vous utilisez une app qui fonctionne avec AirPlay, vérifiez que l'appareil AirPlay auquel vous envoyez le son est allumé et que le volume n'est pas au minimum. Si vous souhaitez entendre le son au travers du haut-parleur de l'iPad, touchez  $\Box$  et sélectionnez-le dans la liste.

### **Un morceau, une vidéo ou un autre élément ne fonctionne pas**

Le morceau, la vidéo, le livre audio ou le podcast est peut-être encodé dans un format que l'iPad ne prend pas en charge. Pour plus d'informations sur les formats audio et vidéo que l'iPad prend en charge, consultez la page [www.apple.com/fr/ipad/specs](http://www.apple.com/fr/ipad/specs).

Si l'iPad ne prend pas en charge un morceau ou une vidéo de votre bibliothèque iTunes, essayez d'effectuer une conversion dans un format pris en charge par l'iPad. iTunes pour Windows vous permet par exemple de convertir les fichiers WMA non protégés dans un format que l'iPad prend en charge. Pour plus d'informations, ouvrez iTunes et choisissez Aide > Aide iTunes.

### **Absence de vidéo ou de son lors de l'utilisation d'AirPlay**

Pour envoyer de la vidéo ou de l'audio à un appareil AirPlay tel qu'une Apple TV, l'iPad et l'appareil AirPlay doivent être connectés au même réseau sans fil. Si vous ne voyez pas le bouton AirPlay, l'iPad n'est pas connecté au même réseau Wi-Fi que votre appareil AirPlay ou l'app que vous utilisez n'est pas compatible AirPlay.

- Lorsque du son ou de la vidéo est envoyé à un appareil AirPlay, l'iPad n'affiche pas de vidéo ou ne restitue pas d'audio. Pour diriger le contenu de l'iPad et déconnecter l'iPad de l'appareil AirPlay, touchez **le seullate** et sélectionnez iPad dans la liste.
- Certaines applications ne produisent que de l'audio sur AirPlay. Si la vidéo ne fonctionne pas, assurez-vous que l'app que vous utilisez prend en charge l'audio et la vidéo.
- Si l'Apple TV a été configurée pour exiger un code, vous devez le saisir sur l'iPad lorsque vous y êtes invité afin d'utiliser AirPlay.
- Assurez-vous que les haut-parleurs de l'appareil AirPlay sont activés et que le volume n'est pas au minimum. Si vous utilisez une Apple TV, assurez-vous que la source d'entrée du téléviseur est réglée sur l'Apple TV. Assurez-vous que le volume de l'iPad n'est pas réglé au minimum.
- Lorsque l'iPad diffuse à l'aide d'AirPlay, il doit rester connecté au réseau Wi-Fi. Si vous déplacez l'iPad hors de portée, la lecture s'arrête.
- Suivant la vitesse de votre réseau, il se peut que la lecture ne commence qu'après 30 secondes ou plus avec AirPlay.

Pour plus d'informations, consultez la page [support.apple.com/kb/](http://support.apple.com/kb/HT4437?viewlocale=fr_FR) [HT4437?viewlocale=fr\\_FR](http://support.apple.com/kb/HT4437?viewlocale=fr_FR).

### **Aucune image sur le téléviseur ou le projecteur connecté à l'iPad**

Lorsque vous connectez l'iPad à un téléviseur ou un projecteur, l'écran connecté affiche automatiquement la même chose que l'écran de l'iPad. Certaines apps peuvent prendre en charge l'utilisation de l'écran connecté en tant que deuxième moniteur. Vérifiez les réglages et la documentation de l'app.

- Touchez Réglages > Vidéo et assurez-vous que les réglages sont adaptés à votre téléviseur ou votre projecteur. Pour afficher les vidéos HD en haute résolution, vous devez utiliser un câble vidéo composante ou l'adaptateur AV numérique Apple.
- Assurez-vous que le câble vidéo est fermement connecté aux deux extrémités et qu'il s'agit d'un câble compatible. Si l'iPad est connecté à un boîtier ou un récepteur A/V, essayez plutôt de le connecter directement au téléviseur ou projecteur.
	- Assurez-vous que l'entrée vidéo correcte est sélectionnée sur votre téléviseur, par exemple HDMI ou vidéo composante.
- Si aucune vidéo n'apparaît, appuyez sur le bouton principal, déconnectez puis reconnectez le câble et réessayez.

# FaceTime

### **Impossible de passer ou de recevoir des appels FaceTime**

Pour utiliser FaceTime, vous devez d'abor l'activer avec votre identifiant Apple. Voir le chapitre Chapitre [7](#page-69-0), « [FaceTime](#page-69-0), » à la page [70](#page-69-0).

- Assurez-vous que votre interlocuteur utilise une adresse électronique associée à FaceTime. Cela est normalement votre identifiant Apple, mais vous pouvez ajouter d'autres adresses électroniques. Consultez la section « [Pour ouvrir une session](#page-70-1)  [FaceTime](#page-70-1) : » à la page [71.](#page-70-0)
- Pour utiliser FaceTime, l'iPad doit être connecté à Internet en Wi-Fi.
- Lorsque vous passez un appel FaceTime, patientez pendant que la connexion s'établit, ce qui peut prendre plusieurs sonneries.

### **Amélioration de la qualité de FaceTime**

Pour améliorer les résultats avec FaceTime, suivez les conseils suivants :

- Si la vidéo est lente ou saccadée, assurez-vous que vous et votre interlocuteur êtes tous deux connectés au plus rapide réseau Wi-Fi disponible.
- Si votre image a un aspect granuleux, l'appareil photo a besoin de plus de lumière. Si l'image entrante a un aspect granuleux, demandez à votre interlocuteur d'ajuster son éclairage.
- Votre image ne remplit pas l'intégralité de l'écran si vous tenez votre iPad en orientation paysage. Votre interlocuteur peut également avoir besoin de faire pivoter son appareil afin de vous envoyer une image de taille supérieure.

# iTunes Store et App Store

#### **L'iTunes Store ou l'App Store n'est pas disponible**

Vous ne pouvez utiliser l'iTunes Store ou l'App Store que lorsque l'iPad est connecté à Internet. Consultez la section « [Connexion à Internet](#page-31-0) » à la page [32.](#page-31-1)

Pour acheter du contenu sur l'iTunes Store ou l'App Store, vous devez disposer d'un compte iTunes Store. Vous pouvez configurer un identifiant Apple sur l'iPad. À partir de l'écran d'accueil, touchez Réglages >Store > Créer un nouvel identifiant Apple. Consultez la section « [Store](#page-194-1) » à la page [195.](#page-194-0)

Pour configurer un compte sur votre ordinateur, ouvrez iTunes et cliquez sur Store > Créer un compte.

*Remarque :* L'iTunes Store et l'App Store ne sont pas disponibles dans tous les pays.

# Redémarrage et réinitialisation de l'iPad

En cas de mauvais fonctionnement, essayez de redémarrer l'iPad, de forcer la fermeture d'une app ou de réinitialiser l'iPad.

**Pour redémarrer l'iPad :** Maintenez enfoncé le bouton Marche/Veille jusqu'à l'apparition du curseur rouge. Faites glisser votre doigt sur le curseur pour éteindre l'iPad. Pour rallumer l'iPad, appuyez sur le bouton Marche/Veille jusqu'à l'apparition du logo Apple.

**Pour forcer la fermeture d'une app :** Maintenez enfoncé pendant quelques secondes le bouton Marche/Veille situé au-dessus de l'iPad. Lorsqu'un curseur rouge apparaît, maintenez enfoncé le bouton principal jusqu'à ce que l'app se ferme.

Si vous ne parvenez pas à éteindre l'iPad ou que le problème persiste, il est peutêtre nécessaire de réinitialiser l'iPad. Ne réinitialisez l'iPad que si son redémarrage ne permet pas de résoudre le problème.

**Pour réinitialiser l'iPad :** Maintenez simultanément enfoncés le bouton Marche/Veille et le bouton principal pendant au moins dix secondes, jusqu'à l'apparition du logo Apple.

# L'iPad ne répond toujours pas après sa réinitialisation

- Réinitialisez les réglages de l'iPad. Sur l'écran d'accueil, touchez Réglages > Général > Réinitialiser > Réinitialiser tous les réglages. Tous vos réglages sont réinitialisés, mais vos données et votre contenu multimédia ne sont pas effacés.
- Si cela reste sans effet, effacez tout contenu de l'iPad. Consultez la section « [Réinitialisation de l'iPad](#page-185-0) » à la page [186.](#page-185-1)
- Si cela reste sans effet, restaurez le logiciel de l'iPad. Consultez la section « [Suppression d'une sauvegarde](#page-206-0) » à la page [207](#page-206-1).

# Informations relatives à la sécurité, aux réparations et à l'assistance

Le tableau suivant explique où obtenir des informations sur l'iPad en matière de sécurité, de logiciel et de réparations.

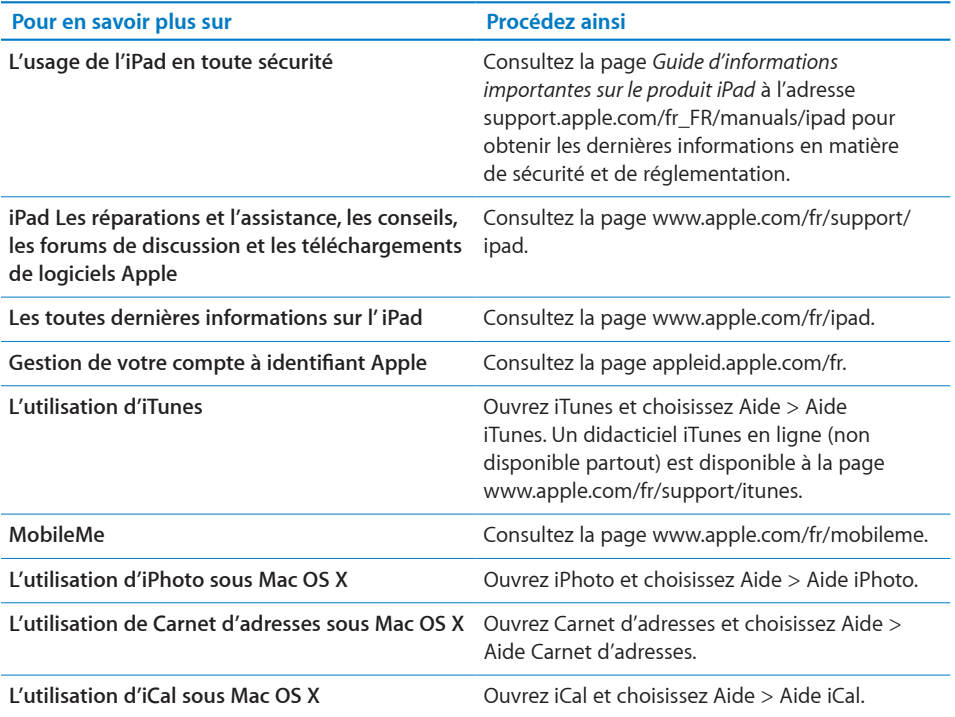

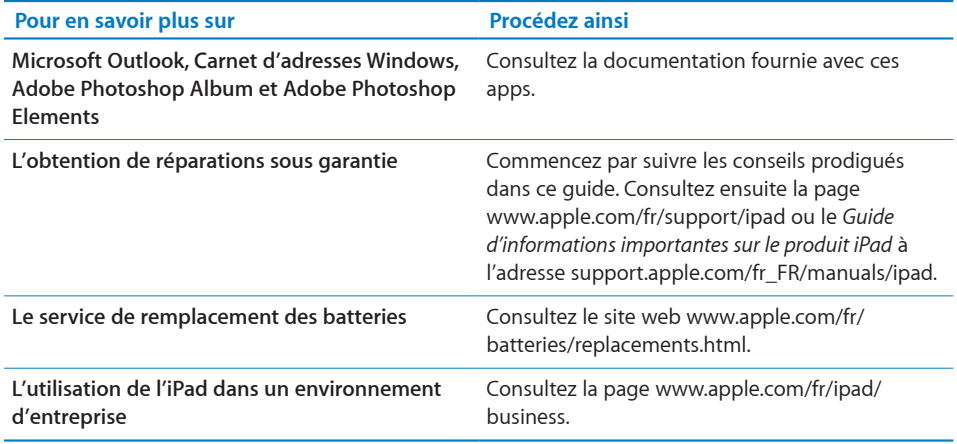

# Informations concernant l'élimination et le recyclage

Respectez la législation et la réglementation locales en vigueur si vous devez vous débarrasser de votre iPad. Comme l'iPad contient une batterie, il ne peut être mis au rebut avec les déchets ménagers. Si votre iPad est arrivé en fin de cycle de vie, contactez Apple ou les autorités locales pour en savoir plus sur les possibilités de recyclage.

Pour plus de renseignements sur le programme de recyclage d'Apple à la page [www.apple.com/fr/recycling.](http://www.apple.com/fr/environment/recycling)

# Apple et l'environnement

Apple est conscient de la responsabilité qui est la sienne de limiter l'impact écologique de ses produits et de son activité sur l'environnement. Pour plus d'informations, consultez la page [www.apple.com/fr/e](http://www.apple.com/fr/environment)nvironment.
## Apple Inc.

© 2011 Apple Inc. Tous droits réservés.

Apple, le logo Apple, AirPlay,AirPort, AirPort Express, AirPort Extreme, Aperture, Apple TV, FaceTime. Finder, iBooks. iCal, iPhone, iPhoto, iPod, iTunes, Keynote, Mac, Macintosh, Mac OS, Numbers, Pages, Safari et Spotlight sont des marques d'Apple Inc. déposées aux États-Unis et dans d'autres pays.

AirPrint, iPad, Multi-Touch et Shuffle sont des marques d'Apple Inc.

Apple Store et iTunes Store sont des marques de service d'Apple Inc., déposées aux États-Unis et dans d'autres pays.

App Store, iBookstore et MobileMe sont des marques de service d'Apple Inc.

Adobe et Photoshop sont des marques ou des marques déposées d'Adobe Systems Incorporated aux États-Unis et/ou dans d'autres pays.

La marque et les logos Bluetooth® sont des marques déposées de Bluetooth SIG, Inc. dont l'utilisation par Apple Inc. est soumise à un accord de licence.

IOS est une marque ou marque déposée de Cisco aux États-Unis et dans d'autres pays, utilisée ici sous licence.

Ping est une marque déposée de Karsten Manufacturing Corporation et est utilisée aux États-Unis sous licence.

© 2011 Google. Données cartographiques © 2011 Google, Tele Atlas, INEGI, Transnavicom, ZENRIN, MapLink/Tele Atlas, Europa Technologies.

© Google. Données cartographiques © 2011 Tele Atlas.

- © 2011 Google. Données cartographiques © 2011 Google.
- © 2011 Google.

Disponible sur iTunes. La disponibilité du titre est susceptible de changer. *Il y a-t-il un pilote dans l'avion ?* © 1992 Paramount Pictures. All rights reserved. *Back to the Future* © 1985 Universal Studios. Tous droits réservés. *Dear John* © 2010 Dear John, LLC. Tous droits réservés. *Eat Pray Love* © 2010 Columbia Pictures Industries, Inc. Tous droits réservés. *Iron Man 2, le film,* © 2010 MVL Film Finance LLC. Iron Man, le personnage, TM et © 2010 Marvel Entertainment, LLC et affiliés. Tous droits réservés. *The Karate Kid* © 2010 Columbia Pictures Industries, Inc. Tous droits réservés. *Salt* © 2010 Columbia Pictures Industries, Inc. et Beverly Blvd. LLC. Tous droits réservés. *Tangled* sera disponible sur iTunes à partir du 29 mars 2011. *Tangled* © 2010 Disney. Toy Story 3 © Disney/Pixar.

Les autres noms de sociétés et de produits mentionnés ici peuvent être des marques de leurs détenteurs respectifs.

La mention de produits tiers n'est effectuée qu'à des fins informatives et ne constitue en aucun cas une approbation ni une recommandation. Apple n'assume aucune responsabilité vis-à-vis des performances ou de l'utilisation de ces produits. Tout arrangement, tout contrat ou toute garantie, le cas échéant, est réalisé directement entre les fournisseurs et les futurs utilisateurs. Tous les efforts nécessaires ont été mis en œuvre pour que les informations contenues dans ce manuel soient les plus exactes possible. Apple ne peut être tenu responsable des erreurs d'impression et d'écriture.

F019-2019/2011-03-07